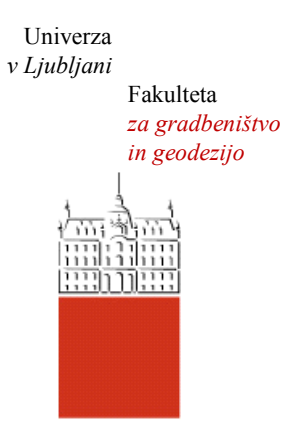

Jamova cesta 2 1000 Ljubljana, Slovenija <http://www3.fgg.uni-lj.si/>

**DRUGG** – Digitalni repozitorij UL FGG <http://drugg.fgg.uni-lj.si/>

To je izvirna različica zaključnega dela.

Prosimo, da se pri navajanju sklicujte na bibliografske podatke, kot je navedeno:

Belinc, A., 2014. Prenova priročnika iz prostorskih analiz v orodju ArcGIS. Diplomska naloga. Ljubljana, Univerza v Ljubljani, Fakulteta za gradbeništvo in geodezijo. (mentor Šumrada, R., somentor Drobne, S.): 194 str.

Datum arhiviranja:04-11-2014

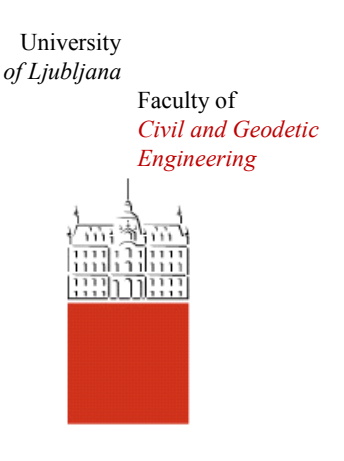

Jamova cesta 2 SI – 1000 Ljubljana, Slovenia <http://www3.fgg.uni-lj.si/en/>

**DRUGG** – The Digital Repository <http://drugg.fgg.uni-lj.si/>

This is original version of final thesis.

When citing, please refer to the publisher's bibliographic information as follows:

Belinc, A., 2014. Prenova priročnika iz prostorskih analiz v orodju ArcGIS. B.Sc. Thesis. Ljubljana, University of Ljubljani, Faculty of civil and geodetic engineering. (supervisor Šumrada, R., co-supervisor, Drobne, S.): 194 pp.

Archiving Date: 04-11-2014

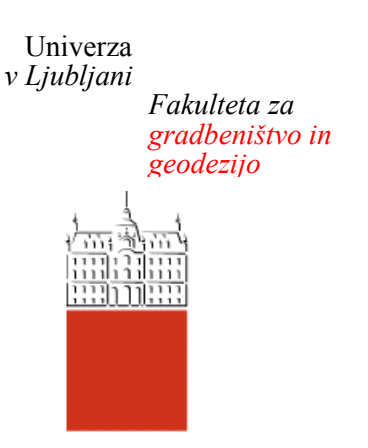

*Jamova 2 1000 Ljubljana, Slovenija telefon (01) 47 68 500 faks (01) 42 50 681 fgg@fgg.uni-lj.si*

**UNIVERZITETNI ŠTUDIJSKI PROGRAM GEODEZIJA SMER PROSTORSKA INFORMATIKA**

Kandidatka:

# **SABINA BELINC**

# **PRENOVA PRIROČNIKA IZ PROSTORSKIH ANALIZ V ORODJU ARCGIS**

Diplomska naloga št.: 966/PI

# **RENEWED MANUAL FOR SPATIAL ANALYSES IN ARCGIS TOOL**

Graduation thesis No.: 966/PI

**Mentor: Predsednik komisije:** izr. prof. dr. Radoš Šumrada prof. dr. Bojan Stopar

**Somentor:** viš. pred. mag. Samo Drobne

Ljubljana, 28. 10. 2014

## **STRAN ZA POPRAVKE, ERRATA**

**Stran z napako Vrstica z napako Namesto Naj bo**

### **IZJAVA O AVTORSTVU**

Podpisana **SABINA BELINC** izjavljam, da sem avtorica diplomske naloge z naslovom: »**PRENOVA PRIROČNIKA IZ PROSTORSKIH ANALIZ V ORODJU ARCGIS**«.

Izjavljam, da je elektronska različica v vsem enaka tiskani različici.

Izjavljam, da dovoljujem objavo elektronske različice v digitalnem repozitoriju.

Ljubljana, 30. 9. 2014 Sabina Belinc

#### **BIBLIOGRAFSKO – DOKUMENTACIJSKA STRAN IN IZVLEČEK**

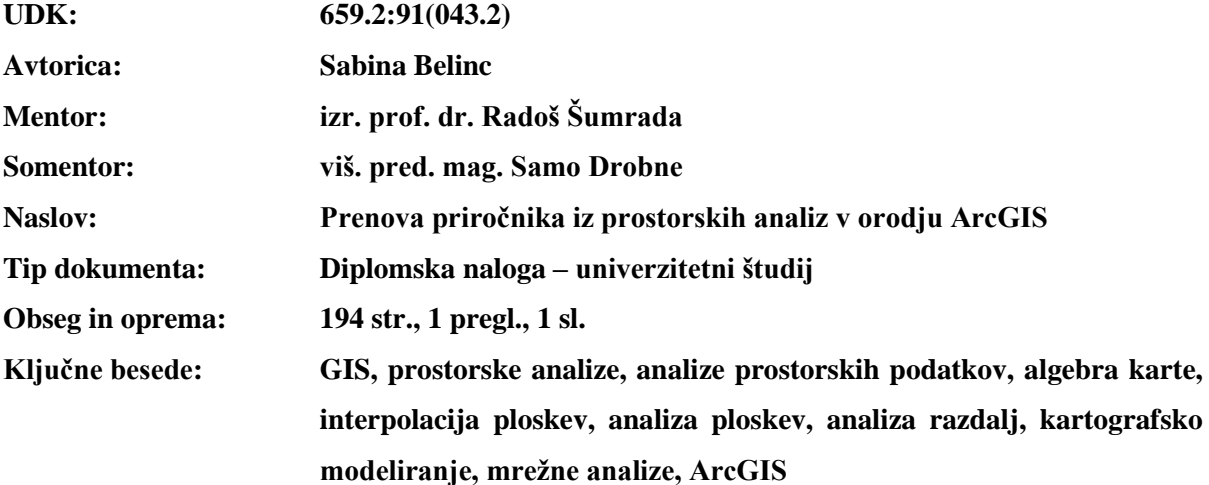

#### **Izvleček**

Prostorske analize obsegajo široko področje tehnik za analizo, izračun in prikaz prostorskih podatkov. Namen diplomske naloge je bil izdelati prenovljen priročnik iz tovrstnih analiz v orodju ArcGIS. Pri tem smo izhajali iz obstoječega priročnika (Bobnar, 2005), ki smo ga priredili predvsem zaradi tehnoloških in vsebinskih sprememb v delovanju orodja ArcGIS. Vsebinsko je naloga razdeljena na teoretični in praktični del. V prvem predstavimo prostorske analize v geografskih informacijskih sistemih (GIS). Najprej so definirane prostorske analize in analize prostorskih podatkov, nadalje so predstavljeni osnovni pristopi k prostorskim analizam. Naloga podrobneje obravnava funkcionalni pristop členitve prostorskih analiz. Drugi, praktičen del naloge vsebuje t.i. priročnik iz prostorskih analiz v orodju ArcGIS. Poleg posodobitve obstoječih postopkov prostorskih analiz so v priročniku dodani še postopki s področja mrežnih analiz v okolju GIS. Priročnik sestoji iz desetih vaj, ki jih izvajamo v orodju ArcGIS 10.2 in novejših različicah. Ta programska rešitev ponuja širok nabor orodij za izvajanje prostorskih analiz. Uporabnik se seznani z orodji za zagon prostorskih analiz, izračun razdalj, izvedbo mrežnih analiz ter z rastrskimi podatkovnimi sloji in z orodji za njihovo urejanje. Priročnik obravnava tudi različne tehnike za interpolacijo ploskev, algebro karte, kartografsko modeliranje ter predstavi grafično okolje ModelBuilder za kartografsko modeliranje.

#### **BIBLIOGRAPHIC – DOCUMENTALISTIC INFORMATION AND ABSTRACT**

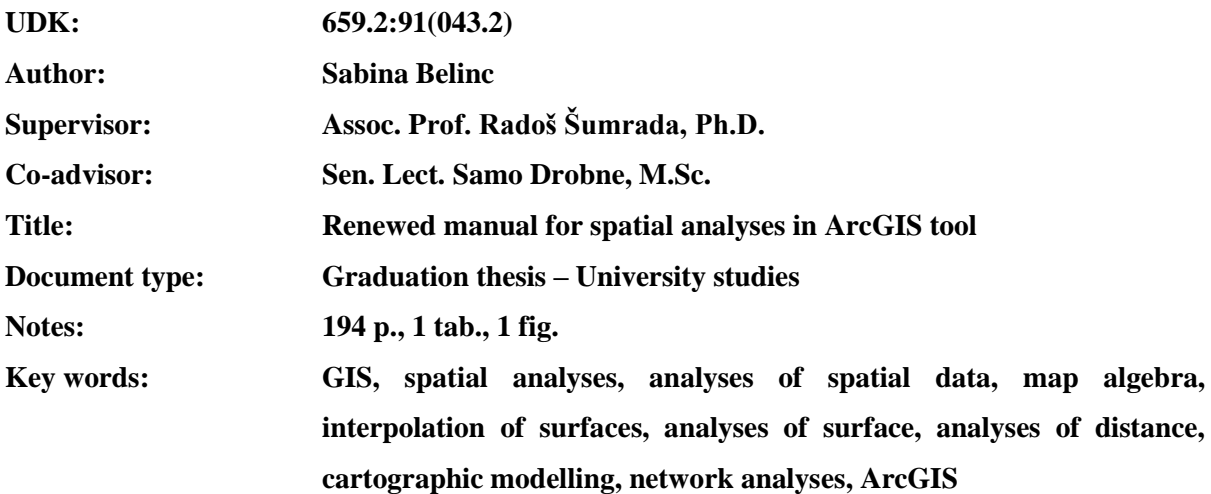

#### **Abstract:**

Spatial analyses encompass a wide scope of techniques for analysing, calculating, and representing the spatial data. The goal of the diploma thesis was to design a renewed manual for such analyses in ArcGIS tool. We have therefore referred to the existing manual (Bobnar, 2005), that we adjusted especially due to the technological changes and changes in content of the functioning of ArcGIS tool. The content is divided into a theoretical and practical part. In the first part, we present the spatial analyses in the geographical information systems (GIS). Firstly, the spatial analyses and the analyses of spatial data are defined, furthermore, the basic approaches to spatial analyses are presented. The thesis discusses in more detail the functional approach of spatial analyses classification. The second, practical part contains the so-called manual for spatial analyses in ArcGIS tool. Besides the renewed procedures for spatial analyses, the procedures in the field of network analyses in GIS environment are also added to the manual. The manual consists of ten exercises, which are performed in ArcGIS 10.2 and later versions. This software solution offers a wide range of tools to perform the spatial analyses. The user learns about the tools to launch the spatial analyses, calculate distances, perform network analyses and about the raster-based data layers and tools for their compilation. The manual also discusses the various techniques for surface interpolation, map algebra, cartographic modelling, and presents a graphical environment ModelBuilder for cartographic modelling.

## **ZAHVALA**

*Hvala somentorju [viš. pred. mag. Samu Drobnet](http://www3.fgg.uni-lj.si/o-fakulteti/seznam-zaposlenih/predstavitev-zaposlenega/?tx_wfqbe_pi1%5Buid%5D=21)u za napotke, strokovne usmeritve in vložen čas pri izdelavi diplomske naloge. Hvala za vso prijaznost in pomoč.*

*Hvala mentorju [izr. prof. dr. Radošu Šumradi](http://www3.fgg.uni-lj.si/o-fakulteti/seznam-zaposlenih/predstavitev-zaposlenega/?tx_wfqbe_pi1%5Buid%5D=131) za popravke in strokovne nasvete.*

*Hvala staršem za vso podporo in razumevanje v času študija. Predvsem hvala, da verjameta vame.*

*Hvala sošolcem in prijateljem, s katerimi sem preživela nepozabna študentska leta.*

»Ta stran je namenoma prazna«.

## **KAZALO VSEBINE**

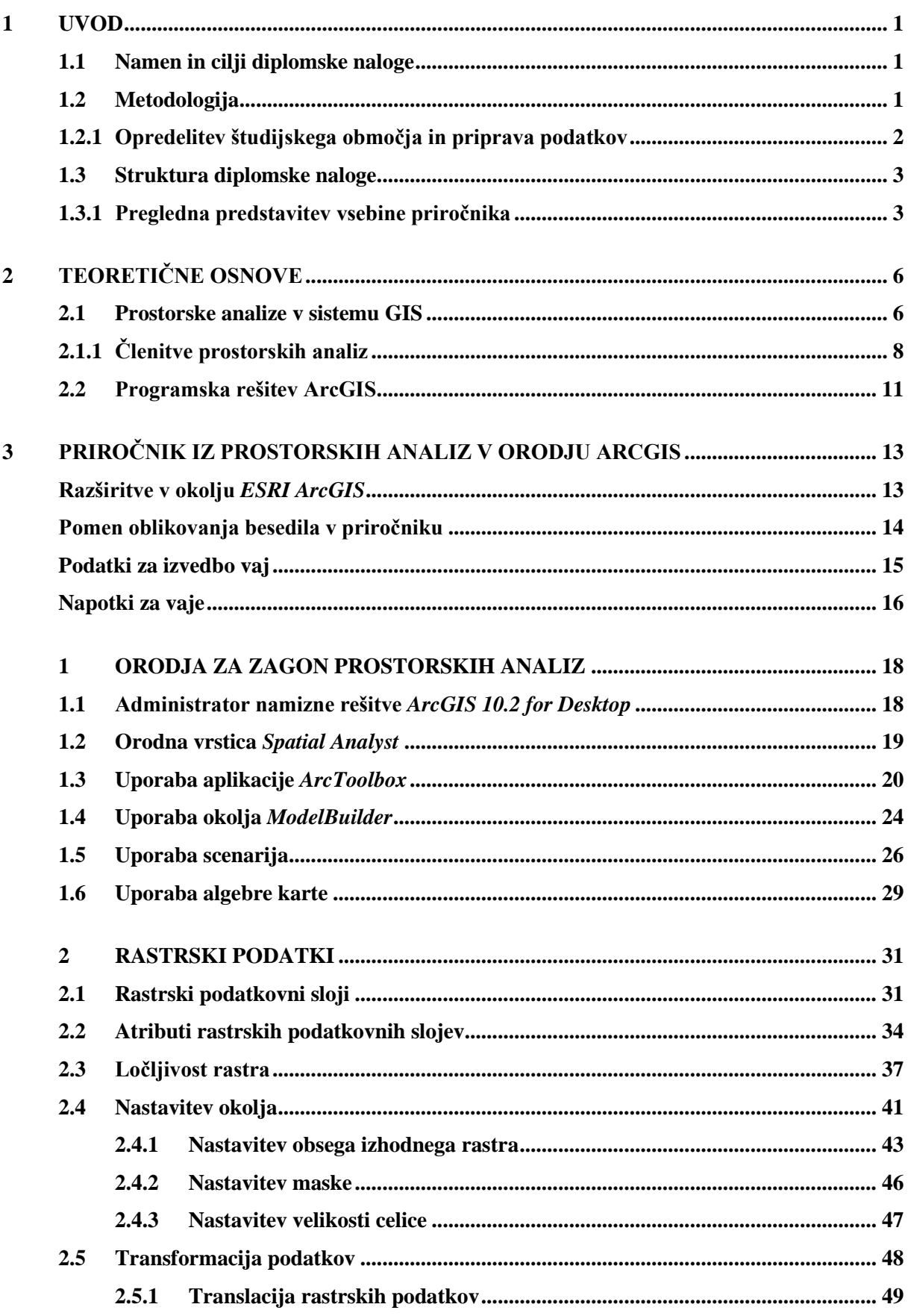

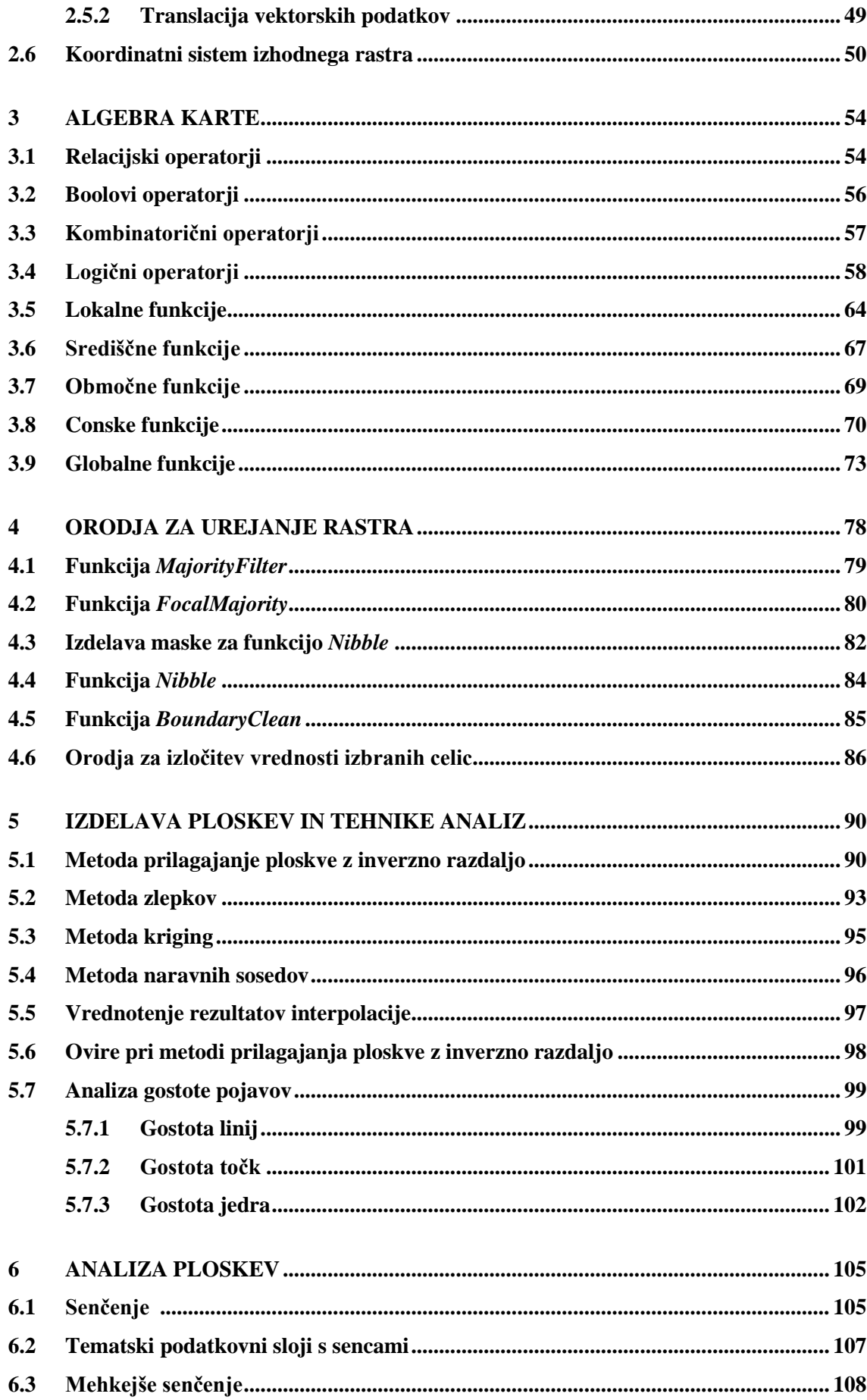

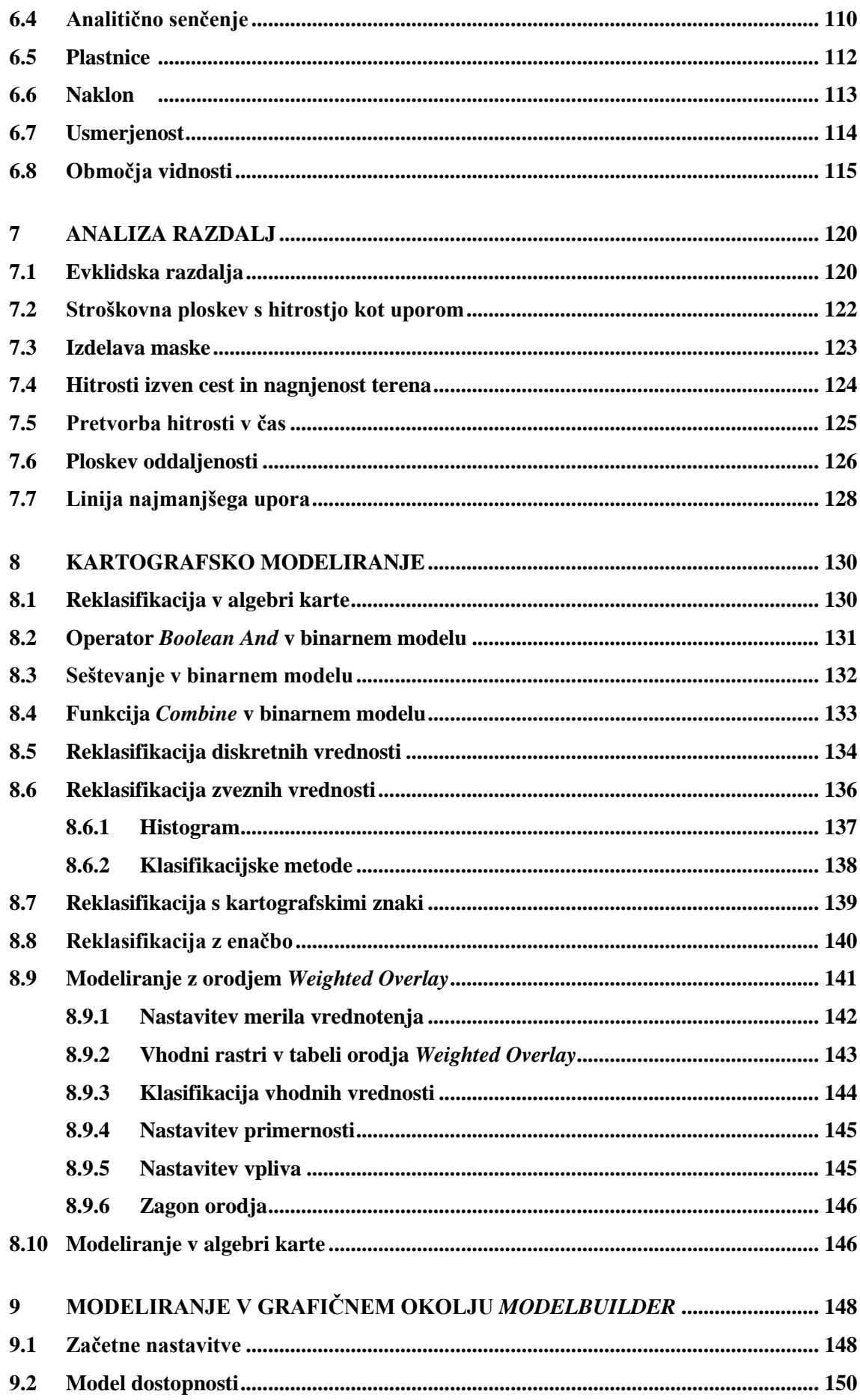

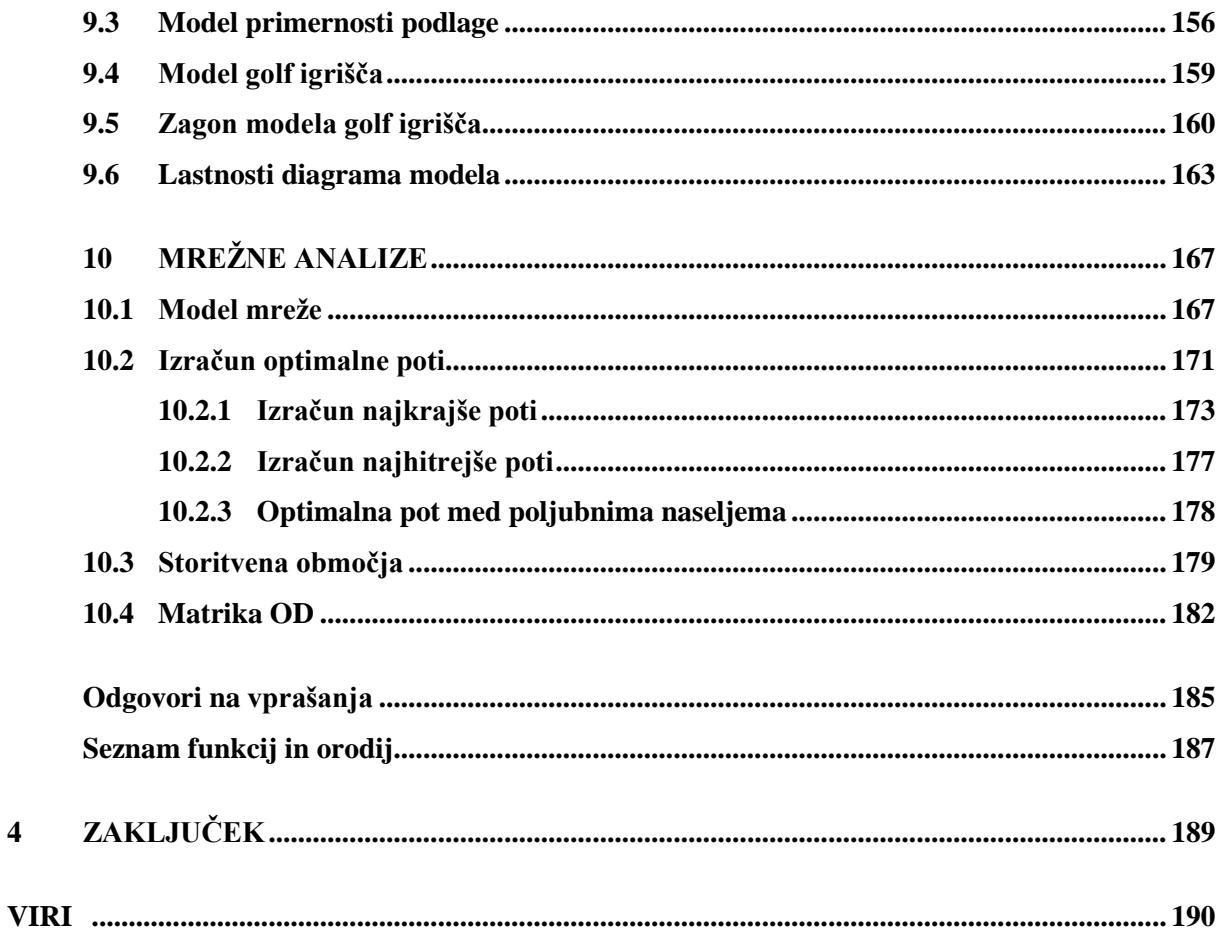

 $\overline{\mathbf{4}}$ 

### **KAZALO PREGLEDNIC**

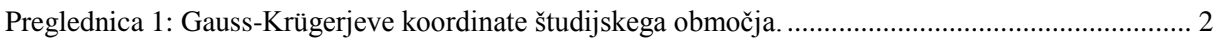

### **KAZALO SLIK**

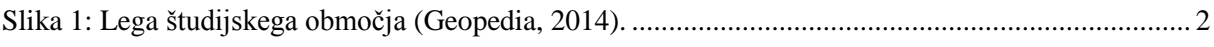

# **OKRAJŠAVE**

DMR digitalni model reliefa (angl. digital terrain model)

GIS geografski informacijski sistem (angl. geographic(al) information system)

### **SLOVAR**

**Digitalni model reliefa (DMR)** (1) je digitalni model terena, kateremu so dodane geomorfološke značilnosti terena (Šumrada, 2005).

(2) DMR je digitalni opis oblikovanosti zemeljskega površja. Definicija obravnava prikaz površja in njegov opis z nakloni, ekspozicijo ter plastnicami, padnicami, točkami vrhov ter z drugimi značilnimi črtami in točkami (Podobnikar, 2002).

**Orodje** je instrument, ki pomaga uporabniku izvesti določeno opravilo (Šumrada, 2005). Številna orodja GIS omogočajo upravljanje, pretvorbe in klasifikacije podatkov, opredelitev meje analiz, kartiranje in simulacije (Drobne, 2012).

**Podatki** so predstavitev dejstev, zamisli in navodil v načinu, primernem za komunikacijo, interpretacijo ali obdelavo s strani ljudi ali avtomatskih sredstev (Šumrada, 2005).

**Podatkovni sloj** je zbirka podatkov o objektih in pojavih iz stvarnega sveta (Drobne, 2012).

**Prostorski podatki** so podatki o opisnih in kartografskih lastnostih ter odnosih med prostorskimi objekti, katerih lokacija je podana v enotnem georeferenčnem sistemu (Kvamme et al., 1997).

### <span id="page-16-0"></span>**1 UVOD**

#### <span id="page-16-1"></span>**1.1 Namen in cilji diplomske naloge**

Namen diplomske naloge je bil prenova obstoječega priročnika (Bobnar, 2005) iz prostorskih analiz v orodju ArcGIS. Potreba po takšni prenovi izhaja iz tehnoloških in vsebinskih sprememb v delovanju orodja ArcGIS.

Cilji diplomske naloge so bili:

- opraviti pregled obstoječe literature o prostorskih analizah, njihovem razvoju in delitvi,
- na kratko opredeliti geografski informacijski sistem (GIS),
- predstaviti teoretične osnove prostorskih analiz v sistemih GIS in podati pregled različnih členitev prostorskih analiz,
- podati pregled členitve prostorskih analiz s funkcionalnim pristopom,
- predstaviti uporabljeno programsko rešitev ArcGIS in razširitve v okolju ESRI ArcGIS,
- posodobiti obstoječe postopke za izvedbo prostorskih analiz,
- priročnik obogatiti z novimi vsebinami s področja mrežnih analiz,
- izdelati končni izdelek, tj. nov priročnik z opisom vaj iz prostorskih analiz v orodju ArcGIS.

#### <span id="page-16-2"></span>**1.2 Metodologija**

V nalogi smo koncept in strukturo vaj povzeli po priročniku avtorice Bobnar (2005). Navodila za izvedbo smo posodobili glede na novo različico programske rešitve ArcGIS 10.2. Določene dele vaj smo popolnoma prenovili oziroma jih nadomestili z novimi navodili. Vsebino priročnika smo dopolnili z novo vajo, ki vsebuje delo z orodji za izvedbo mrežnih analiz.

Delo je potekalo v naslednjih korakih:

- pregled in preizkus priročnika za vaje iz prostorskih analiz v GIS-orodju ArcGIS, ki ga je v svojem diplomskem delu priredila Bobnar (2005) za različico programske rešitve 9.0 (preizkus je bil izveden v novejši različici programske rešitve ArcGIS 10.2),
- pregled literature s področja prostorskih analiz,
- seznanitev z delovanjem določenih orodij s pomočjo ArcGIS spletne pomoči (ESRI, 2013),
- pregled, priprava in organizacija podatkov za vaje,
- ureditev in prenova navodil za izvedbo vaj glede na različico programa 10.2,
- pregled obstoječih navodil in postopkov s področja mrežnih analiz (ESRI, 2014a),
- izdelava in priredba vaje o mrežnih analizah,
- preizkus in testiranje novega priročnika.

#### <span id="page-17-0"></span>**1.2.1 Opredelitev študijskega območja in priprava podatkov**

<span id="page-17-1"></span>Študijsko območje predstavlja širše območje mestne občine Koper (Slika 1). Študijsko območje in večino podatkov (o razgibanosti zemeljskega površja, načrtovani rabi prostora, tipih prsti, naseljih, stoječih vodah itd.) smo prevzeli iz diplomske naloge Bobnar (2005). Podatki, potrebni za izvedbo vaj, se nanašajo samo na študijsko območje.

|              | $Y$ [m]    | $X$ [m]    |
|--------------|------------|------------|
| Levo zgoraj  | 5048738,07 | 5399758,88 |
| Levo spodaj  | 5036688,07 | 5399758,88 |
| Desno spodaj | 5036688,07 | 5410908,88 |
| Desno zgoraj | 5048738,07 | 5410908,88 |

Preglednica 1: Gauss-Krügerjeve koordinate študijskega območja.

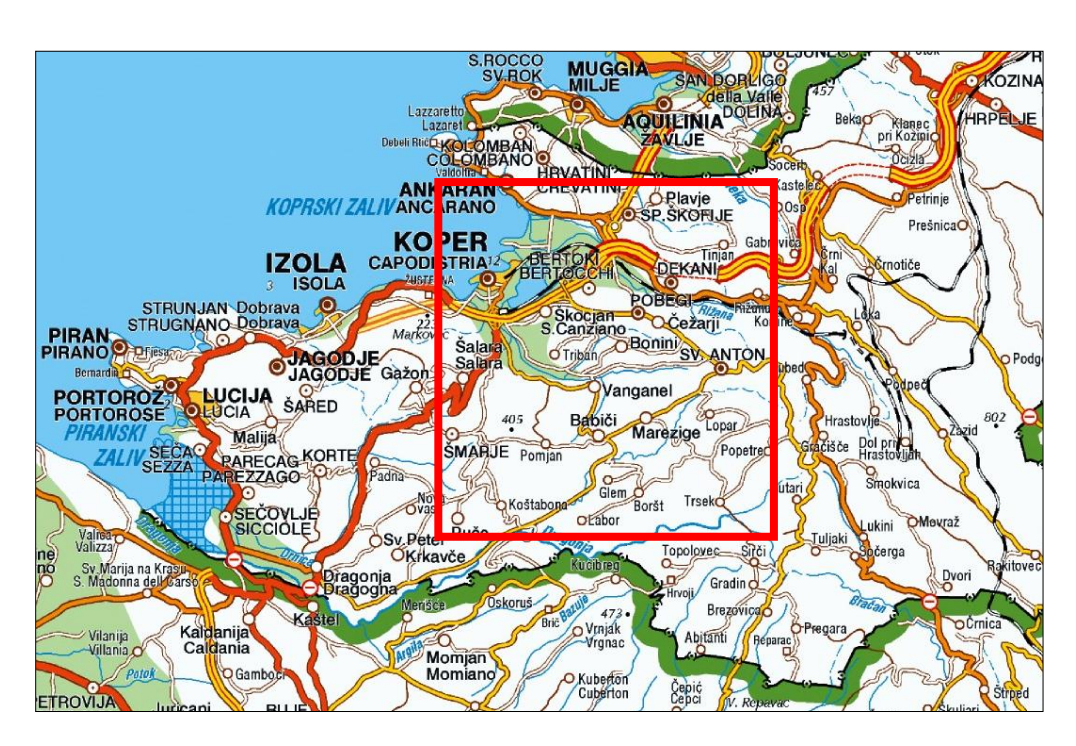

Slika 1: Lega študijskega območja (Geopedia, 2014).

<span id="page-17-2"></span>Za pregled, ureditev in organizacijo podatkov, pridobljenih iz diplomske naloge Bobnar (2005), smo uporabili programsko rešitev ArcGIS 10.2. Pregled obstoječih podatkovnih slojev (rastrskih in vektorskih), datotek podatkovnih slojev (.*lyr*) in dokumentov karte ArcMap (.*mxd*) smo izvedli postopoma. V postopku čiščenja podatkov smo nekatere izločili oziroma jih preuredili. Prečiščene podatke za izvedbo vaj smo organizirali v mape, za vsako vajo posebej.

Za potrebe izvedbe zadnje, desete vaje (mrežne analize), smo potrebovali topološko urejene podatke o državnih cestah na študijskem območju. Zaradi neustreznosti podatkov o državnih cestah iz diplomske naloge Bobnar (2005) smo le-te nadomestili z novimi (GURS, 2012). V nadaljevanju je opisan postopek priprave podatkov o državnih cestah in nadalje postopek o zgraditvi sistema poti (angl. Route System).

Podatki o državnih cestah (2012) se nanašajo na celotno Slovenijo in so v SHP formatu. V aplikaciji ArcMap 10.2 smo z orodjem »izrez« (angl. Clip) vektorski sloj državnih cest obrezali na študijsko območje in mu z uporabo orodja »projekcija« (angl. Project) določili Gauss-Krügerjev koordinatni sistem (D48/GK). Nato smo v atributno tabelo ustvarjenega linijskega sloja cest dodali še nekaj atributov (dolžina cestnih odsekov v metrih in v kilometrih, kategorija cest, povprečna hitrost, potovalni čas v minutah) in izločili tiste, ki so bili za te vaje nepotrebni. S tem je bil linijski sloj državnih cest (*ceste.shp*) ustvarjen in pripravljen za nadaljnjo izvedbo vaj.

Za izgradnjo sistema poti smo uporabili linijski sloj državnih cest (*ceste.shp*), ki se nanaša na širše območje mestne občine Koper. V aplikaciji ArcMap 10.2 smo uporabili orodje »ustvariti poti« (angl. Create Routes), ki iz obstoječih linij (osi cest) na osnovi skupnega identifikatorja (tj. atributa, ki predstavlja šifro posameznega odseka ceste), ustvari sistem poti. Dobljen vektorski podatkovni sloj sistema poti je linijski podatkovni sloj (*ceste\_route.shp*). Ta sloj smo uporabili v deseti vaji.

#### <span id="page-18-0"></span>**1.3 Struktura diplomske naloge**

Diplomska naloga je v osnovi razdeljena na teoretični in praktični del. V prvem delu naloge je podan pregled prostorskih analiz, ki jih omogoča večina današnjih geografskih informacijskih sistemov (GIS). Podani so različni pristopi in členitve prostorskih analiz. Podrobno je opisana funkcionalna členitev prostorskih analiz. Podana je tudi predstavitev programske opreme, za katero so izdelane vaje.

Sledi drugi del naloge, ki je zelo obširen. Vsebuje priročnik za vaje iz prostorskih analiz v orodju ArcGIS. Ta del diplomske naloge ni oblikovan v skladu z navodili za oblikovanje visokošolskih del na Fakulteti za gradbeništvo in geodezijo – predvsem zaradi boljše preglednosti priročnika, lažjega razumevanja vsebine vaj ter sledenja ukazom. Priročnik je sestavljen iz poglavij, ki opisujejo delo v okviru desetih vaj. Vaje so strukturirane po zgledu priročnika avtorice Bobnar (2005). Podatki za njihovo izvedbo so organizirani v desetih mapah, in sicer za vsako vajo posebej.

#### <span id="page-18-1"></span>**1.3.1 Predstavitev vsebine priročnika**

V uvodnem delu priročnika je podana predstavitev zahtevanih razširitev v okolju ESRI ArcGIS, ki omogočajo uporabo orodij v orodju ArcGIS. Nato je podana razlaga oblikovanja besedila za lažje razumevanje uporabe navodil. V nadaljevanju se v grobem seznanimo s podatki in študijskim območjem izvedbe vaj. Nadalje sledijo napotki, ki so pomembni predvsem v začetnih nastavitvah pred samo izvedbo vaj. Na koncu vsake vaje je podan seznam ukazov oziroma orodij, ki jih med izvajanjem vaj spoznamo in uporabimo prvič.

V prvi vaji se seznanimo z različnimi načini zagona prostorskih analiz (zagon z orodji za prostorsko obdelavo, s kartografskim modelom in s scenarijem). Orodja za izvajanje prostorskih analiz so v tej vaji predstavljena na splošno, v nadaljevanju pa so obravnavana podrobneje.

Druga vaja zajema delo z rastrskimi podatkovnimi sloji. Spoznamo, kaj pomeni nastavitev parametrov okolja in kako le-ta vpliva na izhodni podatkovni sloj. V nadaljevanju vaje spoznamo postopek translacije rastrskih in vektorskih podatkov.

Tretja vaja, ki obravnava enostavno kombiniranje rastrskih podatkovnih slojev (algebra karte), je razdeljena v dva dela. V prvem delu se naučimo uporabe in pomena operatorjev (relacijskih, Boolovih, kombinatoričnih in logičnih), v drugem pa funkcij (lokalne, središčne, območne, conske in globalne) v izrazu algebre karte.

Rastrske podatkovne sloje, ki vsebujejo motnje, je potrebno urediti in prečistiti tako, da postanejo uporabni. V četrti vaji se seznanimo z orodji oziroma s funkcijami, ki to omogočajo. Ena izmed predstavljenih funkcij je denimo funkcija za glajenje robov med conami.

Peta vaja podaja pregled različnih interpolacijskih metod (lokalnih in globalnih), s katerimi ocenjujemo neznano vrednost na novi lokaciji med poznanimi vrednostmi na danih lokacijah. V vaji se seznanimo tudi z orodji, ki omogočajo izračun gostote pojavov (točkovnih ali linijskih).

Šesta vaja obravnava tehnike za kartografsko in analitično senčenje ter postopke s področja ploskovnih analiz. Za predstavitev različnih analiz ploskev v vaji spoznamo delo z orodji, ki omogočajo izris plastnic, izračun naklonov in usmerjenosti ter določitev območij vidnosti.

V sedmi vaji se seznanimo z orodji za izračun razdalj. Obravnavan je enostavnejši postopek za izračun ploskve oddaljenosti, ki prikazuje oddaljenost od središča mesta, in zahtevnejši za izračun stroškovne ploskve. S pomočjo stroškovne ploske določimo linijo najmanjšega upora (tj. najhitrejšo pot iz danega izvora do izbranega cilja).

V osmi vaji se srečamo s kartografskim modeliranjem. Kartografsko modeliranje je modeliranje tokov obdelave podatkov v analitičnih postopkih (Drobne, 2012). Seznanimo se z reklasifikacijo rastrskih podatkovnih slojev in s postopkom združitve več rastrskih podatkovnih slojev v enega z uporabo različnih orodij ter z izrazi v algebri karte.

Deveta vaja podrobneje obravnava postopke prostorskih analiz v ArcGIS okolju ModelBuilder za kartografsko modeliranje. ModelBuilder je grafično okolje za oblikovanje in izvedbo postopkovnih modelov, ki vključuje orodja, podatkovne sloje ter druge modele in podatke. V tem okolju se naučimo izdelati kartografski model, ki izračuna območja primerna za izbrano dejavnost.

V zadnji, deseti vaji, se seznanimo s postopki s področja mrežnih analiz, ki spadajo med pogosteje uporabljene prostorske analize. Mrežne analize so analize, ki jih izvajamo v mrežah, tj. v nizu linijskih elementov (denimo cest), povezanih v vozliščih (denimo cestnih križiščih). V vaji se naučimo zgraditi model mreže in izračunati optimalno pot, storitvena območja ter stroškovno matriko OD.

V dodatku priročnika so odgovori na vprašanja ter seznam ukazov, ki jih spoznamo pri uporabi programske rešitve ArcGIS.

### <span id="page-21-0"></span>**2 TEORETIČNE OSNOVE**

Kratica GIS označuje geografski informacijski sistem, ki ga lahko definiramo s tehnološkega, funkcijskega ali vsebinskega vidika. Vsebinska (tradicionalna) definicija opredeljuje GIS kot sistem, ki ga tvorijo strojna oprema, sistemska in posebna programska oprema, uporabniške aplikacije, integrirana baza prostorskih podatkov, vzdrževalci in predvsem uporabniki informacijskega sistema. Prednost sistema GIS je sposobnost združevanja, povezovanja in analiziranja različnih prostorskih podatkov (Kvamme et al., 1997).

Tehnologijo GIS sestavljata metodologija in ustrezna orodja za njeno izvedbo. Orodja so potrebna za uspešno in učinkovito zajemanje, vzdrževanje, obdelavo, analizo, posredovanje, predstavitev in upravljanje s prostorskimi podatki (Šumrada, 2005). Sodobna GIS orodja podpirajo tako rastrske kot tudi vektorske strukture podatkov.

#### <span id="page-21-1"></span>**2.1 Prostorske analize v sistemu GIS**

Pomemben del sistema GIS je možnost izvajanja učinkovitih prostorskih analiz. Prostorske analize (angl. spatial analyses) so temeljne in najmočnejše operacije v orodjih GIS. Njihov cilj je s pomočjo analitičnih postopkov ustvariti novo predstavitev, razlago in znanje, ki ga podajajo prostorske informacije (Šumrada, 2005). Po Baileyu opredelimo prostorske analize kot postopke, s pomočjo katerih obdelujemo prostorske podatke in ustvarjamo nove informacije (Bailey, T. C., 1994, cit. po Drobne, S., 2012).

Tradicionalni GIS-tehnološki pristop k prostorskim analizam temelji predvsem na dveh dopolnjujočih se pristopih, tj. upodobitvi vzorcev in kvantitativni analizi (Lock, G. in Harris, T., 1992, cit. po Kvamme, K. et al., 1997). Prvi pristop se opira na grafične prikaze, drugi pa skuša pojav kvantitativno ali statistično obdelati. S kvantitativno analizo ugotavljamo odnose med prostorskimi vzorci (Kvamme et al.,1997; Šumrada, 2005).

Razvoj prvih prostorskih analiz, povezan s kvantitativnimi in statističnimi geografskimi metodami, sega v petdeseta leta prejšnjega stoletja. Njihov obseg in pomen se je povečal z uporabo prvih računalnikov v 70. letih, ko so prvotnim statističnim metodam dodali še postopke matematičnega modeliranja in druge statistične raziskovalne metode. V tem času se je razvila primerna definicija v geografiji, po kateri naj bi kvantitativne analize v geografiji predstavljale proučevanje vzorcev točk, linij, območij in ploskev na kartah, definiranimi s koordinatami v dvo- ali tridimenzionalnem modelu prostora (Šumrada, 2005). Prvotna orodja GIS so omogočala zajemanje, vzdrževanje, urejanje in prikazovanje podatkov, vendar analiza prostorskih podatkov še ni bila dobro podprta (Fotheringham, Rogerson, 1994). Razmah digitalne tehnologije in omrežij v 90. letih je povzročil povezovanje med kartografskim področjem, daljinskim zaznavanjem in področji kvantitativnih, prostorskih statističnih in matematičnih analiz ter matematičnega modeliranja ploskev. S takšnim povezovanjem se povečuje razvoj in funkcionalnost sodobnih orodij GIS (Šumrada, 2005). Z razvojem orodij GIS je prevladalo spoznanje, da so prostorske analize izjemno pomembne za razvoj sistema GIS (Openshaw, S., 1991, cit. po Drobne, S. et al., 1997).

Razlikovanje med prostorskimi analizami in analizami prostorskih podatkov povzemamo po Baileyu in Gatrellu (1995). Med prostorske analize štejemo vse analize prostorskih podatkov. V to skupino analiz spadajo tudi različne metode matematičnih optimizacij, kot so denimo metode mrežnih analiz (npr. iskanje optimalnih poti, minimizacija transportnih stroškov). Analize prostorskih podatkov predstavljajo ožje področje analiz kot prostorske analize. Njihov namen je predvsem testiranje domnev o prostorskih vzorcih in napovedovanje vrednosti za območja, za katera nimamo podatkov. Analize prostorskih podatkov obravnavajo predvsem statistično opisovanje in modeliranje prostorskih podatkov. Z njimi se torej srečamo, kadar analiziramo podatke na podlagi položajev v prostoru, ali ko opisujemo ali razlagamo vedenje posameznih prostorskih pojavov in možne zveze z drugimi prostorskimi pojavi.

Prostorske analize v sistemih GIS uporabljamo predvsem za iskanje novih podatkov in informacij o prostoru, ali pa za odkrivanje novih podatkovnih povezav, ki so brez uporabe tehnoloških pristopov GIS težko razvidne ali določljive. Pridobljene informacije o prostoru omogočajo podrobno in celovito razumevanje značilnosti in odnosov na določenem področju obravnave, kar vse daje ustrezno podlago za bolj popolne in zanesljivejše prostorske odločitve (Šumrada, 2005). Prostorske analize predstavljajo pomemben element pri načrtovanju in upravljanju s prostorom.

Prostor, atribut, objekt, karta, mnogovrstne lastnosti prostora, polje, prostorske uteži, mreža, gostota, detajl, ločljivost, merilo in topološka lastnost so osnovni gradniki v prostorskih analizah (Drobne, 2012). Več o teh gradnikih je mogoče prebrati v omenjeni literaturi (prav tam).

Najpogostejše prostorske analize v sistemih GIS vključujejo kartografsko modeliranje, modeliranje mrež, samodejno kartografijo, algebro karte in prostorsko statistiko (Podobnikar, Székely, 2008). Operacije prostorskih analiz je mogoče izvajati tako v rastrskem kot tudi v vektorskem pristopu. Izjema je le algebra karte, ki se uporablja zgolj v rastrskem pristopu GIS.

#### <span id="page-23-0"></span>**2.1.1 Členitve prostorskih analiz**

Prostorske analize se uporabljajo v različnih strokah, kot so geodezija, hidrologija, seizmologija, geografija, ekonomija, sociologija itd. Zaradi takšne široke uporabe prostorskih analiz lahko opazimo različna gledanja in razlago le-teh. Posledično so se enake metode lahko razvijale večkrat pod različnimi imeni in opisi. Različni avtorji različno razumejo prostorske analize in jih različno definirajo, členijo ter razvrščajo. To je eden izmed mnogih razlogov, ki pojasnjuje, zakaj je členitev oziroma sistematična razvrstitev tehnik s področja prostorskih analiz težavna. Nadalje navedemo še nekaj razlogov (Šumrada, 2014b):

- dostopnost vsebinsko in kakovostno zelo različnih podatkovnih virov,
- možnost izbire številnih metodoloških in izvedbenih pristopov,
- izvedba podobnih postopkov se v različnih orodjih GIS lahko razlikuje.

Podrobnejša členitev prostorskih analiz se izvaja glede na matematični oziroma pojmovni pristop (število spremenljivk, operacije nad objekti, vrsta atributov), grafični pristop (tipi grafičnih objektov), obdelave pojavov iz istega ali različnih objektov ter izvedba novih, funkcionalni pristop (vrsta operacij, ki jih izvajamo v sistemu GIS).

Literatura navaja členitev prostorskih analiz v sistemih GIS tudi glede na postopkovni pristop oziroma namembnost. Po tej členitvi jih razvrsti na šest temeljnih sklopov (obdelave enega podatkovnega sloja, topološko prekrivanje več podatkovnih slojev, iskanje točkovnih vplivov in vzorcev, ploskovno modeliranje, mrežne analize in rastrske analize) (Šumrada, 2005).

V nalogi predstavimo funkcionalno členitev, ki je pogosta podrobna delitev obsežnega področja prostorskih analiz. Prostorske analize po funkcionalnem pristopu delimo glede na izvedbene operacije v orodju GIS na štiri obsežne skupine (Šumrada, 2014a):

- analitične operacije,
- operacije prostorskih interpolacij,
- operacije ocenjevanja napak,
- operacije statističnih prostorskih analiz.

Med prvimi je prostorske analize funkcionalno opredelil Berry (Berry, J. K., 1987, cit. po Drobne, S. et al., 1997). Ta pristop členitve je Šumrada (2014a) nadgradil glede na sodobna GIS orodja. V nadaljevanju so na kratko obravnavane operacije iz posamezne skupine.

#### **Analitične operacije**

Po Šumradi (2014a) ločimo pet skupin analitičnih operacij:

- klasifikacija in preklasifikacija meja skupin,
- posploševanje, analitična in logična obdelava vrednosti,
- prekrivanje podatkovnih slojev,
- izračun razdalj in povezanosti,
- operacije sosedstva.

Klasifikacija (angl. classification) in preklasifikacija (angl. reclassification) sta postopka določitve ali spremembe meja skupin. Klasifikacija je analitična operacija sistematičnega razvrščanja vrednosti atributa v posamezne skupine oziroma razrede. Preklasifikacija pa pomeni združevanje ali preoblikovanje razredov.

V vektorskih podatkovnih slojih posplošitev pomeni zmanjšanje števila in oblikovno poenostavitev pojavov z razpuščanjem ali odstranitvijo delov. Posploševanje vrednosti v rastrskih podatkovnih slojih pa pomeni širitev, zožitev, združevanje ali poudarek izbranih vrednosti celic. Pri logični obdelavi rastrskih slojev se logično ali vrednostno testira rastrske celice glede na skladnost s podanim pogojem (logični sloj).

Prekrivanje (angl. overlay) je analitična operacija kombiniranja podatkov diskretnih pojavov dveh ali več podatkovnih slojev znotraj istega prostorskega območja. Vrednost atributa v točki novega podatkovnega sloja določimo z logičnim primerjanjem obstoječih značilnosti ali pa z aritmetično obdelavo vrednosti obravnavanih atributov. Logično prekrivanje (angl. logical overlay) je analitična operacija prekrivanja podatkovnih slojev po načelih Boolovih operacij. Najpogosteje uporabljeni Boolovi operaciji sta disjunkcija (logični ali) in konjunkcija (logični in). K matematičnemu prekrivanju (angl. mathematical overlay), ki je bolj poznano kot aritmetično, sodijo operacije seštevanja, odštevanja, množenja in deljenja vrednosti obravnavanega atributa na več podatkovnih slojih.

Izračun razdalj in povezanosti (angl. calculating distances and connectivity) je analitična operacija za določanje relativnega položaja izbranih pojavov na karti. Enostavnejša postopka sta izračun ploskve oddaljenosti (prikazuje oddaljenost od izbranih objektov) in vmesnih območij. Zahtevnejši postopek je izračun stroškovnih ploskev (pri izračunu oddaljenosti od izbranih objektov se upoštevajo tudi stvarne ovire ali podane zahteve) ter mrežne analize (gibanje je omejeno na niz linijskih elementov, ki so povezani v vozliščih).

Operacije sosedstva (angl. neighborhood operations), ki se posredno uvrščajo med analize ploskev, povzemajo pogoje iz sosedstva oziroma okolice neke lokacije. Z določitvijo Voronoi diagramov (Thiessenovih poligonov) razmejujemo točkovne pojave. Rezultat v dvorazsežnem prostoru so neprekinjeni mnogokotniki najbližjega sosedstva okrog danih pojavov. Pri obdelavi digitalnega modela reliefa so pogosti izračun usmerjenosti, naklona terena, senčenje, določitev razvodij in območij vidnosti.

Pri izvajanju prostorskih analiz postopke analitičnih operacij običajno kombiniramo. Algebra karte je izraz, s katerim označujemo operacije kombiniranja dveh ali več rastrskih podatkovnih slojev s pomočjo (enostavnih) algebraičnih izrazov (Tomlin, C. D., 1990, cit. po Drobne, S., 2012).

#### **Operacije prostorskih interpolacij**

Z uporabo interpolacijskih metod ocenjujemo neznano vrednost na novi lokaciji med poznanimi vrednostmi na danih lokacijah. Cilj je sestava zvezne ploskve na podlagi diskretnih točkovnih podatkov, ki so podani kot končna množica točk. Izvedbeno ločimo točkovne (angl. point interpolation methods) in območne metode prostorske interpolacije (angl. areal interpolation methods).

S točkovnimi metodami določamo neznane vrednosti na izbranih lokacijah med znanimi točkovnimi pojavi z danimi lokacijami. Delimo jih na globalne, kjer površino interpoliramo ob istočasni uporabi vseh podanih podatkov za obravnavano območje, in lokalne, kjer predpostavljamo, da imajo vrednosti na bližnjih podanih lokacijah večji vpliv na iskano vrednost na izbrani novi lokaciji kot bolj oddaljeni podatki. Znani metodi lokalne točkovne interpolacije sta povprečenje utežnih razdalj (metoda inverzne razdalje) in kriging.

Pri območnih metodah interpolacije gre za prenos podatkov iz danega niza izvornih območij v podan in ustrezno izbran niz ciljnih območij. V orodjih GIS sta najpogosteje uporabljeni metoda prekrivanja območij in metoda centroidov območij.

#### **Operacije za ocenjevanje napak**

Pri razlagi rezultatov prostorskih analiz moramo upoštevati kakovost prostorskih podatkov, s pomočjo katerih smo izvedli analizo. Kljub temu, da shranjujemo podatke visoke kakovosti, je kvaliteta rezultatov analiz lahko različna. Z metodo ocenjevanja vsebovanih (inherentnih) napak (angl. inherent errors) v modelu GIS odkrivamo geometrijske in tematske (opisne) napake. Z metodo ocenjevanja operativnih (postopkovnih) napak (angl. operational errors) pa proučujemo odstopanja modela GIS od stvarnega sveta, ki nastanejo med samim izvajanjem operacij prostorske analize.

#### **Operacije statističnih prostorskih analiz**

Statistične analize so lahko raziskovalne ali potrjevalne. Operacije raziskovalnih statističnih analiz (angl. exploratory statistical spatial analyses) izvajamo v posebnih statističnih paketih, v katere uvozimo podatke iz sistema GIS. Obravnavajo predvsem odkrivanje prostorskih vzorcev. Operacije potrjevalnih statističnih analiz (angl. confirmatory statistical spatial analyses) pa izkoriščajo že vgrajene statistične funkcije GIS-orodij, s katerimi lahko neposredno izvajamo operacije potrjevalnih statističnih analiz. Običajno sledijo raziskovalnim statističnim analizam, kajti z njimi testiramo izrecno podane domneve ali pa ocenjujemo razvite statistične modele.

Splošni pregled prostorskih analiz je bil izveden v številnih delih. S tega področja je na voljo širok nabor tuje strokovne literature. Pregled naprednih tehnik in postopkov prostorskih analiz najdemo v strokovni literaturi (Fischer, Getis, 1997) in (Longley, Batty, 2003). Podrobnejše informacije o funkcijah (lokalnih, središčnih, conskih in globalnih), ki se uporabljajo pri izvedbi prostorskih analiz, so na voljo v (Chou, 1997). Postopke mrežnih analiz najdemo v delih (Lloyd, 2010) in (Chou, 1997). V literaturi (Lloyd, 2010) so na voljo tudi informacije o prostorskih interpolacijah. Pregled modeliranja v okolju GIS najdemo v delu (Longley, Batty, 1996), podrobneje o kartografskem modeliranju pa v (Tomlin, 1991).

#### <span id="page-26-0"></span>**2.2 Programska rešitev ArcGIS**

1

Programsko rešitev ArcGIS je razvilo podjetje ESRI (Environmental Systems Research Institute), ki je je vodilno na področju razvoja programskih rešitev GIS. ArcGIS je združen sistem za zajem, upravljanje in povezovanje podatkov ter za prostorske analize. Sestavljajo ga GIS-orodja za namizne, strežniške, spletne in mobilne GIS rešitve.

Namizna rešitev ArcGIS for Desktop uporabniku omogoča prikaz in urejanje prostorskih podatkov, izdelavo kart ter izvedbo različnih prostorskih analiz. Vsebuje aplikacije (ArcMap, ArcCatalog in ArcToolbox), ki so uporabnikom dostopne ne glede na licenčno raven (osnovna, standardna in napredna licenca). Razlika med licencami je v naboru funkcij in orodij, ki so na voljo uporabniku.

Uporabljena različica programske rešitve ArcGIS 10.2 je bila izdana leta 2013. Ta programska rešitev ima vgrajen programski jezik Python<sup>1</sup>. Nadgrajena je s široko skupino novih orodij za prostorsko obdelavo podatkov ter za izvajanje prostorskih analiz. Številna obstoječa orodja so posodobljena in

<sup>&</sup>lt;sup>1</sup> Python je programski jezik, ki podpira funkcionalen, strukturiran in objektno usmerjen pristop v programiranju. Je prosto dostopen in razmeroma enostaven za učenje in uporabo. V orodju ArcGIS je uporabljen kot skriptni jezik.

izboljšana. Izboljšana je tudi funkcionalnost programa. Trenutna najnovejša različica programske rešitve je ArcGIS 10.2.2, izdana aprila letos (ESRI, 2014b).

Izvedbo zapletenih in kompleksnih nalog, kot so denimo 3D analize, omogočajo orodja, ki so dostopna v razširitvah (angl. extensions) okolja ESRI ArcGIS. Za uporabo nekaterih ArcGIS razširitev so potrebne dodatne uporabniške licence. Uporabljeni razširitvi (razširitev Spatial Analyst in razširitev Network Analyst) sta predstavljeni v uvodnem delu priročnika iz prostorskih analiz v orodju ArcGIS.

# <span id="page-28-0"></span>**3 PRIROČNIK IZ PROSTORSKIH ANALIZ V ORODJU ARCGIS**

# <span id="page-28-1"></span>**Razširitve v okolju** *ESRI ArcGIS*

Za uporabo orodij, ki so vključena v razširitev *Spatial Analyst* (prostorski analitik) in v razširitev *Network Analyst* (mrežni analitik), sta potrebni dodatni uporabniški licenci za *ArcGIS* razširitvi.

#### *Razširitev ArcGIS Spatial Analyst*

Razširitev *Spatial Analyst* vsebuje knjižnico z več kot 170 orodji za prostorsko obdelavo podatkov ter za izvajanje prostorskih analiz. Za zagon orodij je na voljo več različnih vmesnikov. Večina orodij izdela nove podatkovne sloje, ki že predstavljajo uporabne rezultate. Tak primer je izračun naklonov iz digitalnega modela višin. Pravo veljavo pa orodja dobijo s povezovanjem več metod in podatkovnih slojev, v kartografski model s katerim lahko rešimo zelo zahtevne naloge, kot sta denimo iskanje primerne lokacije za poselitev ali iskanje optimalne poti.

#### *Razširitev ArcGIS Network Analyst*

Razširitev *Network Analyst* vsebuje knjižnico z orodji za izdelavo in urejanje modela mreže ter orodja za izvedbo mrežnih analiz. Razširitev omogoča reševanje problemov matematičnega programiranja, kot so denimo iskanje najkrajše ali najhitrejše poti, opredelitev storitvenih območij, opredelitev poti med več vozili ali več nalogami, iskanje najbližjih objektov itd.

# <span id="page-29-0"></span>**Pomen oblikovanja besedila v priročniku**

**Opisno besedilo** podaja pregled nekaterih dejanj v posamezni vaji, pregled pravkar končanih dejanj ali razlago rezultatov. Opisuje, kaj boste izvedli v nadaljevanju vaje, in vodi k dejanskemu navodilu, ki je označeno z modro puščico.

**Dejanja** so naloge, ki jih morate izvesti med vajami (zagon aplikacije, izbira gumba, tipkanje ukaza itd.). Označena so z modro puščico.

**Imena ukazov** so v dejanjih pisana poševno. Predstavljajo imena pogovornih oken, menijev in gumbov. Ime gumba se izpiše, ko kurzor miške premaknete na orodje.

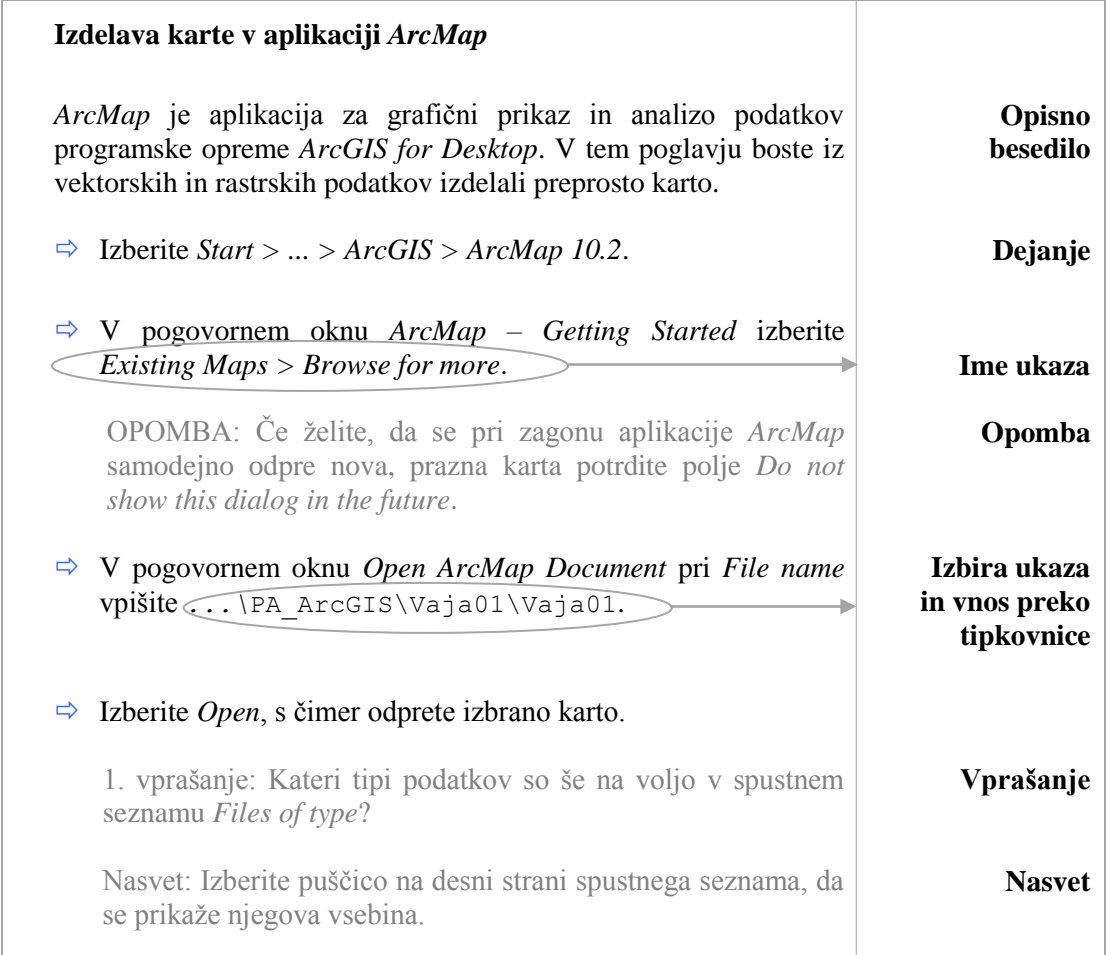

V **opombah** so podane manj pomembne informacije, kot denimo drug način izvedbe dejanja ali podobno.

**Ukaz, ki ga izberete, in besedilo, ki ga vnesete preko tipkovnice**, sta pisano s pisavo, ki jo vidite na podanem primeru. Program praviloma ne dovoljuje uporabo šumnikov in sičnikov.

**Vprašanja** so namenjena preverjanju razumevanja vsebine in delovanja programa.

**Odgovori** na vprašanja so podani na koncu priročnika.

**Nasveti** pomagajo pri dejanjih, ki niso natančno opredeljena, ali pri odgovorih na vprašanja.

# <span id="page-30-0"></span>**Podatki za izvedbo vaj**

Vaje iz prostorskih analiz boste izvedli na širšem območju mestne občine Koper. Vsi podatki v delovni mapi *PA\_ArcGIS* (podatki o razgibanosti zemeljskega površja, načrtovani rabi prostora, tipih prsti, naseljih, državnih cestah, stoječih vodah itd.) se nanašajo na obravnavano območje. Med podatki so tudi datoteke podatkovnih slojev (.*lyr*) ter dva dokumenta karte *ArcMap* (.*mxd*).

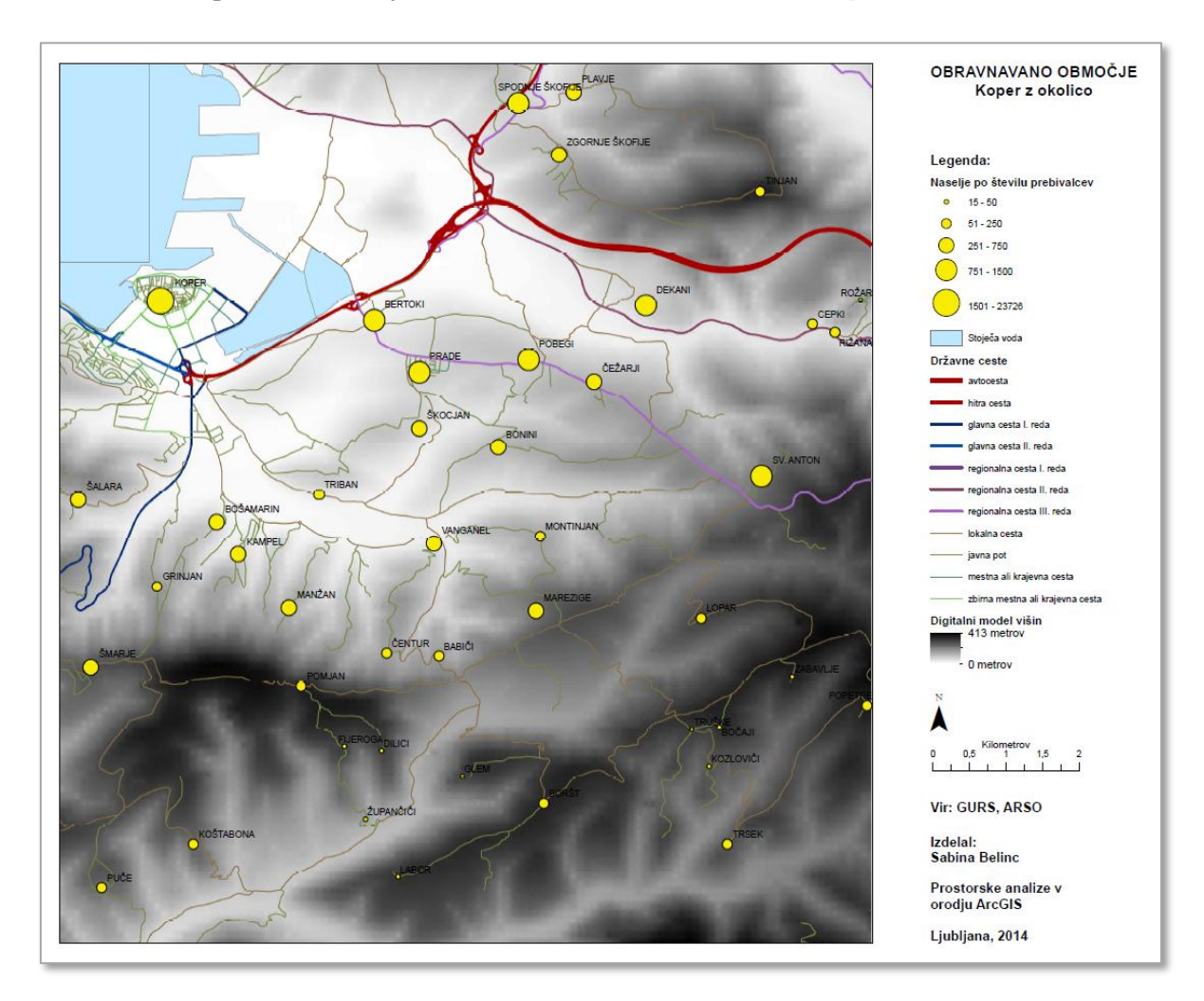

# <span id="page-31-0"></span>**Napotki za vaje**

- Na začetku dela v aplikaciji *ArcMap* je potrebno preveriti:
	- shranjevanje relativnih poti do podatkov;
	- prekrivanje že obstoječih podatkovnih slojev;
	- razširitve za rastrske prostorske in mrežne analize (*3D Analyst*, *Network Analyst*, *Spatial Analyst*);
	- delovno okolje.

### *Relativne poti do podatkov*

Dokumentu karte je smiselno nastaviti shranjevanje relativnih poti do podatkov. Na ta način lahko podatke prenašate med računalniki ali med mapami. V primeru absolutnega shranjevanja podatkov ter v kolikor podatki niso shranjeni na enaki lokaciji (ime trdega diska in mape), je potrebno poti do podatkov popraviti oziroma ponovno urediti. O pomanjkljivi nastavitvi poti do podatkov program opozori z rdečim klicajem ob podatkovnem sloju v kazalu vsebine. V tem primeru izberete klicaj ter v pogovornem oknu *Set Data Source* nastavite novo pot podatkov.

- V menijski vrstici aplikacije *ArcMap* izberite *File > Map Document Properties*.
- Potrdite polje *Store relative pathnames to data sources*.
- $\Rightarrow$  Izberite *OK*.

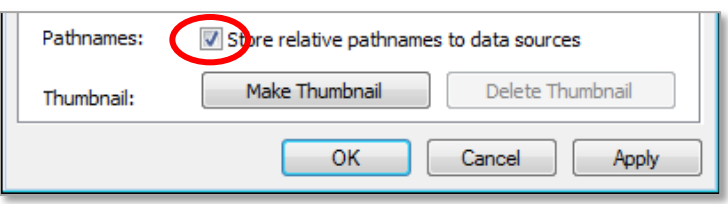

### *Prekrivanje podatkovnih slojev*

- V menijski vrstici aplikacije *ArcMap* izberite *Geoprocessing > Geoprocessing Options*.
- $\Rightarrow$  Pri *General* potrdite polje *Overwrite the outputs of geoprocessing operations.*
- $\Rightarrow$  Izberite *OK*.

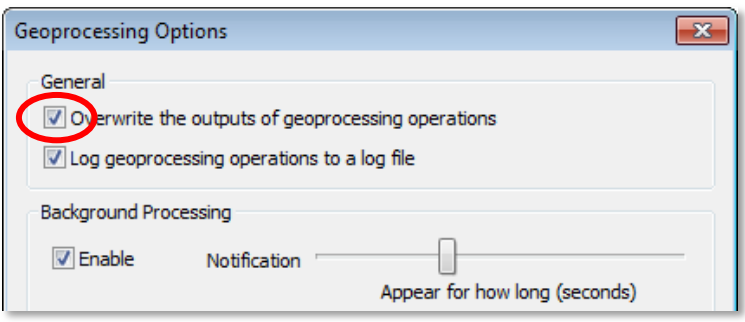

### *Vključitev razširitev*

- V menijski vrstici aplikacije *ArcMap* izberite *Customize > Extensions*.
- Potrdite polja *3D Analyst, Network Analyst, Spatial Analyst.*
- Izberite *Close*.

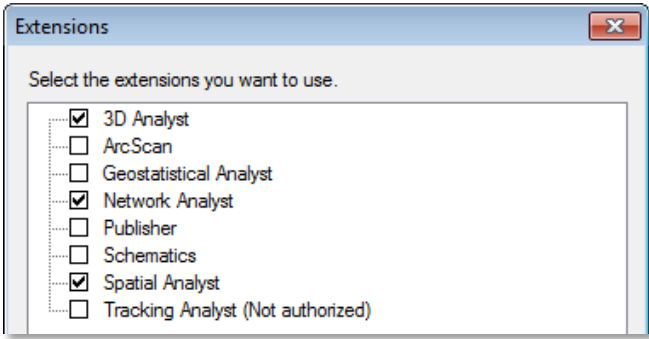

#### *Delovno okolje*

- V menijski vrstici aplikacije *ArcMap* izberite *Geoprocessing > Environments*.
- V pogovornem oknu *Environment Settings* izberite naslov *Workspace*.
- Pri *Current Workspace* poiščite mapo trenutne vaje *...\PA*\_*ArcGIS\VajaX*.
- Pri *Stratch Workspace* poiščite mapo trenutne vaje *...\PA*\_*ArcGIS\VajaX*.
- $\Rightarrow$  Izberite *OK*.

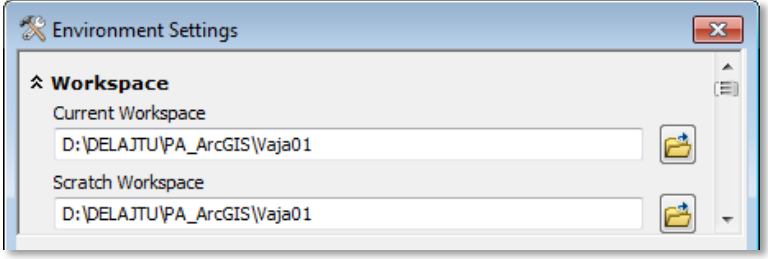

# <span id="page-33-0"></span>**1 ORODJA ZA ZAGON PROSTORSKIH ANALIZ**

V vaji boste spoznali administratorja namizne rešitve in tri načine zagona prostorskih analiz. Orodja za izvajanje prostorskih analiz so vključena v *ArcGIS* razširitev *Spatial Analyst*. Z nekaterimi orodji se boste podrobneje ukvarjali v naslednjih vajah, zato bodo tu predstavljena na splošno.

# <span id="page-33-1"></span>**1.1 Administrator namizne rešitve** *ArcGIS 10.2 for Desktop*

S pomočjo administratorja namizne rešitve (angl. *ArcGIS Administrator*) preverite, katero licenčno raven uporabljate. Na voljo so tri ravni: osnovna (*ArcGIS for Desktop Basic*), standardna (*ArcGIS for Desktop Standard*) in napredna (*ArcGIS for Desktop Advanced*) licenčna raven. Tukaj lahko tudi preverite, kateri razširitveni moduli so nameščeni.

Izberite *Start > ... > ArcGIS > ArcGIS Administrator*.

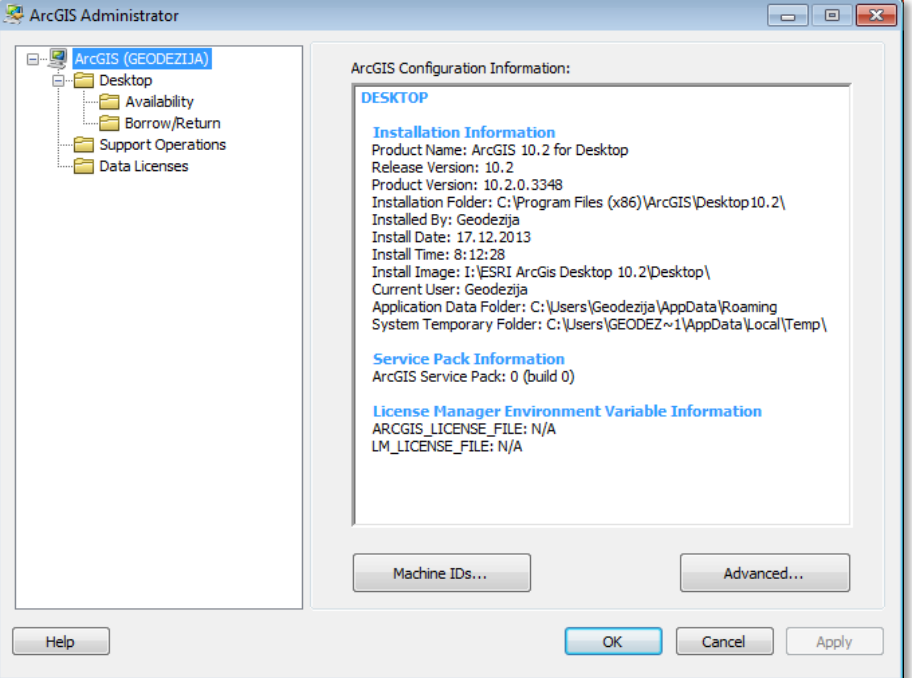

Drevesna struktura na levi prikazuje vsebino namizne rešitve *ArcGIS for Desktop*. Ko izberete mapo na levi, se na desni strani prikažejo podatki, ki se nanašajo na izbrano mapo.

#### $\Rightarrow$  Preverite vsebino vseh map, nato pa odgovorite na spodnja vprašanja.

- 1. vprašanje: Kje se nahaja aplikacijska podatkovna mapa (angl. *Application Data Folder*)?
- 2. vprašanje: Koliko razširitvenih modulov za prostorske analize je na voljo?

Nasvet: Izberite mapo *Availability*.

### Več informacij o administratorju namizne rešitve dobite, če preverite pomoč (angl. *Help*).

Izberite *Cancel*, s čimer zaprete pogovorno okno *ArcGIS Administrator*.

Raven licence *ArcGIS for Desktop* lahko preverite tudi v aplikaciji *ArcMap* med podatki o programu med ukazi *Help*.

Sedaj boste odprli obstoječi dokument karte v aplikaciji *ArcMap*.

- Zaženite *ArcMap* z dvoklikom na bližnjico na namizju ali izberite *Start > ... > ArcGIS > ArcMap 10.2*.
- $\Rightarrow$  Izberite *Existing Maps > Browse for more*.
- V pogovornem oknu *Open ArcMap Document* poiščite *...\PA\_ArcGIS\Vaja01\Vaja01.mxd*.
- $\Rightarrow$  Izberite *Open*, s čimer odprete izbrano karto.

OPOMBA: Upoštevajte navodila v poglavju *Napotki za vaje*!

Dokument karte vsebuje rastrski podatkovni sloj o razgibanosti zemeljskega površja na širšem območju mestne občine Koper (*dmr*). Podatkovni sloj *dmr* boste spoznali ter uporabili kot vhodni podatek pri izvedbi prostorskih analiz v nadaljevanju vaj.

- V menijski vrstici aplikacije *ArcMap* izberite *Help > About ArcMap*.
- V pogovornem oknu *About ArcGIS 10.2 for Desktop* preverite licenco pri zapisu *License type*.
- $\Rightarrow$  Izberite *OK*, s čimer zaprete pogovorno okno *About ArcGIS 10.2 for Desktop*.

# <span id="page-34-0"></span>**1.2 Orodna vrstica** *Spatial Analyst*

Orodna vrstica *Spatial Analyst* vsebuje dve interaktivni orodji za izris plastnic in izdelavo histograma rastrskih podatkov.

Najprej vključite orodno vrstico *Spatial Analyst*.

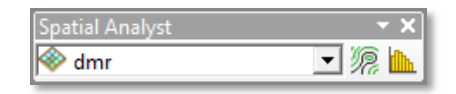

 V menijski vrstici aplikacije *ArcMap* izberite *Customize > Toolbars > Spatial Analyst*.

V rastrskem podatkovnem sloju *dmr* vsaka celica hrani podatek o nadmorski višini v metrih. Podatkovni sloj *dmr* je digitalni model višin.

S pomočjo histograma preverite porazdelitev vrednosti v rastrskem podatkovnem sloju *dmr*.

V orodni vrstici *Spatial Analyst* izberite gumb *Create Histogram* .

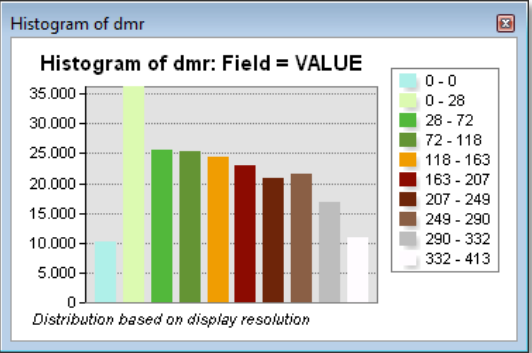

Histogram prikazuje število celic za vsak posamezen razred rastrskega podatkovnega sloja *dmr*.

Zaprite pogovorno okno *Histogram of dmr*.

# <span id="page-35-0"></span>**1.3 Uporaba aplikacije** *ArcToolbox*

*ArcToolbox* je glavna aplikacija v delovnem okolju *ArcGIS*. Omogoča tako zagon orodij (vektorskih in rastrskih) kot tudi upravljanje z njimi. Ustvarite lahko lastne zbirke orodij, vanje kopirate že obstoječa orodja, izdelate nova orodja iz modelov in scenarijev ali pa orodja izvozite in tako omogočite uporabo še drugim uporabnikom.

 V standardni orodni vrstici izberite gumb *ArcToolbox* ali v menijski vrstici aplikacije *ArcMap* izberite *Geoprocessing > ArcToolbox*.

Orodja so v aplikaciji *ArcToolbox* organizirana v mape in skupine orodij. Razširitve, kot denimo *Spatial Analyst*, imajo lastne mape tudi v primeru, ko niso vključene, samo da takrat ta orodja ne delujejo. Vzemite si nekaj časa in raziščite aplikacijo *ArcToolbox*.

 Odprite mapo z orodji *Spatial Analyst Tools* in si oglejte skupine orodij, ki jih vsebuje.

Mapa vsebuje številna orodja. Večino teh orodij boste spoznali v vajah, ki sledijo.

3. vprašanje: Ali obstaja orodje za obrezovanje rastrskih podatkovnih slojev?

Nasvet: Preverite mapo, ki vsebuje orodja za upravljanje s podatki (angl. *Data Management Tools*).

Pred uporabo določenega orodja je smiselno nastaviti parametre okolja v pogovornem oknu *Environment Settings*.

Aplikacija *ArcMap* ponuja tri možnosti nastavitve okolja:

- Glavna nastavitev za celoten program (*Geoprocessing > Environments*).
- Nastavitev za orodja (v aplikaciji *ArcToolbox*).
- Nastavitev za posamezno orodje (v pogovornem oknu orodja).

Pogovorno okno *Environment Settings* odprete v vsebinskem meniju aplikacije *ArcToolbox*.

- $\Rightarrow$  Z desnim gumbom na miški kliknite na ozadje aplikacije *ArcToolbox* (izognite se orodjem).
- $\Rightarrow$  V vsebinskem meniju izberite *Environments*. Odpre se pogovorno okno *Environment Settings*.

Nastavitve okolja, ki jih določite v aplikaciji *ArcToolbox*, se upoštevajo v vseh orodjih. Torej ne glede na to, ali jih zaženete v

aplikaciji *ArcToolbox*, v okolju *ModelBuilder*, v scenariju, v oknu *Catalog* ali v oknu *Search*.

V pogovornem oknu *Environment Settings* izberite naslov *Workspace*.

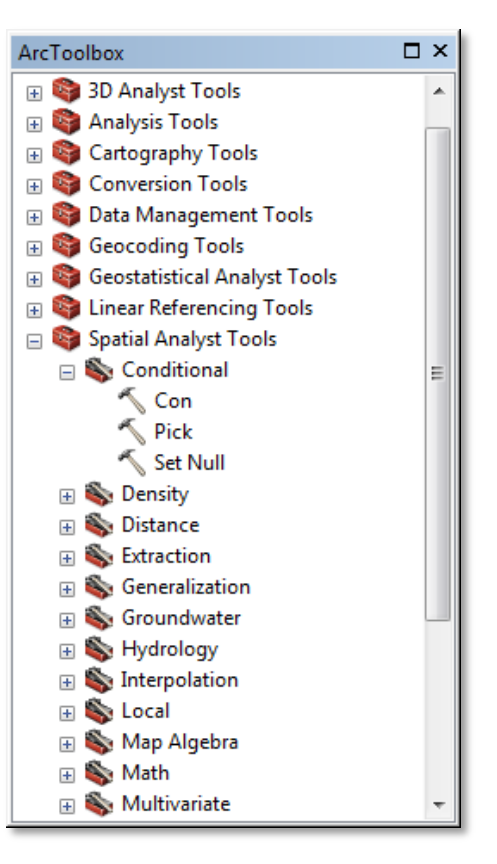

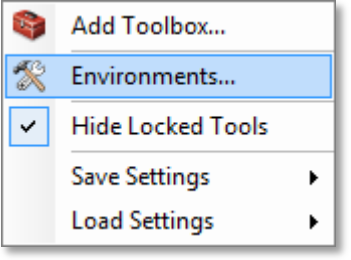
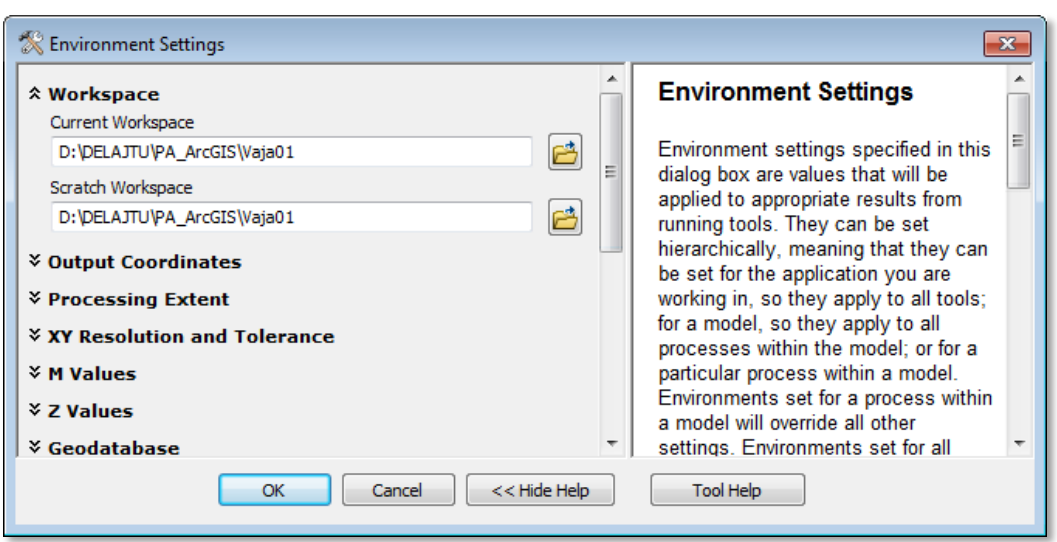

Opazite, da sta mapi *Current Workspace* in *Stratch Workspace* že nastavljeni, saj ste odprli obstoječ dokument karte (*Vaja01.mxd*), kjer je delovno okolje že prednastavljeno.

Ob shranitvi karte se nastavitve okolja shranijo v dokument karte *ArcMap*. Poleg tega ima aplikacija *ArcToolbox* v vsebinskem meniju možnost shranitve nastavitev parametrov okolja, ki jih nato lahko vstavite v drug *ArcMap* dokument.

V mapi *Current Workspace* boste izbirali med vhodnimi sloji, hkrati pa se bodo vanjo zapisovali tudi izhodni sloji podatkov. V mapo *Stratch Workspace* se shranjujejo začasni sloji podatkov.

- Poljubno izberite ostale naslove (*Output Coordinates*, *Processing Extent* itd.), oglejte si različna vnosna polja in opazujte, kako se spreminjajo opisi pomoči na desni strani pogovornega okna (če je potrebno, izberite gumb *Show Help*).
- Izberite *Cancel*, s čimer zaprete pogovorno okno *Environment Settings*.

Zagon orodij v aplikaciji *ArcToolbox* je enostaven. Poiščete orodje, z dvoklikom ga izberete, odpre se pogovorno okno, nastavite parametre in zaženete. Sedaj boste zagnali orodje *Hillshade* za izračun senčenja terena.

V aplikaciji *ArcToolbox* izberite *Spatial Analyst Tools > Surface > Hillshade*.

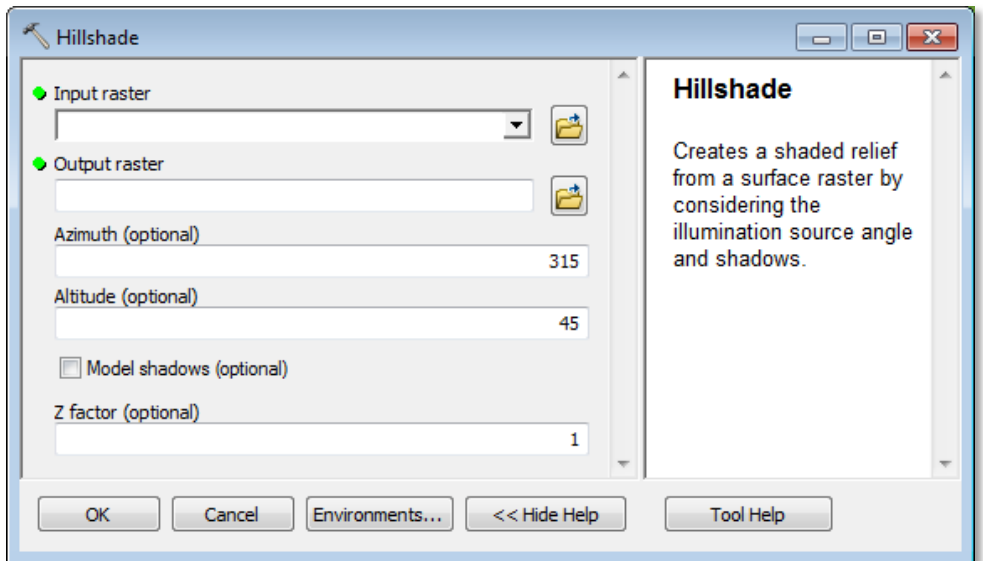

Zelena pika poleg imena parametra opozarja, da je nujno potrebno podati ta parameter. Pika izgine, ko za parameter podate vrednost. Na desni strani pogovornega okna se izpisuje pomoč za trenutno izbrani parameter. Spodaj je tudi gumb *Tool Help* za dodatno pomoč za izbrano orodje.

- V pogovornem oknu *Hillshade* izberite gumb *Tool Help*. Odpre se *ArcGIS 10.2 Help*.
- Preberite si pomoč, nato pa zaprite *ArcGIS 10.2 Help*.
- V pogovornem oknu *Hillshade* pri *Input raster* izberite *dmr*.

Pogovorno okno samodejno ustvari ime izhodnega rastra. Izhodni raster se shrani v mapo, ki je pri nastavitvah okolja izbrana za *Current Workspace*. Po potrebi lahko spremenite nastavitve okolja z izbiro gumba *Environments*. Spremembe se upoštevajo le pri orodju, ki je trenutno aktivno.

- $\Rightarrow$  V pogovornem oknu *Hillshade* preimenujte *Output raster* v at sence.
- Z izbiro gumba *OK* zaženite orodje.

Orodje izvrši ukaz v ozadju. Med čakanjem na rezultat, lahko nemoteno nadaljujete z delom v aplikaciji *ArcMap*.

Orodje *Hillshade* obvesti o zaključku obdelave z oknom stanja, ki se pojavi desno spodaj v aplikaciji *ArcMap*. Okno stanja se pojavi pri zagonu kateregakoli orodja iz aplikacije *ArcToolbox*.

V primeru, da izberete okno stanja *Hillshade*, se odpre pogovorno okno *Results*. V oknu *Results* si lahko po zagonu vsakega orodja ogledate informacije o izvedbi (vhodni in izhodni podatki, nastavitve okolja in ostala sporočila). Do pogovornega okna *Results* lahko dostopate tudi preko menijske vrstice aplikacije *ArcMap* (*Geoprocessing > Results*).

 $\Rightarrow$  Po potrebi zaprite okno stanja.

Zaradi velikega števila orodij v aplikaciji *ArcToolbox* boste včasih težko našli želeno orodje. Pomoč za iskanje orodij najdete v pogovornem oknu *Search* pod filtrom *Tools*. Poleg iskanja orodij pa pogovorno okno *Search* omogoča tudi iskanje aplikacij (angl. *Maps*), podatkov (angl. *Data*) in podob (angl. *Images*).

 V standardni orodni vrstici izberite gumb *Search* ali v menijski vrstici aplikacije *ArcMap* izberite *Geoprocessing > Search for Tools*.

Pogovorno okno *Search* se prikaže na desni strani aplikacije *ArcMap*. Z gumbom *Auto Hide* ga lahko »pripnete«. Okno *Search* lahko tudi prestavite na poljubno ali predlagano mesto (enako velja za okni *Catalog* in *Results* ter za aplikacijo *ArcToolbox*).

Poiskali boste orodje *Aspect* za izračun usmerjenosti terena.

- V pogovornem oknu *Search* izberite filter *Tools*, da določite iskanje samo med orodji in tako zmanjšate število rezultatov iskanja.
- $\Rightarrow$  V vnosno polje vpišite začetek besede asp (uporabite lahko velike ali male črke) in v spustnem seznamu izberite *aspect (spatial analyst)*.

Orodja za prostorske analize imajo v oklepaju zapisano *Spatial Analyst*. Ko najdete orodje, ki ga iščete, pogovorno okno orodja odprete s klikom na ime orodja.

Sedaj poiščite orodje *Slope* za izračun naklon terena.

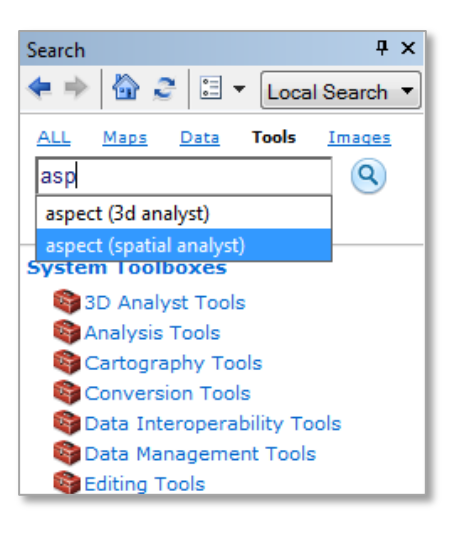

- Pobrišite zapis v vnosnem polju ali izberite gumb *Home page* .
- $\Rightarrow$  V vnosno polje vpišite slope in nato izberite Enter ali gumb za iskanje  $\mathbf{Q}$ .
- Z desnim klikom na orodje *Slope* (*Spatial Analyst*) izberite *Locate in Catalog*.

Pojavi se pogovorno okno *Catalog*. V mapi *Toolboxes > System Toolboxes* se odpre mapa z orodji *Spatial Analyst Tools* ter skupina orodij *Surface*. Torej pokaže se pot do želenega orodja *Slope* (modro označen).

Za več napotkov, kako hitro in učinkovito uporabljati filtre v pogovornem oknu *Search*, preverite pomoč (angl. *Help*).

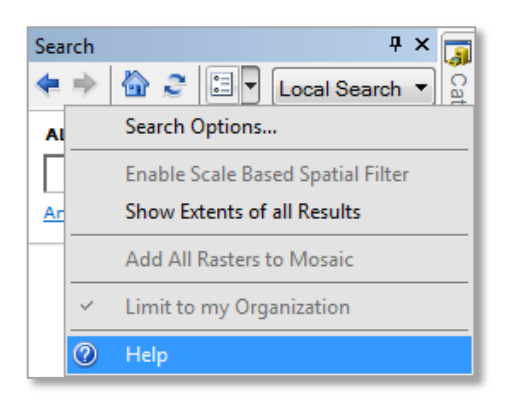

Sedaj boste ustvarili novo mapo z orodji z novo skupino in vanjo kopirali orodje. Te lastnosti vam pomagajo pri organizaciji orodij, ki jih pogosto uporabljate.

Zaradi posebnih nastavitev računalnikov v računalniških učilnicah lahko orodja (enako velja za modele ter scenarije), ki jih sami ustvarite ali kopirate, shranite samo v lastne mape z orodji. Standardnih map z orodji ni mogoče spreminjati.

- $\Rightarrow$  V standardni orodni vrstici izberite gumb *Catalog*
- V pogovornem oknu *Catalog* z desnim klikom na mapo *Home – PA\_ArcGIS\Vaja01* v vsebinskem meniju izberite *New > Toolbox*.
- Z desnim klikom na pravkar ustvarjeno novo mapo orodij izberite *Rename*. Preimenujte jo v Moje orodje (ime mape orodij je lahko dolgo največ 10 znakov).
- Odprite aplikacijo *ArcToolbox*.
- V aplikaciji *ArcToolbox* z desnim klikom na ozadje v vsebinskem meniju izberite *Add Toolbox*.
- V pogovornem oknu *Add Toolbox* poiščite in izberite mapo z orodji *Moje orodje*.
- Izberite *Open*.
- Z desnim klikom na *Moje orodje* izberite *New > Toolset*.
- $\Rightarrow$  Preimenujte novo skupino orodij v Vaja01.
- Razširite mapo *Spatial Analyst Tools > Surface*, z desnim klikom na *Slope* izberite *Copy*.
- Z desnim klikom na *Moje orodje > Vaja01* izberite *Paste*.
- Razširite skupino orodij *Vaja01*.

Vsebinski meniji map in skupin orodij ponujajo različne upravljavske možnosti, kot denimo preimenovanje in brisanje. V primeru, da izberete *Item Description*, lahko uredite metapodatke orodij.

Nova mapa z orodji se shrani v mapo *...\PA\_ArcGIS\Vaja01* kot datoteka z imenom *Moje orodje.tbx*. Orodje lahko tako posredujete drugim uporabnikom.

### **1.4 Uporaba okolja** *ModelBuilder*

V tem poglavju boste z okoljem *ModelBuilder* sestavili enostaven model. To je najenostavnejši način, da ustvarite in zaženete zapleteno zaporedje nalog (brez programiranja). *ModelBuilder* je grafično okolje, v katerega povlečete orodja in podatkovne sloje. Nato jih med seboj povežete, nastavite parametre posameznih elementov modela, model shranite in ga zaženete. Model je možno dodatno urediti in ga ponovno zagnati.

Nov model ustvarite v aplikaciji *ArcToolbox* z desnim klikom na mapo z orodji ali na skupino orodij, ki ste ju predhodno ustvarili (standardnih map z orodji ni mogoče spreminjati).

- Odprite aplikacijo *ArcToolbox*.
- $\Rightarrow$  Z desnim gumbom na miški kliknite na skupino orodij *Moje orodje > Vaja01*.
- V vsebinskem meniju izberite *New > Model*.

Pogovorno okno okolja *ModelBuilder* vsebuje menijsko in orodno vrstico. Model ustvarite tako, da povlečete podatkovne sloje iz aplikacije *ArcMap* ali iz okna *Catalog* in orodja iz aplikacije *ArcToolbox*, okna *Catalog* ali iz okna *Search*.

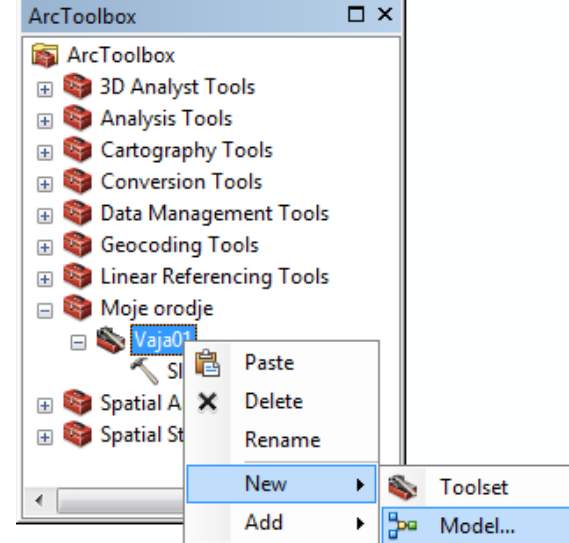

- Iz kazala vsebine aplikacije *ArcMap* povlecite in spustite v okno modela podatkovni sloj *dmr*.
- Iz aplikacije *ArcToolbox* povlecite in spustite v model orodja *Aspect*, *Hillshade* in *Slope*.

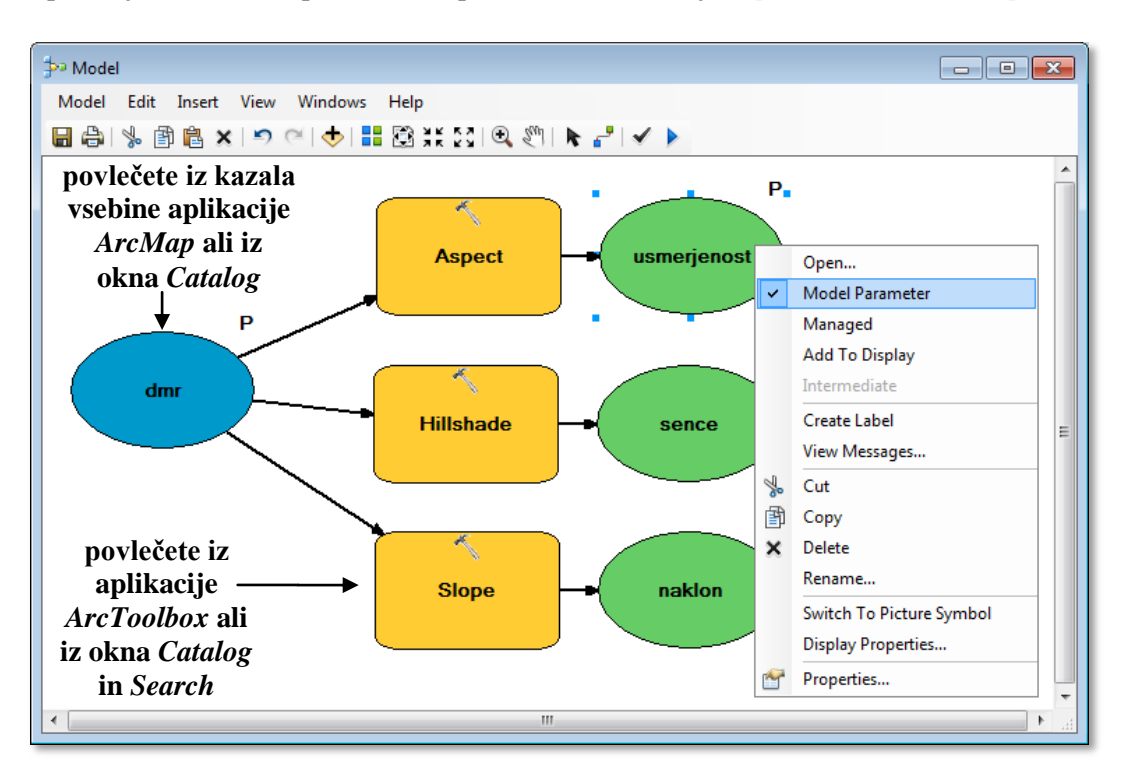

Elementi modela so neosenčeni, dokler ne podate vrednosti vseh potrebnih parametrov. Orodja v modelu se bodo osenčila, ko jih boste povezali z vhodnim podatkovnim slojem *dmr*.

- V orodni vrstici pogovornega okna *Model* izberite gumb *Connect* .
- V modelu izberite podatkovni sloj *dmr* in nato orodje *Aspect*.
- $\Rightarrow$  Izberite *Input raster*.
- Povežite še podatkovni sloj *dmr* z orodjema *Hillshade* in *Slope* (izberite *Input raster*).

Model lahko grafično preoblikujete tako, da izberete element (uporaba orodja *Select* **)** in ga premaknete.

Vsi elementi v modelu imajo vsebinske menije, ki se pojavijo z desnim klikom na miški. Uporabili jih boste za preimenovanje izhodnih podatkovnih slojev.

- Z desnim klikom na ime izhodnega podatkovnega sloja pri orodju *Aspect* izberite *Rename* in vpišite usmerjenost.
- $\Rightarrow$  Izberite *OK*.
- $\Rightarrow$  Druga dva izhodna podatkovna sloja preimenujte v sence in naklon.

Pogovorno okno orodja odprete z dvoklikom na orodje ali pa z desnim klikom na orodje in v vsebinskem meniju izberete *Open*. V pogovornem oknu nato nastavite ustrezne parametre.

4. vprašanje: Ali lahko zaženete posamezno orodje, ne da bi zagnali celoten model?

Nasvet: Desni klik na orodje.

Sedaj lahko zaženete model, vendar so trenutno imena podatkovnih slojev vgrajena v model in jih ni mogoče spremeniti. V primeru, da jih označite kot parametre, imate pred zagonom modela možnost nastavitve vrednosti parametrov.

- Z desnim klikom na *dmr* v vsebinskem meniju izberite *Model Parameter*.
- Prav tako označite kot parametre tudi *usmerjenost, sence* in *naklon*.

Sedaj model shranite in ga zaženite.

- V orodni vrstici pogovornega okna *Model* izberite *Model > Save*.
- $\Rightarrow$  Zaprite okno modela.
- V aplikaciji *ArcToolbox* z dvoklikom izberite *Moje orodje > Vaja01 > Model*.

Pojavi se standardni vmesnik modela. Pri elementih, ki ste jih označili kot parametre, se prikažejo vnosna polja.

- Za vhodni raster izberite podatkovni sloj *dmr*.
- $\Rightarrow$  Pri izhodnih rastrih vpišite m\_usmerjenost, m\_sence in m\_naklon.
- Z izbiro gumba *OK* zaženite model.
- $\Rightarrow$  Po potrebi zaprite okno stanja.

5. vprašanje: Kam se shranijo izhodni podatkovni sloji *m\_usmerjenost*, *m\_sence* in *m\_naklon*?

- V kazalu vsebine z desnim klikom na podatkovni okvir *Layers* izberite *Turn All Layers Off*, s čimer izključite vse podatkovne sloje.
- V kazalu vsebine z desnim klikom na podatkovni okvir *Layers* izberite *Collapse All Layers*, s čimer zaprete vse legende.

## **1.5 Uporaba scenarija**

V tem poglavju boste ustvarili in zagnali enostaven scenarij. To je učinkovit način, da razrešite zapleteno nalogo in sestavite orodje, ki je enostavno za uporabo. V scenariju lahko uporabite zanke in if-stavke.

Učenje pisanja scenarijev ni predmet teh vaj. Scenarij lahko izdelate tudi tako, da svoj model izvozite v *Python*. Izdelan scenarij boste nato dodali v *ArcToolbox* in oblikovali standardni vmesnik.

- V aplikaciji *ArcToolbox* z desnim klikom na *Moje orodje > Vaja01 > Model* izberite *Edit*.
- V menijski vrstici v oknu *Model* izberite *Model > Export > To Python Script*.
- V pogovornem oknu *Save As* scenarij shranite kot *...\Vaja01\*AnalizaPovrsja.

OPOMBA: Scenarije lahko pišete v številnih programskih jezikih, kot so *Python*, *JavaScript*  (*ECMAScript*), *JScript* in *VBScript*. Scenariji so tekstovne datoteke, zato jih lahko pišete in urejate tudi s katerimkoli urejevalcem besedila.

- $\Rightarrow$  Zaprite okno modela, ne da bi shranili spremembe.
- Zaženite *Notepad++* in odprite datoteko *...\Vaja01\AnalizaPovrsja.py*.

Oglejte si scenarij. Začne se z uvozom modula *arcpy*. Elementi prostorske obdelave (*arcpy*.*gp*) vsebujejo *ArcGIS* ukaze, kot je *Slope\_sa*. Scenarij ima kodo za branje vrednosti argumentov iz vnosnega polja, saj ste v modelu vhodne in izhodne podatkovne sloje označili za parametre. Drugače bi se na tem mestu izpisala imena podatkovnih slojev. Na koncu je koda za zagon ukazov razširitve *Spatial Analyst*.

```
Analiza Povrsja.py E3
      \frac{1}{2} -*- coding: utf-8 -*-
      # AnalizaPovrsja.py
      \frac{1}{2} Created on: 2014-07-17 08:57:46.00000
  \overline{a}(generated by ArcGIS/ModelBuilder)
  \overline{5}÷
      # Usage: AnalizaPovrsja <dmx> <usmexienosx> <sence> <uaklon>
      # Description:
  \mathbf{R}E LLLL
      # Import axxxx module
 10\bar{1}1import arcpy
 1213# Check out any necessary licenses
 14arcpy.CheckOutExtension("spatial")
 1516\,# Script arguments
 17dmr = \text{arcpy}. \text{GetParameterAsText}(0)18 \Boxif dmn = \Box or not dmn:
 19dmr = "dmx"# provide a default value if unspecified
 20\bar{2}\bar{1}usmerjenost = acopy.GetParameterAsText(1)22 \Boxif usmerienost == '#' or not usmerienost:
         23
 2425\texttt{sence} = \texttt{arcpy}. \texttt{GetParameterAsText}(2)26 \existsif sence == '#' or not sence:
         sence = "D:\\DELAJTU\\PA ArcGIS\\Vaja01\\HillSha dmr1" # provide a default value if unspecified
 2728nak1on = \text{arcpy}. \text{GetParameterAsText}(3)29\existsif naklon == '#' or not naklon:
 30
          313233
      # Local variables:
 34
 35.
      # Process: Hillshade
      arcpy.gp.HillShade sa(dmr, sence, "315", "45", "NO SHADOWS", "1")
 36
 37
 38
      # Process: Slope
 39
      arcpy.gp.Slope_sa(dmr, naklon, "DEGREE", "1")
 4041# Process: Aspect
 42^{1}arcpy.qp.Aspect sa(dmr, usmerjenost)
```
Zaprite *AnalizaPovrsja.py – Notepad++.*

Sedaj boste umestili scenarij kot orodje v aplikacijo *ArcToolbox*. Pri zagonu boste uporabili standardni vmesnik. Samodejno se bo testirala tudi pravilnost parametrov. Scenarij umestite s čarovnikom *Add Script*.

V aplikaciji *ArcToolbox* z desnim klikom na *Moje orodje > Vaja01* izberite *Add > Script*.

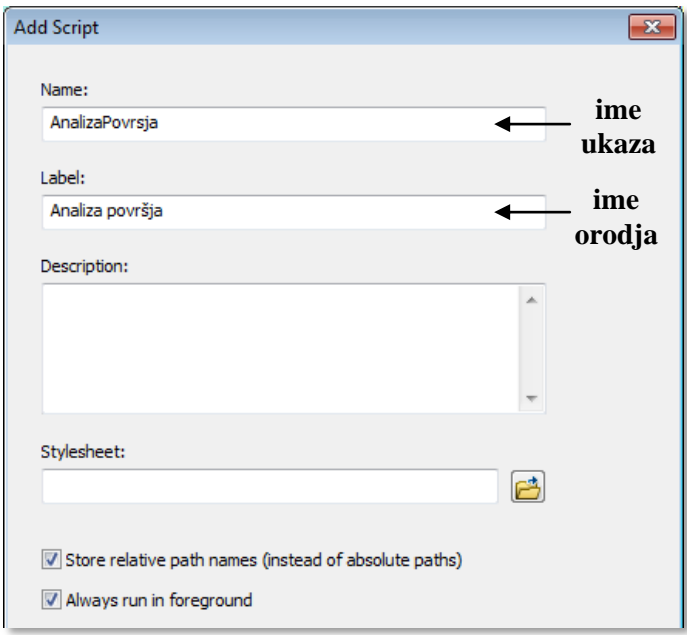

V vnosno polje *Name* vpišite AnalizaPovrsja (brez presledka).

To je ime ukaza, ki ga lahko uporabite v drugih scenarijih.

V vnosno polje *Label* vpišite Analiza površja (s presledkom).

To je ime ukaza v aplikaciji *ArcToolbox*.

Potrdite polje *Store relative path names*.

Orodje bo iskalo datoteke in podatke relativno glede na lokacijo mape orodij *Moje orodje*.

- Izberite *Next*.
- Pri polju *Script File* poiščite *...\Vaja01\AnalizaPovrsja.py*.

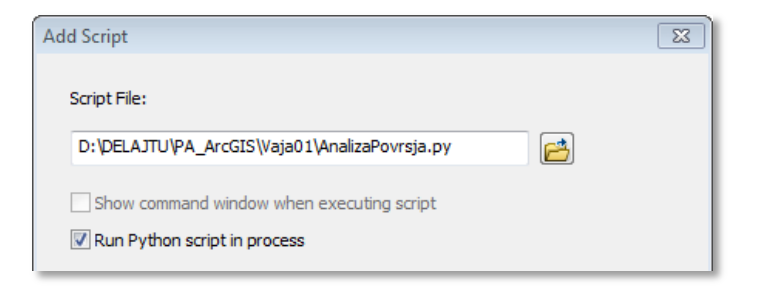

V zadnjem oknu argumentom scenarija določite parametre. Ime, ki ga boste vpisali v polje *Display Name*, se bo izpisalo v pogovornem oknu orodja. Za vsak parameter morate izbrati tip podatka (angl. *Data Type*). Izberete ga med možnostmi v spustnem seznamu.

Za izbrane parametre nastavite lastnosti v spodnjem delu pogovornega okna.

- $\Rightarrow$  Pri *Display Name* izberite polje v prvi vrstici in vpišite dmr.
- Pri *Data Type* vpišite R in v seznamu poiščite *Raster Layer*.
- Pri lastnosti *Type* izberite *Required*.
- Pri lastnosti *Direction* izberite *Input*.
- $\Rightarrow$  Sami vnesite lastnosti izhodnih parametrov ostalih rezultatov glede na spodnje podatke:
	- usmerjenost; *Raster Dataset; Required*; *Output*.
	- sence; *Raster Dataset*; *Required*; *Output*.
	- naklon; *Raster Dataset*; *Required*; *Output*.

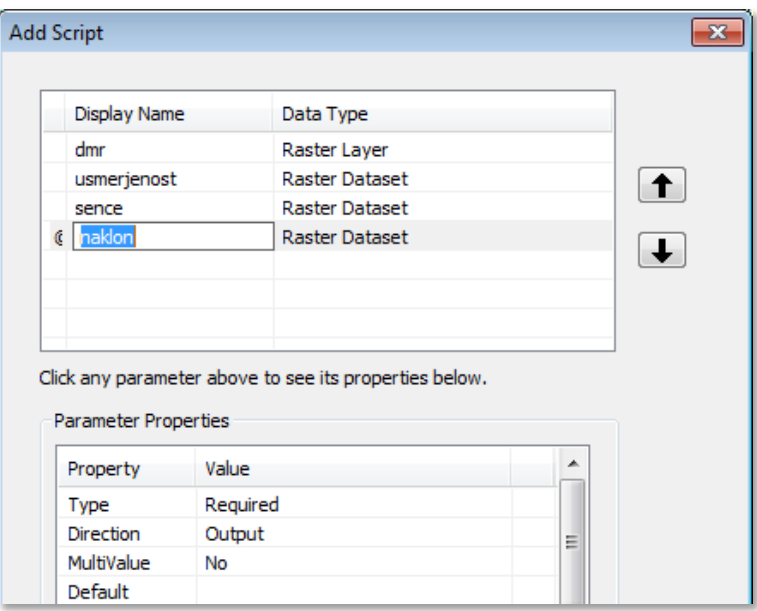

Izberite *Finish*.

V aplikaciji *ArcToolbox* se pojavi novo orodje med skupino orodij *Vaja01*. V primeru, da želite svoje orodje posredovati drugim uporabnikom, je smiselno dodati besedilo v polje pomoči. To lahko storite z izbiro *Item Description* v vsebinskem meniju scenarija. Sedaj zaženite novo orodje.

V aplikaciji *ArcToolbox* z dvoklikom izberite *Moje orodje > Vaja01 > Analiza površja*.

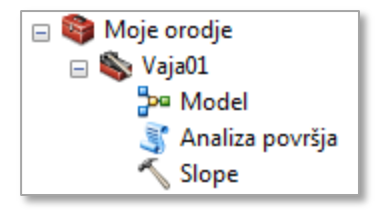

 V pogovornem oknu *Analiza površja* izberite za vhodni podatkovni sloj *dmr*, za izhodne pa vpišite scr\_usmer, scr\_sence in scr\_naklon.

OPOMBA: Ime izhodnega rastra ne sme imeti več kot 13 znakov.

- Orodje zaženite z *OK*.
- $\Rightarrow$  Po potrebi zaprite okno stanja.
- $\Rightarrow$  Izključite vse sloje in zaprite legende.

### **1.6 Uporaba algebre karte**

Velika večina orodij, ki jih najdete v aplikaciji *ArcToolbox*, v okolju *ModelBuilder*, v oknu *Catalog* in *Search* ter v scenarijih, so sestavljeni iz operatorjev in funkcij, ki sestavljajo »jezik« algebre karte.

Vsi postopki kombiniranja rastrskih podatkovnih slojev (algebra karte) se izvajajo v orodju *Raster Calculator* (v skupini orodij *Map Algebra* v aplikaciji *ArcToolbox*) skladno s podanim izrazom.

Orodje *Raster Calculator* lahko uporabite v okolju *ModelBuilder* (enako kot ostala orodja za prostorsko obdelavo).

Algebra karte pomeni enostavno kombiniranje rastrskih podatkovnih slojev. Pri tem se izračun v orodju *Raster Calculator* vedno nanaša na vrednosti v polju *VALUE*. Neposredna uporaba izraza algebre karte v orodju *Raster Calculator* je nekoliko bolj zapletena kot uporaba že obstoječih orodij, vendar ima kar nekaj prednosti. Kot vhodni raster lahko uporabite izhodni raster nekega drugega orodja. V naslednjem koraku boste preizkusili tak primer.

- V aplikaciji *ArcToolbox* z dvoklikom izberite *Spatial Analyst Tools > Map Algebra > Raster Calculator*.
- V vnosno polje *Map Algebra expression* vpišite: Hillshade(FocalStatistics("dmr", NbrCircle(5, "CELL"), "MEAN"))

OPOMBA: Najprej se izvrši orodje *Focal Statistics* s statistiko *MEAN*, nato pa se njegov rezultat uporabi kot vhodni podatek v orodju za senčenja (angl. *Hillshade*). Na ta način površje pred izračunom senc izgladimo. Pomen uporabljenih parametrov v izrazu boste spoznali v nadaljevanju (poglavje *3.6*).

- $\Rightarrow$  Pri izhodnem rastru nadomestite obstoječe ime z ma\_sence.
- V pogovornem oknu *Raster Calculator* izberite *OK*, s čimer zaženete orodje.

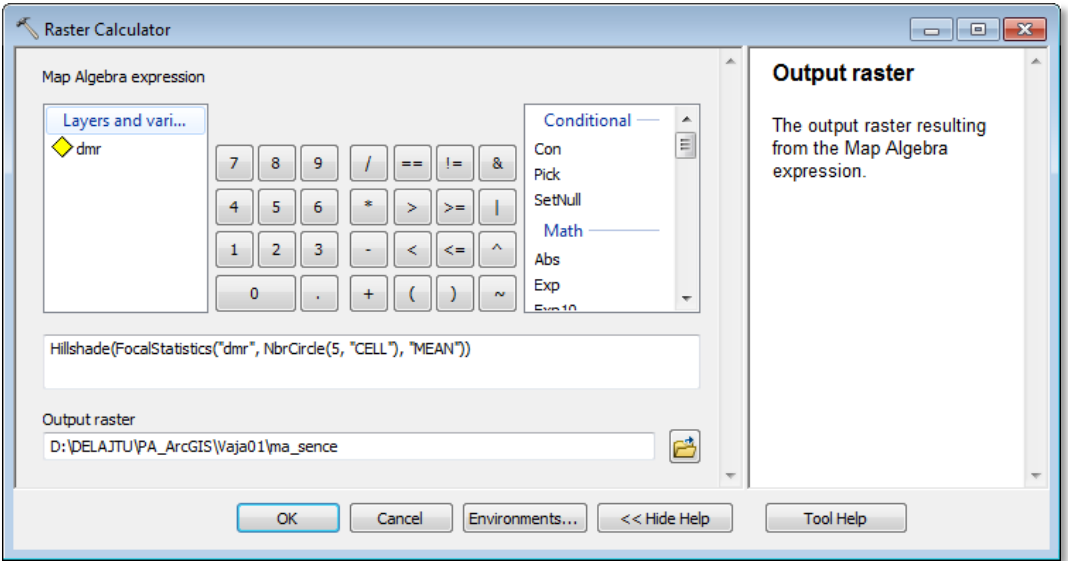

Orodje *Raster Calculator* opozori o končani izvedbi prostorske obdelave s pogovornim oknom stanja. Zelena kljukica pomeni uspešno izvršen ukaz. V tem primeru se nov podatkovni sloj samodejno doda v kazalo vsebine *ArcMap*. Rdeč krogec s križcem pomeni neizvršen ukaz in opozarja, da je med izračunom prišlo do napake (denimo zaradi nepravilno zapisanega izraza v vnosnem polju *Map Algebra expression*, kot je napačno število oklepajev ali zaklepajev).

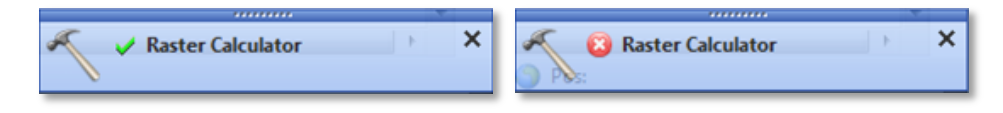

 $\Rightarrow$  Po potrebi zaprite okno stanja.

Zglajene sence primerjajte z običajnimi.

- Vključite podatkovni sloj *scr\_sence*.
- Izključite in vključite podatkovni sloj *ma\_sence* in ga primerjajte s podatkovnim slojem *scr\_sence*.

Opazite učinek glajenja, ki je posledica uporabe orodja *Focal Statistics* s statistiko *MEAN* (orodje boste podrobneje spoznali v poglavju *3.6*).

- $\Rightarrow$  Izključite vse sloje in zaprite legende.
- Tabela podaja kratek opis lastnosti ukaza (orodja) iz skupine orodij *Map Algebra* v *ArcGIS* razširitvi *Spatial Analyst*, ki ste ga spoznali v prvi vaji:

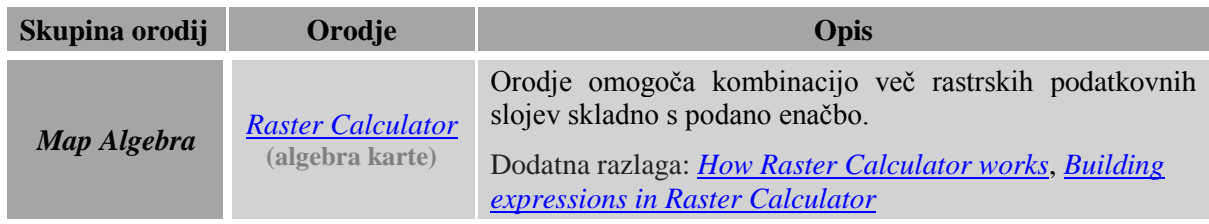

# **2 RASTRSKI PODATKI**

V tej vaji se boste seznanili z osnovami dela z rastrskimi podatki. Naučili se boste uporabljati rastrske podatkovne sloje in atribute, spoznali učinek velikosti slikovnega elementa oziroma mrežne celice na ločljivost rastrskega prikaza ter nastavili okolje analiz, ki določa lastnosti novega rastra.

## **2.1 Rastrski podatkovni sloji**

Spoznali boste osnove dela z rastrskimi podatkovnimi sloji v aplikaciji *ArcMap*. V delovno okno boste dodali nekaj rastrskih in vektorskih podatkovnih slojev. Z izbiro kartografskega znaka boste nastavili prikaz rastrskega podatkovnega sloja.

- Zaženite *ArcMap*.
- $\Rightarrow$  Izberite *New Maps > My Templates > Blank Map.*
- $\Rightarrow$  Izberite *OK*.

OPOMBA: Upoštevajte navodila v poglavju *Napotki za vaje*!

V standardni orodni vrstici izberite gumb *Add Data* .

Za dostop do podatkov morate najprej ustvariti podatkovno povezavo do delovne mape *...\PA*\_*ArcGIS\Vaja02*.

- V pogovornem oknu *Add Data* izberite gumb *Connect To Folder* **f**, poiščite mapo *...\PA*\_*ArcGIS\Vaja02* ter jo izberite.
- $\Rightarrow$  Izberite *OK*.

Opredelili ste podatkovno pot do delovne mape *...\Vaja02*. Sedaj lahko preberete rastrske in vektorske podatkovne sloje iz mape v delovno okno aplikacije *ArcMap*.

- V pogovornem oknu *Add Data* držite tipko Ctrl ter izberite podatkovne sloje *ceste.shp*, *dmr*, *nrp*, *sence* in *stojece\_vode.shp*.
- Izberite *Add*.

*ArcMap* določi kartografske znake rastrskim podatkovnim slojem glede na vrsto podatkov in obseg njihovih vrednosti.

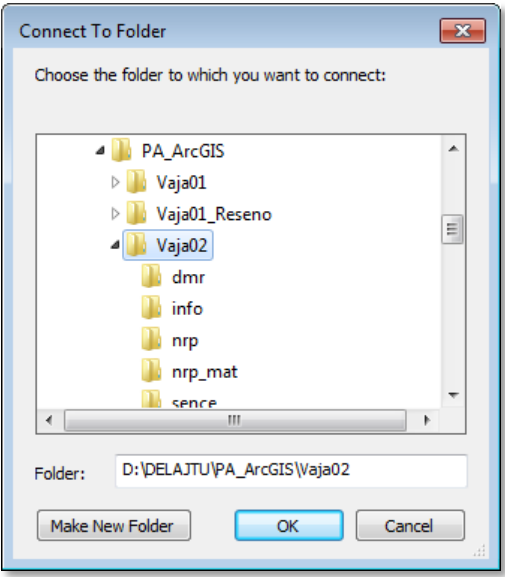

 $\Rightarrow$  Izklopite vse podatkovne sloje in jih nato postopoma, enega za drugim, vklopite ter si oglejte vsebino kart in legend.

Rastrska podatkovna sloja sta *dmr* (digitalni model reliefa) in *sence* (sence terena). Prikazana sta z raztegnjeno (angl. *Stretched*) sivobarvno lestvico. Odtenki sive barve so razpotegnjeni prek celotne zaloge vrednosti. Črna je za nizke, bela za visoke, sivi toni pa za vmesne vrednosti. Taka razporeditev je primerna za prikaz senc, ne pa tudi za prikaz terena.

Podobno kot *dmr* in *sence* je tudi podatkovni sloj *nrp* (načrtovana raba prostora) v rastrskem formatu. *ArcMap* prikaže podatke kot enolične vrednosti (angl. *Unique Values*). Vsaka vrednost se prikaže z drugo barvo.

 $\Rightarrow$  Izključite vse podatkovne sloje in zaprite legende.

Rastrski podatkovni sloji se običajno nahajajo na dnu kazala vsebine (angl. *Table Of Contents*), vektorski sloji pa se izrišejo preko njih.

- $\Rightarrow$  Izberite podatkovni sloj *sence* in ga povlecite na dno kazala vsebine.
- Izberite podatkovni sloj *dmr* ter ga premaknite nad *sence*.
- Vključite podatkovni sloj *dmr* in odprite njegovo legendo.

Način prikaza in izbrani kartografski znaki otežujejo razumevanje podatkov podatkovnega sloja *dmr*. Zato uredite lastnosti tega podatkovnega sloja. Določite nov način prikaza z drugačnimi kartografskimi znaki.

- Z desnim klikom na podatkovni sloj *dmr* izberite *Properties*. Odpre se pogovorno okno *Layer Properties*.
- Izberite zavihek *Symbology*.
- Pogovorno okno *Layer Properties* premaknite tako, da bo vidne čim več karte.

V seznamu *Show* na levi strani pogovornega okna izberete način prikaza. Prikažejo se samo možnosti načina prikaza, ki so primerne za prikazane podatke. Na desni strani pogovornega okna določite lastnosti prikaza.

- Postopoma izberite različne načine prikaza v seznamu *Show*. Na desni strani si oglejte lastnosti, ki jih je možno nastaviti.
- Izberite *Stretched* način prikaza.

Nekatere barvne lestvice so oblikovane za posebne vrste podatkov, kot je prikaz usmerjenosti, višin, temperature itd. Določeno barvno lestvico najlažje poiščemo v načinu poimenovanja lestvic.

- Z desnim klikom na spustni seznam *Color Ramp* izklopite *Graphic View*.
- Izberite spustni seznam *Color Ramp* ter vpišite črko E.
- $\Rightarrow$  Izberite barvno lestvico z imenom *Elevation #1*.
- Karto osvežite z *Apply*.

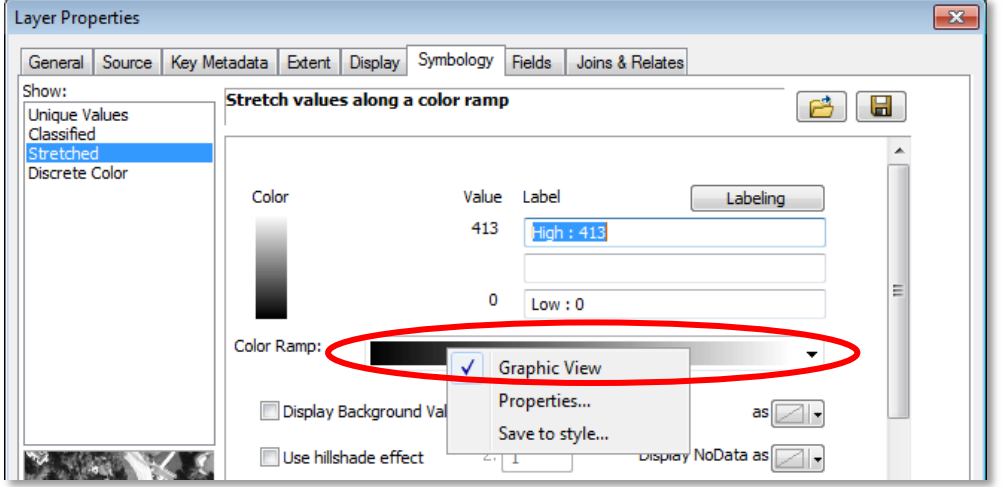

Kartografski prikaz postane bolj raznolik. Za lažje razumevanje podatkov bi bilo smiselno vrednosti razvrstiti v razrede glede na nadmorsko višino.

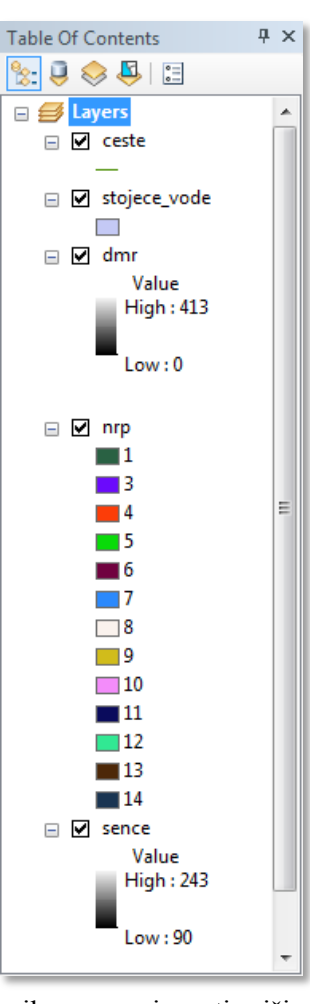

V seznamu *Show* izberite *Classified*.

Barvna lestvica se samodejno nastavi nazaj na *Black to White*, zato jo morate ponovno spremeniti.

- Izberite barvno lestvico *Elevation #1*.
- $\Rightarrow$  Izberite *Apply*.

V pogovornem oknu se pokaže 5 razredov, ki jim *ArcMap* samodejno priredi meje. Vsakemu razredu določi tudi barvo. Razredi se vidno razlikujejo. Smiselno bi bilo dodati še kakšen razred.

V spustnem seznamu *Classes* izberite *9*.

 $\Rightarrow$  Izberite *Apply*.

Na voljo je več metod določitve mej razredov. Metoda naravnih mej (angl. *Natural Breaks* ali *Jenks*; metoda gostitve opazovanj) je v večini primerov najboljša.

Izberite gumb *Classify* (desno od spustnega seznama *Classes*).

Pogovorno okno *Classification* podpira sedem metod določitve mej razredov. Na razpolago je tudi opis posamezne metode, da se lažje odločimo za najprimernejšo. Meje razredov lahko premikate tudi ročno. V histogramu jih označite ter povlečete drugam ali pa vtipkate nove meje v seznam na desni.

 $\Rightarrow$  Izberite posamezno metodo in opazujte, kako se spreminjajo meje razredov v histogramu.

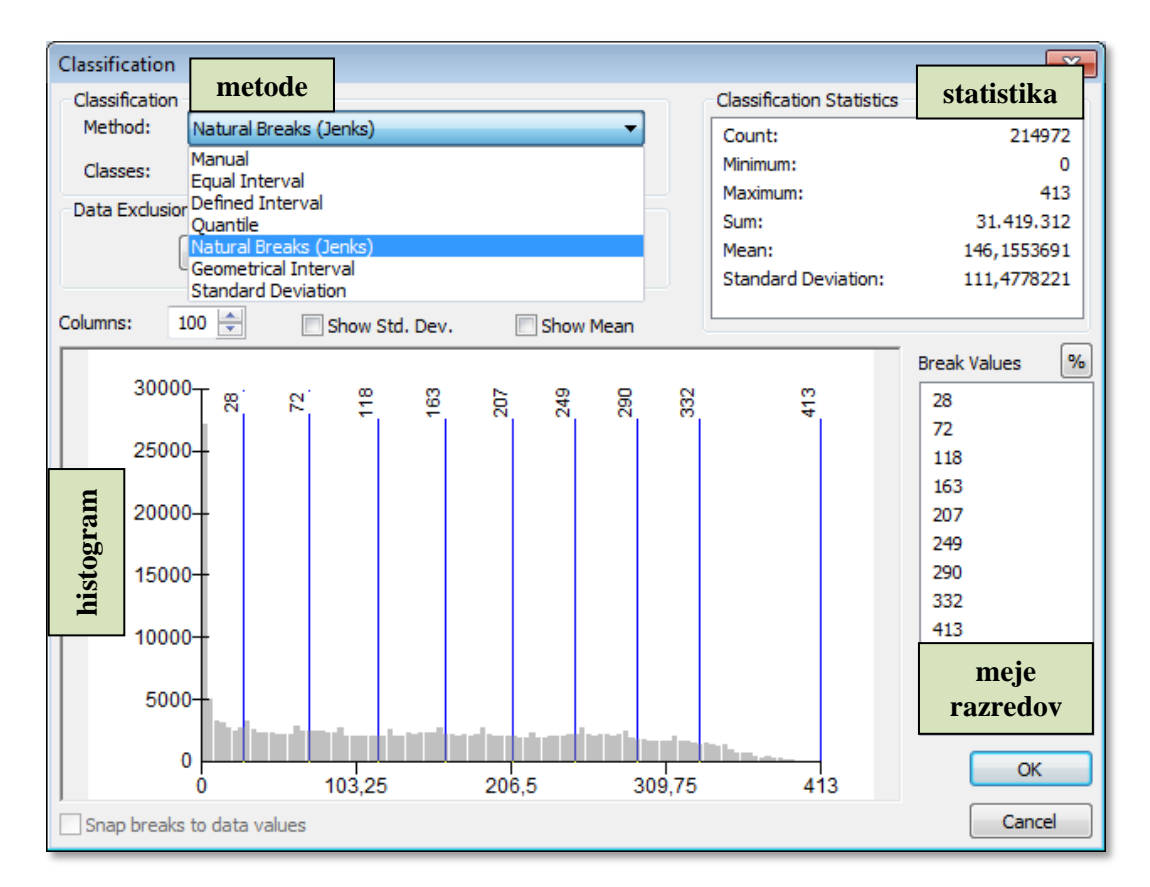

Podatkom *dmr* določite meje razredov po Jenksovi metodi razredov največjih gostitev. Pri tem je smiselno, da dodate še en razred oziroma mejo razreda na višini morja (0 m nadmorske višine).

- Izberite metodo *Natural Breaks* (*Jenks*).
- Izberite *9* razredov.
- Z desnim klikom na histogram v bližini vrednosti 0 izberite možnost *Insert Break*.
- V seznamu *Break Values* preverite, ali ste novo mejo postavili pri 0 metrih. Če ni tako, v seznamu popravite vrednost na 0.
- $\Rightarrow$  Izberite *OK*, s čimer shranite nastavitve in zaprete pogovorno okno *Classification*.
- V pogovornem oknu *Layer Properties* izberite *Apply*.

Meja prvega razreda se sedaj prilega obalni liniji morja.

Oglejte si, katere možnosti nastavitev omogoča pogovorno okno *Layer Properties*.

 $\Rightarrow$  V pogovornem oknu *Layer Properties* izberite posamezen zavihek in si oglejte lastnosti, ki jih je možno nastaviti.

Posebno uporabna lastnost rastrskih podatkovnih slojev je prosojnost, ki jo nastavite v zavihku *Display*.

- V pogovornem oknu *Layer Properties* izberite zavihek *Display*.
- Pri vnosnem polju *Transparency* vpišite 30 %.
- $\Rightarrow$  Izberite *OK*, s čimer shranite nastavitve in zaprete pogovorno okno *Layer Properties*.
- Vklopite podatkovni sloj *sence* in si oglejte učinek prosojnosti na podatkovnemu sloju *dmr*.

Ob shranitvi karte se nastavitve lastnosti podatkovnih slojev samodejno shranijo v dokument karte *ArcMap* (*.mxd*). Poleg tega lahko nastavitve shranite v datoteko podatkovnega sloja (*.lyr*). Na ta način lahko podatkovne sloje s shranjenimi lastnostmi odprete tudi v drugih dokumentih karte aplikacije *ArcMap*.

- V kazalu vsebine izberite podatkovni sloj *dmr*, da ga označite.
- $\Rightarrow$  Ponovno izberite označeno ime, ga preimenujte v Klasificiran dmr in izberite Enter.
- Z desnim klikom na *Klasificiran dmr* izberite možnost *Save As Layer File*.
- V pogovornem oknu *Save Layer* poiščite mapo *...\PA\_ArcGIS\Vaja02* in izberite *Save*.

Podatkovni sloj *Klasificiran dmr* odstranite in dodajte pravkar shranjenega. Prepričajte se, ali so se lastnosti shranile.

- Z desnim klikom na *Klasificiran dmr* izberite *Remove*. Podatkovni sloj je odstranjen.
- V dokument karte preberite podatkovni sloj *...\Vaja02\Klasificiran dmr.lyr*.
- $\Rightarrow$  Izključite vse podatkovne sloje in zaprite legende.

### **2.2 Atributi rastrskih podatkovnih slojev**

V tem poglavju boste spoznali, da imajo samo nekateri rastrski podatkovni sloji atributne tabele. Uporabili boste atribute rastra *nrp* ter podatkovnemu sloju pripisali kartografske znake. Prav tako se boste naučili izbirati celice v tabeli.

- Vključite podatkovni sloj *nrp* ter odprite legendo.
- Z desnim klikom na *nrp* izberite *Open Attribute Table*.

Cona (angl. *zone*) je niz celic oziroma niz slikovnih elementov z enako vrednostjo atributa ne glede na neposredno prostorsko povezanost. Vsaka skupina povezanih celic z enako vrednostjo v coni predstavlja regijo (angl. *region*). Cono torej sestavljajo vse regije istega tipa (glej tudi poglavje *3.8*). Vsak zapis (vrstica) v tabeli hrani atribute cone.

V tabeli izberite gumb na skrajni levi strani v vrstici z vrednostjo *VALUE 3* (*Vodna zemljišča*).

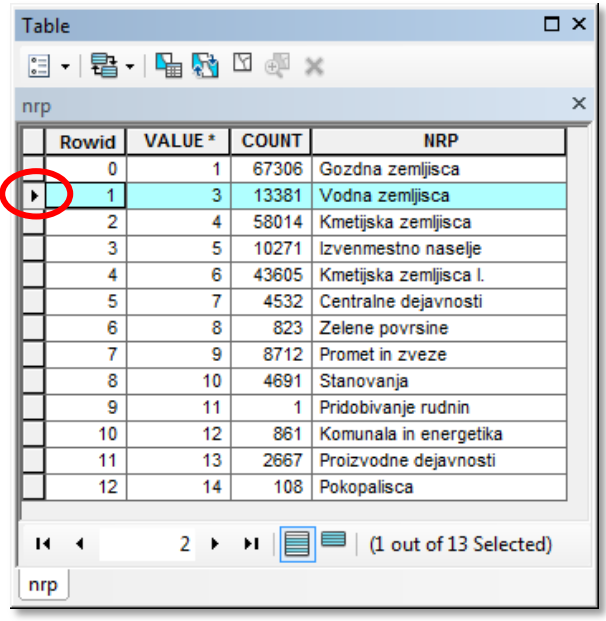

Izbrana vrstica se obarva. Vse označene celice tvorijo isto cono (imajo vrednost 3).

 $\Rightarrow$  Držite tipko Ctrl in v tabeli ponovno izberite gumb na skrajni levi strani izbrane vrstice. Tako počistite izbiro.

Rastri lahko imajo atribute. Atributi so prikazani kot vrednosti, ki jih hrani vsaka posamezna celica. Vsi rastrski formati ne podpirajo atributnih tabel. Za rastre s celimi vrednostmi (angl. *integer*) z več kot eno pasovno širino in za rastrske sloje z realnimi vrednostmi (angl. *float*) ni možno sestaviti atributne tabele.

Novim rastrom (s celimi vrednostmi) se atributna tabela v aplikaciji *ArcMap* sestavi samodejno, če vsebuje manj kot 500 različnih vrednosti ali pa če razpon vrednosti v rastru ni večji od 100.000. V primeru, da raster presega navedeno število različnih vrednosti ali pa je obseg razpona večji, se atributna tabela ne tvori samodejno (sestavi se samo na izrecni ukaz). Možnih je tudi nekaj posrednih ali delnih kombinacij vrednosti, vendar je velikost tabele rastra omejena na 65.535 različnih vrednosti.

Podatkovni sloj *nrp* predstavlja mrežo celih števil z atributno tabelo, ki ima uporabniško določeno polje *NRP*. Le-to boste uporabili za nastavitev kartografskih znakov.

- Zaprite atributno tabelo podatkovnega sloja *nrp*.
- Z dvoklikom na podatkovni sloj *nrp* odprite pogovorno okno *Layer Properties*.
- Izberite zavihek *Symbology*.
- V seznamu *Show* izberite *Unique Values*.
- Pri *Value Field* izberite polje *NRP*.
- Prepričajte se, da je izbrana barvna lestvica *Pastels*.
- Izberite *Apply*, s čimer osvežite barve znakov v delovnem oknu aplikacije *ArcMap* (postanejo pastelne).
- $\Rightarrow$  Izberite *OK*, s čimer shranite nastavitve in zaprete pogovorno okno *Layer Properties*.

V legendi podatkovnega sloja *nrp* se izpiše pomen posameznega kartografskega znaka. Barve iz barvne lestvice se pripišejo vrednostim celic naključno. Lahko se zgodi, da je voda prikazana, denimo, z rdečo barvo. Spremenite barvo posameznega znaka rastrskega podatkovnega sloja *nrp*.

- $\Rightarrow$  V legendi *nrp* z desnim klikom izberite znak za vodna zemljišča. Odpre se barvna lestvica.
- $\Rightarrow$  V barvni lestvici izberite eno od modrih barv.

Za poizvedovanje po rastrskih podatkih ne moremo uporabiti orodja *Selection* (za to obstajajo druga orodja). Uporabite lahko orodje *Extract by Attributes* (izločitev po vrednosti atributa) ali izpišete izraz v algebri karte. Ustvarili boste nov raster, kjer bodo zapisana vsa zemljišča, razen vodnih.

- Odprite aplikacijo *ArcToolbox*.
- Izberite *Spatial Analyst Tools > Extraction > Extract by Attributes*.
- V pogovornem oknu *Extract by Attributes* pri *Input raster* izberite *nrp*.
- $\Rightarrow$  Pri *Where clause* izberite gumb  $\frac{1}{\sqrt{2}}$
- V pogovornem oknu *Query Builder* z dvoklikom izberite *NRP*.
- $\Rightarrow$  Izberite gumb neenako  $\triangle$ .
- Izberite gumb *Get Unique Values*.
- V seznamu enoličnih vrednosti (angl. *Unique Values*) z dvoklikom izberite *'Vodna zemljisca'*.

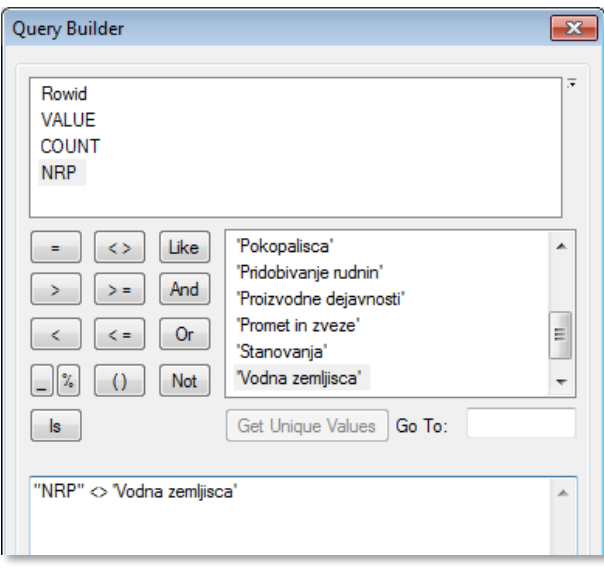

OPOMBA: V pogovornem oknu *Extract by Attributes* lahko izraz ("NRP" <> 'Vodna zemljisca') vpišete neposredno v polje *Where clause*. Torej brez uporabe pogovornega okna *Query Builder*.

- $\Rightarrow$  Izberite *OK*, s čimer potrdite izbiro in zaprete pogovorno okno *Query Builder*.
- V pogovornem oknu *Extract by Attributes* preimenujte *Output raster* v kopno.

```
 Orodje zaženite z OK.
```
OPOMBA: Z izrazom v algebri karte (orodje *Raster Calculator*) bi to zapisali: ExtractByAttributes("nrp", "NRP <> 'Vodna zemljisca'") *Output raster*: *…\*kopno

- Izključite podatkovni sloj *nrp* in zaprite legendo.
- Odprite atributno tabelo podatkovnega sloja *kopno* in si jo oglejte.

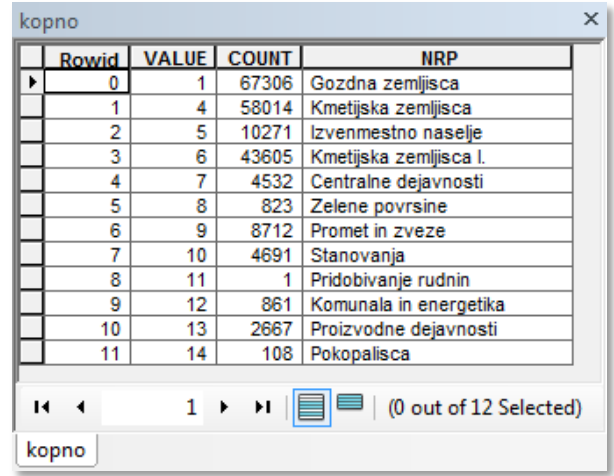

Opazite, da je v atributni tabeli *kopno* sedaj samo dvanajst zapisov. Torej vsi, razen tistega, ki ima vodo za načrtovano rabo tal.

Zaprite atributno tabelo *kopno*.

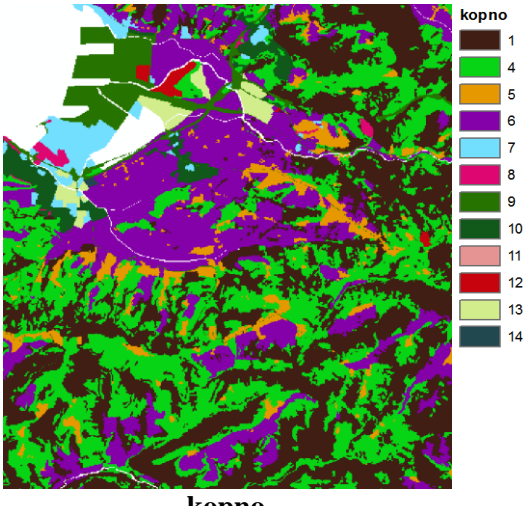

**kopno**

 $\Rightarrow$  Izključite vse sloje in zaprite legende.

### **2.3 Ločljivost rastra**

V tem poglavju boste spoznali, kako velikost rastrske celice vpliva na ločljivost prikaza. Rastrirali boste obalni pas Ankaranskega polotoka, ki je zajet kot samostojen poligon, z uporabo dveh različnih velikosti celic ter primerjali rezultata.

Prva naloga bo izbira poligona v *shapefile* podatkovnem sloju *stojece\_vode* in nato izvoz v razred objektov že pripravljen dokument osebne *geodatabase*. Format *shapefile* praviloma nima določene površine, v *geodatabase* razredu objektov pa se ta podatek avtomatsko generira v atributni tabeli v stolpcu *calculated area*.

- Vključite podatkovni sloj *stojece\_vode*.
- V orodni vrstici *Tools* izberite orodje *Select Features* .
- $\Rightarrow$  V zgornjem desnem kotu karte izberite najmanjši poligon morja (glejte sliko).

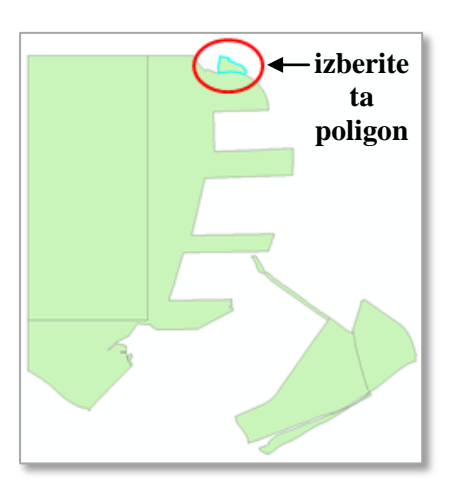

- Z desnim klikom na podatkovni sloj *stojece\_vode* v kazalu vsebine izberite *Data > Export Data*.
- V pogovornem oknu *Export Data* pri *Output feature class* izberite *Browse*.
- V pogovornem oknu *Saving Data* pri *Save as type* izberite *File and Personal Geodatabase feature classes*.
- Poiščite in z dvoklikom izberite *...\Vaja02\Poligon.mdb*.
- Pri polju *Name* vpišite Poligon in izberite *Save*.
- $\Rightarrow$  V pogovornem oknu *Export Data* izberite *OK* in dodajte izvožene podatke kot podatkovni sloj v obstoječo karto.
- Izključite podatkovni sloj *stojece\_vode*.
- Z desnim klikom na *Poligon* izberite *Zoom To Layer*.
- Barvo kartografskega znaka za *Poligon* spremenite v svetlo vijolično.

Iz *Poligona* boste tvorili raster s 25-metrskimi celicami (imenovali ga boste *Poligon25*) in raster z 10 metrskimi celicami (*Poligon10*). Zanimivo bo primerjati njune površine. Najprej ugotovite, kolikšna je površina objekta *Poligon*.

- Odprite atributno tabelo podatkovnega sloja *Poligon*.
- $\Rightarrow$  Poiščite površino poligona kot odgovor na šesto vprašanje.

6. vprašanje: Kolikšna je površina poligona v podatkovnem sloju *Poligon*?

Zaprite atributno tabelo *Poligon*.

Poligon boste rasterizirali v raster s 25-metrskimi celicami. Za pretvorbo vektorskih podatkov v rastrske boste uporabili standardno *ArcGIS* orodje *Feature to Raster* (pretvorba).

#### Po potrebi odprite *ArcToolbox*.

OPOMBA: Od tu dalje bodo navodila za zagon orodij v aplikaciji *ArcToolbox* vključevala samo mesto, kjer se orodje nahaja, in vrednosti parametrov, ki jih je potrebno nastaviti. Po potrebnih nastavitvah parametrov izberite *OK*, s čimer zaženete orodje.

- Zaženite *Conversion Tools > To Raster > Feature to Raster*:
	- *Input features*: Poligon
	- *Field*: OZNAKA
	- *Output raster*: Poligon25
	- *Output cell size*: 25
- Barvo kartografskega znaka za *Poligon25* spremenite v oranžno.
- Odprite pogovorno okno *Layer Properties* podatkovnega sloja *Poligon25*.

V zavihku *Symbology* celicam brez podatka (angl. *NoData*) določite sivo barvo.

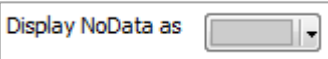

 $\Rightarrow$  V zavihku *Display* nastavite 60 % prosojnost.

Zaprite pogovorno okno *Layer Properties*.

Atributna tabela rastra ne vsebuje podatka o površini, temveč le polje, v katerem se izpisuje število celic. Površino lahko izračunate, če zmnožite širino, višino celice in število celic. Obstaja *Spatial Analyst* orodje *Zonal Geometry as Table* (conska geometrija v tabeli), ki to nalogo poenostavi.

Zaženite *Spatial Analyst Tools > Zonal > Zonal Geometry as Table*:

- *Input raster or feature zone data*: Poligon25
- *Zone field*: VALUE
- *Output table: zonal poligon25*
- *Processing cell size*: 25

Nova tabela z*onal\_poligon25* se samodejno doda v dokument. Tudi pogled v kazalu vsebine se samodejno prestavi v *List by Source*.

Z desnim klikom na tabelo *zonal\_poligon25* izberite *Open*.

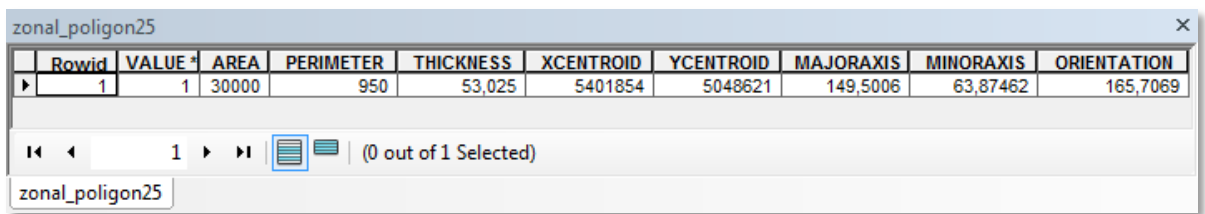

 $\Rightarrow$  Oglejte si polja v tabeli.

Tabela poleg površine (angl. *Area*) in obsega (angl. *Perimeter*) vsebuje še nekatere druge geometrične lastnosti. Debelina (angl. *Thickness*) je polmer največjega kroga, ki ga lahko včrtamo znotraj ene cone. *XCENTROID* in *YCENTROID* sta koordinati gravitacijskega središča oziroma centroida cone (praviloma ležita v coni). Vsaki coni se včrta elipsa ter v tabelo vpiše dolžina velike in male polosi (angl. *Majoraxis* in *Minoraxis*) ter odklon elipse (angl. *Orientation*).

7. vprašanje: Kolikšna je površina poligona v podatkovnem sloju *Poligon25*?

- Zaprite tabelo z*onal\_poligon25* in podatkovni sloj *Poligon25*.
- Vrnite se na zavihek *List by Drawing Order*.

Sedaj pretvorite podatkovni sloj *Poligon* še v raster z 10-metrskimi celicami in poiščite površino. Pri reševanju naloge si pomagajte s spodnjimi nasveti.

- Podatkovni sloj *Poligon* pretvorite v rastrski podatkovni sloj z 10-metrsko velikostjo celic.
- Raster shranite v mapo *...\Vaja02* in ga poimenujte *Poligon10*.
- Barvo kartografskega znaka za *Poligon10* spremenite v zeleno, celice brez podatka (angl. *NoData*) pa naj se obarvajo svetlo sivo.
- Nastavite 60 % prosojnost podatkovnega sloja *Poligon10*.
- Uporabite orodje *Zonal Geometry as Table*, poiščite površino poligona podatkovnega sloja *Poligon10* in odgovorite na osmo vprašanje.
- 8. vprašanje: Kolikšna je površina poligona v podatkovnem sloju *Poligon10*?
- Primerjajte površine poligonov v podatkovnih slojih *Poligon*, *Poligon25* in *Poligon10*.

Površine se razlikujejo. Rastrski podatki so vedno generalizacija geografskih podatkov. Manjša velikost celice pomeni manjšo generalizacijo. Zato bodite pozorni pri izbiri primerne velikosti celice.

 $\Rightarrow$  Zaprite vse odprte tabele in izključite vse podatkovne sloje.

Naučili se boste združiti atributno tabelo rastra z novo tabelo. Atributna tabela rastra je lahko prava ali le navidezna. Spajali boste tabelo z lastnostmi poligona *zonal\_poligon25* k atributni tabeli rastra *Poligon25*.

- Vključite podatkovni sloj *Poligon25* in odprite legendo.
- Z desnim klikom na *Poligon25* izberite *Joins and Relates > Join*. Odpre se pogovorno okno *Join Data*.

Tabela *zonal\_poligon25* je shranjena v mapi *...\PA\_ArcGIS\Vaja02*. Povezavo z atributno tabelo podatkovnega sloja *Poligon25* predstavlja stolpec *VALUE*.

- V polju *What do you want to join to this layer* izberite *Join attributes from a table*.
- V polju *Choose the field in this layer ...* izberite *VALUE*.
- $\Rightarrow$  V polju *Choose the table to join* ... izberite *zonal* poligon25.
- V polju *Choose the field in the table ...* izberite *VALUE*.

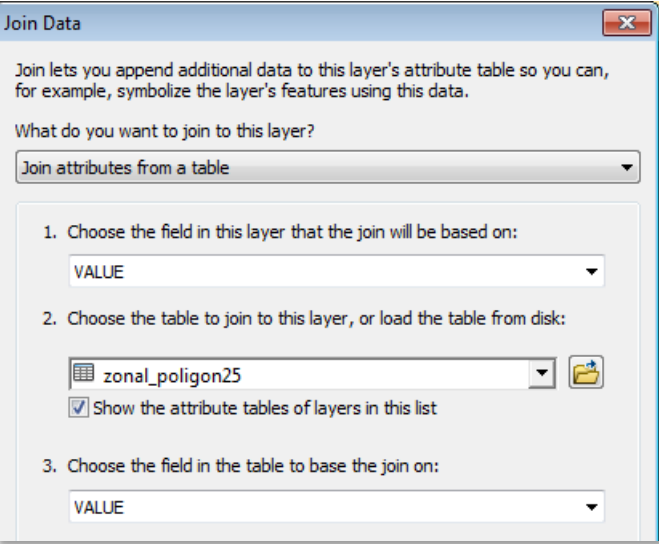

- $\Rightarrow$  Izberite *OK*.
- $\Rightarrow$  V opozorilnem oknu izberite *Yes*, s čimer ustvarite indeks za spajanje podatkov.
- Odprite atributno tabelo podatkovnega sloja *Poligon25*.

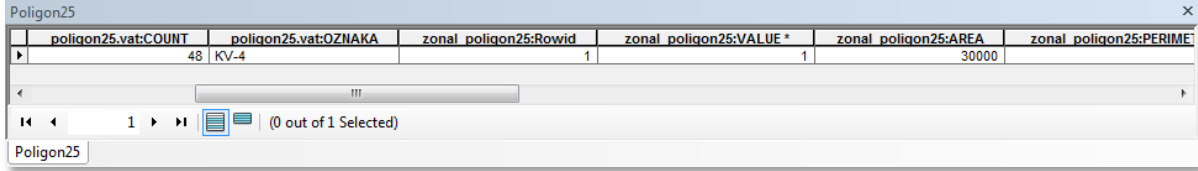

 $\Rightarrow$  Pomaknite se na desno stran tabele in si oglejte dodana polja.

Dodana polja imajo v imenu ime izvorne tabele (npr. *zonal\_poligon25:AREA*). Dodana polja lahko uporabimo pri pripisovanju kartografskih znakov ali pri poizvedovanju po opisnih podatkih, ne moremo pa jih uporabiti v izrazih algebre karte.

- Zaprite atributno tabelo *Poligon25*.
- $\Rightarrow$  Z desnim klikom na *Poligon25* izberite *Joins and Relates > Remove Join(s) > zonal\_poligon25*.
- Z desnim klikom na podatkovni sloj *Klasificiran dmr* izberite *Zoom To Layer*.
- $\Rightarrow$  Izključite vse podatkovne sloje in zaprite legende.

### **2.4 Nastavitev okolja**

V tem in naslednjih poglavjih boste spoznali vpliv nastavitev okolja na izhodni raster. Parametre okolja nastavimo pred samo izvedbo prostorske analize. V aplikaciji *ArcToolbox* odprete pogovorno okno, kjer določite ustrezne parametre delovnega okolja.

Z desnim klikom na ozadje okna aplikacije *ArcToolbox* izberite *Environments*.

V pogovornem oknu *Environment Settings* spreminjate nastavitve okolja, prav tako pa tudi parametre rastrskih in vektorskih operacij.

Nastavitve so organizirane v poglavja. Do posameznega poglavja pridete z izborom naslova poglavja.

- Izberite naslov *Workspace*.
- Pri *Current Workspace* poiščite mapo *...\Vaja02*.

*Current Workspace* je mapa, v kateri izbirate med vhodnimi sloji, in kamor se shranjujejo izhodni sloji podatkov.

Pri *Stratch Workspace* poiščite mapo *...\Vaja02*.

*Stratch Workspace* je mapa, kamor se shranjujejo začasni sloji podatkov med obdelavo.

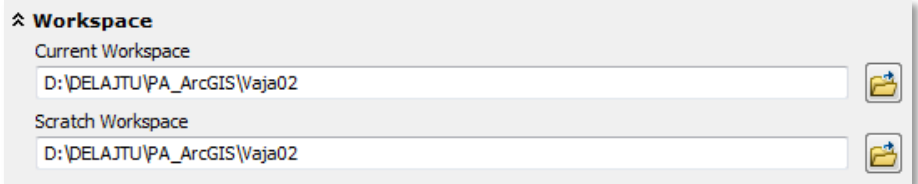

Izberite naslov *Output Coordinates*.

Pri *Output Coordinate System* izberite *Same as Layer "Klasificiran dmr".*

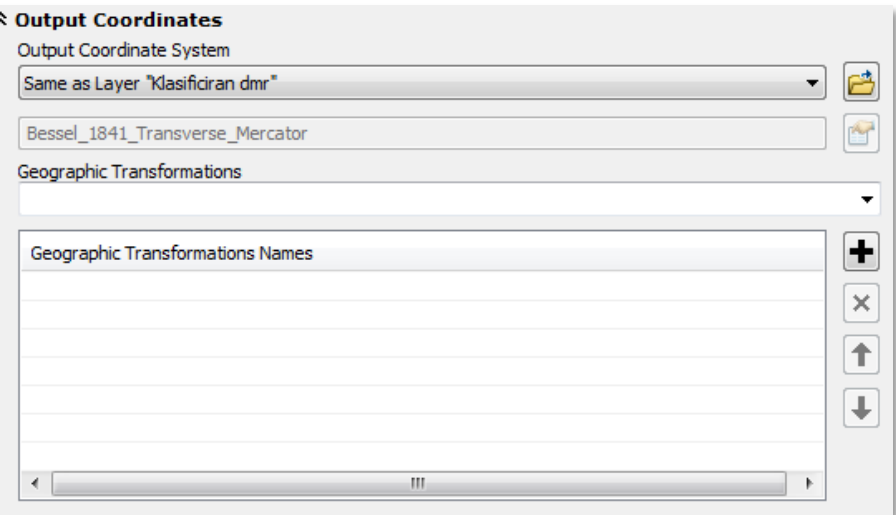

- Izberite naslov *Processing Extent*.
- Pri *Extent* izberite spustni seznam in si oglejte vse možnosti.

Obseg izhodnega rastra (angl. *Extent*) določa obseg novega rastra. Rastrske celice rezultata ustrezajo pravokotniku, ki ga opredelimo v obsegu rezultatov. Vsaka možnost v seznamu ponuja drugačno metodo nastavitve koordinat spodnjega levega in zgornjega desnega vogala pravokotnika.

Pri *Extent* izberite *Same as layer Klasificiran dmr*.

V poljih *Left*, *Right*, *Bottom* in *Top* (levo, desno, spodaj in zgoraj) se izpišejo mejne koordinate rastrskega podatkovnega sloja *Klasificiran dmr*. Rastri, ki jih ustvarite, ležijo znotraj tega območja.

Pri *Snap Raster* izberite *Klasificiran dmr*.

Nastavitev *Snap Raster* omogoča ujemanje mej celic dveh ali več rastrov. Ukaz *Snap Raster* naravna spodnji levi vogal nekega rastra na vogal celice drugega rastra.

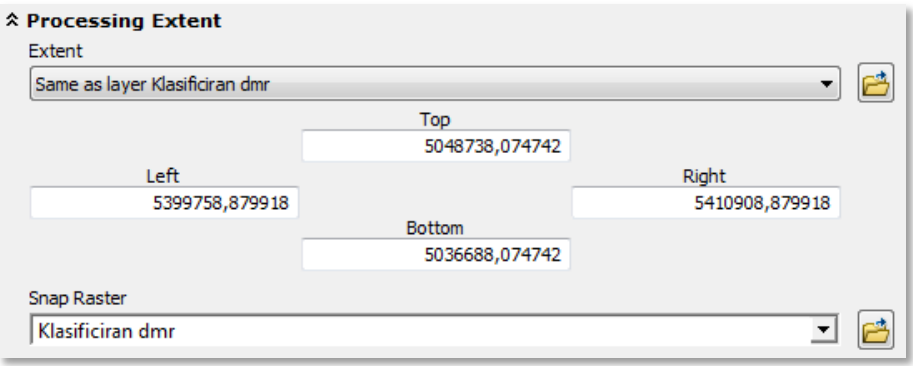

- Izberite naslov *Raster Analysis*.
- Pri *Cell Size* spustnem seznamu izberite *Same as layer Klasificiran dmr*.

Nastavitev velikosti celice (angl. *Cell Size*) določa velikost celice izhodnega rastra.

 $\Rightarrow$  Pri *Mask* izberite *nrp*.

Maska (angl. *Mask*) določi območje, ki ga obdelujemo z orodji *Spatial Analyst*.

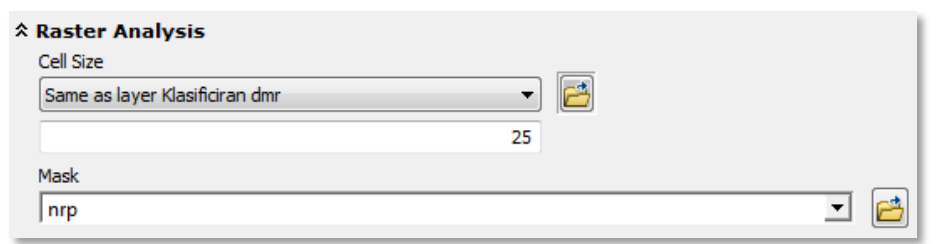

 $\Rightarrow$  Izberite *OK*, s čimer shranite nastavitve in zaprete pogovorno okno *Environment Settings*.

- Povzetek zgoraj navedenih nastavitev delovnega okolja v pogovornem oknu *Environment Settings* je naslednji:
	- *Current Workspace*: *...\PA\_ArcGIS\Vaja02*
	- *Scratch Workspace*: *...\PA\_ArcGIS\Vaja02*
	- *Output Coordinate System*: izberite *Same as Layer "Klasificiran dmr"*
	- *Extent*: izberite *Same as layer Klasificiran dmr*
	- *Cell Size*: izberite *Same as layer Klasificiran dmr*

#### **2.4.1 Nastavitev obsega izhodnega rastra**

Seznanili se boste z različnimi možnostmi nastavitve obsega izhodnega rastra (angl. *Extent*). *Extent* lahko uporabite tudi kot orodje za obrezovanje rastrskega sloja podatkov. Ena možnost je, da povečate prikaz na želeno območje. Nato nastavite obseg izhodnega rastra na velikost trenutno prikazanega in uporabite orodje *Clip* (izrez). Orodje preizkusite na središču mesta Koper.

- Vključite podatkovni sloj *nrp* (načrtovana raba prostora).
- $\Rightarrow$  V orodni vrstici *Tools* izberite orodje *Zoom In*
- $\Rightarrow$  Na karti »narišite« pravokotnik okoli središča Kopra tako kot prikazuje slika.

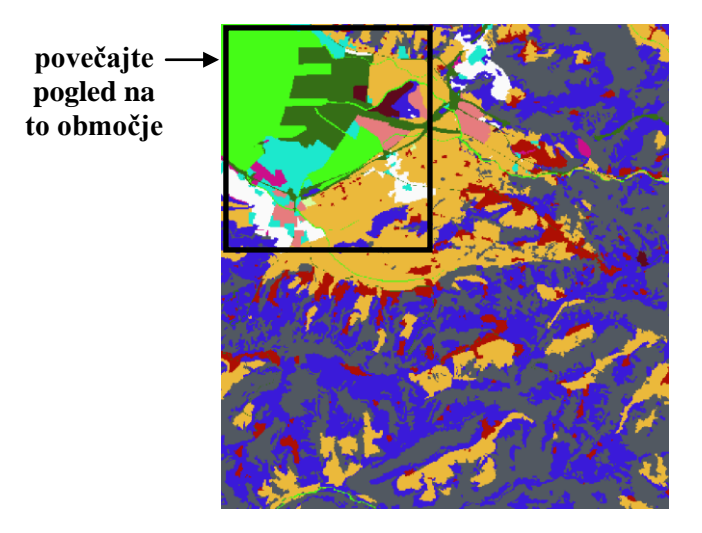

Odprite pogovorno okno *Environment Settings*.

#### $\Rightarrow$  Pri *Extent* izberite *Same as Display*.

OPOMBA: Možnost *Same as Display* uporabi mejne koordinate trenutno prikazanega območja. Povečevanje, pomanjševanje ali premikanje karte po nastavitvi obsega ne povzroči spremembe mejnih koordinat pri *Extent*.

- $\Rightarrow$  Izberite *OK*.
- Zaženite orodje *Data Management Tools > Raster > Raster Processing > Clip*:
	- *Input Raster*: nrp
	- *Output Extent:* Klasificiran dmr
	- *Rectangle*: privzete koordinate
	- *Output Raster Dataset*: clip\_nrp
	- *NoData Value*: (pustite prazno)
	- *Maintain Clipping Extent*: izklopite
- V orodni vrstici *Tools* izberite gumb *Full Extent* .

Opazite, da se kartografski znaki podatkovnega sloja *clip\_nrp* ne ujemajo s kartografskimi znaki podatkovnega sloja *nrp*. Ukaz *Import Symbology* omogoča prenos kartografskih znakov med podatkovnimi sloji. To je uporabno pri izdelavi novega rastra iz obstoječega, kjer na novem rastru želite uporabiti enake kartografske znake.

Uporabite ukaz *Import Symbology* in novemu podatkovnemu sloju *clip\_nrp* uvozite kartografske znake podatkovnega sloja *nrp*.

- Z dvoklikom na podatkovni sloj *clip\_nrp* odprite pogovorno okno *Layer Properties* in izberite zavihek *Symbology*.
- $\Rightarrow$  Izberite gumb *Import*  $\boxed{\triangle}$ . Odpre se pogovorno okno *Import Symbology*.
- V spustnem seznamu *Layer* izberite *nrp*.
- $\Rightarrow$  Izbiro potrdite s klikom na *OK*.
- Zaprite pogovorno okno *Layer Properties*.

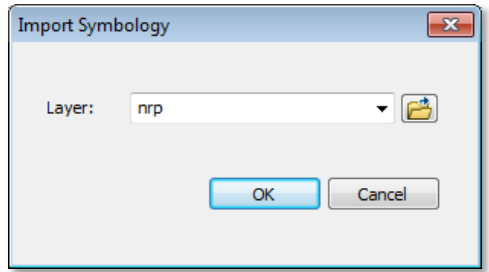

Za izrez prsti bi lahko uporabili tudi orodja iz skupine *Spatial Analyst*. Razlika je v tem, da orodje *Clip*  shrani atribute tudi iz uporabniško določenih polj, medtem ko večina orodij iz skupine *Spatial Analyst* shrani le vrednosti polj *VALUE* in *COUNT*.

Izključite podatkovna sloja *nrp* in *clip\_nrp* ter zaprite njuni legendi.

Sedaj boste z izrazom algebre karte združili (sešteli) dva manjša, prekrivajoča se rastra ter si ogledali rezultat vsote območij vhodnih rastrov (angl. *Union of Inputs*) in njihovega preseka (angl. *Intersection of Inputs*).

Najprej ustvarite dva prekrivajoča rastra.

- Vključite podatkovni sloj *Poligon*.
- Z desnim klikom na *Poligon* izberite *Zoom To Layer*.
- V pogovornem oknu *Environment Settings* nastavite okolje:
	- *Extent*: izberite *Same as Display*
	- *Cell size*: izberite *As Specified Below* in v vnosno polje vpišite 30
- *Mask*: izklopite masko (izbrišite ime)
- Vsi ostali parametri okolja ostanejo isti.
- Zaženite *Spatial Analyst Tools > Map Algebra > Raster Calculator*:
	- *Map Algebra expression*: 1
	- *Output raster*: rdeci
	- Orodje zaženite z *OK*.
- Kartografskemu znaku rastra *rdeci* spremenite barvo v rdečo.
- $\Rightarrow$  V orodni vrstici *Tools* izberite orodje *Pan* ...
- $\Rightarrow$  Premaknite prikaz območja na karti tako, da bo desni zgornji vogal rdečega rastra na sredini zaslona (glejte sliko).
- V pogovornem oknu *Environment Settings* spremenite nastavitve okolja:
	- *Extent*: izberite *Same as Display*
- Zaženite *Spatial Analyst Tools > Map Algebra > Raster Calculator*:
	- *Map Algebra expression*: 2
	- *Output raster*: modri
	- Orodje zaženite z *OK*.
- $\Rightarrow$  Kartografskemu znaku rastra *modri* spremenite barvo v modro.
- Pomanjšajte prikaz obravnavanega območja tako, da bosta vidna oba rastra (*rdeci* in *modri*).

Najprej preizkusite možnost nastavitve obsega izhodnega rastra na vsoto območij vhodnih rastrov.

- V pogovornem oknu *Environment Settings* spremenite nastavitve okolja:
	- *Extent*: izberite *Union of Inputs*
- Zaženite *... > Map Algebra > Raster Calculator*:
	- *Map Algebra expression*: "rdeci" + "modri"
	- *Output raster*: zeleni
- Kartografskemu znaku rastra *zeleni* spremenite barvo v zeleno.
- V zavihku *Symbology* celicam brez podatka (angl. *NoData*) za podatkovni sloj *zeleni* določite svetlo sivo barvo.

Izhodni raster *zeleni* obsega vsa območja vhodnih rastrov (*rdeci* in *modri*), vendar imajo vrednosti samo celice zelene barve. Brez podatka so vse celice izhodnega rastra, kjer je vsaj eden izmed vhodnih rastrov brez podatka. Te celice so obarvane s sivo barvo.

9. vprašanje: Kaj se zgodi, če nastavite obseg izhodnega rastra na vsoto območij vhodnih rastrov, ti pa se ne prekrivajo, nato pa zaženete orodje ali ukaz izpisan v algebri karte?

Poskus ponovite tako, da obseg izhodnega rastra definirate s presekom območij vhodnih rastrov.

- $\Rightarrow$  Izključite vse podatkovne sloje in zaprite legende.
- V pogovornem oknu *Environment Settings* spremenite nastavitve okolja:
	- *Extent*: izberite *Intersection of Inputs*

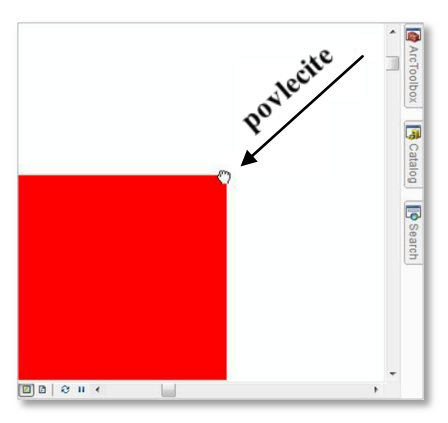

- Zaženite *... > Map Algebra > Raster Calculator*:
	- *Map Algebra expression*: "rdeci" + "modri"
	- *Output raster*: vijolicen
- Kartografskemu znaku rastra *vijolicen* spremenite barvo v vijolično.
- V zavihku *Symbology* podatkovnega sloja *vijolicen* celicam brez podatka določite svetlo sivo barvo.

Raster *vijolicen* obsega le celice znotraj preseka območij vhodnih rastrov, zato tu ni nobene sive celice. Raster *vijolicen* ne vsebuje celic brez podatka.

10. vprašanje: Kaj se zgodi, če nastavite obseg izhodnega rastra na presek območij vhodnih rastrov, ti pa se ne prekrivajo, nato pa zaženete orodje ali ukaz izpisan v algebri karte?

 $\Rightarrow$  Izključite vse podatkovne sloje in zaprite legende.

Privzet (angl. *Default*) obseg izhodnega rastra je v primeru, ko imate samo en vhodni raster enak obsegu vhodnega rastra. V primeru več vhodnih rastrov, pa je obseg izhodnega rastra enak preseku vhodnih rastrov.

#### **2.4.2 Nastavitev maske**

V izhodnem rastru dobijo novo vrednost samo celice, ki ležijo na območju maske, ostale pa so brez podatka (angl. *NoData*).

Vklopite podatkovni sloj *sence* in nastavite pogled na ta sloj (*Zoom To Layer*).

Kot masko uporabite podatkovni sloj *kopno* (celice nimajo podatka tam, kjer je voda). Ta podatkovni sloj ste ustvarili v poglavju *2.2*.

- Vključite podatkovni sloj *kopno*.
- V pogovornem oknu *Environment Settings* nastavite okolje:
	- *Extent*: izberite *Same as layer sence*
	- *Cell Size*: izberite *Same as layer sence*
	- *Mask*: izberite *kopno*
- Zaženite *... > Map Algebra > Raster Calculator*:
	- *Map Algebra expression*: "sence"
	- *Output raster*: sence\_kopno
- Zaprite vse podatkovne sloje, razen *sence\_kopno*.

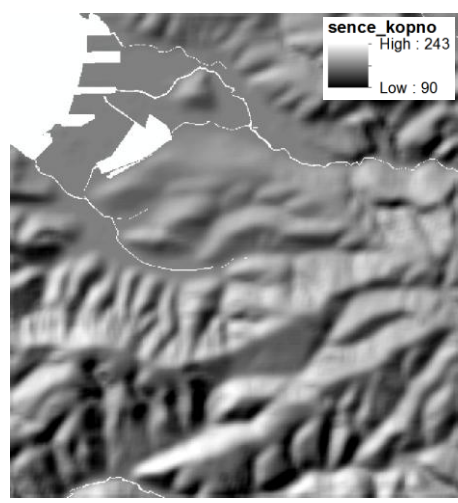

**sence\_kopno**

Maska se uporablja za izrez nepravilne oblike rastra. Koristna je tudi pri izključitvi določenih območij iz analize. Tak primer je denimo izključitev vodnih območij in strmih terenov, ko iščemo primeren prostor za poselitev. Kot maska se lahko uporabljajo rastrski in vektorski podatkovni sloji.

 $\Rightarrow$  Izključite vse podatkovne sloje in zaprite legende.

#### **2.4.3 Nastavitev velikosti celice**

Z velikostjo celice določamo ločljivost izhodnega rastra. V tem poglavju boste preizkusili različne možnosti nastavitve velikosti celice.

- Odprite pogovorno okno *Environment Settings*.
- Pri *Cell Size* si oglejte vse možnosti izbire v seznamu.

V prejšnjih poglavjih ste uporabljali možnosti *Same as layer* in *As Specified*. Sedaj boste primerjali možnosti *Maximum of Inputs* ter *Minimum of Inputs*.

Pri *Cell Size* izberite *Minimum of Inputs*.

Odstranite masko in spremenite obseg izhodnega rastra na unijo vhodnih rastrov.

- $\Rightarrow$  Pri *Mask* izbrišite ime.
- $\Rightarrow$  Pri *Extent* izberite *Union of Inputs*.
- $\Rightarrow$  Izberite *OK*.

V poglavju *2.3* ste ustvarili podatkovna sloja *Poligon25* s 25-metrskimi celicami in *Poligon10* z 10 metrskimi celicami. Uporabite algebro karte in združite (seštejte) oba sloja. Nov sloj naj ima celice enake velikosti kot najmanjše celice vhodnih rastrov.

OPOMBA: Vrednosti izhodnega rastra niso bistvene.

Z desnim klikom na *Poligon10* izberite *Zoom To Layer*.

OPOMBA: Podatkovni sloj *Poligon10* ste ustvarili v poglavju *2.3*.

Vključite podatkovna sloja *Poligon10* in *Poligon25*.

- Zaženite *... > Map Algebra > Raster Calculator*:
	- *Map Algebra expression*: "Poligon10" + "Poligon25"
	- *Output raster*: min
- Odprite pogovorno okno *Layer Properties* podatkovnega sloja *min* in izberite zavihek *Source*.

11. vprašanje: Kako velike so celice v podatkovnem sloju *min*?

Zaprite pogovorno okno *Layer Properties*.

Sedaj postopek ponovite, le da naj bodo celice tokrat enake velikosti kot največje celice vhodnih rastrov.

- V pogovornem oknu *Environment Settings* spremenite nastavitev okolja:
	- *Cell Size*: izberite *Maximum of Inputs*
- Zaženite *... > Map Algebra > Raster Calculator*:
	- *Map Algebra expression*: "Poligon10" + "Poligon25"
	- *Output raster*: max
- Odprite pogovorno okno *Layer Properties* podatkovnega sloja *max* in izberite zavihek *Source*.
	- 12. vprašanje: Kako velike so celice v podatkovnem sloju *max*?

Kot privzeta vrednost je velikost celice nastavljena na največjo velikost celice vhodnih rastrov. Velja načelo, da ko združujete raster z veliko resolucijo (majhne celice) in raster z majhno resolucijo (velike celice), naj bi imel izhodni raster majhno resolucijo.

- Zaprite pogovorno okno *Layer Properties*.
- $\Rightarrow$  Izključite vse podatkovne sloje in zaprite legende.

## **2.5 Transformacija podatkov**

V Sloveniji je v uradni veljavi še vedno Gauss-Krügerjev koordinatni sistem (D48/GK ali EPSG:3912). y-koordinata je 7 mestna številka, kjer prva števka predstavlja oznako cone (5). xkoordinata predstavlja oddaljenost od ekvatorja in je za naše kraje prav tako 7 mestna številka s števko 5 na prvem mestu. Zaradi omejitev pomnilniškega prostora, se v praksi izpušča oznaka za cono, pri xkoordinati pa prva petica. Drugače povedano: obe koordinati sta zmanjšani za 5 000 000.

Potrebno je biti pazljiv pri določitvi koordinatnega sistema, saj se tako kodiranje ne sklada z Gauss-Krügerjevim koordinatnim sistemom. Problem nastane pri projiciranju podatkov v drug koordinatni sistem. Eden od načinov rešitve problema je transformacija podatkov v pravi Gauss-Krügerjev koordinatni sistem. Pri tem je potrebna le translacija, in sicer, podatke je potrebno premakniti po x in y osi za 5 000 000 m.

V nadaljevanju boste spoznali, kako premakniti rastrske in kako vektorske podatke. Najprej ustvarite nov podatkovni okvir, nato pa dodajte podatkovna sloja v izvornem koordinatnem sistemu (brez prvih petic).

- V menijski vrstici izberite *Insert > Data Frame*.
- $\Rightarrow$  Nov podatkovni okvir preimenujte v Transformacija.
- V podatkovni okvir *Transformacija* iz mape *...\Vaja02* dodajte naslednja podatkovna sloja:
	- *nrp\_mat*: rastrski podatkovni sloj;
	- *ceste\_mat.shp*: vektorski podatkovni sloj.
- Z desnim klikom na raster *nrp* izberite *Zoom To Layer*.
- $\Rightarrow$  Ceste premaknite nad raster *nrp*.

Prikažeta se oba podatkovna sloja.

 $\Rightarrow$  Z miško se premaknite preko karte. Pri tem opazujte koordinate, ki se izpisujejo v spodnjem delu okna.

y-koordinata nima oznake cone, x pa je zmanjšana za 5 000 000 m.

#### **2.5.1 Translacija rastrskih podatkov**

Rastrske podatke premaknete z orodjem *Shift* (premik), ki ga v aplikaciji *ArcToolbox* najdete v skupini orodij *Data Management Tools*. Podati morate novi koordinati spodnjega levega vogala rastra, ki jih dobite tako, da starim koordinatam prištejete 5 000 000. Najprej si poglejte, kje se raster *nrp* trenutno nahaja.

- Odprite pogovorno okno *Layer Properties* podatkovnega sloja *nrp\_mat* in izberite zavihek *Source*.
- $\Rightarrow$  Preverite, kakšne so najmanjše in največje koordinate (x in y sta tu definirana v matematičnem koordinatnem sistemu).
- Zaprite pogovorno okno *Layer Properties*.
- Zaženite *Data Management Tools > Projections and Transformations > Raster > Shift*:
	- *Input raster*: nrp\_mat
	- *Output Raster Dataset*: nrp\_GK
	- *Shift X Coordinates by*: 5000000
	- *Shift Y Coordinates by*: 5000000
	- *Input Snap Raster*: (pustite prazno)
- Z desnim klikom na *nrp\_GK* izberite *Zoom To Layer*.
- $\Rightarrow$  Z miško se premaknite preko karte. Pri tem glejte koordinate, ki se izpisujejo v spodnjem delu okna.

Opazite, da ima nov raster prave Gauss-Krügerjeve koordinate.

#### **2.5.2 Translacija vektorskih podatkov**

Z desnim klikom na *ceste\_mat.shp* izberite *Zoom To Layer*.

Vektorske podatke premaknete z ukazom *Move*, ki ga najdete v orodni vrstici *Editor*.

- V menijski vrstici izberite *Customize > Toolbars > Editor*.
- V orodni vrstici *Editor* izberite *Editor* > *Start Editing*.
- V pogovornem oknu *Star Editing* izberite podatkovni sloj *ceste\_mat* in potrdite izbiro z *OK*.
- Izberite orodje *Select Features* in označite vse ceste.
- Izberite *Editor* in nato ukaz *Move*.
- $\Rightarrow$  V pogovornem oknu *Delta X, Y* vpišite 5000000 v obe okenci in izberite Enter.

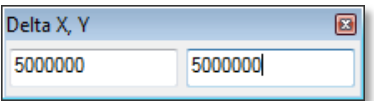

- Izberite *Editor* in shranite spremembe z ukazom *Save Edits*.
- $\Rightarrow$  Končajte urejanje z ukazom *Editor* > Stop *Editing*.
- V kazalu vsebine označite oziroma izberite sloj *ceste\_mat* in ga preimenujte v ceste\_GK.
- Izberite gumb *Full Extent*.
- Premaknite pogled na območje *nrp\_GK*.

Opazite, da ceste sovpadajo s premaknjenim podatkovnim slojem *nrp\_GK*.

S prehodom miške preko karte lahko opazite, da imajo sedaj vsi sloji prave Gauss-Krügerjeve koordinate.

- $\Rightarrow$  Izključite vse podatkovne sloje in zaprite legende.
- Zaprite podatkovni okvir *Transformacija*.
- Z desnim klikom na podatkovni okvir *Layers* izberite *Activate*. Okvir postane aktiven.

### **2.6 Koordinatni sistem izhodnega rastra**

V tem poglavju se boste naučili nastaviti projekcijo in datum izhodnega rastra. Najprej si oglejmo možnosti, ki jih imamo na razpolago.

- Odprite pogovorno okno *Environment Settings* in izberite naslov *Output Coordinates*.
- Oglejte si seznam možnosti pri *Output Coordinate System*.

V nadaljevanju boste uporabili nekatere med temi možnostmi. Za začetek se spoznajte s projekcijo v aplikaciji *ArcMap*, imenovano *on-the-fly*.

Zaprite pogovorno okno *Environment Settings*.

Vsi podatkovni sloji, prikazani na karti, imajo enako prostorsko referenco. Podatke o projekciji in datumu za posamezen sloj najdete v pogovornem oknu *Layer Properties*.

- Odprite podatkovni sloj *nrp*, z desnim klikom nanj izberite *Zoom To Layer*.
- Odprite pogovorno okno *Layer Properties* podatkovnega sloja *nrp* in izberite zavihek *Source*.

13. vprašanje: Kakšen koordinatni sistem ima podatkovni sloj *nrp*?

Zaprite pogovorno okno *Layer Properties*.

*ArcMap* projicira vse sloje na karti v koordinatni sistem, ki je najbolj primeren za prikaz na zaslonu. Spremeni se samo prikaz na zaslonu, osnovni vir pa ostane nespremenjen. Koordinatni sistem je tako lastnost podatkovnega okvira. Privzame se koordinatni sistem prvega podatkovnega sloja, ki ga dodate na karto. Koordinatni sistem lahko kasneje spremenite.

- V kazalu vsebine z desnim klikom na podatkovni okvir *Layers* izberite *Properties*.
- V pogovornem oknu *Data Frame Properties* izberite zavihek *Coordinate System*.

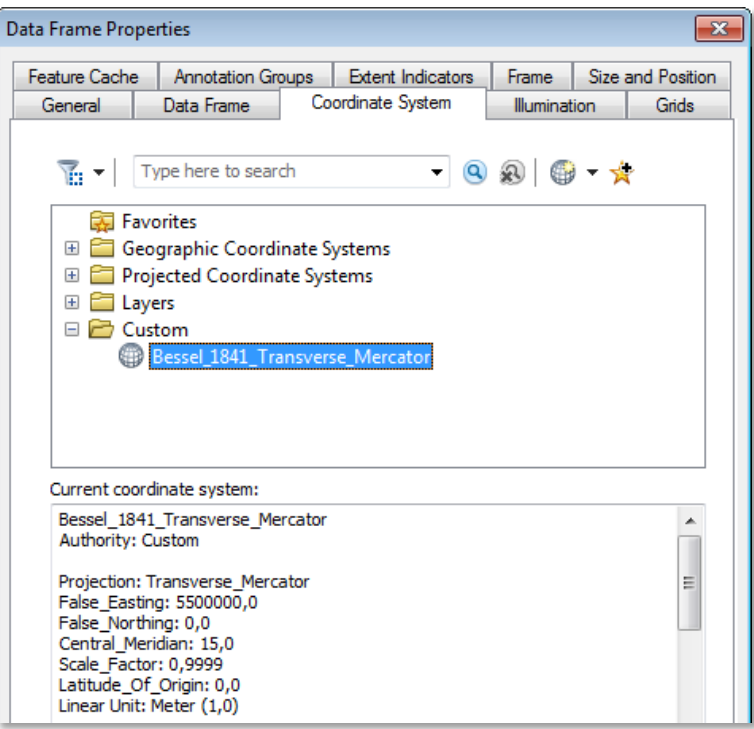

Trenutni koordinatni sistem je Gauss-Krügerjev. Zamenjali ga boste z novim, a ga najprej shranite v mapo *Favorites*. Na ta način ga boste kasneje, ko ga boste ponovno potrebovali, lažje našli.

OPOMBA: Bessel\_1841\_Transverse\_Mercator je oznaka oziroma drugo ime za Gauss-Krügerjev koordinatni sistem. O tem se lahko tudi sami prepričate, če preverite parametre.

 Z desnim klikom na *Bessel\_1841\_Transverse\_Mercator* izberite *Add To Favorites* ali pa preprosto izberete gumb *Add To Favorites* .

Obstoječi koordinatni sistem zamenjajte z ETRS 1989 koordinatnim sistemom (D96/TM ali EPSG:3794).

- V mapi *Geographic Coordinate Systems* poiščite mapo *Europe* ter izberite *ETRS 1989* koordinatni sistem. Pomagate si lahko tudi z iskalnikom. V tem primeru vpišite v iskalno okence etrs 1989 in izberite Enter.
- Premaknite pogovorno okno *Data Frame Properties* tako, da boste videli večino karte.
- $\Rightarrow$  Izberite *Apply* in opazujte karto.
- V opozorilnem oknu izberite *Yes*.

Na karti opazite spremembe. Tudi to projekcijo dodajte v mapo *Favorites*.

- Izberite gumb *Add To Favorites*.
- Razširite mapo *Favorites*.
- Izberite *Bessel\_1841\_Transverse\_Mercator* projekcijo in nato *Apply*.
- Izberite *ETRS 1989* projekcijo in nato *Apply*.
- $\Rightarrow$  Izberite *OK*, s čimer zaprete pogovorno okno *Data Frame Properties*.

Prikazovanje *on-the-fly* projekcije je zelo hitro. Pri zelo velikih rastrih ali pri zelo različnih projekcijah pa je postopek lahko dolgotrajnejši. Takrat uporabite orodje *Project Raster* in sami ustvarite nov raster v želeni projekciji.

V naslednjem koraku z nastavitvijo okolja in z algebro karte projicirajte raster *nrp* iz Gauss-Krügerjevega koordinatnega sistema v nov raster s koordinatnim sistemom ETRS 1989.

- V pogovornem oknu *Environment Settings* nastavite:
	- *Output Coordinate System*: izberite *Same as Display* (tj. koordinatni sistem ETRS 1989)
- Zaženite *... > Map Algebra > Raster Calculator*:
	- *Map Algebra expression*: "nrp"
	- *Output raster*: nrp\_etrs

Odprite pogovorno okno *Layer Properties* podatkovnega sloja *nrp\_etrs* in izberite zavihek *Source*.

Izvorni podatki so v ETRS koordinatnem sistemu. Možnost *Same as Display* izbere koordinatni sistem trenutno aktivnega podatkovnega okvira.

 $\Rightarrow$  Izključite vse podatkovne sloje in zaprite legende.

Z možnostmi *As Specified Below*, *Same as Display* in *Same as Layer* izberete točno določen koordinatni sistem. Razlika je le v tem, kako ga določite.

Privzeta možnost *Same as Input* deluje drugače. Po zagonu orodja ali izraza v algebri karte se ustvari izhodni raster z enakim koordinatnim sistemom, kot ga ima vhodni raster. V nadaljevanju boste ugotovili, kaj se zgodi v primeru več vhodnih rastrov, ki so v različnih koordinatnih sistemih.

- V pogovornem oknu *Environment Settings* nastavite:
	- *Output Coordinate System*: izberite *Same as Input*

Spomnite se, da je raster *nrp* v Gauss-Krügerjevem koordinatnem sistemu, *nrp\_etrs* pa v ETRS 1989 koordinatnem sistemu. Z algebro karte združite (seštejte) oba podatkovna sloja in ugotovite, kaj se zgodi.

- Zaženite *... > Map Algebra > Raster Calculator*:
	- *Map Algebra expression*: "nrp" + "nrp\_etrs"
	- *Output raster*: neznan

14. vprašanje: Kakšen koordinatni sistem ima podatkovni sloj *neznan*?

Tabela podaja pregled ukazov (orodij) iz različnih skupin orodij (tudi iz *ArcGIS* razširitve *Spatial Analyst*), ki ste jih spoznali v drugi vaji:

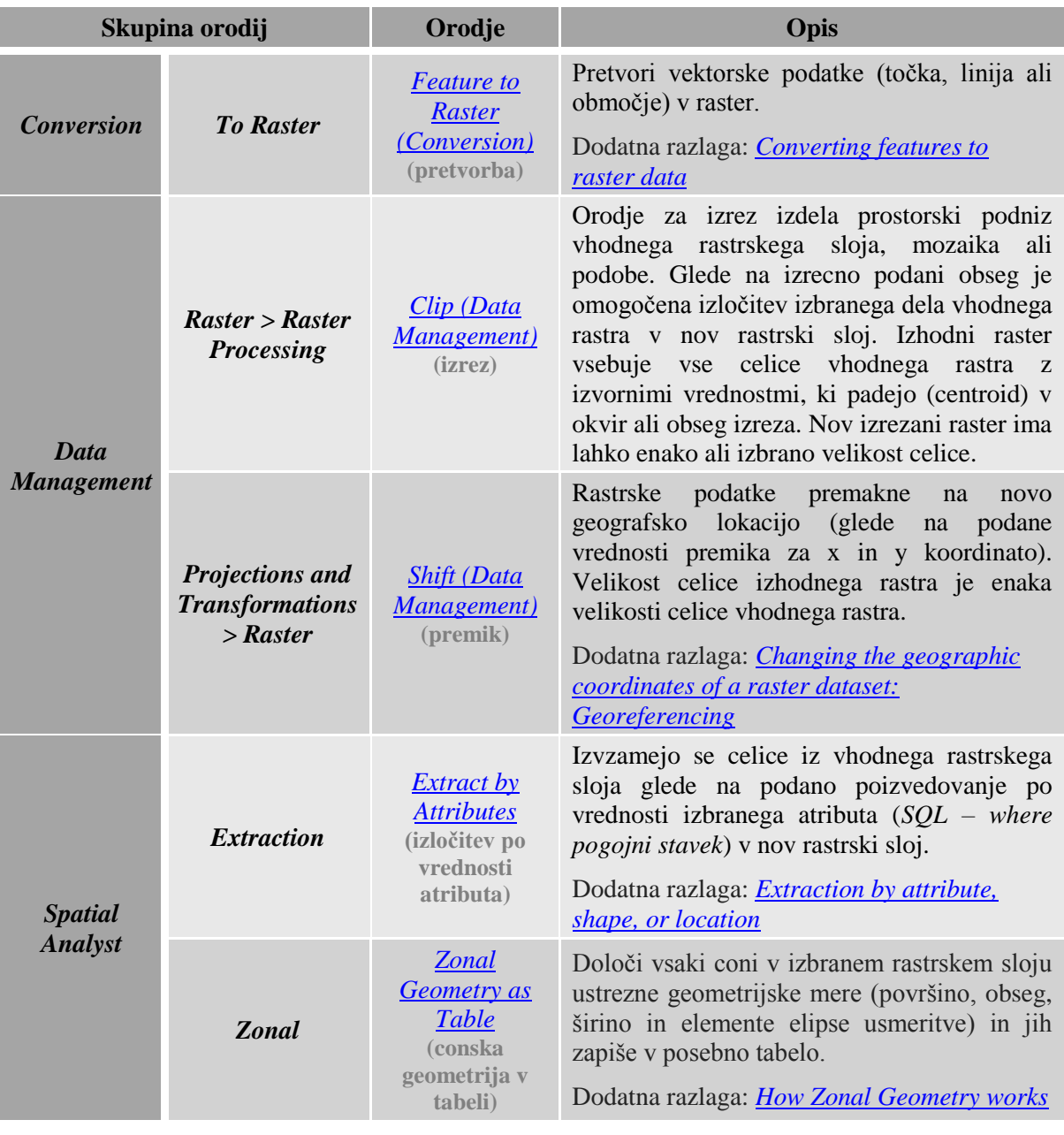

## **3 ALGEBRA KARTE**

Algebra karte je najmočnejše orodje *ArcGIS* razširitve *Spatial Analyst*. S kombiniranjem operatorjev in funkcij lahko izvedete zelo zahtevne analize.

Vaja je razdeljena na dva dela. V prvem (a) boste uporabljali objekte in operatorje, v drugem (b) pa funkcije.

# **a) OBJEKTI, OPERATORJI IN UKAZI**

## **3.1 Relacijski operatorji**

V tem poglavju boste sestavili enostaven model, s katerim boste poiskali primerne površine za nasad oljk. Izogniti se morate kmetijskim zemljiščem prve kategorije. Ker oljke dobro uspevajo na sončnih predelih, boste izbirali med tereni s pretežno južno orientacijo. Primerna območja boste poiskali z relacijskimi operatorji. Na spodnjih slikah so primerna območja označena s temno zeleno barvo.

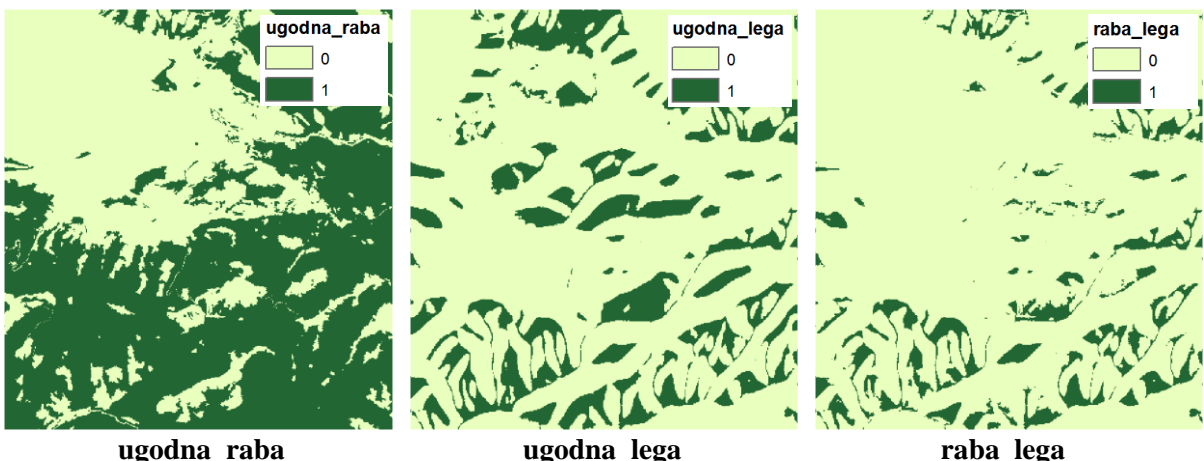

Najprej uporabite enakostni operator *Equal To* ( == ) in poiščite območja gozdov in kmetijskih zemljišč, ki niso prve kategorije. V podatkovnem sloju *nrp* prvič poiščite vse tiste celice, ki imajo vrednost 1 (gozdovi) drugič pa celice, ki imajo vrednost 4 (kmetijska zemljišča).

- $\Rightarrow$  Ustvarite novo karto.
- Zaženite *ArcMap* z izbiro možnosti *New Maps > My Templates > Blank Map*.

OPOMBA: Upoštevajte navodila v poglavju *Napotki za vaje*!

- Odprite pogovorno okno *Add Data* in ustvarite povezavo do mape *...\Vaja03a* z ukazom *Connect To Folder.*
- $\Rightarrow$  Iz mape ...\*Vaja03a* na karto dodajte naslednja podatkovna sloja:
	- *nrp.lyr*: načrtovana raba prostora;
	- *usmerjenost.lyr*: usmerjenost terena (izračunana iz digitalnega modela reliefa z orodjem *Aspect*).
- Po potrebi odprite *ArcToolbox*.

Pred začetkom izvajanja analiz morate ponovno nastaviti parametre okolja, saj ste ustvarili novo karto.

- V pogovornem oknu *Environment Settings* preverite in nastavite parametre okolja za prvi del tretje vaje:
	- *Current Workspace*: *...\Vaja03a*
	- *Scratch Workspace*: *...\Vaja03a*
	- *Extent*: izberite *Same as layer usmerjenost*
	- *Cell Size*: izberite *Same as layer usmerjenost*

Zaženite *Spatial Analyst Tools > Math > Logical > Equal To*:

- *Input raster or constant value 1*: nrp
- *Input raster or constant value 2*: 1
- *Output raster*: gozd

OPOMBA: Z izrazom v algebri karte (orodje *Raster Calculator*) bi to zapisali:  $"nrp" == 1$ *Output raster*: *...\*gozd

Orodje *Equal To* vrne vrednost 1 za zemljišča, kjer je načrtovana raba prostora gozd, in 0 za vsa ostala zemljišča. Izhodni rastrski sloj *gozd* vsebuje torej binarne vrednosti 1 in 0 (binarni rastrski sloj).

- Zaženite *... > Math > Logical > Equal To*:
	- *Input raster or constant value 1*: nrp
	- *Input raster or constant value 2*: 4
	- *Output raster*: kmetijska

OPOMBA: Z izrazom v algebri karte (orodje *Raster Calculator*) bi to zapisali: " $nrp" == 4$ *Output raster*: *...\*kmetijska

Ustvarili ste dva podatkovna sloja, ki ju boste v naslednjem poglavju združili in dobili sloj s primernimi zemljišči za nasad oljk, kar se tiče rabe tal.

 $\Rightarrow$  Izključite vse podatkovne sloje in zaprite legende.

Sedaj uporabite relacijska operatorja *Greater Than* ( > ) in *Less Than* ( < ) in poiščite območja s pretežno južno orientacijo, tj. orientacijo, večjo od 150° in manjšo od 210°. V nadaljevanju boste ta dva rastra združili in dobili raster, ki bo prikazoval primeren teren.

- Vključite podatkovni sloj *usmerjenost*.
- Zaženite *... > Math > Logical > Greater Than*:
	- *Input raster or constant value 1*: usmerjenost
	- *Input raster or constant value 2*: 150
	- *Output raster*: veckot150

OPOMBA: Z izrazom v algebri karte (orodje *Raster Calculator*) bi to zapisali: "usmerjenost" > 150 *Output raster*: *...\*veckot150

Operator *Greater Than* vrne vrednost 1, če je usmerjenost v celici večja od 150° in 0 za vsa ostala območja.

- Zaženite *... > Math > Logical > Less Than*:
	- *Input raster or constant value 1*: usmerjenost
- *Input raster or constant value 2*: 210
- *Output raster*: manjkot210

OPOMBA: Z izrazom v algebri karte (orodje *Raster Calculator*) bi to zapisali: "usmerjenost" < 210 *Output raster*: *...\*manjkot210

Operator *Less Than* vrne vrednost 1, če je usmerjenost v celici manjša od 210°, in 0 za vsa ostala območja.

V vaji ste spoznali le relacijske operatorje *Equal To, Greater Than* in *Less Than*. Ostali trije (*Not Equal*, *Greater Than Equal* in *Less Than Equal*) delujejo po enakem načelu. Torej primerjajo numerične vrednosti in vrnejo prav ali narobe (1 ali 0).

 $\Rightarrow$  Izključite vse podatkovne sloje in zaprite legende.

## **3.2 Boolovi operatorji**

Boolovi operatorji (*Boolean And*, *Boolean Or*, *Boolean XOr* in *Boolean Not*) medsebojno primerjajo logične vrednosti dveh objektov ter vrnejo prav ali narobe. Algebra karte pri primerjanju dveh vrednosti v pravilnem primeru dodeli neničelno vrednost (pozitivno ali negativno število) oziroma nič, če gre za napačno trditev.

Vsak Boolov operator je sestavljen iz pravil, ki določajo, katerim celicam se zapiše pravilna vrednost. Vennovi diagrami prikazujejo pravila grafično. Spodnja Vennova diagrama prikazujeta različni Boolovi operaciji dveh dogodkov A in B. Območja znotraj krogov so pravilna. Temna območja izpolnjujejo test operatorja; v teh primerih se zapiše pravilna vrednost.

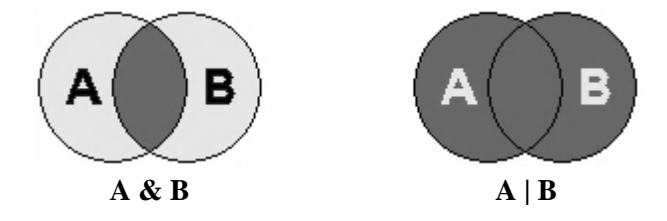

A & B (logični produkt ali presek; konjunkcija): Če sta A in B oba pravilna, se zapiše pravilno. A | B (logična vsota ali unija; disjunkcija): Če je vsaj eden pravilen, se zapiše pravilno.

Z operatorjem *Boolean Or* ( *|* ) združite rastra *gozd* in *kmetijska*, da boste dobili območja s primerno rabo na enem samem sloju.

- Zaženite *... > Math > Logical > Boolean Or*:
	- *Input raster or constant value 1*: gozd
	- *Input raster or constant value 2*: kmetijska
	- *Output raster*: ugodna\_raba

```
OPOMBA: Z izrazom v algebri karte (orodje Raster Calculator) bi to zapisali:
"gozd" | "kmetijska"
Output raster: …\ugodna_raba
```
Z operatorjem *Boolean And* ( *&* ) združite še rastra *veckot150* in *manjkot210*, da boste določili območja, kjer sta izpolnjena oba pogoja. Tako boste določili celice s pretežno južno orientacijo.
- Zaženite *... > Math > Logical > Boolean And*:
	- *Input raster or constant value 1*: veckot150
	- *Input raster or constant value 2*: manjkot210
	- *Output raster*: ugodna\_lega

```
OPOMBA: Z izrazom v algebri karte (orodje Raster Calculator) bi to zapisali:
"veckot150" & "manjkot210"
Output raster: …\ugodna_lega
```
Zemljišča za nasad oljk boste iskali med območji z ugodno lego in primerno rabo tal. Ponovno uporabite operator *&* s katerim združite rastra *ugodna\_raba* in *ugodna\_lega*.

- Zaženite *... > Math > Logical > Boolean And*:
	- *Input raster or constant value 1*: ugodna\_raba
	- **Input raster or constant value 2:** ugodna lega
	- *Output raster*: raba\_lega

```
OPOMBA: Z izrazom v algebri karte (orodje Raster Calculator) bi to zapisali:
"ugodna_raba" & "ugodna_lega"
Output raster: …\raba_lega
```
Podatkovni sloj *raba\_lega* ima vrednost 1, kjer so gozdovi ali kmetijska zemljišča slabše kategorije z južno orientacijo. Celotni model bi lahko zapisali samo z enim izrazom, in sicer:

```
OPOMBA: Z izrazom v algebri karte (orodje Raster Calculator) bi to zapisali:
(("nrp" == 1) | ("nrp" == 4)) & (("usmerjenost" > 150) & ("usmerjenost")< 210))
Output raster: …\raba_lega
```
Včasih ima model veliko spremenljivk (rastrskih podatkovnih slojev) in ga je enostavneje razdeliti v več korakov.

 $\Rightarrow$  Izključite vse podatkovne sloje in zaprite legende.

## **3.3 Kombinatorični operatorji**

Do sedaj ste upoštevali le rabo tal in orientacijo terena. Smiselno pa bi bilo vključiti še podatke o prsti, saj oljke v določenih prsteh uspevajo bolje.

Kombinatorične operatorje (*Combinatorial And*, *Combinatorial Or* in *Combinatorial XOr*) lahko enačimo z vektorskim prekrivanjem, saj združijo atributni tabeli obeh vhodnih rastrov v eno tabelo. Vsaki kombinaciji vrednosti določijo enolični identifikator, ta pa se nato zapiše v celico kot njena vrednost. Ti operatorji prav tako sledijo pravilom Boolovih operatorjev, ki so opisana v prejšnjem poglavju.

Uporabite operator *Combinatorial And* (kombinatorna konjunkcija) in poiščite različne tipe prsti na potencialnih območjih nasada.

- Na karto dodajte podatkovni sloj *...\Vaja03a\prst.lyr*.
- Zaženite *... > Math > Logical > Combinatorial And*:
	- *Input raster or constant value 1*: raba\_lega
	- *Input raster or constant value 2*: prst

#### *Output raster*: prst\_nasada

```
OPOMBA: Z izrazom v algebri karte (orodje Raster Calculator) bi to zapisali:
CombinatorialAnd("raba_lega", "prst")
Output raster: …\prst_nasada
```
Na prvi pogled razlike med operatorjema *Boolean And* in *Combinatorial And* ne opazite. Odpreti morate atributno tabelo podatkovnega sloja *prst\_nasada*.

#### Z desnim klikom na *prst\_nasada* izberite *Open Attribute Table*.

V tabeli so vse prsti, ki se nahajajo na območjih, primernih za nasad oljk. Na karti ne morete ugotoviti katera prst pripada določenemu območju, saj imajo vsa potencialna območja enako identifikacijsko številko. Problem lahko rešite z orodji *Region Group* in *Zonal Statistics* (spoznali ju boste kasneje).

Zaprite atributno tabelo *prst\_nasada*.

Predpostavljajte, da je za gojenje oljk najprimernejša prst s kodo 7 (rendzina in regosol). Uporabite logični operator *Equal To*, da ustvarite raster s primerno prstjo, nato pa z Boolovim operatorjem *&* določite najprimernejša zemljišča za gojenje oljk.

- Zaženite *... > Map Algebra > Raster Calculator*:
	- *Map Algebra expression*:
	- $("prst" == 7)$  & "raba lega"
	- *Output raster*: nasad

Izrišejo se območja, ki izpolnjujejo naslednje kriterije: (a) so gozdna ali kmetijska območja, (b) ležijo na južnih legah in (c) prst je definirana kot rendzina in regosol.

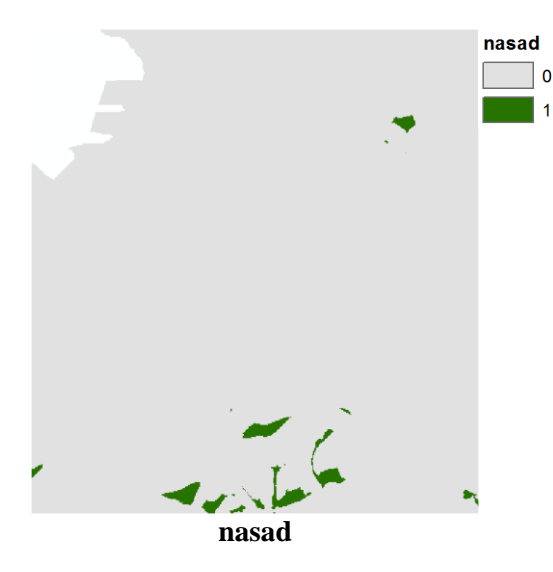

 $\Rightarrow$  Izključite vse podatkovne sloje in zaprite legende.

#### **3.4 Logični operatorji**

V poglavju boste spoznali nekatere izmed logičnih operatorjev, in sicer operatorje *Over*, *Diff* ter *InList*.

Operator *Over* je uporaben pri posodabljanju rastra na osnovi drugega rastra. Vse neničelne vrednosti prvega rastra prilepi preko istoležnih celic drugega rastra. Operator preizkusite tako, da posodobite podatkovni sloj rabe tal *nrp* z območji, primernimi za oljčni nasad.

- Vključite podatkovni sloj *nrp*.
- $\Rightarrow$  Odprite atributno tabelo rastra *nrp* in si oglejte razpon vrednosti rastra.
- $\Rightarrow$  Zaprite atributno tabelo.

Opazite, da se vrednosti rastra *nrp* gibljejo med 0 in 14. Ker vsebuje tudi vrednost 1, bi pri prekrivanju z rastrom, ki vsebuje tudi vrednost 1, izgubili del podatkov in tako ne bi prišli do pravilnega rezultata. Zato rastru *nasad* spremenite vrednost 1 v vrednost, ki ni med 0 in 14. Uporabite orodje *Reclassify* (podrobneje o tem orodju v osmem poglavju).

Zaženite *... > Reclass > Reclassify*:

- *Input raster*: nasad
- *Reclass field*: VALUE
- *Reclassification*: določite naj 0 ostane 0, 1 naj se spremeni v 20, *NoData* naj ostane NoData
- *Output raster*: nasad20
- *Change missing values to NoData*: izklopite

Zaženite *... > Math > Logical > Over*:

- *Input raster or constant value 1*: nasad20
- *Input raster or constant value 2*: nrp
- *Output raster*: nova\_raba

OPOMBA: Z izrazom v algebri karte (orodje *Raster Calculator*) bi to zapisali: Over("nasad20", "nrp") *Output raster*: *...\*nova\_raba

Kartografski znaki izhodnega podatkovnega sloja *nova\_raba* se ne ujemajo s kartografskimi znaki podatkovnega sloja *nrp*. Za boljšo primerjavo slojev spremenite kartografske znake podatkovnega sloja *nova\_raba*.

- Podatkovnemu sloju *nova\_raba* uvozite kartografske znake podatkovnega sloja *nrp* z ukazom *Import Symbology*.
- Izključite podatkovni sloj *nrp*.

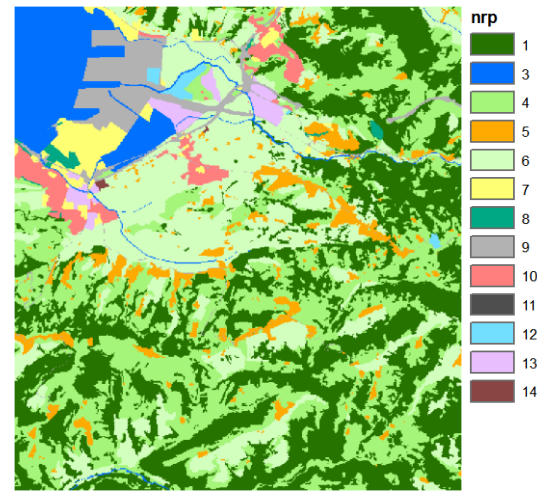

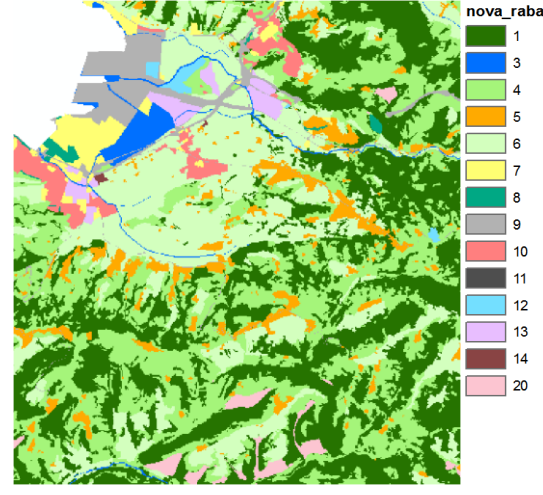

**nrp nova raba** 

OPOMBA: Morje je v rastru *nova\_raba* izvzeto, saj *nasad* ne vsebuje podatkov na območju morja.

Operator *Over* doda na podatkovni sloj rabe tal območja, ki so primerna za postavitev oljčnega nasada.

 $\Rightarrow$  Izključite vse podatkovne sloje in zaprite legende.

Operator *Diff* poišče razlike med dvema rastroma. Za celice z različnimi vrednostmi obeh vhodnih rastrov vrne vrednost prvega rastra, kjer pa sta vrednosti enaki, vrne 0.

Uporaben je pri proučevanju sprememb v določenem časovnem obdobju. Tak primer je iskanje sprememb rabe tal. V vaji boste proučite spremembe podatkovnih slojev *nova\_raba* ter *nrp*.

- Zaženite *... > Math > Logical > Diff*:
	- *Input raster or constant value 1*: nrp
	- **Input raster or constant value 2: nova rabala**
	- *Output raster*: spremembe

```
OPOMBA: Z izrazom v algebri karte (orodje Raster Calculator) bi to zapisali:
Diff("nrp", "nova_raba")
Output raster: ...\spremembe
```
Operator *Diff* vrne vrednosti podatkovnega sloja *nrp* povsod tam, kjer se vrednosti razlikujejo od vrednosti v podatkovnem sloju *nova\_raba*. Vse ostale celice imajo vrednost 0. Ne le da opazite, kje so razlike, ampak tudi, kakšne so te razlike.

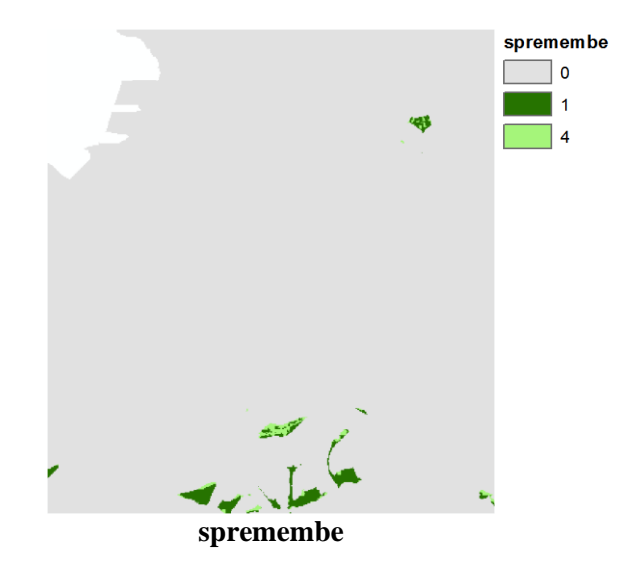

 $\Rightarrow$  Izključite vse podatkovne sloje in zaprite legende.

Operator *InList* uporabljamo pri izbiranju celic z določeno vrednostjo. Izbrane celice zapiše v nov podatkovni sloj. Vrednosti vhodnega rastra primerja z vrednostmi s seznama. Če se vrednosti ujemajo, jih zapiše v izhodni raster. Ostale celice ostanejo brez podatka.

Vključite podatkovni sloj *prst*.

Sedaj predpostavite, da je poleg prsti s kodo 7 (rendzina in regosol) za gojenje oljk primerna tudi prst s kodo 9 (rigolana). Z operatorjem *InList* ustvarite nov podatkovni sloj, ki bo vseboval ti dve vrsti prsti.

- Zaženite *... > Math > Logical > InList*:
	- *Input raster or constant value*: prst
	- *Input raster or constant values*:  $7 + 9 + 7$
	- *Output raster*: primerna\_prst

OPOMBA: Z izrazom v algebri karte (orodje *Raster Calculator*) bi to zapisali: InList("prst", [7, 9]) *Output raster*: *...\*primerna\_prst

- Izključite podatkovni sloj *prst*.
- Oglejte si podatkovni sloj *primerna\_prst*.

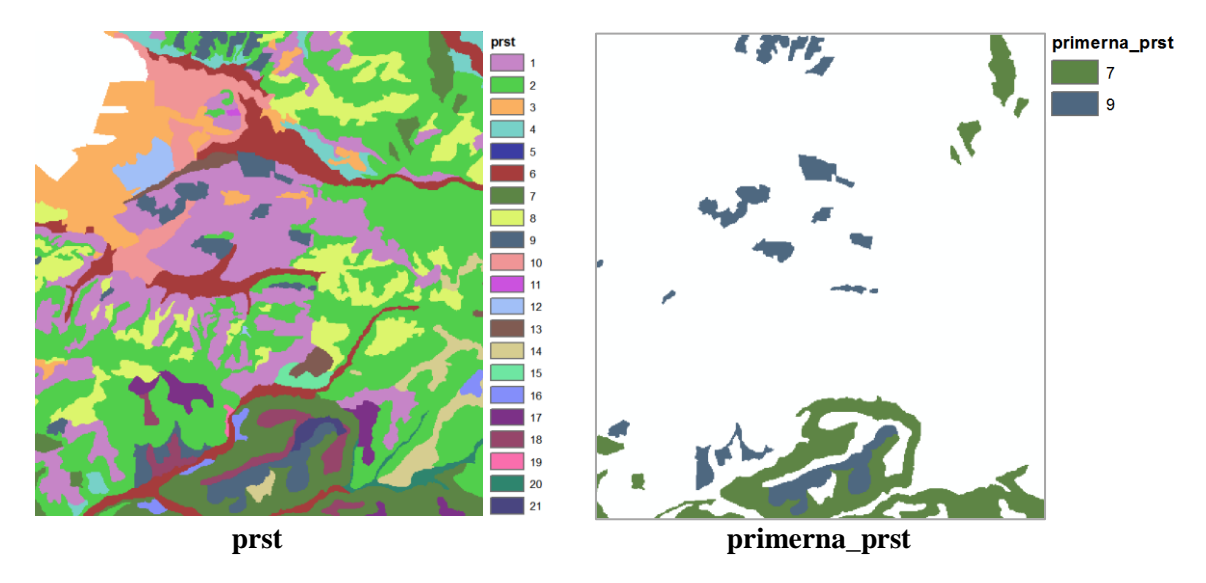

Z operatorjem *InList* lahko zelo enostavno ustvarite masko. To lahko storite tudi z orodjema *Con* in *Set Null*, ki ju boste spoznali v nadaljevanju vaj.

 $\Rightarrow$  Izključite vse podatkovne sloje in zaprite legende.

Tabela podaja pregled ukazov (orodij) iz skupine orodij *Math > Logical* v *ArcGIS* razširitvi *Spatial Analyst*, ki ste jih spoznali v prvem delu tretje vaje:

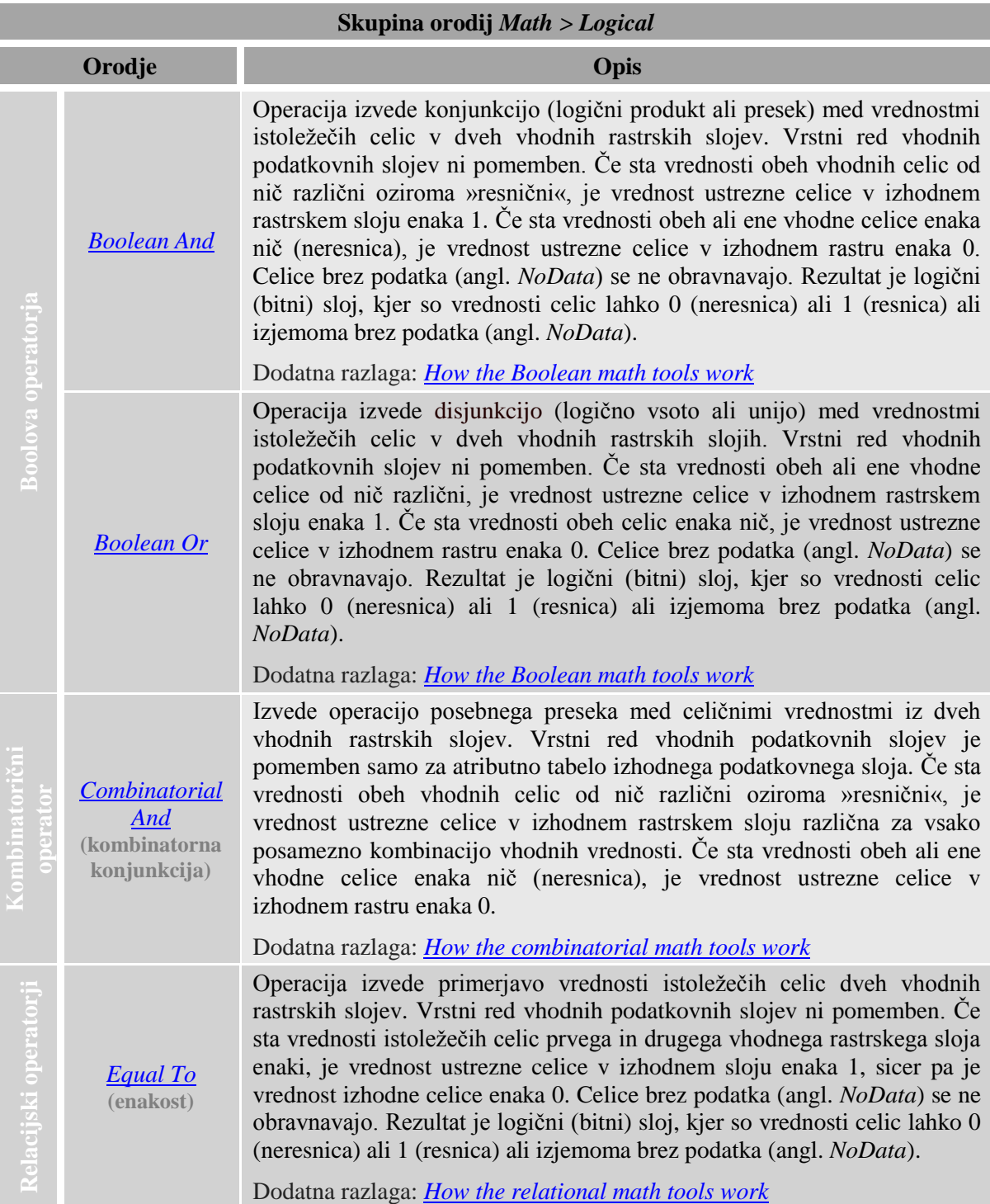

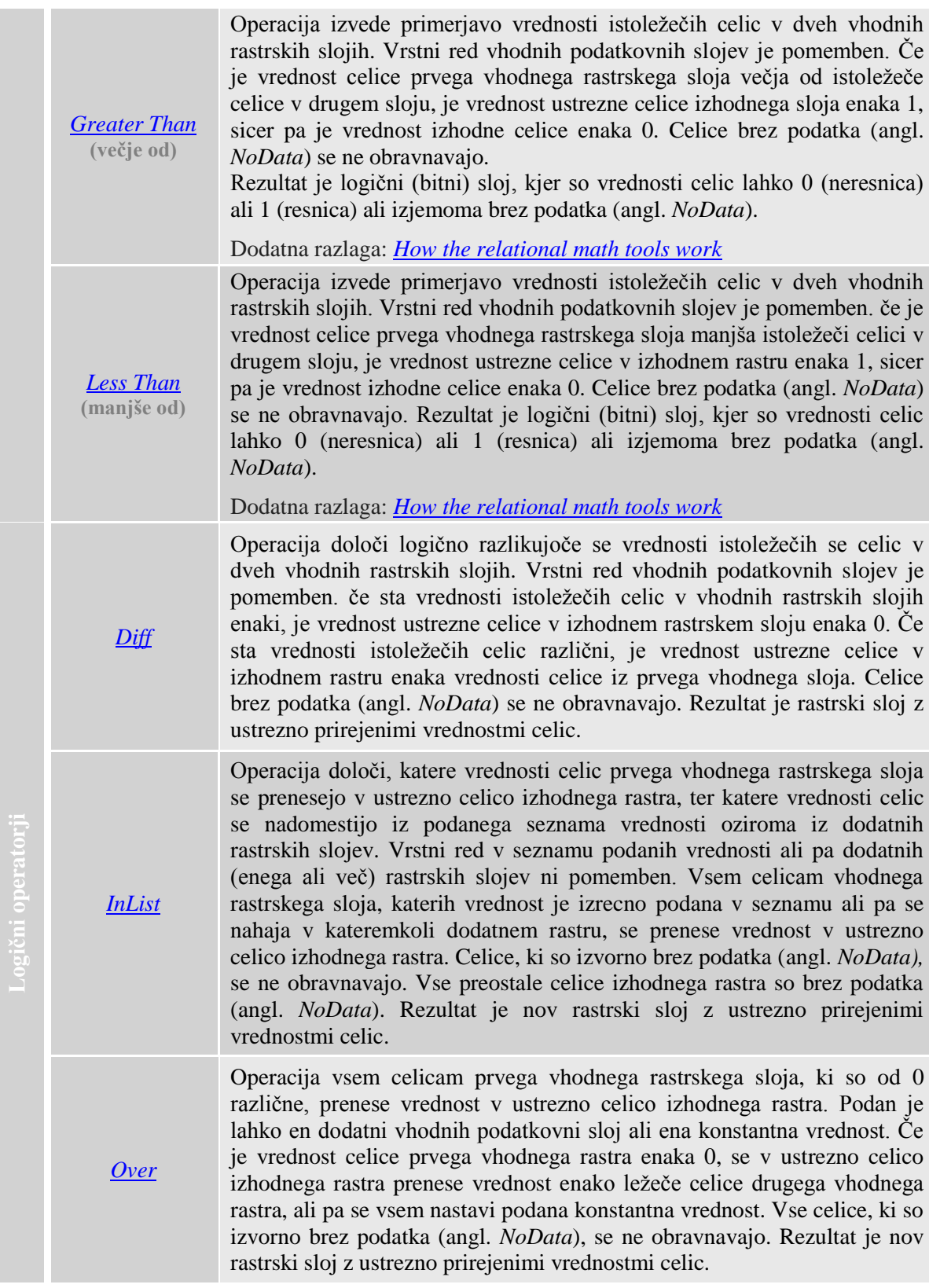

# **b) FUNKCIJE V IZRAZU ALGEBRE KARTE**

Funkcijo si lahko predstavljate kot v naprej določen model. Z njimi se v izrazu ravna enako kot z objekti. Vse funkcije sledijo enaki sintaksi ter uporabljajo eno od petih metod izračuna. Tako se učenje uporabe funkcij zelo poenostavi.

V tej vaji boste spoznali delovanje naslednjih funkcij:

- lokalnih (funkcije s posamezno celico);
- središčnih (funkcije s celico in njenimi sosedi);
- območnih (funkcije s celotnimi območji);
- conskih (funkcije z različnimi deli območij oziroma conami);
- globalnih.

## **3.5 Lokalne funkcije**

Lokalne (točkovne) funkcije obravnavajo vsako celico posebej. Vrednost izhodne celice je določena na podlagi vrednosti posamezne vhodne celice.

Razlikujemo (a) operacije lokalnih funkcij na enem samem podatkovnem sloju ter (b) operacije na dveh ali več slojih (interakcija več tematskih plasti).

Zaženite *ArcMap* ter odprite obstoječi dokument karte *...\Vaja03b\AlgebraKarte03b.mxd*.

OPOMBA: Upoštevajte navodila v poglavju *Napotki za vaje*!

- Po potrebi odprite *ArcToolbox*.
	- V pogovornem oknu *Environment Settings* preverite in nastavite parametre okolja za drugi del tretje vaje:
		- *Current Workspace*: *...\Vaja03b*
		- *Scratch Workspace*: *...\Vaja03b*
		- *Output Coordinate System*: izberite *Same as Layer ''dmr''*
		- *Extent*: izberite *Same as layer dmr*
		- *Cell Size*: izberite *Same as layer dmr*

Vaša prva naloga bo v rastru *dmr* izbrati naključni vzorec celic. Uporabili boste orodje *Create Random Raster* (v skupini orodij *Raster Creation*), s katerim boste tvorili naključne vrednosti v celicah, te pa nato uporabili za izbor celic.

Orodje *Create Random Raster* (izdelava rastrskega sloja) v vsaki celici generira naključne racionalne vrednosti med 0,0 in 1,0. Te vrednosti boste pomnožili s 100. Decimalnim vrednostim boste prišteli 0,5 z namenom zaokrožitve vrednosti navzgor. Nato jih boste s funkcijo *Int* spremenili v cela števila. Celoten postopek lahko izvedete v več korakih ali pa uporabite orodje *Raster Calculator* in jih združite v en izraz.

Za celoten postopek je že izdelan tudi model, tako da si lahko ogledate uporabo funkcij in operatorjev algebre karte v modelu. A najprej dodajte model v *ArcToolbox*.

- Z desnim klikom na ozadje aplikacije *ArcToolbox* izberite *Add Toolbox*.
- V pogovornem oknu *Add Toolbox* poiščite in odprite mapo z orodji *...\Vaja03b\Orodja03b*.
- Mapo *Orodja03b* razširite.
- Z desnim klikom na model *NakljucniVzorec* izberite *Edit*.

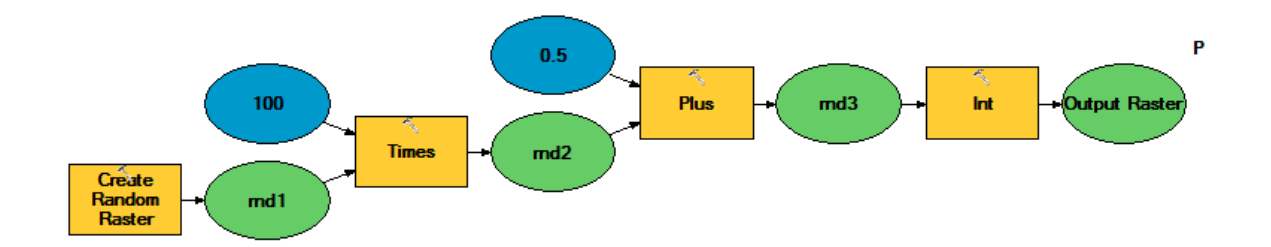

OPOMBA: Z izrazom v algebri karte (orodje *Raster Calculator*) bi to zapisali: Int(CreateRandomRaster() \* 100 + 0.5) *Output raster*: *…\*izhodni

Oranžni pravokotniki ponazarjajo orodja, modre elipse prikazujejo parametre, zelene pa izhodne rastre. Vsi, razen zadnjega, so samo začasni in se samodejno izbrišejo po zagonu orodja. Kako tak model sestaviti v okolju *ModelBuilder*, boste spoznali v nadaljevanju vaj.

V oknu okolja *ModelBuilder* izberite *Model > Close*. Ne shranjujte sprememb.

Model zaženete enako kot vsako drugo orodje v aplikaciji *ArcToolbox*.

- Zaženite *... > Orodja03b > NakljucniVzorec*:
	- *Output raster*: nov\_raster
- Z desnim klikom na *nov\_raster* izberite *Open Attribute Table*.

Iz tabele je razvidno, da so vrednosti v celicah med 0 in 100 enakomerno zastopane. Celice z enakimi vrednostmi so naključno razporejene po rastru. Z izbiro vrednosti v naključnem rastru lahko ustvarite naključni vzorec, ki ga shranite v nov raster.

- Zaprite atributno tabelo rastra *nov\_raster*.
- Raster *nov\_raster* izključite in zaprite njegovo legendo.

Funkcija *Con* je ena bolj uporabnih lokalnih funkcij. Z orodjem *Con* (oziroma s funkcijo *Con*) ustvarite naključni vzorec podatkovnega sloja *dmr* tako, da izberete 1 % vseh vrednosti.

- Zaženite *Spatial Analyst Tools > Conditional > Con*:
	- *Input conditional raster*: nov\_raster
	- *Expression*: "VALUE" = 1 (ali sestavite izraz v pogovornem oknu *Query Builder* )
	- *Input true raster or constant value*: dmr
	- *Input false raster or constant value*: (pustite prazno)
	- *Output raster*: vzorec

```
OPOMBA: Z izrazom v algebri karte (orodje Raster Calculator) bi to zapisali:
Con("nov raster" == 1, "dmr")Output raster: ...\vzorec
```
Izključite vse podatkovne sloje razen sloja *vzorec*.

Orodje *Con* izvede logični test podanega pogoja (*"VALUE" = 1*) za vrednosti vsake celice vhodnega podatkovnega sloja *nov\_raster*. Celice vhodnega podatkovnega sloja *nov\_raster*, ki imajo vrednost 1 (izpolnjujejo podani logični pogoj), dobijo v izhodnem sloju *vzorec* vrednosti rastra *dmr*, ostale celice pa nimajo podatka.

Pike na karti predstavljajo naključni vzorec podatkovnega sloja *dmr*. Vzorec lahko uporabite v nadaljnjih statističnih analizah.

 $\Rightarrow$  Izkliučite vse podatkovne sloje in zaprite legende.

S funkcijo *Con* torej določimo celice, za katere želimo, da so brez podatka.

Sedaj ustvarite masko, kjer bodo vse vodne površine in površine, namenjene prometu in zvezam, brez podatka. Nato masko uporabite za izrez rastra *prst*.

Vključite podatkovni sloj *nrp*.

Masko ustvarite s funkcijo *SetNull* z izrazom v algebri karte.

- Zaženite *... > Map Algebra > Raster Calculator*:
	- *Map Algebra expression*: SetNull(("nrp" == 3) | ("nrp" == 9), 1)
	- *Output raster*: maska
- Izključite vse podatkovne sloje razen sloja *maska*.

Funkcija *SetNull* odstrani izvorne vrednosti celicam vhodnega podatkovnega sloja *nrp*, ki izpolnjujejo podani pogoj (*("nrp" == 3) | ("nrp" == 9)*), in jih nastavi na »brez podatka« (angl. *NoData*). Celicam, ki pogoja ne izpolnjujejo, priredi v izhodnem sloju *maska* vrednost 1.

Torej imajo območja, kjer ni voda, prometa in zvez, vrednost 1. Vse druge celice pa so brez podatka.

Masko sedaj uporabite za izrez prsti. To naredite s pomočjo orodja *Extract by Mask* (izločitev vrednosti v maski). Le-ta odstrani tiste celice iz vhodnega rastra *prst*, ki sovpadajo s celicami v podani maski.

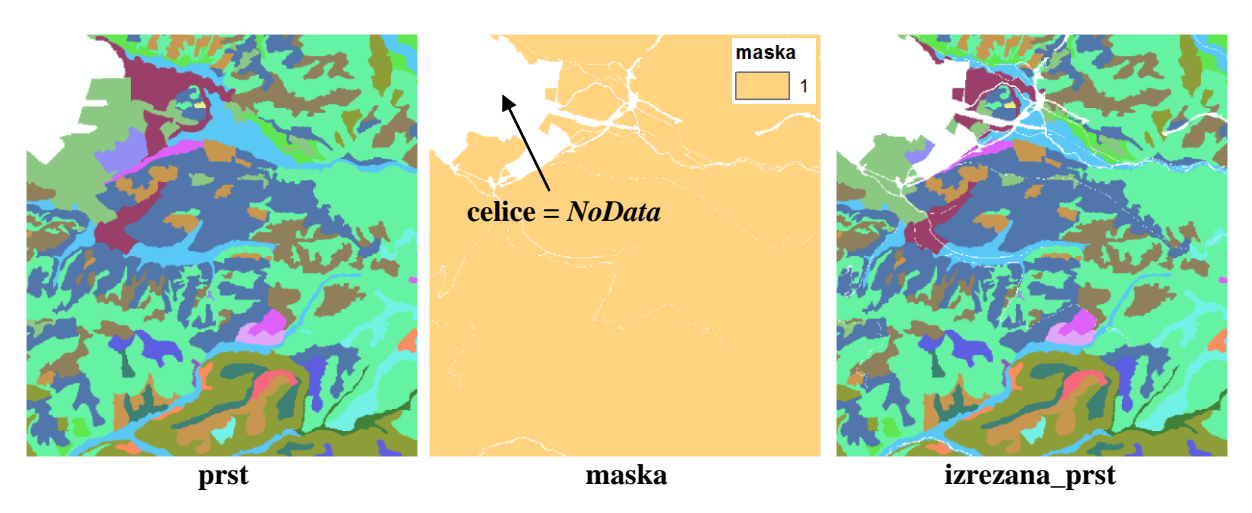

Zaženite *... > Extraction > Extract by Mask*:

- *Input raster*: prst
- *Input raster or feature mask data*: maska
- *Output raster*: izrezana\_prst

OPOMBA: Z izrazom v algebri karte (orodje *Raster Calculator*) bi to zapisali: ExtractByMask("prst", "maska") Output raster: ...\izrezana\_prst

 Podatkovnemu sloju *izrezana\_prst* uvozite kartografske znake podatkovnega sloja *prst* z ukazom *Import Symbology*.

Podatkovni sloj *izrezana\_prst* vsebuje le podatke o prsti območij, ki jih ne prekriva voda, in zemljišč, namenjenih prometu in zvezam. Tak način izreza je uporaben za izrez neobičajnih oblik podatkov.

 $\Rightarrow$  Izključite vse podatkovne sloje in zaprite legende.

## **3.6 Središčne funkcije**

Središčne funkcije vrednost posamezne celice določijo glede na njeno vrednost in vrednosti njenih neposrednih ali poljubno izbranih sosedov. Vse središčne funkcije dopuščajo izbiro velikosti in oblike soseščine, ki je delno prekrivajo.

Večina središčnih funkcij izračuna statistiko soseščine kot vsoto, minimum, maksimum, srednjo vrednost ali standardni odklon sosednjih celic. Tak način določevanja vrednosti je primeren za zvezne vrednosti. Za diskretne vrednosti pa se uporabljajo variacija, večina in manjšina.

V vaji uporabite orodje *Focal Statistics* (v skupini orodij *Neighborhood*). Statistiko soseščine izračunajte z *MEAN* in *MEDIAN*, s katerima pred senčenjem izgladite površje podatkovnega sloja *dmr*. To je ena od metod filtriranja, ki omehča videz senc.

Obe funkciji (glajenja in senčenja) združite v enem izrazu.

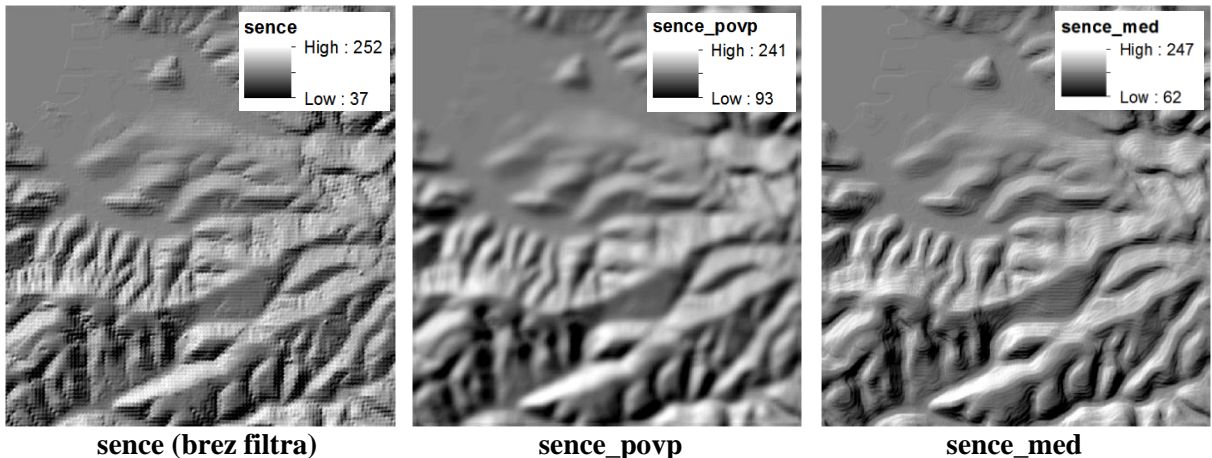

- Vključite podatkovni sloj *dmr*.
- Zaženite *... > Surface > Hillshade*:
	- *Input raster*: dmr
	- *Output raster*: sence

Oglejte si nastali raster. Opazite, da je topografija prikazana zelo ostro.

Orodje *Focal Statistics* s statistiko *MEAN* izračuna aritmetično sredino (povprečje) izbrane in vseh sosednjih celic, kar ima učinek glajenja. Pri izračunu je pomembna izbira oblike in velikosti vplivnega območja sosedstva okoli celic (v vašem primeru krog s polmerom 6 sosednjih celic).

- Zaženite *... > Map Algebra > Raster Calculator*:
	- *Map Algebra expression*: Hillshade(FocalStatistics("dmr", NbrCircle(6, "CELL"), "MEAN"))

#### *Output raster*: sence\_povp

OPOMBA: Lahko bi najprej uporabili orodje *Focal Statistics* s statistiko *MEAN* in nato orodje *Hillshade*, kar bi imelo na koncu enak učinek. Z orodjem *Raster Calculator* lahko obe orodji združite v en izraz.

Nasvet: Za primerjavo rezultatov uskladite tip raztezanja (angl. *Stretch Type*).

Vključite in izključite podatkovni sloj *sence\_povp* in ga primerjajte s podatkovnim slojem *sence*.

Opazite, da je orodje *Focal Statistics* z uporabo statistike *MEAN* odstranil veliko detajlov površja. Na tak način lahko izdelate generalizirano karto reliefa (ta metoda je bolj znana pod imenom Švicarska metoda), nanjo pa dodate druge podatkovne sloje, kot denimo rabo prostora.

Orodje *Focal Statistics* s statistiko *MEDIAN* izračuna mediano izbrane in sosednjih celic ter vrednost zapiše v izhodno celico. Za obliko vplivnega območja sosedstva okoli celic določite krog z danim polmerom 6 (enota sosedstva naj bo celica). Mediana je vrednost, ki razdeli opazovane vrednosti na polovico. Primerna je za poudarjanje naglih sprememb v rastru (denimo prelom na zemeljskem površju).

Izključite podatkovni sloj *sence\_povp*.

- Zaženite *... > Map Algebra > Raster Calculator*:
	- *Map Algebra expression*: Hillshade(FocalStatistics("dmr", NbrCircle(6, "CELL"), "MEDIAN")) *Output raster*: sence\_med

OPOMBA: Isto kot v prejšnjem primeru, bi lahko najprej uporabili orodje *Focal Statistics* s statistiko *MEDIAN* in nato orodje *Hillshade*. Učinek bi bil na koncu enak. Z orodjem *Raster Calculator* lahko obe orodji združite v en izraz.

Vključite in izključite podatkovni sloj *sence\_med* in ga primerjajte s podatkovnim slojem *sence*.

Orodje *Focal Statistics* z uporabo statistike *MEDIAN* ustvari terasasta območja na modelu površja. To je v našem primeru na obravnavanem območju slovenskega Primorja lepo vidno.

 $\Rightarrow$  Izključite vse podatkovne sloje in zaprite legende.

Uporaba statistik *MINORITY*, *MAJORITY* in *VARIETY* (orodje *Focal Statistics*) je primerna za obdelavo diskretnih vrednosti. Preizkusili boste statistiko *VARIETY*, s katero se določi raznolikost obravnavanega pojava. Denimo, da se za vsako celico znotraj izbranega polmera poišče število različnih vrst vegetacije (tako se določi vegetacijska raznolikost, ki se lahko uporablja za iskanje kritičnih habitatov). Sedaj boste poiskali raznolikost načrtovane rabe tal.

 $\Rightarrow$  Vključite podatkovni sloj *nrp*. Oglejte si vrste pokritosti oziroma rabe tal.

- Zaženite *... > Neighborhood > Focal Statistics*:
	- *Input raster*: nrp
	- *Output raster*: raznolikost
	- *Neighborhood*: Circle
	- *Neighborhood Settings*: *Radius*: 3
		- *Units*: Cell
	- *Statistics type*: VARIETY
	- *Ignore NoData in calculations*: potrdite

OPOMBA: Z izrazom v algebri karte (orodje *Raster Calculator*) bi to zapisali: FocalStatistics("nrp", NbrCircle(3, "CELL"), "VARIETY") *Output raster*: *…\*raznolikost

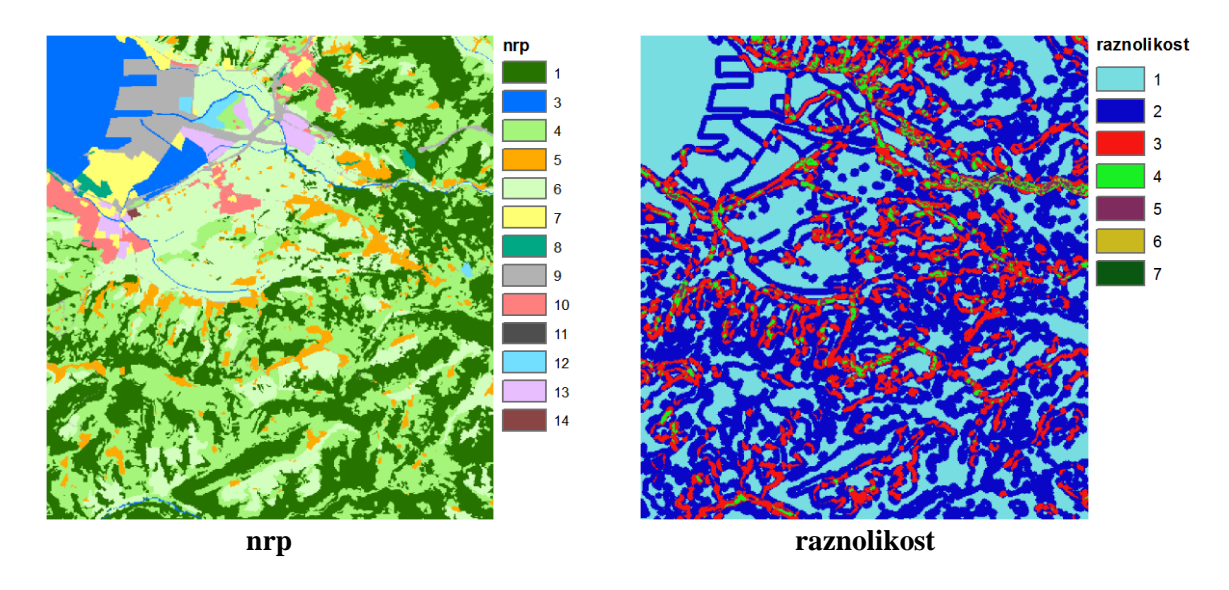

Za vsako celico se določi raznolikost vrednosti vrste rabe tal glede na soseščino.

 $\Rightarrow$  Izključite vse podatkovne sloje razen sloja *nrp* ter zaprite legende.

#### **3.7 Območne funkcije**

Območne funkcije se večinoma uporabljajo za posploševanje podatkov. Delujejo podobno kot središčne funkcije, le da je soseščina razširjena na večja območja, ki se ne prekrivajo. Izračunana vrednost znotraj območja se zapiše v posamezno celico, ki pade znotraj tega območja.

Razlikujemo (a) globalne operacije s celotnimi območji na enem ali več podatkovnih slojih ter (b) operacije z različnimi deli območij, na enem ali več podatkovnih slojih.

Uporabite orodje *Block Statistics* (v skupini orodij *Neighborhood*) s statistiko *MAJORITY* za generalizacijo podatkovnega sloja *nrp* s 75-metrskimi kvadratnimi območji (tj. s skupino celic 3\*3).

- Zaženite *... > Neighborhood > Block Statistics*:
	- *Input raster*: nrp
	- *Output raster*: nrp\_pos
	- *Neighborhood*: Rectangle
	- *Neighborhood Settings*:
		- *Hight*: 3
		- *Width*: 3
		- *Units*: Cell
	- *Statistics type*: MAJORITY
	- *Ignore NoData in calculations*: potrdite

```
OPOMBA: Z izrazom v algebri karte (orodje Raster Calculator) bi to zapisali:
BlockStatistics("nrp", NbrRectangle(3,3, "CELL"), "MAJORITY")
Output raster: …\nrp_pos
```
 Podatkovnemu sloju *nrp\_pos* uvozite kartografske znake podatkovnega sloja *nrp* z ukazom *Import Symbology*.

Vključite in izključite podatkovni sloj *nrp\_pos* in ga primerjajte s podatkovnim slojem *nrp*.

Orodje *Block Statistics* s statistiko *MAJORITY* generalizira pokritost površja. Posplošitev je tematska in ne prostorska. Oglejte si lastnosti podatkovnega sloja *nrp\_pos*. Velikost celic je enaka kot pri podatkovnemu sloju *nrp* (25 metrov).

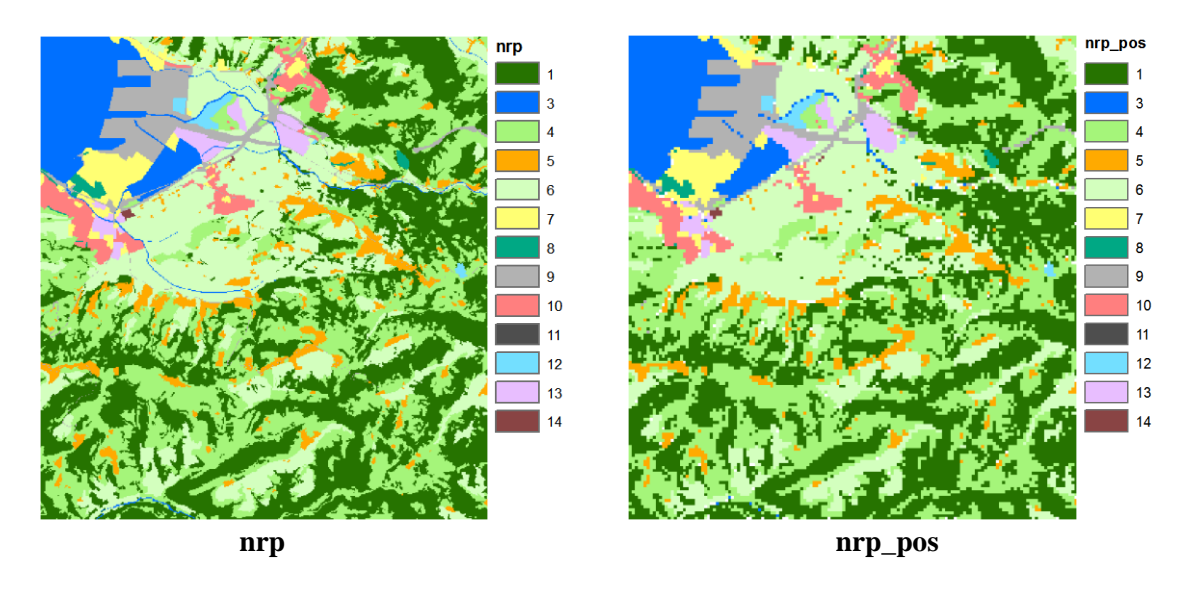

Izključite podatkovni sloj *nrp\_pos* ter zaprite legendo.

### **3.8 Conske funkcije**

Conske funkcije izračunajo statistiko zveznega rastra, ki jo nato pripišejo conam rastra kot diskretno vrednost.

Vsaka posamezna celica v rastru pripada coni. Raster lahko vsebuje veliko ali malo con. Cona je opredeljena z nizom celic z enako vrednostjo ne glede na neposredno prostorsko povezanost.

Vsaka skupina povezanih celic z enako vrednostjo v coni predstavlja regijo. Cona, ki jo sestavlja ena skupina povezanih celic, ima samo eno regijo. Cono sestavljajo vse regije istega tipa. Regij z enako vrednostjo je v coni lahko več in so lahko ločene (nrp. stanovanjsko cono sestavljajo vse regije s stanovanjsko rabo).

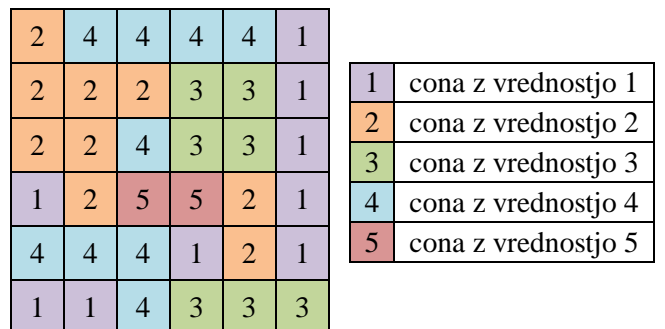

Slika zgoraj prikazuje primer rastra, ki vsebuje pet con (*cona1* je sestavljena iz štirih regij, *cona2* iz dveh regij, *cona3* tudi iz dveh, *cona4* iz treh regij in *cona5* iz ene regije).

Sedaj boste izračunali srednjo nadmorsko višino znotraj posamezne vrste pokritosti tal s pomočjo orodja *Zonal Statistics* (v skupini orodij *Zonal*) s statistiko *MEAN*. Cone so opredeljene v podatkovnem sloju *nrp* v stolpcu *VALUE*. Srednjo vrednost bomo izračunali iz rastra *dmr*.

Zaženite *... > Zonal > Zonal Statistics*:

- *Input raster or feature zone data*: nrp
- *Zone field*: VALUE
- *Input value raster*: dmr
- *Output raster*: srednje\_nv
- *Statistics type*: MEAN
- *Ignore NoData in calculations*: potrdite

OPOMBA: Z izrazom v algebri karte (orodje *Raster Calculator*) bi to zapisali: ZonalStatistics("nrp", "VALUE", "dmr", "MEAN") *Output raster*: *...\*srednje\_nv

Rezultat na karti ni takoj očiten. *ArcMap* predvidi, da bi moral biti raster z realnimi vrednostmi prikazan z raztegnjeno (angl. *Stretched*) barvno lestvico, kar pa onemogoči razlikovanje med conami. To težavo odpravimo s prikazom v enoličnih vrednostih.

- Z dvoklikom na podatkovni sloj *srednje\_nv* odprite pogovorno okno *Layer Properties* in izberite zavihek *Symbology*.
- Kartografske znake podatkovnega sloja *srednje\_nv* spremenite v enolične vrednosti (angl. *Unique Values*).
- Izberite *Yes*, s čimer izračunate enolične vrednosti.
- Zaprite pogovorno okno *Layer Properties*.

Sedaj bi moral podatkovni sloj *srednje\_nv* imeti enako število razredov kot *nrp*. Legenda podatkovnega sloja *srednje\_nv* prikazuje srednjo nadmorsko višino posamezne cone.

 $\Rightarrow$  Izključite vse podatkovne sloje in zaprite legende.

Za bolj nazoren pregled statistike con uporabite orodje *Zonal Statistics as Table* (conska statistika v tabeli), ki statistiko zapiše v tabelo. Uporabite jo za izračun statistik podatkovnih slojev *nrp* in *dmr*, rezultati pa naj se zapišejo v datoteko *.dbf*.

- Zaženite *... > Zonal > Zonal Statistics as Table*:
	- *Input raster or feature zone data*: nrp
	- *Zone field*: VALUE
	- *Input value raster*: dmr
	- *Output table*: statistika.dbf
	- *Ignore NoData in calculations*: potrdite
	- *Statistics type*: ALL

Nova tabela *statistika* se samodejno doda v dokument. Tudi pogled v kazalu vsebine se samodejno prestavi v *List by Source*.

- Z desnim klikom na tabelo *statistika* izberite *Open*.
- Oglejte si tabelo *statistika*.

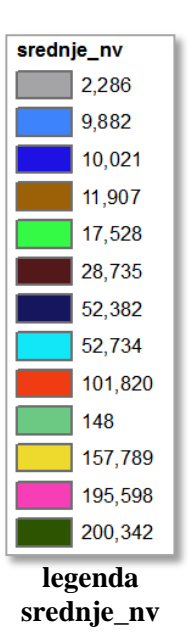

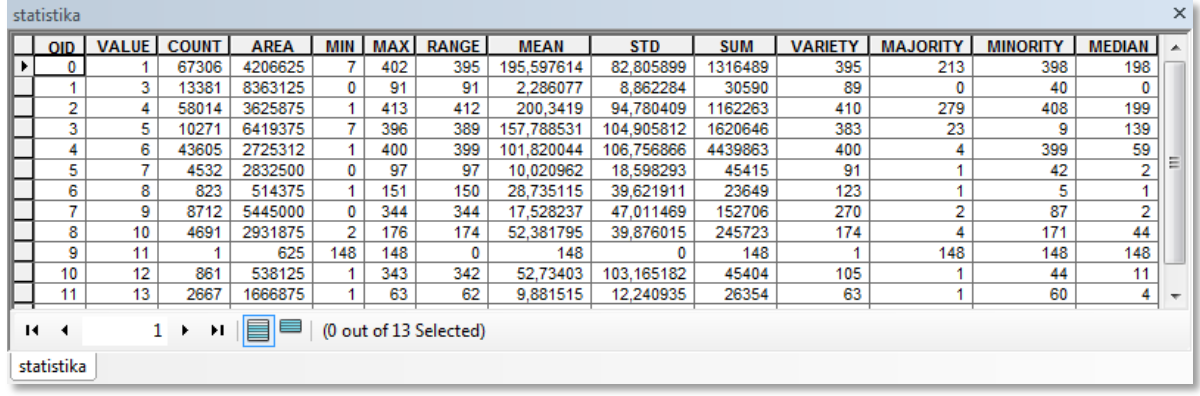

Stolpec *VALUE* vsebuje vrednosti podatkovnega sloja *nrp*. V stolpcu *AREA* je izračunana površina posamezne cone (v kvadratnih enotah karte). Ostali stolpci vsebujejo statistike, ki se nanašajo na nadmorsko višino posamezne cone.

Statistik ne morete uporabiti v nadaljnjih analizah, saj tabela ni povezana z rastrskim podatkovnim slojem. V primeru, da želite tabelo uporabiti v nadaljnjih prostorskih analizah, jo morate najprej spojiti z atributno tabelo ustreznega podatkovnega sloja.

- Zaprite tabelo *statistika*.
- V kazalu vsebine aplikacije *ArcMap* izberite zavihek *List By Drawing Order*.
- $\Rightarrow$  Z desnim klikom izberite *nrp* in nato *Joins and Relates*  $>$  *Join*:
	- *Choose the field in this layer*: VALUE
	- *Choose the table to join*: statistika
	- *Choose the field in the table*: VALUE
- $\Rightarrow$  Izberite *OK*.
- $\Rightarrow$  Izberite *Yes*, s čimer ustvarite indeks za spajanje podatkov.
- Z desnim klikom na *nrp* izberite *Open Attribute Table*.

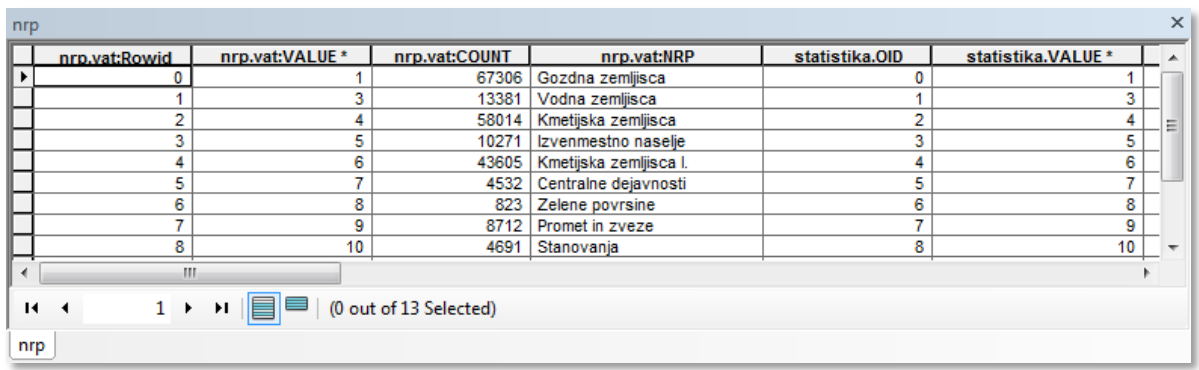

Atributna tabela podatkovnega sloja *nrp* sedaj vsebuje tudi statistike iz tabele *statistika*. Nove stolpce lahko uporabite pri poizvedovanju po atributih ali kot osnovo pri določevanju kartografskih znakov, ne morete pa jih uporabiti v izrazu algebre karte.

Zaprite atributno tabelo *nrp*.

Nekatere conske funkcije vrnejo geometrične podatke (npr. površino, obseg, elemente elipse usmeritve) vhodnih con. Za izračun je potreben le podatkovni sloj s conami. Sedaj boste spoznali eno izmed opisanih conskih funkcij, in sicer funkcijo *ZonalGeometry* (conska geometrija).

Na karto dodajte rastrski podatkovni sloj *...\Vaja03b\letalisca*.

Podatkovni sloj *letalisca* prikazuje tri možne lokacije za postavitev športnega letališča. Vsako območje predstavlja svojo cono z enolično oznako od 1 do 3. Zaradi lokalnih vetrov (burje) poiščite najmanj 400 metrov dolgo površino za vzletno-pristajalno stezo z orientacijo severovzhod – jugozahod. Uporabite orodje *Zonal Geometry* (v skupini orodij *Zonal*) z geometrijskim elementom *CENTROID* in vsaki posamezni coni določite veliko ter malo polos elipse.

- Zaženite *... > Zonal > Zonal Geometry*:
	- *Input raster or feature zone data*: letalisca
	- *Zone field*: VALUE
	- *Output raster*: centroid
	- *Geometry type*: CENTROID
	- *Output cell size*: 25

```
OPOMBA: Z izrazom v algebri karte (orodje Raster Calculator) bi to zapisali:
ZonalGeometry("letalisca", "VALUE", "CENTROID", 25)
Output raster: …\centroid
```
 $\Rightarrow$  Povečajte prikaz na eno od potencialnih območij letališča.

Opazite, da je orodje *Zonal Geometry* z geometrijskim elementom *CENTROID* vrnilo eno samo celico za vsako posamezno cono. Ta celica predstavlja centroid cone.

V kazalu vsebine z desnim klikom na *centroid* izberite *Open Attribute Table*.

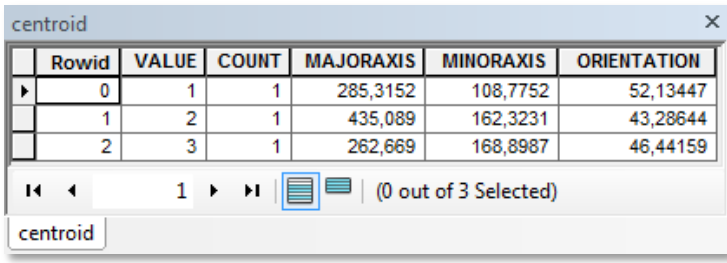

Iz tabele razberete, da le druga cona odgovarja kriterijem. Velika polos meri 435 metrov in ima v splošnem severovzhodno – jugozahodno orientacijo (orientacijski kot se povečuje v nasprotni smeri vrtenja urinega kazalca z začetno smerjo v smeri vzhoda).

- Zaprite atributno tabelo podatkovnega sloja *centroid*.
- $\Rightarrow$  Pomanjšajte prikaz na celotno obravnavano območje.
- $\Rightarrow$  Izključite vse podatkovne sloje in zaprite legende.

### **3.9 Globalne funkcije**

Globalne funkcije za izračun vrednosti posamezne celice izhodnega rastra uporabijo vse celice vhodnega rastra. Večinoma gre za izračun dolžin (npr. določitev najkrajše stroškovne poti) ali za analizo površinske hidrologije (npr. določitev vodnega toka po površju). V tem poglavju boste spoznali dve orodji, in sicer *Slice* (v skupini orodij *Reclass*) in *Region Group* (v skupini orodij *Generalization*).

 $\Rightarrow$  Na karto dodajte podatkovni sloj *kopno*, ki ste ga izdelali v poglavju 2.2.

 V pogovornem oknu *Environment Settings* nastavite delovno okolje: *Mask*: *kopno*

*Slice* (razdelitev) je klasifikacijsko orodje, ki razdeli vhodne podatke v skupine. Orodje *Slice* uporabite za klasifikacijo podatkovnega sloja površja glede na nadmorsko višino. Torej, nadmorsko višino od 0 m do 413 m podatkovnega sloja *dmr* razdelite v 10 con enakih širin. Cone označite z vrednostmi od 1 do 10.

#### Zaženite *... > Reclass > Slice*:

- *Input raster*: dmr
- *Output raster*: vis\_pasovi
- *Number of output zones*: 10
- **Slice method: EQUAL\_INTERVAL**
- *Base zone for input*: 1

```
OPOMBA: Z izrazom v algebri karte (orodje Raster Calculator) bi to zapisali:
Slice("dmr", 10, "EQUAL INTERVAL", 1)
Output raster: …\vis_pasovi
```
V legendi *vis\_pasovi* je 10 con. Prva cona študijskega območja brez vodnih površin označuje nadmorske višine od 0 m do 41,3 m. Deseta cona označuje nadmorske višine, ki se gibljejo med 371,7 m in 413 m.

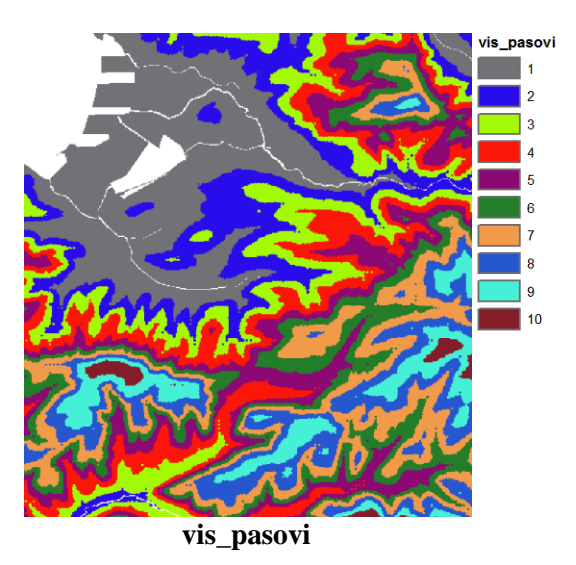

 $\Rightarrow$  Izključite vse podatkovne sloje in zaprite legende.

V prejšnjem poglavju ste modelirali območja primerna za nasad oljk. Uporabili ste operator *Combinatorial And*, s katerim ste določili tipe prsti na potencialnih območjih. Rezultat ni omogočil razločevanje prsti po območjih. Ta problem sedaj rešite z uporabo orodja *Region Group* (oziroma s funkcijo *RegionGroup*) in rastrske regije (območja) analizirajte ločeno. Nato ponovno uporabite operator *Combinatorial And* in z njim določite tip prsti znotraj posameznega območja.

Najprej je potrebno iz vsake regije izločiti vse cone in vsako posebej prepoznati kot samostojno regijo. Orodje *Region Group* (združitev regij) vsaki celici v izhodnem rastrskem sloju določi enolično vrednost regije. Vsaki novi regiji (območju) se torej dodeli nov enolični identifikator.

OPOMBA: Ponovitev definicij pojmov (regija, cona). Regijo (angl. *region*) tvori niz celic z enako vrednostjo atributa. Regij z enako vrednostjo je lahko več in so lahko ločene. Cono (angl. *zone*) sestavljajo vse regije istega tipa oziroma z enako vrednostjo.

 Na karto dodajte podatkovni sloj *raba\_lega*, ki ste ga izdelali v poglavju *3.2* (shranili ste ga v mapo *...\Vaja03a*).

Legenda podatkovnega sloja *raba\_lega* ima dve vrednosti: 1 za območja ugodne rabe tal in ugodne lege ter 0 za neprimerna območja.

V algebri karte sestavite izraz, ki bo hkrati pripisal identifikatorje potencialnim območjem, celice z vrednostjo 0 pa spremenil v celice brez podatka (angl. *NoData*). Smiselno je, da uporabite funkciji *Con* in *RegionGroup.*

Zaženite *... > Map Algebra > Raster Calculator*:

- *Map Algebra expression*: Con("raba lega" != 0, RegionGroup("raba lega"))
- *Output raster*: raba\_lega2

OPOMBA: Lahko bi najprej uporabili orodje *Region Group* (v skupini orodij *Generalization*) in nato orodje *Con* (v skupini orodij *Conditional*), kar bi imelo na koncu enak učinek. Z orodjem *Raster Calculator* lahko obe orodji združite v en izraz.

Funkcija *Con* izvede logični test podanega pogoja (*"raba\_lega" != 0*) za vrednosti vsake celice vhodnega podatkovnega sloja *raba\_lega*. Celice vhodnega podatkovnega sloja *raba\_lega*, ki izpolnjujejo podani logični pogoj (celice, ki nimajo vrednost 0), dobijo v izhodnem sloju *raba\_lega2* vrednosti, ki jih vrne funkcija *RegionGroup*. Funkcija *RegionGroup* vsakemu območju rabe pripiše enolično vrednost. Ostale celice vhodnega podatkovnega sloja *raba\_lega*, ki pogoja ne izpolnjujejo (celice z vrednostjo 0), pa nimajo podatka.

Tako ste vsakemu območju rabe (regiji) določili enolični identifikator.

- Kartografske znake podatkovnega sloja *raba\_lega2* spremenite v enolične vrednosti (angl. *Unique Values*).
- Odprite atributno tabelo novega rastra *raba\_lega2*.
- $\Rightarrow$  Preverite, koliko con ima nov raster.

Uporabite še operator *Combinatorial And*, ki bo potencialnim območjem nasada določil prsti.

- Zaženite *... > Math > Logical > Combinatorial And*:
	- *Input raster or constant value 1*: raba\_lega2
	- *Input raster or constant value 2*: prst
	- *Output raster*: prst\_nasada2

```
OPOMBA: Z izrazom v algebri karte (orodje Raster Calculator) bi to zapisali:
CombinatorialAnd("raba_lega2", "prst")
Output raster: …\prst_nasada2
```
Odprite atributno tabelo podatkovnega sloja *prst\_nasada2*.

Operator *Combinatorial And* izvede operacijo posebnega preseka med celičnimi vrednostmi iz vhodnih rastrskih slojev *raba\_lega2* ter *prst*.

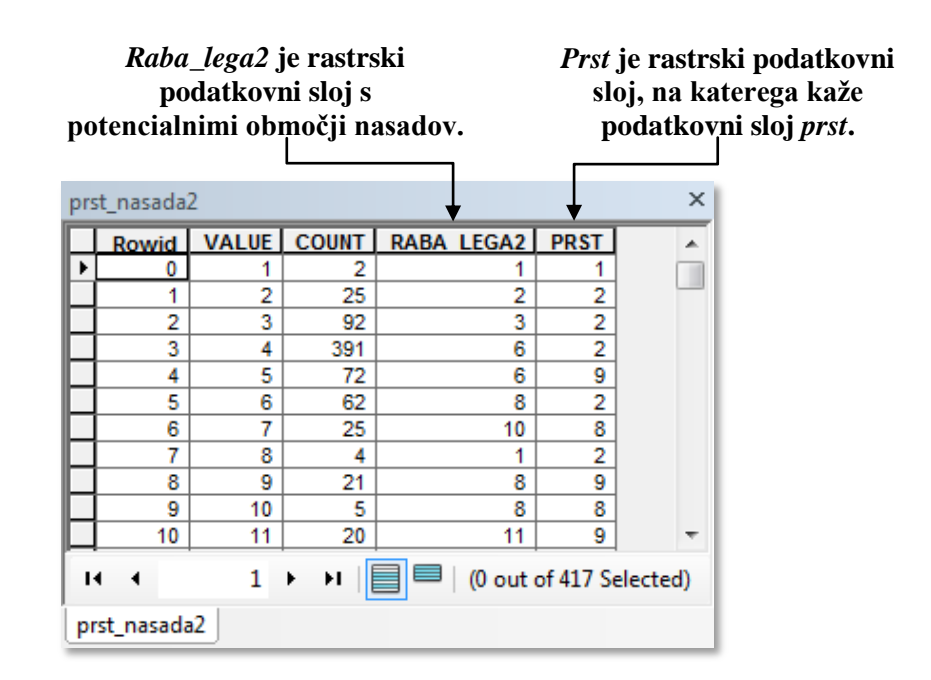

Iz tabele je razvidno, katera prst pripada določenemu območju nasada. Da bi ugotovili vrsto prsti, bi bilo smiselno tabelo spojiti z atributno tabelo podatkovnega sloja *prst*.

- Zaprite atributno tabelo podatkovnega sloja *prst\_nasada2*.
- Izključite podatkovna sloja *raba\_lega* in *prst\_nasada2* ter zaprite legendi.
- Tabela podaja pregled ukazov (orodij) iz različnih skupin orodij *ArcGIS* razširitve *Spatial Analyst*, ki ste jih spoznali v drugem delu tretje vaje:

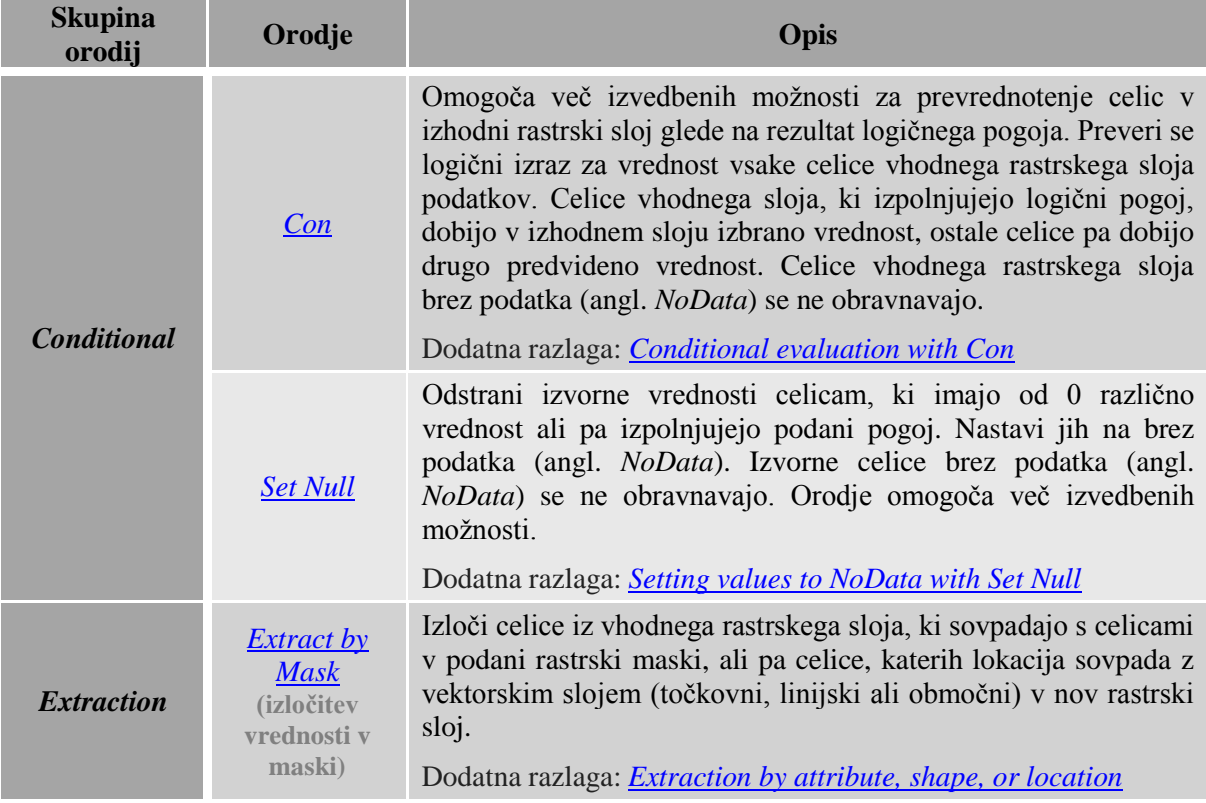

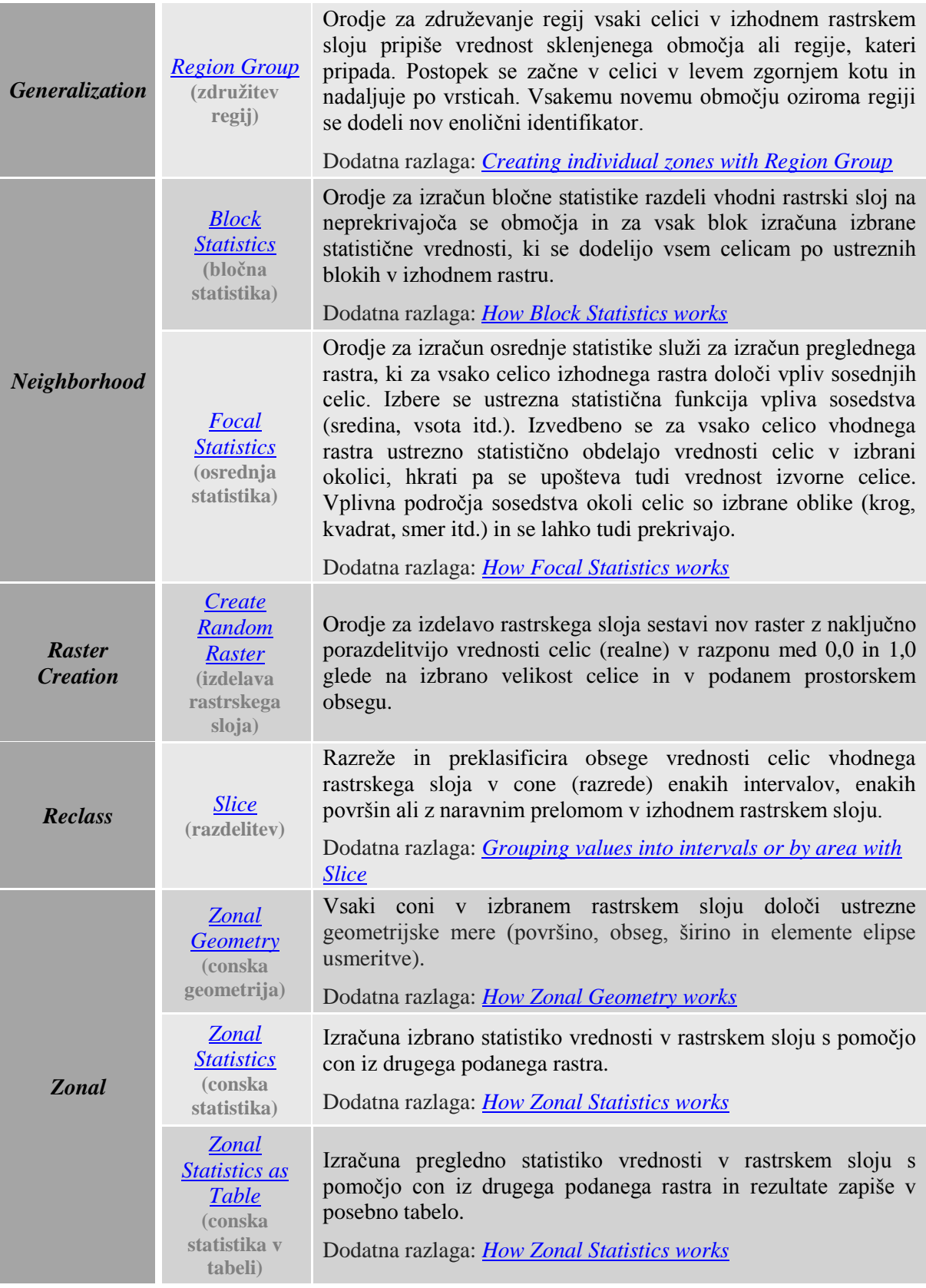

## **4 ORODJA ZA UREJANJE RASTRA**

V vaji boste spoznali orodja za urejanje rastrskih podatkov. Rastrski podatkovni sloji lahko vsebujejo napačne ali netočne podatke (npr. zaradi motenj pri registraciji skeniranih ali satelitskih podob in pri raznih pretvorbah rastrskih formatov). Orodja za posploševanje rastrskih podatkov se lahko uporabljajo za »čiščenje« napak v rastrskih celicah in za združevanje vrednosti celic ter za krčenje in glajenje robov rastrskih podatkov.

Rastrske podatke urejamo in čistimo predvsem z naslednjimi funkcijami:

- *MajorityFilte*r (orodje *Majority Filter*) za odstranitev različno klasificiranih celic;
- *BoundaryClean* (orodje *Boundary Clean*) za glajenje robov med conami;
- *RegionGroup* (orodje *Region Group*) za pripisovanje enoličnih identifikatorjev posameznim območjem oziroma regijam;
- *Nibble* (orodje *Nibble*) za zamenjavo celic, ki jih določa maska, z vrednostmi bližnjih sosednjih celic;
- *Extraction* (orodja *Extract by Attributes*, *Extract by Circle*, *Extract by Polygon*, *Extract by Rectangle*, *Extract by Mask*, *Extract by Points*) - za izločitev vrednosti izbranih celic.

Orodja, ki jih boste spoznali v tej vaji, se najpogosteje uporabljajo za obdelavo klasificiranih satelitskih podob. Na teh podobah prepoznamo posamezne objekte na osnovi različnih spektralnih podpisov. Rastri, ustvarjeni na tak način, imajo pogosto majhne pike z drugačno vrednostjo znotraj velikih območij. Nastanejo lahko, na primer, zaradi odboja od steklenice, ki leži sredi travnika. Odboj je podoben odboju od vode, zato celico napačno prepoznamo kot rabo voda.

V vašem primeru boste obdelovali raster načrtovane rabe tal, ki ga boste močno posplošili. Trenutno se na rastru nahaja veliko majhnih skupin celic neke vrednosti sredi območja z drugo vrednostjo (nepopolna klasifikacija vrednosti). Podatke boste poskušali očistiti. Torej znebili se boste majhnih skupin celic sredi velikih območij.

Zaženite *ArcMap* z izbiro možnosti *New Maps > My Templates > Blank Map*.

OPOMBA: Upoštevajte navodila v poglavju *Napotki za vaje*!

- Odprite pogovorno okno *Add Data* in ustvarite povezavo do mape *...\Vaja04* z ukazom *Connect To Folder.*
- Na karto dodajte podatkovni sloj *nrp.lyr* iz mape *...\Vaja04*.
- Po potrebi odprite *ArcToolbox*.
	- V pogovornem oknu *Environment Settings* preverite in nastavite parametre okolja za četrto vajo:
		- *Current Workspace*: *...\Vaja04*
		- *Scratch Workspace*: *...\Vaja04*
		- *Extent*: izberite *Same as layer nrp*
		- *Cell Size*: izberite *Same as layer nrp*

 $\Rightarrow$  Povečajte prikaz in si podrobneje oglejte načrtovano rabo tal.

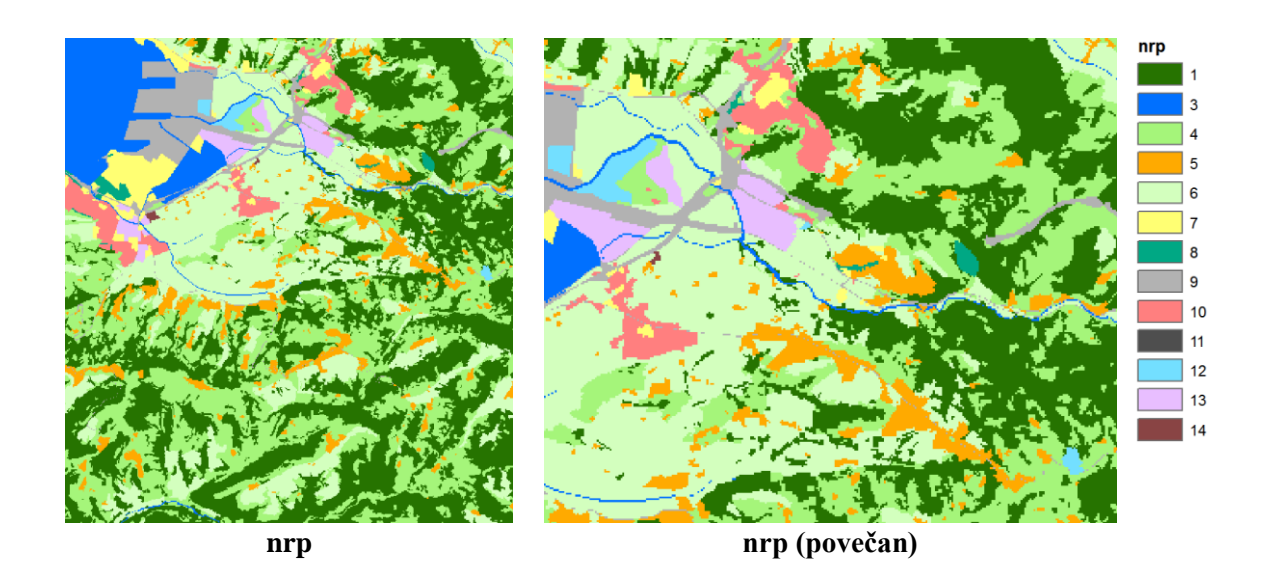

## **4.1 Funkcija** *MajorityFilter*

Funkcija *MajorityFilter* oziroma filter *Majority* (filter večine) zamenja vrednosti rastrskih celic glede na večinsko vrednost v njihovih sosednjih celicah. Funkcija *MajorityFilter* mora izpolnjevati potreben pogoj, preden se lahko izvede zamenjava vrednosti celic.

*MajorityFilter* je središčna funkcija, kjer okolico predstavlja 4 (možnost *FOUR*) ali 8 (možnost *EIGHT*) sosednjih celic. Sredino filtra predstavlja obravnavana osrednja celica. Za obravnavano celico mora število sosednjih celic (4 ali 8) z enako vrednostjo predstavljati večino ali vsaj polovico.

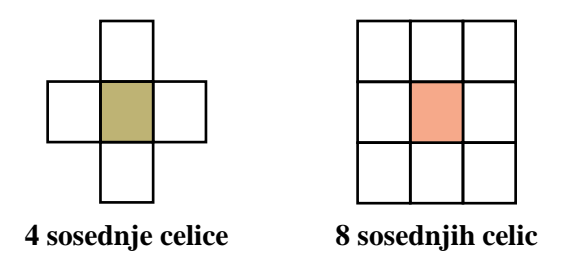

To pri filtru večine (možnost *MAJORITY*) pomeni zamenjavo vrednosti celice, če imajo pet od osmih ali tri od štirih sosednjih celic enako vrednost. Torej filter večine zahteva, da ima večina sosednjih celic enako vrednost.

Filter polovice (možnost *HALF*) pa zahteva, da ima polovica sosednjih celic enako vrednost. To pomeni, da morata imeti dve od štirih ali štiri od osmih sosednjih celic enako vrednost, da se izvede zamenjava.

Uporaba štirih sosedov s filtrom polovice zgladi vrednosti celic. Uporaba štirih sosedov s filtrom večine pa gladi vogalne vrednosti celic. Sedaj preizkusite učinek filtra večine na podatkovnem sloju *nrp*. Sedaj preizkusite učinek filtra večine na podatkovnem sloju *nrp*.

Zaženite *... > Generalization > Majority Filter*:

- *Input raster*: nrp
- *Output raster*: povrsje1
- *Number of neighbors to use*: EIGHT
- **Replacement threshold: MAJORITY**

OPOMBA: Z izrazom v algebri karte (orodje *Raster Calculator*) bi to zapisali: MajorityFilter("nrp", "EIGHT", "MAJORITY") *Output raster*: *…\*povrsje1

Vsakemu obdelanemu podatkovnemu sloju pokritosti tal se pripišejo drugačni kartografski znaki, zato je na prvi pogled težko odkriti spremembe, ki jih je povzročila izvedena operacija. Prevzemite kartografske znake podatkovnega sloja *nrp* ter jih uvozite v nastali podatkovni sloj pokritosti tal.

- Podatkovnemu sloju *povrsje1* uvozite kartografske znake podatkovnega sloja *nrp* z ukazom *Import Symbology*.
- $\Rightarrow$  Zaprite legendi obeh podatkovnih slojev.
- Vključite in izključite podatkovni sloj *povrsje1* ter opazujte učinek filtra *Majority*.

Opazite, da se je s filtrom odstranilo veliko pik.

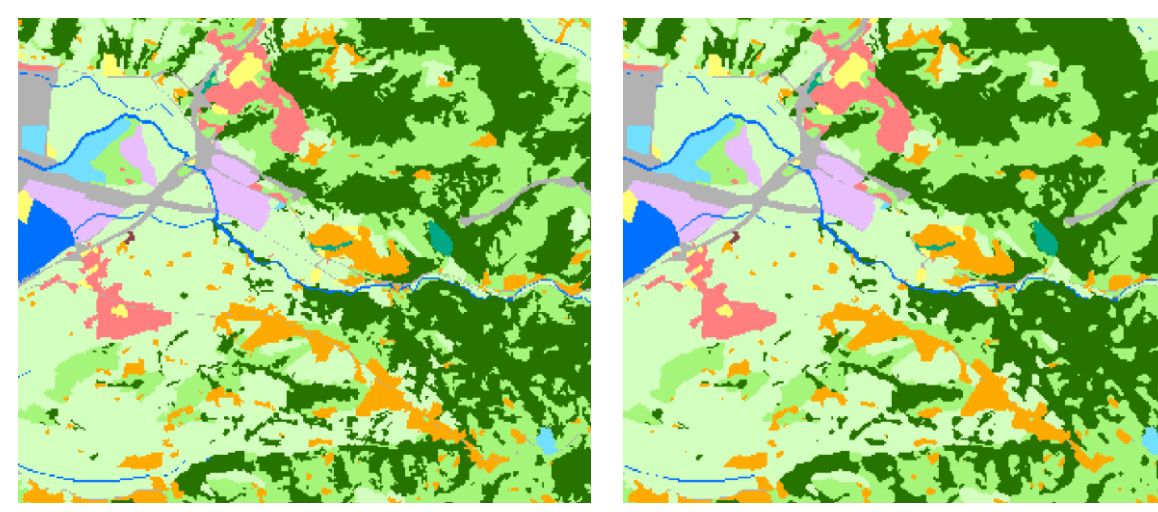

**nrp (povečan) povrsje1**

# **4.2 Funkcija** *FocalMajority*

Funkcija *FocalMajority* (orodje *Focal Statistics* s statistiko *MAJORITY*) deluje podobno kot filter *Majority*, le da dovoljuje nastavitev poljubne velikosti in oblike soseske. Uporaba večje soseske ima večji učinek glajenja. Funkcijo preizkusite na podatkovnem sloju *nrp*. Uporabite krožno sosesko s polmerom treh celic.

- Zaženite *... > Neighborhood > Focal Statistics*:
	- *Input raster*: nrp
	- *Output raster*: povrsje2
	- *Neighborhood*: Circle
	- *Neighborhood Settings*:

*Radius*: 3

*Units*: Cell

- *Statistics type*: MAJORITY
- *Ignore NoData in calculations*: potrdite

```
OPOMBA: Z izrazom v algebri karte (orodje Raster Calculator) bi to zapisali:
FocalStatistics("nrp", NbrCircle(3, "CELL"), "MAJORITY")
Output raster: …\povrsje2
```
- Podatkovnemu sloju *povrsje2* uvozite kartografske znake podatkovnega sloja *nrp* z ukazom *Import Symbology*.
- Zaprite legendo podatkovnega sloja *povrsje2*.

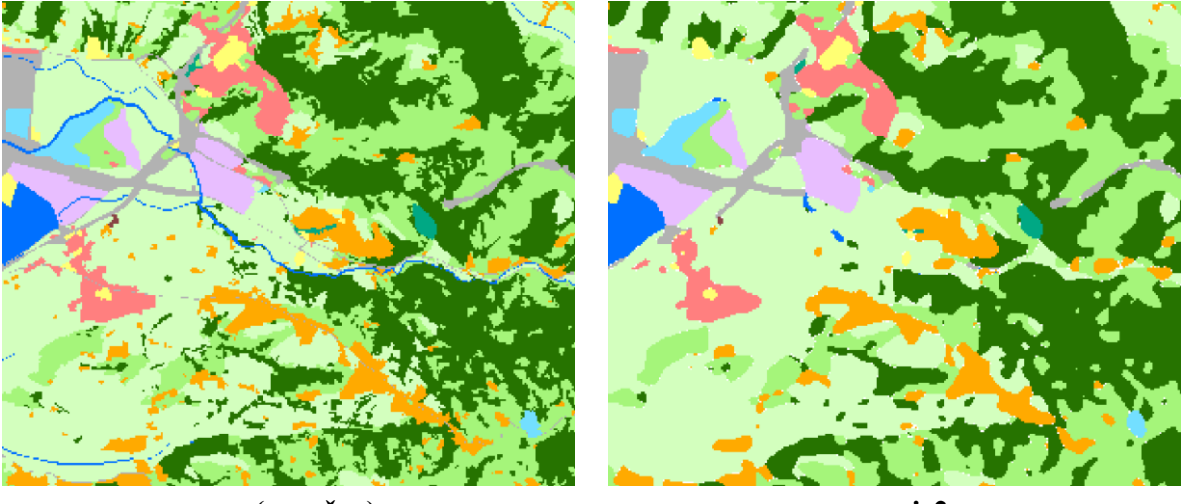

**nrp (povečan) povrsje2**

Vključite in izključite podatkovni sloj *povrsje2*. Opazujte učinek funkcije *FocalMajority*.

Opazite, da je učinek te funkcije močnejši.

- Odprite pogovorno okno *Layer Properties* podatkovnega sloja *povrsje2* in izberite zavihek *Symbology*.
- Celice brez podatka (angl. *NoData*) obarvajte rdeče.
- Zaprite pogovorno okno *Layer Properties*.

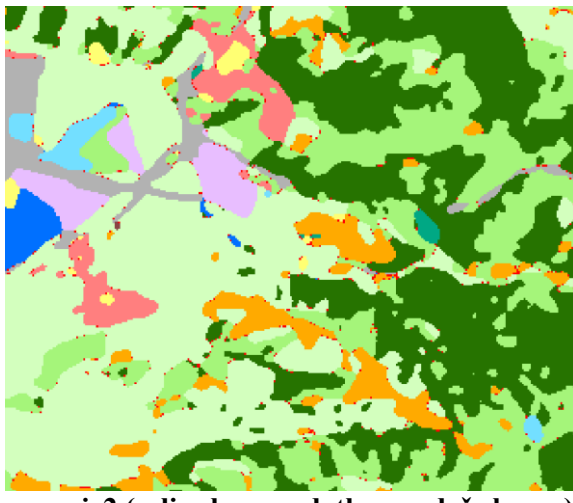

**povrsje2 (celice brez podatka so rdeče barve)**

Če prevladujoče vrednosti v soseski ni mogoče določiti, funkcija *FocalMajority* celicam ne priredi vrednosti.

Celicam podatkovnega sloja *povrsje2*, ki so brez podatka, priredite prvotno vrednost (torej vrednosti rastra *nrp*). Uporabite orodji *Con* in *Is Null*.

Uporaba logičnega operatorja *Is Null* v povezavi s funkcijo *Con* omogoča, da celicam vhodnega rastrskega sloja brez podatka (angl. *NoData*), priredimo želeno vrednost. Preostale celice izhodnega rastra ohranijo izvorne vrednosti.

- Zaženite *... > Map Algebra > Raster Calculator*:
	- *Map Algebra expression*: Con(IsNull("povrsje2"), "nrp", "povrsje2")
	- *Output raster*: povrsje3

OPOMBA: Lahko bi najprej uporabili orodje *Is Null* (v skupini orodij *Math* > *Logical*) in nato orodje *Con* (v skupini orodij *Conditional*), kar bi imelo na koncu enak učinek. Z orodjem *Raster Calculator* lahko obe orodji združite v en izraz.

V prvem koraku operator *Is Null* priredi celicam vhodnega podatkovnega sloja *povrsje2*, ki so brez podatka (angl. *NoData*), vrednost 1. Ostalim celicam pa vrednost 0. Rezultat je logični sloj, kjer so vrednosti celic 1 ali 0.

V drugem koraku funkcija *Con* izvede logični test podanega pogoja za vrednosti vsake celice vhodnega podatkovnega sloja (vhodni podatkovni sloj je logični sloj, ki ga dobimo v prvem koraku kot rezultat funkcije *IsNull*). Celice vhodnega podatkovnega sloja, ki imajo vrednost 1 (izpolnjujejo podani logični pogoj), dobijo v izhodnem sloju *povrsje3* vrednosti rastra *nrp*. Ostale celice, ki pogoja ne izpolnjujejo, dobijo vrednosti rastrskega sloja *povrsje2*.

- Podatkovnemu sloju *povrsje3* uvozite kartografske znake podatkovnega sloja *nrp* z ukazom *Import Symbology*.
- Zaprite legendo podatkovnega sloja *povrsje3*.
- Vključite in izključite podatkovni sloj *povrsje3*. Opazujte spremembe.

Ostala so le večja območja, ki jih s funkcijami *MajorityFilter* in *FocalMajority* ne moremo odstraniti ali posplošiti.

### **4.3 Izdelava maske za funkcijo** *Nibble*

Funkcija *Nibble* (prevrednotenje rastrskih celic) celicam brez podatka (angl. *NoData*) dodeli vrednost bližnjih sosednjih celic. Pred uporabo je smiselno z masko določiti celice brez podatka (angl. *NoData*).

Najprej uporabite funkcijo *RegionGroup*, ki vsaki povezani skupini celic z enako vrednostjo (regiji) dodeli enolični identifikator. Na ta način boste lahko našli majhna območja celic z enako vrednostjo.

Zaženite *... > Generalization > Region Group*:

- *Input raster*: povrsje3
- *Output raster*: maska3a
- *Number of neighbors to use: FOUR*
- *Zone grouping method*: WITHIN
- *Add link field to output*: potrdite
- *Excluded value*: (pustite prazno)

```
OPOMBA: Z izrazom v algebri karte (orodje Raster Calculator) bi to zapisali:
RegionGroup("povrsje3", "FOUR", "WITHIN", "ADD_LINK")
Output raster: …\maska3a
```
- Masko prikažite z enoličnimi vrednostmi (angl. *Unique Values*).
- $\Rightarrow$  Oglejte si legendo maske, nato jo zaprite.

Skupine povezanih celic z enako vrednostjo se oblikujejo v skoraj osemsto območij z enoličnimi identifikatorji. Poiskati morate majhna območja ter jim izbrisati vrednost.

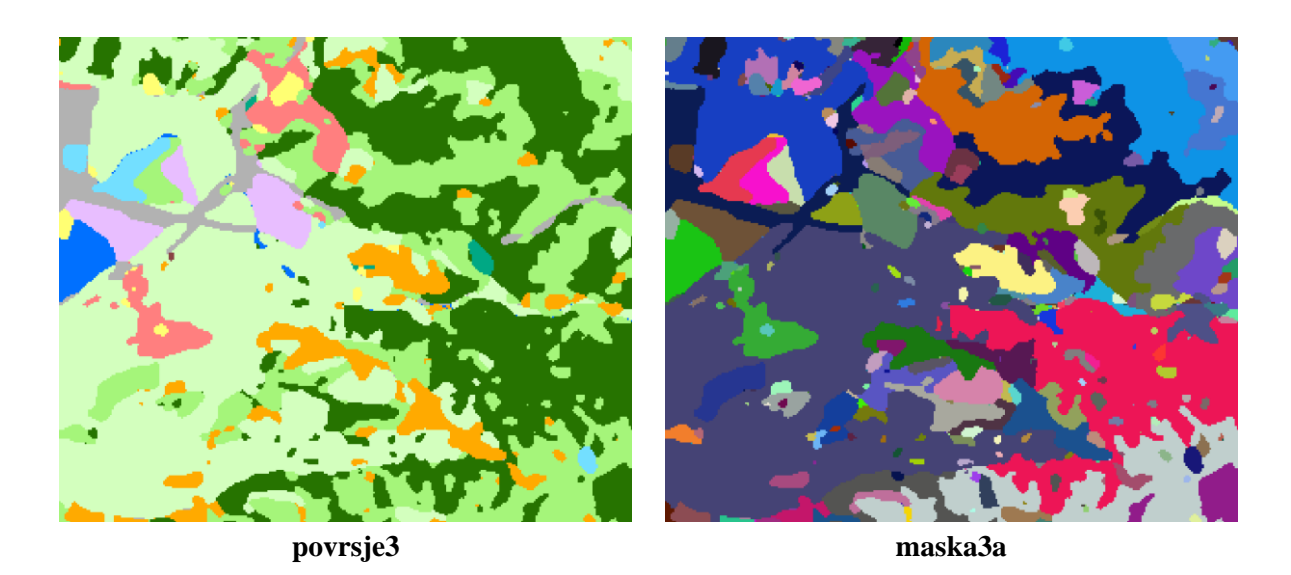

- Odprite atributno tabelo podatkovnega sloja *maska3a*.
- $\Rightarrow$  Preverite atribute in se odločite, katera območja so premajhna.

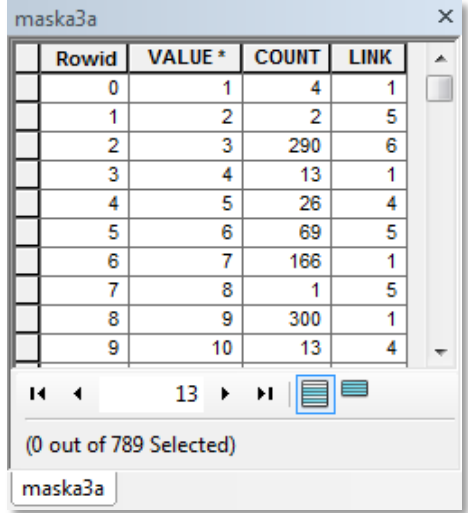

Opazite, da ima veliko območij manj kot 10 celic (stolpec *COUNT*). Z izrazom v algebri karte tem celicam izbrišite vrednost.

- $\Rightarrow$  Zaprite atributno tabelo.
- Izključite podatkovni sloj *maska3a*.
- Zaženite *... > Map Algebra > Raster Calculator*:
	- *Map Algebra expression*:
		- SetNull("maska3a", 1, "COUNT  $\leq 10$ ") *Output raster*: maska3b

Majhna območja so ostala brez vrednosti, druga območja pa imajo vrednost 1.

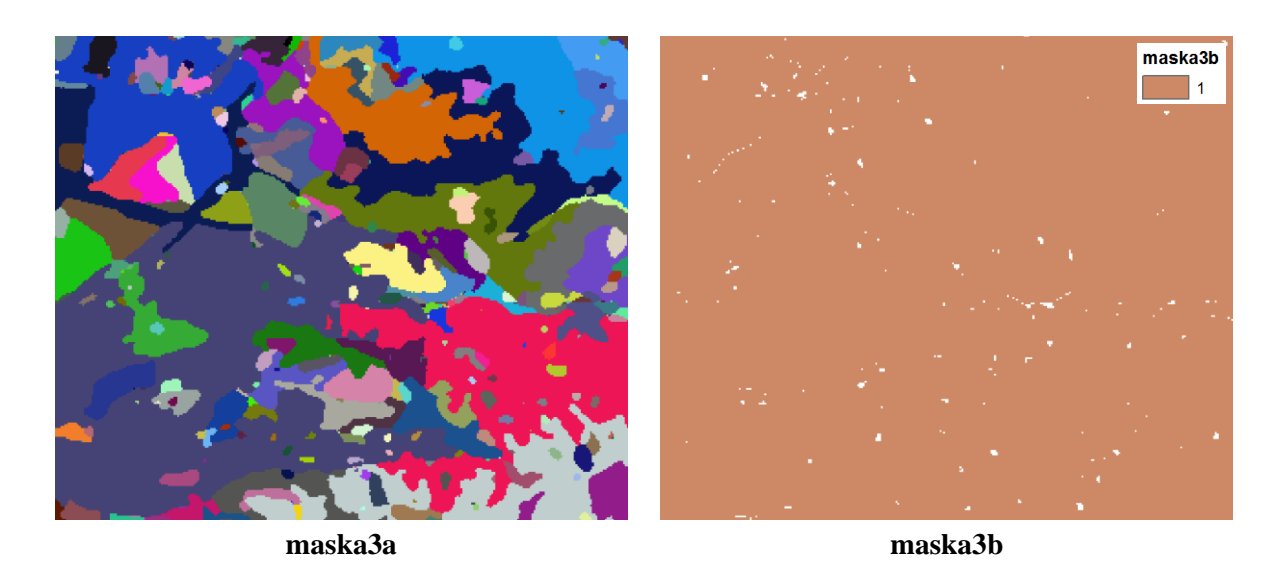

 $\Rightarrow$  Izključite vse podatkovne sloje, razen podatkovnega sloja *povrsje3*, in zaprite legende.

### **4.4 Funkcija** *Nibble*

S funkcijo *Nibble* zamenjajte vrednosti v celicah majhnih območij (ki so brez podatka - določa jih maska) s sosednjimi vrednostmi pokritosti tal.

- Zaženite *... > Generalization > Nibble*:
	- *Input raster*: povrsje3
	- *Input raster mask*: maska3b
	- *Output raster*: povrsje4
	- *Use NoData values if they are the nearest neighbor*: potrdite

OPOMBA: Z izrazom v algebri karte (orodje *Raster Calculator*) bi to zapisali: Nibble("povrsje3","maska3b") *Output raster*: *…\*povrsje4

 Podatkovnemu sloju *povrsje4* uvozite kartografske znake podatkovnega sloja *nrp* z ukazom *Import Symbology*.

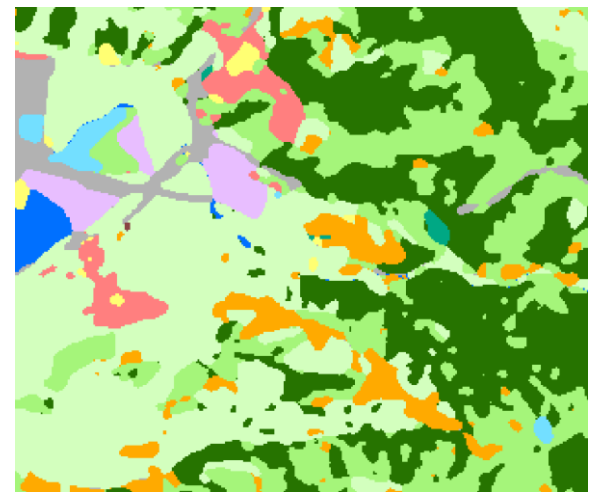

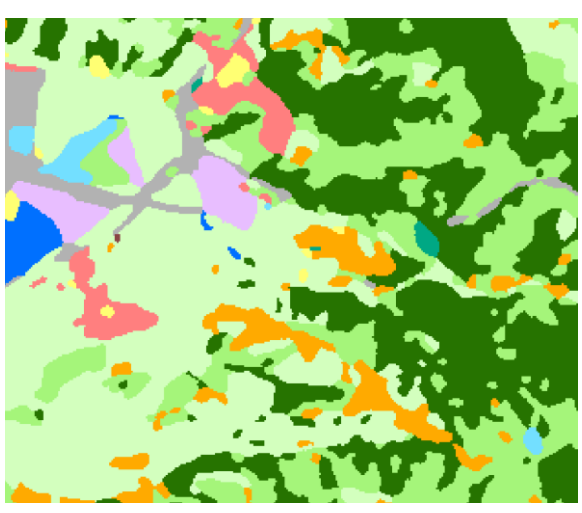

**povrsje3 povrsje4**

Vsem celicam v izhodnem rastru *povrsje4*, ki so enako locirane kot celice brez podatka v vhodni maski, se je dodelila vrednost najbližje podane celice. Majhna območja brez vrednosti so torej nadomestile bližnje vrednosti pokritosti tal podatkovnega sloja *povrsje3*.

- Vključite in izključite podatkovni sloj *povrsje4* in ga primerjajte s podatkovnim slojem *povrsje3*, da spoznate učinek funkcije *Nibble*.
- Izključite podatkovni sloj *povrsje3* in zaprite legende.

### **4.5 Funkcija** *BoundaryClean*

S funkcijo *BoundaryClean* zgladite robove rastrskih podatkovnih slojev. S pomočjo metod širitve in zožitve con se očistijo robovi med njimi. Na ta način se znebite zobatih razmejitev med rastrskimi conami (območji).

Zaženite *... > Generalization > Boundary Clean*:

- *Input raster*: povrsje4
- *Output raster*: povrsje5
- **B** Sorting technique: NO SORT
- *Run expansion and shrinking twice*: potrdite

OPOMBA: Z izrazom v algebri karte (orodje *Raster Calculator*) bi to zapisali: BoundaryClean("povrsje4", "NO\_SORT", "TWO\_WAY") *Output raster*: *…\*povrsje5

- Podatkovnemu sloju *povrsje5* uvozite kartografske znake podatkovnega sloja *nrp* z ukazom *Import Symbology*.
- Vključite in izključite podatkovni sloj *povrsje5*, da opazite učinek funkcije *BoundaryClean*.

Robovi med conami so postali bolj gladki.

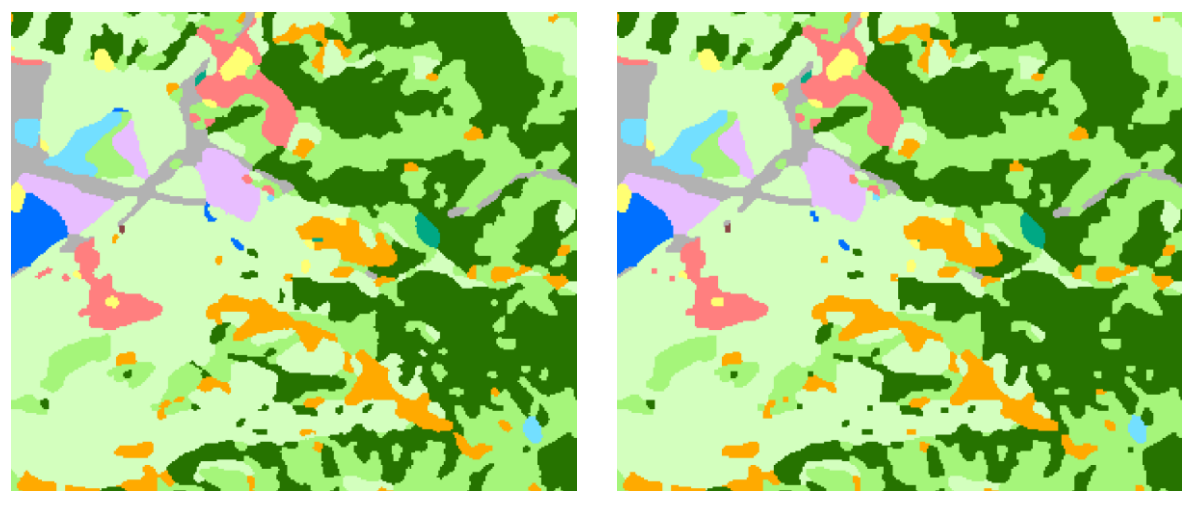

**povrsje4 povrsje5**

*BoundaryClean* združuje funkciji za razširitev (angl. *Expand*) in zoženje (angl. *Shrink*). Posamično ju lahko uporabite za povečanje majhnih con (če jih želite poudariti) in za pomanjšanje velikih con.

# **4.6 Orodja za izločitev vrednosti izbranih celic**

Orodja omogočajo izvzem vrednosti ustreznih celic glede na njihov atribut ali prostorsko lokacijo in zapis v nov (izhodni) rastrski sloj. Izločitev podatkov glede na podano poizvedovanje po izbranem atributu izvedete s pogojnim stavkom (*SQL – where* stavek). Pri izločitvi celic glede na lokacijo pa iščete celice, ki ležijo v ali izven določene geometrične oblike (podana s krogom, poligonom ali pravokotnikom). Celice lahko izberete tudi samostojno.

Na svojih podatkih preizkusite delovanje omenjenih funkcij.

- Zaženite *... > Extraction > Extract by Attributes*:
	- *Input raster*: povrsje5
	- *Where clause*: "VALUE" = 6 (ali sestavite izraz v pogovornem oknu *Query Builder* )
	- *Output raster*: izvlecek1

```
OPOMBA: Z izrazom v algebri karte (orodje Raster Calculator) bi to zapisali:
ExtractByAttributes("povrsje5", "VALUE = 6")
Output raster: …\izvlecek1
```
- Podatkovnemu sloju *izvlecek1* uvozite kartografske znake podatkovnega sloja *nrp* z ukazom *Import Symbology*.
- $\Rightarrow$  Izključite vse podatkovne sloje, razen podatkovnega sloja *izvlecek1*, ter zaprite legende.

V podatkovnem sloju *izvlecek1* imajo podatek le celice z vrednostjo 6 (kmetijska zemljišča prve kategorije).

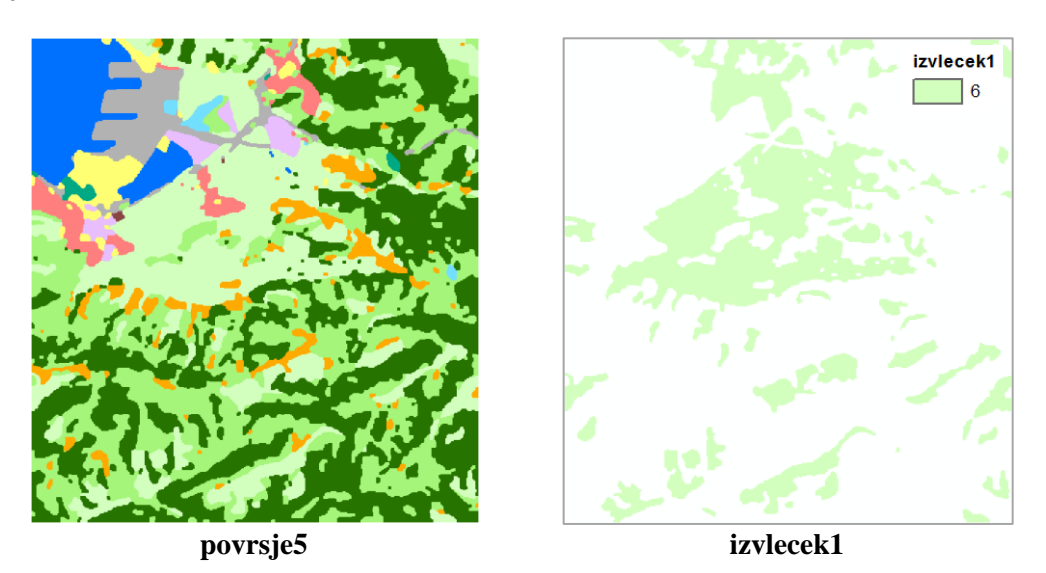

Izključite vse podatkovne sloje, razen podatkovnega sloja *povrsje5*.

Sedaj dvakrat uporabite orodje *Extract by Rectangle* (izločitev vrednosti v pravokotniku) in primerjajte med možnostma *INSIDE* (v) ter *OUTSIDE* (izven).

- Zaženite *... > Extraction > Extract by Rectangle*:
	- *Input raster*: povrsje5
	- *Top*: 5048000
	- *Left*: 5400500
	- *Right*: 5407000
	- *Bottom*: 5042500
- *Output raster*: izvlecek2
- *Extraction area*: INSIDE

```
OPOMBA: Z izrazom v algebri karte (orodje Raster Calculator) bi to zapisali:
ExtractByRectangle("povrsje5", Extent(5400500, 5042500, 5407000,
5048000), "INSIDE")
Output raster: …\izvlecek2
```
Orodje *Extract by Rectangle* izloči celice iz vhodnega rastra *povrsje5* glede na geometrijo izbora (v ali izven) podanega pravokotnika.

Možnost *INSIDE* pomeni, da bodo izbrane in v izhodni raster *izvlecek2* zapisane vse celice znotraj pravokotnika, ki je določen s koordinatami (5400500, 5042500, 5407000, 5048000). Vse celice izven pravokotnika bodo brez podatka.

- Povečajte prikaz na celotno karto (izberite gumb *Full Extent*).
- Podatkovnemu sloju *izvlecek2* uvozite kartografske znake podatkovnega sloja *nrp* z ukazom *Import Symbology*.
- Celice brez podatka podatkovnega sloja *izvlecek2* obarvajte rdeče.

Opazite, da imajo vrednost le celice znotraj izbranega pravokotnika.

Ponovno zaženite orodje, tokrat z možnostjo *OUTSIDE*.

- Zaženite *... > Extraction > Extract by Rectangle*:
	- *Input raster*: povrsje5
	- *Top*: 5048000
	- *Left*: 5400500
	- *Right*: 5407000
	- *Bottom*: 5042500
	- *Output raster*: izvlecek3
	- *Extraction area*: OUTSIDE

```
OPOMBA: Z izrazom v algebri karte (orodje Raster Calculator) bi to zapisali:
ExtractByRectangle("povrsje5", Extent(5400500, 5042500, 5407000,
5048000), "OUTSIDE")
Output raster: …\izvlecek3
```
Možnost *OUTSIDE* pomeni, da bodo izbrane in v izhodni raster *izvlecek3* zapisane vse celice izven pravokotnika, ki je določen s koordinatami (5400500, 5042500, 5407000, 5048000). Vse celice znotraj pravokotnika bodo brez podatka.

- Podatkovnemu sloju *izvlecek3* uvozite kartografske znake podatkovnega sloja *nrp* z ukazom *Import Symbology*.
- Celice brez podatka podatkovnega sloja *izvlecek3* obarvajte rdeče.

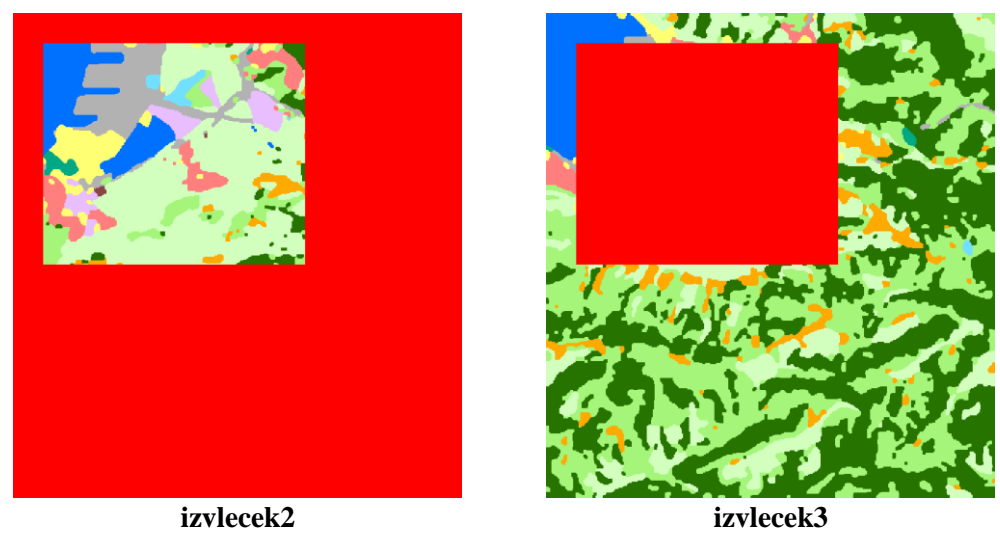

Spoznali ste dodatne načine ustvarjanja maske za nadaljnje analize.

Tabela podaja pregled ukazov (orodij) iz različnih skupin orodij *ArcGIS* razširitve *Spatial Analyst*, ki ste jih spoznali v četrti vaji:

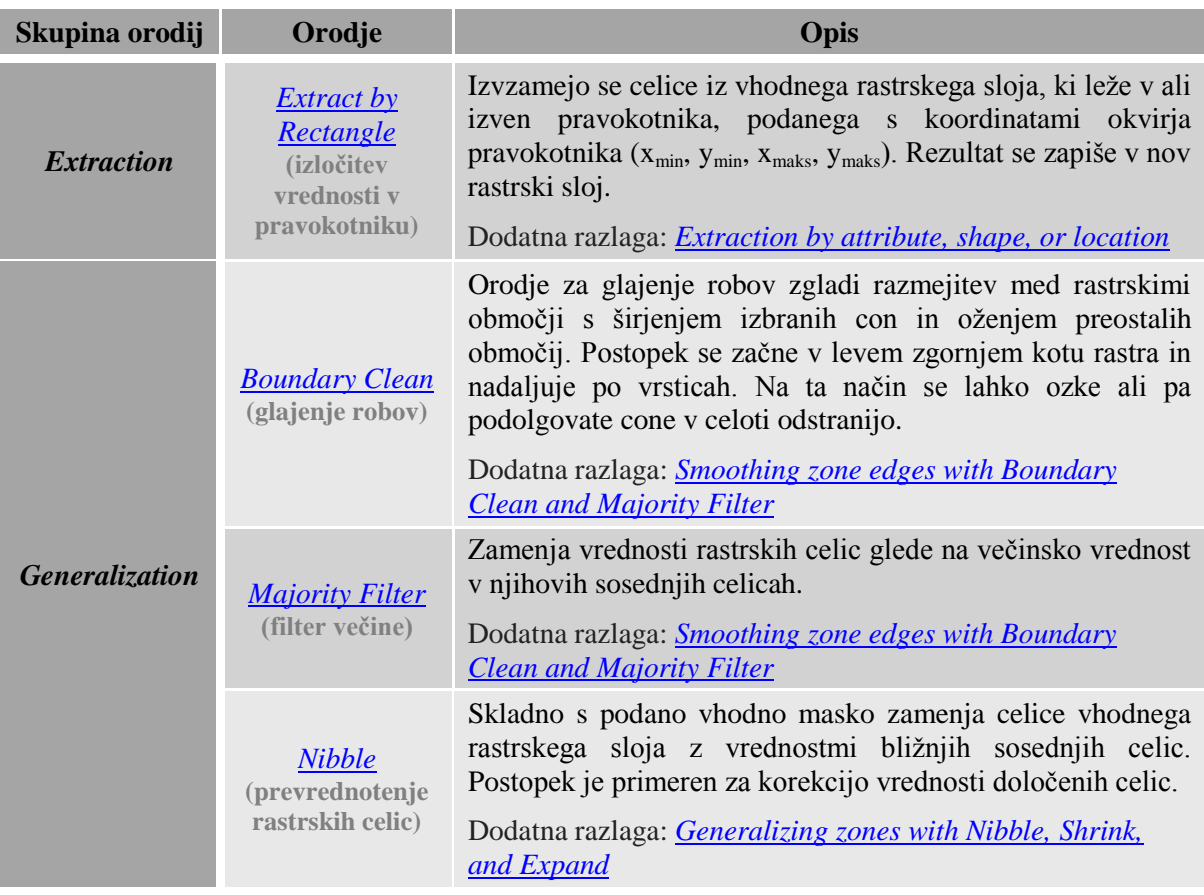

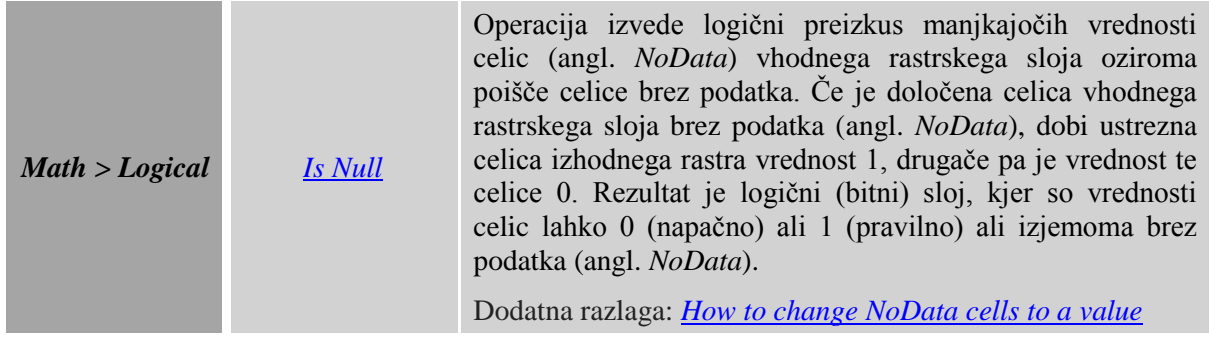

# **5 IZDELAVA PLOSKEV IN TEHNIKE ANALIZ**

V tej vaji boste spoznali različne tehnike za interpolacijo ploskev, ki so na voljo v *ArcGIS* razširitvenem modulu *Spatial Analyst*. Vaja vključuje tudi delo z orodji za izračun gostote točkovnih in linijskih pojavov.

# **5.1 Metoda prilagajanje ploskve z inverzno razdaljo**

Metoda *IDW* (angl. *Inverse Distance Weighted*) oziroma metoda prilagajanja ploskve z inverzno razdaljo je lokalna deterministična metoda. Metoda *IDW* predpostavlja, da imajo pri iskanju novih vrednosti na izbrani lokaciji večji vpliv vrednosti na bližnjih lokacijah, kot pa vrednosti na bolj oddaljenih lokacijah.

Pri izračunu je pomembna izbira oblike in velikosti vplivnega območja, ki je zaradi enostavnosti algoritma običajno krog z izbranim polmerom (iskanje točk v krogu s podanim radijem in s središčem v izbranem oglišču celice). Lahko se predpiše tudi potrebno minimalno oziroma zaželeno maksimalno število upoštevanih podanih točk v vzorcu.

Vpliv znanih vzorčnih točk na določitev vrednosti nove iskane točke se določi z dodelitvijo uteži. Utež je funkcija inverzne razdalje. Vrednost utežnih faktorjev pada sorazmerno z ustrezno funkcijo razdalje med iskanim ogliščem gridne mreže in podanimi točkami. Funkcija vpliva razdalj je navadno eksponentna. Poiščejo se vse podane točke v vplivnem območju in določi se njihov vpliv (izbira distančne uteži), ki je zaradi enostavnosti navadno  $1/d$  ali  $1/d^2$  itd. Točkam, ki so najbližje celici (izhodne gridne mreže), katere vrednost se interpolira, se dodeli največja utež. Z oddaljevanjem od lokacije obravnavane točke velikost uteži pada. Vpliv vzorca na določitev vrednosti iskane točke s povečevanjem razdalje med vhodno (podano) in izhodno (iskano) točko pada.

Metoda prilagajanja ploskve z inverzno razdaljo interpolira samo vrednosti znotraj intervala vhodnih vrednosti (interpolirana točka nikoli ne zavzame višje oziroma nižje vrednosti od danih točk). To pomeni, da s to interpolacijo ne morete pridobiti vertikalnih ekstremov, kot so denimo gorski grebeni ali doline, če vrednosti le-teh niso podane v vzorčnem sloju. Najboljše rezultate interpolacije dosežete pri gostem vzorcu vhodnih točk.

Zaženite *ArcMap* z izbiro možnosti *New Maps > My Templates > Blank Map*.

OPOMBA: Upoštevajte navodila v poglavju *Napotki za vaje*!

- Odprite pogovorno okno *Add Data* in ustvarite povezavo do mape *...\Vaja05* z ukazom *Connect To Folder.*
- $\Rightarrow$  Iz mape ...\*Vaja05* dodajte na karto naslednja podatkovna sloja:
	- *maska*: rastrska maska, ki določa območje interpolacije;
	- *temperatura.lyr*: točkovni objekti vzorcev povprečne junijske temperature.
- Po potrebi odprite *ArcToolbox*.
	- V pogovornem oknu *Environment Settings* preverite in nastavite parametre okolja za peto vajo:
		- *Current Workspace*: *...\Vaja05*
		- *Scratch Workspace*: *...\Vaja05*
		- *Extent*: izberite *Same as layer maska*
		- *Cell Size*: izberite *Same as layer maska*
- Izključite podatkovni sloj *maska*.
- Odprite atributno tabelo rastra *temperatura*.

Stolpec *povp* temp vsebuje podatke povprečne junijske temperature za vsako izmed 20-ih vzorčnih točk. Na podlagi podatkov tega polja boste izdelali ploskev, ki bo prikazovala povprečno junijsko temperaturo za celotno študijsko območje.

OPOMBA: Podatki so izmišljeni.

Z desnim klikom izberite naslovno vrstico stolpca *povp\_temp* in nato *Statistics*.

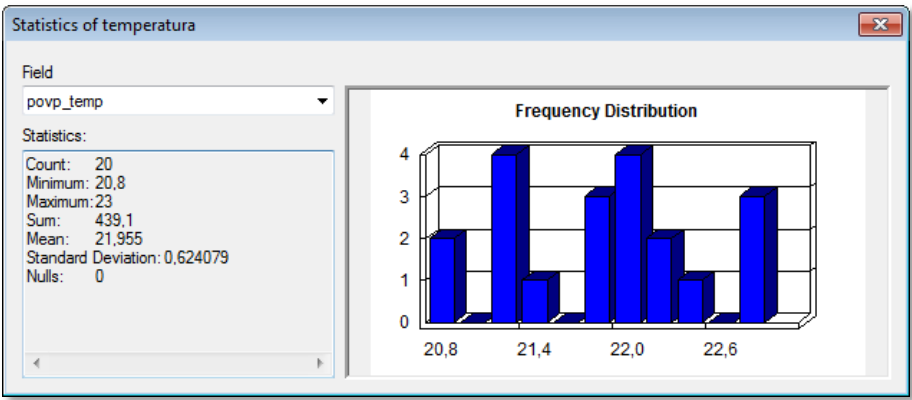

Opazite lahko, da povprečna junijska temperatura narašča od  $20,8^{\circ}$ C do  $23,0^{\circ}$ C, v povprečju pa znaša  $22.0$  °C.

- Zaprite pogovorno okno *Statistics of temperatura*.
- Zaprite atributno tabelo *temperatura*

Metoda prilagajanja ploskve z inverzno razdaljo deluje najbolje, ko vzorčne točke zavzamejo ekstreme ploskve in je ploskev relativno gladka. Pri redkem ali zelo negladkem vzorcu vhodnih točk se lahko zgodi, da dobljen rezultat ne predstavlja najbolje dejanske ploskve.

Zaženite *...* > *Interpolation* > *IDW*:

- *Input point features*: temperatura
- *Z value field*: povp\_temp
- *Output raster*: idw
- *Output cell size*: 25
- *Power*: 2
- *Search radius*: Variable
- *Search Radius Settings*: *Number of points*: 12 *Maximum distance*: (pustite prazno)
- *Input barrier polyline features*: (pustite prazno)

```
OPOMBA: Z izrazom v algebri karte (orodje Raster Calculator) bi to zapisali:
Idw("temperatura", "povp_temp", 25, 2, RadiusVariable(12, ))
Output raster: …\idw
```
Nasvet: Za primerjavo rezultatov uvozite način klasifikacije in označevanja z ukazom *Import Symbology*.

Premaknite podatkovni sloj *temperatura* na vrh kazala vsebine.

Maksimalne in minimalne vrednosti na interpolirani ploskvi *idw* se pojavijo samo znotraj vrednosti vzorčnih točk. Interpolator izračuna tudi srednjo vrednost vzorcev. Ni pa nujno, da površje poteka skoznje.

Interpolacija z inverzno razdaljo omogoča na osnovi razdalje od interpoliranih celic tudi kontrolo vzorcev (s parametrom, ki določa vrednost potence pri izračunu uteži ter z omejitvijo števila vhodnih točk interpolacije).

Ker je funkcija vpliva razdalj eksponentna, je potrebno določiti vrednost potence oziroma velikost eksponenta funkcije (možnost *POWER*). Potenca je lahko vsako realno število večje od 0, vendar so rezultati najbolj smiselni, če se uporabijo vrednosti med 0,5 in 3 (privzeta vrednost potence je 2). Izbrali ste potenco 2, kar pomeni, da vpliv končnega niza točk pada obratno sorazmerno s kvadratom njihove razdalje  $(1/d^2)$  od obravnavanega oglišča gridne mreže. Višja kot je potenca, večji je vpliv na bližnjih točkah (ploskev bo imela več detajla in bo manj gladka). Z opredelitvijo manjše potence imajo bolj oddaljene točke večji vpliv (rezultat je gladka ploskev).

Za iskanje vzorčnih točk z danimi vrednostmi lahko nastavite bodisi spremenljiv (možnost *VARIABLE*) ali pa nespremenljiv (možnost *FIXED*) polmer iskanja.

Izbrali ste spremenljiv oziroma variabilen polmera iskanja (ta možnost je tudi privzeta). Z uporabo spremenljivega polmera iskanja določite minimalno število vzorcev, potrebnih za izračun vrednosti interpolirane celice. Privzeto število vzorčnih točk v okolici je 12. Pri tem načinu se polmer spreminja – povečuje, dokler ni zajeto minimalno število vhodnih točk.

Pri nespremenljivem polmeru je polmer krožnice, ki se uporabi za iskanje vhodnih točk, enak za vsako interpolirano celico. Privzet polmer je enak petkratni velikosti celice izhodnega rastra. Z določitvijo minimalnega števila vzorcev zagotovite, da je pri interpolaciji vsake celice znotraj nespremenljivega polmera uporabljenih najmanj toliko vzorcev, kot jih določite.

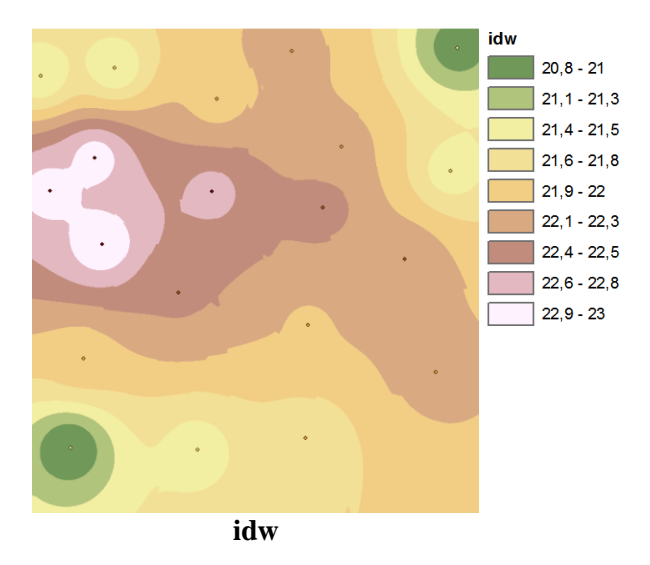

#### Odprite pogovorno okno *Layer Properties* podatkovnega sloja *idw* in izberite zavihek *Source*.

15. vprašanje: Kakšno vlogo imata največja in najmanjša vrednost pri metodi prileganja z inverzno razdaljo?

- Zaprite pogovorno okno *Layer Properties*.
- Zaprite legendi podatkovnih slojev *idw* in *maska*.
# **5.2 Metoda zlepkov**

Metoda zlepkov (angl. *Spline*) je globalna deterministična metoda. Metoda oceni nove vrednosti z uporabo matematične funkcije, ki minimalizira celotno ukrivljenost ploskve, zato da jo prilagodi sloju z višinami podanih vzorčnih točk. Rezultat je gladka ploskev, ki poteka skozi vhodne točke.

Za razliko od metode prilagajanja ploskve z inverzno razdaljo lahko metoda zlepkov predvidi tudi »hribe« in »doline«.

Najprej zaženite metodo zlepkov *REGULARIZED*. Pri tej metodi višje vrednosti, uporabljene pri parametru uteži (angl. *Weight*), vplivajo na to, da je izhodna ploskev bolj gladka. Uteži imajo običajno vrednost med 0 in 0,5. Privzeta nastavitev je 0,1.

- Zaženite *...* > *Interpolation* > *Spline*:
	- *Input point features*: temperatura
	- *Z value field*: povp\_temp
	- *Output raster*: zlepek\_r
	- *Output cell size*: 25
	- *Spline type*: REGULARIZED
	- *Weight*: 0.1
	- *Number of points*: 12

```
OPOMBA: Z izrazom v algebri karte (orodje Raster Calculator) bi to zapisali:
Spline("temperatura", "povp_temp", 25, "REGULARIZED", 0.1, 12)
Output raster: …\zlepek_r
```
Nasvet: Za primerjavo rezultatov uvozite način klasifikacije in označevanja z ukazom *Import Symbology*.

- Premaknite podatkovni sloj *temperatura* na vrh kazala vsebine.
- Izključite in vklopite *zlepek\_r* , da ga primerjate z *idw*.

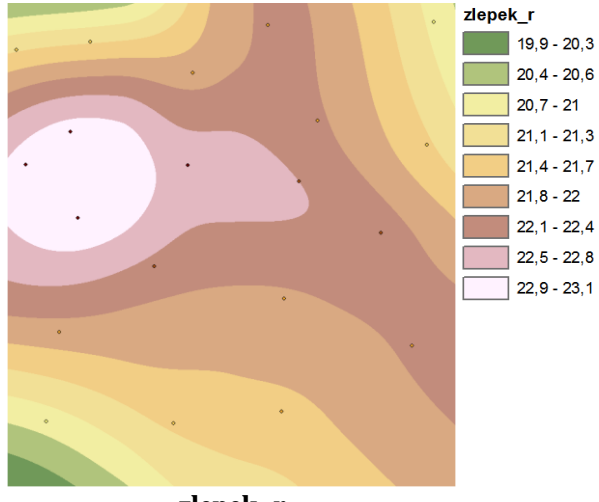

**zlepek\_r**

V legendi podatkovnega sloja *zlepek\_r* opazite, da se pojavijo tudi vrednosti ploskve zunaj podanega vzorca z vrednostmi od 20,8 do 23,0 °C. Iz tega je razvidno, da interpolacija zlepkov predvidi »hribe« in »doline«.

Izključite podatkovni sloj *idw* in zaprite legendo podatkovnega sloja *zlepek\_r*.

V nadaljevanju uporabite še metodo *TENSION*, ki je na voljo pri interpolaciji ploskve z zlepki. Metoda prilagodi togost ploskve glede na lastnosti modeliranega pojava. Rezultat je bolj groba (neuglajena) ploskev, katere vrednosti so nekoliko bolj omejene z razponom vrednosti vzorčnih podatkov.

V primeru, da pri uteži uporabite vrednost 0, je rezultat precej groba (neuglajena) ploskev (kar si lahko predstavljate kot prilagajanje tankih kovinskih plošč). Pri uporabi večje uteži, pa je izhodna ploskev bolj gladka (kot prilagajanje gumijastih plošč). Tipične vrednosti za utež so 0, 1, 5 in 10.

#### Zaženite ... > *Interpolation* > *Spline*:

- *Input point features*: temperatura
- *Z value field*: povp\_temp
- *Output raster*: zlepek\_t
- *Output cell size*: 25
- *Spline type*: TENSION
- $\blacksquare$  Weight: 0.1
- Number of points: 12

OPOMBA: Z izrazom v algebri karte (orodje *Raster Calculator*) bi to zapisali: Spline("temperatura", "povp\_temp", 25, "TENSION", 0.1, 12) *Output raster*: *…\*zlepek\_t

Nasvet: Za primerjavo rezultatov uvozite način klasifikacije in označevanja z ukazom *Import Symbology*.

#### Premaknite podatkovni sloj *temperatura* na vrh kazala vsebine.

Izključite in vključite *zlepek\_t* ter ga primerjate s podatkovnim slojem *zlepek\_r*.

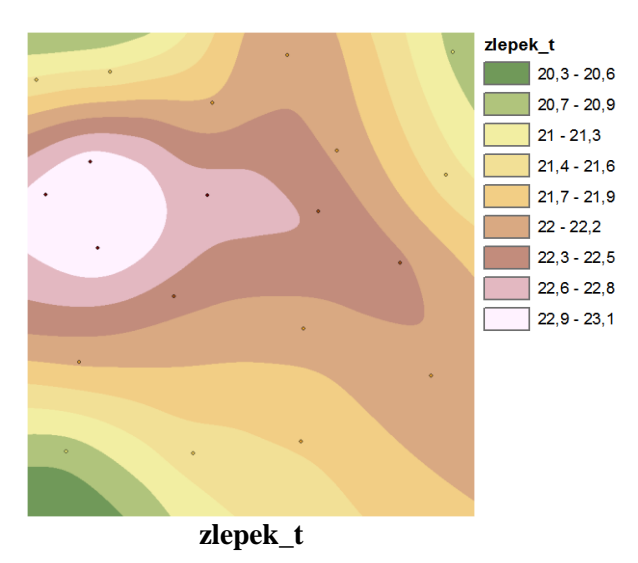

V legendi opazite, da ima *zlepek\_t* manjši razpon vrednosti kot *zlepek\_r*. Metoda *TENSION* izdela bolj zgoščeno ploskev z nižjimi »hribi« in plitvejšimi »dolinami«.

Izključite podatkovni sloj *zlepek\_r* in zaprite vse legende.

# **5.3 Metoda kriging**

Kriging je zahtevna lokalna interpolacijska metoda. Za njeno pravilno in uspešno uporabo je potrebno nekaj več predznanja. Od vseh interpolacijskih tehnik ima pristop kriging najbolje utemeljeno teoretično podlago. V *ArcGIS* razširitvi *Spatial Analyst* sta na voljo dve glavni kriging metodi, in sicer navadni in univerzalni kriging.

Kriging je niz geostatističnih metod (teoretični pristop izhaja iz teorije regionalnih spremenljivk) in temelji na načelih stohastične prostorske spremenljivosti ter ugotavljanja avtokorelacije. Geostatistična interpolacijska tehnika določi interpolirano vrednost na podlagi nepristranske ocene, ki je linearno utežno povprečje. Pri določitvi uteži se upošteva prostorska odvisnost (korelacija) merjenih vzorčnih točk, ki jo predstavlja semivariogram. Učinkovitost metode je odvisna od izbora parametrov, saj le-ti vplivajo na kakovost rezultatov. Metoda omogoča oceno natančnosti vsake interpolirane točke. Pogosto se uporablja v geologiji in pedologiji.

Navadni kriging je najširše uporabljena metoda (v aplikaciji *ArcMap* je ta metoda privzeta metoda). Metoda predpostavlja, da je konstanto povprečje vrednosti neznano (predpostavka je sprejemljiva, razen če obstaja znanstveni razlog za zavrnitev te predpostavke). Navadni kriging ima za predstavitev trenda na voljo pet različnih modelov (sferični, krožni, eksponentni, Gaussov ali linearni model).

Univerzalni kriging predvidi, da je med podatki trend (tj. značilnost pojava), ki se lahko modelira s polinomom. Polinom se odšteje od prvotno izmerjenih točk, iz slučajnih napak pa se pridobi varianca. Univerzalni kriging naj bi se uporabljal samo takrat, ko veste, da je med podatki trend in lahko podate znanstveno razlago za njegov opis.

- Zaženite ... > *Interpolation* > *Kriging*:
	- *Input point features*: temperatura
	- *Z value field*: povp\_temp
	- *Output surface raster*: kriging
	- *Semivariogram properties*: *Kriging method*: Universal *Semivariogram model*: Linear with Quadratic drift *Advanced Parameters*: (pustite prazno)
	- *Output cell size*: 25
	- *Search radius*: Variable
	- *Search Radius Settings*:
		- *Number of points*: 12
			- *Maximum distance*: (pustite prazno)
	- *Output variance of prediction raster*: (pustite prazno)

```
OPOMBA: Z izrazom v algebri karte (orodje Raster Calculator) bi to zapisali:
Kriging ("temperatura", "povp_temp",
KrigingModelUniversal("QUADRATICDRIFT"), 25, RadiusVariable (12, ))
Output raster: …\kriging
```
Nasvet: Za primerjavo rezultatov uvozite način klasifikacije in označevanja z ukazom *Import Symbology*.

- $\Rightarrow$  Podatkovni sloj *temperatura* pomaknite na vrh kazala vsebine.
- Vključite in izključite podatkovni sloj *kriging* ter ga primerjate s podatkovnim slojem *zlepek\_t*.

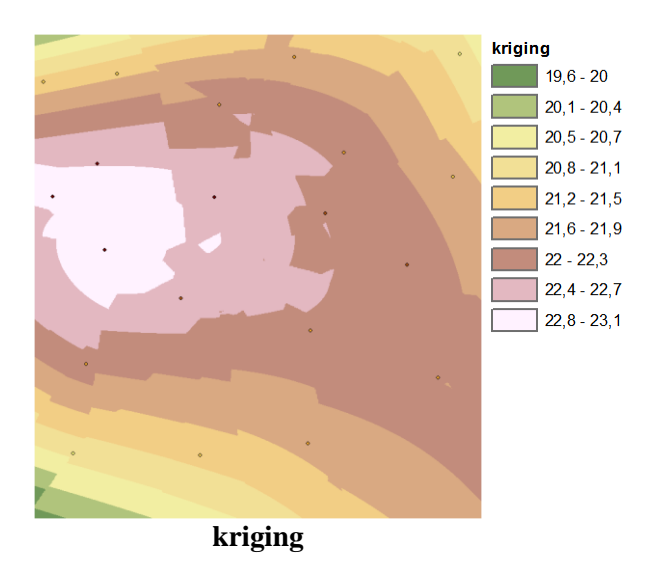

V legendi opazite, da se vrednosti podatkovnega sloja *kriging* gibljejo pod in nad podanimi vzorci. Torej tudi metoda kriging predvidi »hribe« in »doline«.

# **5.4 Metoda naravnih sosedov**

Metoda naravnih sosedov (angl. *Natural Neighbor*) je metoda lokalne interpolacije. Podobna je metodi prilagajanja ploskve z inverzno razdaljo. Glavna razlika med njima je v načinu izbiranja vzorčnih točk in določitvi uteži pri interpolaciji vsake celice. Metoda naravnih sosedov pri iskanju »naravnih sosedov« vsake celice uporablja Voronoijeve diagrame oziroma Thiessenove poligone in metodo območnih uteži (ne distančnih uteži!). Uteži vzorcev torej niso določene na osnovi razdalje temveč območja. Tako kot pri metodi prilagajanja ploskve z inverzno razdaljo tudi pri tej interpolaciji vrednosti izhodne ploskve ne presegajo vrednosti znotraj podanih vhodnih vzorcev.

Prednost metode naravnih sosedov v primerjavi z drugimi je v tem, da lahko v obdelavo vključi izredno veliko število vzorcev (vzorčnih točk), česar ne omogočajo vse interpolacije.

- Zaženite ... > *Interpolation* > *Natural Neighbor*:
	- *Input point features*: temperatura
	- *Z value field*: povp\_temp
	- *Output raster*: nsosedi
	- *Cell Size*: 25

OPOMBA: Z izrazom v algebri karte (orodje *Raster Calculator*) bi to zapisali: NaturalNeighbor("temperatura", "povp\_temp", 25) *Output raster*: *…\*nsosedi

Nasvet: Za primerjavo rezultatov uvozite način klasifikacije in označevanja z ukazom *Import Symbology*.

Interpolacija naravnih sosedov interpolira samo vrednosti celic, ki padejo znotraj konveksnega območja vzorčnih točk (to je poligon, ki povezuje skupaj vse najbolj oddaljene točke).

- Izklopite vse podatkovne sloje, razen *temperatura*, *nsosedi* in *idw*.
- Podatkovni sloj *temperatura* pomaknite na vrh kazala vsebine.
- Vključite in izključite podatkovni sloj *nsosedi* ter ga primerjate s podatkovnim slojem *idw*.

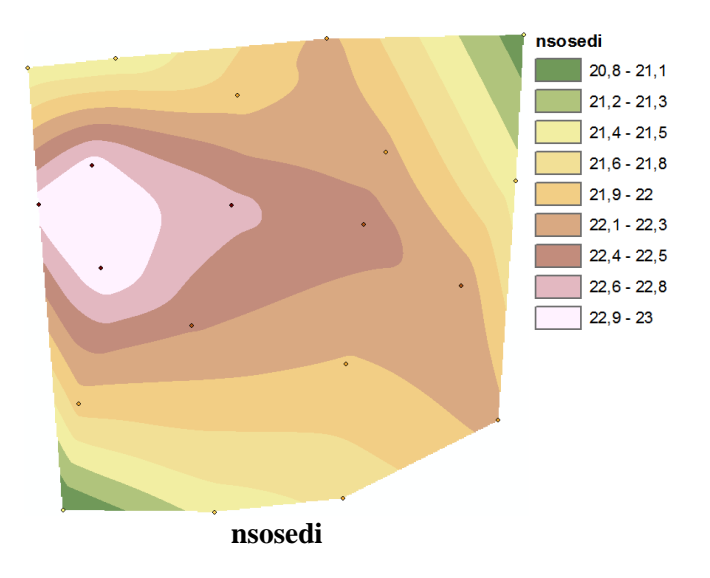

Interpolacijske metode, predstavljene do sedaj, so najbolj uporabne za obdelavo podatkov o padavinah, stopnjah hrupa ipd. Za izdelavo topografskih ploskev pa niso toliko primerne.

V aplikaciji *ArcMap* je za izdelavo kvalitetnih topografskih ploskev namenjeno orodje *Topo to Raster*.

 $\Rightarrow$  Izključite vse podatkovne sloje in zaprite legende.

### **5.5 Vrednotenje rezultatov interpolacije**

Pravilnost interpolirane ploskve je navadno težko oceniti, saj na voljo ni prave referenčne ploskve, s katero bi lahko primerjali dobljene rezultate. Edini podatek, ki je na voljo, je vhodni vzorčni sloj.

Možna metoda za preverjanje pravilnosti interpolirane ploskve je postopek, kjer odstranite nekaj vzorčnih točk, interpolirate ploskev z uporabo preostalih točk in nato preverite, če interpolirana ploskev predvidi vrednost vzorčne točke, ki ste jo odstranili.

Ta način navadno uporabljajo pri svojem delu v organizacijah, kjer pridobivajo podatke o pomembnih stanjih okolja in površja (npr. prikaz stanja globalnega segrevanja). Tovrstni vzorci so navadno zelo obsežni. To pomeni, da je delo dolgotrajno, saj izvedejo postopke interpolacije z izključevanjem podatkov iz vzorca, nato pa sledi še preverjanje rezultatov. To so običajno obsežni in zahtevni postopki, ki jih je možno izvajati le z zelo zmogljivimi računalniki.

Tukaj boste izvedli poenostavljeno različico tega postopka. Odstranili boste vzorčno točko in izvedli vsako izmed prej predstavljenih interpolacij s preostalimi vzorčnimi točkami. Dobljene rezultate boste nato primerjali s tistimi, kjer so vključene vse vzorčne točke. Sledi ugotavljanje, kateri od uporabljenih interpolatorjev najbolje predvidi vrednost manjkajočega vzorca.

- Vključite podatkovni sloj *temperatura*.
- Na podatkovnem sloju *temperatura* izberite vse točke (uporabite orodje *Select Features* in povlecite okvirček preko njih).
- $\Rightarrow$  Iz izbora odstranite dve naključno izbrani točki na sredini karte (držite tipko Shift in z orodjem *Select Features* izberite točki).
- Zaženite ... > *Interpolation* > *IDW*:
	- *Input point features*: temperatura
	- *Z value field*: povp\_temp
	- *Output raster*: idw2
- *Output cell size*: 25
- *Power*: 2
- *Search radius*: Variable
- *Search Radius Settings*:
	- *Number of points*: 12
	- *Maximum distance*: (pustite prazno)
- *Input barrier polyline features*: (pustite prazno)

```
OPOMBA: Z izrazom v algebri karte (orodje Raster Calculator) bi to zapisali:
Idw("temperatura", "povp_temp", 25, 2, RadiusVariable(12, ))
Output raster: …\idw2
```
Nasvet: Za primerjavo rezultatov uvozite način klasifikacije in označevanja z ukazom *Import Symbology*.

- $\Rightarrow$  Podatkovni sloj *temperatura* pomaknite na vrh kazala vsebine.
- $\Rightarrow$  Prikaz povečajte na lokacijo ene neizbrane točke. Uporabite orodje *Identify*, da najdete njeno vrednost na podatkovnem sloju *idw* in *idw2*. Zabeležite vrednosti.
- $\Rightarrow$  Zgornji postopek ponovite še za interpolaciji z metodo kriging in metodo zlepkov.

16. vprašanje: Kateri interpolator vrne vrednost, ki je najbližja vrednosti manjkajočega vzorca?

 V menijski vrstici izberite *Selection > Clear Selected Features* ali v orodni vrstici *Tools* izberite gumb *Clear Selected Features* , s čimer počistite izbiro.

# **5.6 Ovire pri metodi prilagajanja ploskve z inverzno razdaljo**

Ovira je podatkovni sloj linijskih objektov, ki omejuje interpolatorjevo iskanje vhodnih vzorčnih točk. Linija, ki jo kot oviro uporabite pri interpolaciji, lahko predstavlja skalo, pečino, potresno prelomnico ali drugo prekinitev pri poteku ploskve. Pri interpolaciji se uporabijo samo točke, ki so na isti strani vzorčne ovire kot trenutna celica obdelave. Predstavitev lahko nekoliko izboljšate z generalizacijo linijskih ovir - odstranite nekaj nepomembnih lomnih točk. Uporaba ovire interpolacijo časovno podaljša (postopek izračuna lahko traja celo več 10 minut!).

Interpolacija z ovirami pride najbolj v poštev pri interpolaciji topografskih ploskev, za naš primer pa pri interpolaciji povprečne junijske temperature za oviro uporabite ločnico med mestom in morjem.

- $\Rightarrow$  Iz mape ...\*Vaja05* dodajte podatkovni sloj *ovire.lyr*.
- Zaženite ... > *Interpolation* > *IDW*:
	- *Input point features*: temperatura
	- *Z value field*: povp\_temp
	- *Output raster*: z\_ovirami
	- *Output cell size*: 25
	- $P_{\text{ower}}$ ?
	- *Search radius*: Variable
	- *Search Radius Settings*:
		- *Number of points*: 12
			- *Maximum distance*: (pustite prazno)
	- *Input barrier polyline features*: ovire

OPOMBA: Z izrazom v algebri karte (orodje *Raster Calculator*) bi to zapisali: Idw("temperatura", "povp\_temp", 25, 2, RadiusVariable(12, ), ovire) *Output raster*: *…\*z\_ovirami

Nasvet: Za primerjavo rezultatov uvozite način klasifikacije in označevanja z ukazom *Import Symbology*.

Ovire predstavljajo potek poznanega linijskega objekta, ki prekine gladkost poteka površja na interpolirani ploskvi. Objekti ovir nimajo *Z* vrednosti, se pa vedejo kot nekakšne meje na izbranem sloju vhodnih vzorčnih točk, ki se uporabljajo za interpolacijo izhodnih vrednosti. Če pri interpolaciji uporabite ovire, so v postopku obdelave vrednosti celice uporabljeni samo vzorci na isti strani ovire. Skale, pečine, prelomnice ali brežine so tipični primeri ovir, ki jih lahko vključite pri interpolaciji.

 $\Rightarrow$  Primerjajte prikaze podatkovnih slojev *idw* in *z\_ovirami*. Uporabite orodje *Identify*, preiščite nekaj lokacij vzdolž ovire in preverite, kako ovire vplivajo na rezultate interpolacije.

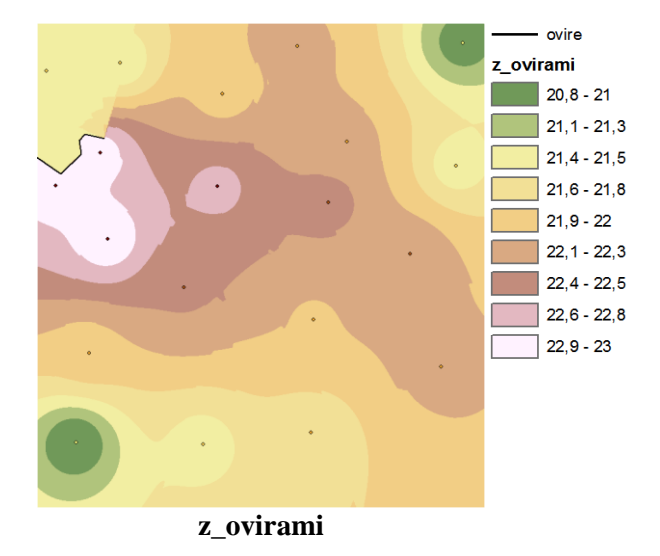

Opazite lahko, da je uporaba ovir vidna na ploskvi, ki je interpolirana od roba proti oviri, nato pa se interpolacija ustavi. Isto velja za območje na drugi strani ovire. Interpolacija poteka od roba proti oviri, nato pa se ustavi.

17. vprašanje: Ali je pri vključitvi ovir prišlo do velikih razlik med rezultati interpolacij?

## **5.7 Analiza gostote pojavov**

Ploskve za prikaz gostote so dober način za prikaz gostote pojava, kot je denimo poseljenost. Pri računanju gostote se populacija porazdeli čez območje in rezultat je podatek o številu ljudi na kvadratni kilometer.

Razširitev *Spatial Analyst* vsebuje tri orodja za izračun gostote pojavov (točkovnih ali linijskih), in sicer *Line Density* (gostota linijskih pojavov), *Point Density* (gostota točkovnih pojavov) ter *Kernel Density* (jedrna gostota).

#### **5.7.1 Gostota linij**

Izdelajte nov podatkovni okvir z novimi podatkovnimi sloji (postopek je hitrejši kot pa da odprete novo karto, kjer bi morali ponovno urediti vse začetne nastavitve).

- V glavnem meniju izberite *Insert* > *Data Frame*.
- Zaprite stari podatkovni okvir *Layers*.
- Preimenujte *New Data Frame* v Gostota pojava.
- $\Rightarrow$  Iz mape ...\*Vaja05* dodajte naslednje podatkovne sloje:
	- *maska\_morje*;
	- *naselja.lyr*;
	- *ceste.lyr.*
	- $\Rightarrow$  V pogovornem oknu *Environment Settings* nastavite delovno okolje:
		- *Mask*: *maska\_morje*

Sedaj lahko zaženete orodje *Line Density*, ki izračuna gostoto linijskih objektov v okolici vsake izhodne celice (npr. število kilometrov ceste na kvadratni kilometer). Metoda deluje tako, da okrog vsake celice izdela krog z določenim polmerom. Dolžina dela vsake linije znotraj kroga se pomnoži s pripadajočo vrednostjo v polju številčnosti populacije. Vrednosti se seštejejo, vsota pa se deli s površino kroga. Na ta način se izračuna gostota linijskega pojava za vsako celico izhodnega rastra.

- Zaženite ... > *Density* > *Line Density*:
	- *Input polyline features*: ceste
	- *Population field*: NONE
	- *Output raster*: gostota\_cest
	- *Output cell size*: 25
	- *Search Radius*: 800
	- *Area Units: SQUARE KILOMETERS*

```
OPOMBA: Z izrazom v algebri karte (orodje Raster Calculator) bi to zapisali:
LineDensity("ceste", "NONE", 25, 800, "SQUARE KILOMETERS")
Output raster: …\gostota_cest
```
Nasvet: Za primerjavo rezultatov uvozite način klasifikacije in označevanja z ukazom *Import Symbology*.

Izklopite vse podatkovne sloje razen podatkovnih slojev *gostota\_cest* in *ceste*.

Podatkovnemu sloju *gostota\_cest* nastavite 20 % prosojnost.

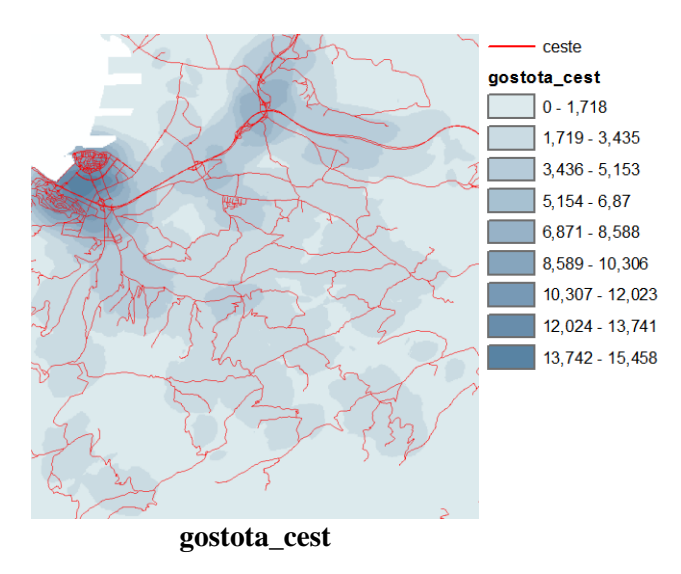

Vrednosti v legendi prikazujejo dolžino ceste na kvadratni kilometer. Opazite lahko, da so vrednosti v podatkovnem sloju *gostota\_cest* večje na območjih, kjer je več cest. S funkcijo *Line Density* lahko denimo iščete mirna, neposeljena območja. Z njo si lahko pomagate tudi pri načrtovanju nove ceste za dostop do odmaknjenih območij.

 $\Rightarrow$  Izključite vse podatkovne sloje in zaprite legende.

#### **5.7.2 Gostota točk**

V tem poglavju boste s pomočjo podatkovnega sloja *naselja* izdelali ploskev, ki bo prikazovala gostoto poseljenosti s točkovnim slojem. Uporabili boste orodje *Point Density*.

- Vključite *naselja*.
- Odprite atributno tabelo podatkovnega sloja *naselja* in si jo oglejte.

Podatkovni sloj *naselja* prikazuje centroide naselij na obravnavanem območju. V stolpcu *PREB* so podatki o številu prebivalcev iz popisa prebivalstva leta 2002.

Zaprite tabelo *naselja*.

Orodje *Point Density* za posamezno celico določi število točk znotraj polmera iskanja (seštejejo se vse točke v območju iskanja), nato pa to število deli s ploščino kroga. Če je polje populacije v atributni tabeli določeno, se namesto števila točk seštejejo atributne vrednosti. Rezultat je gostota vrednosti za vsako celico (npr. število ljudi na kvadratni kilometer) izhodnega rastra.

- Zaženite ... > *Density* > *Point Density*:
	- *Input point features*: naselja
	- *Population field*: PREB
	- *Output raster*: gostota tock
	- *Output cell size*: 25
	- *Neighborhood*: Circle
	- *Neighborhood Settings*: *Radius*: 1000 *Units*: Map
	- *Area Units: SQUARE KILOMETERS*

```
OPOMBA: Z izrazom v algebri karte (orodje Raster Calculator) bi to zapisali:
PointDensity("naselja", "PREB", 25, NbrCircle(1000, "MAP"),
"SQUARE_KILOMETERS")
Output raster: …\gostota_tock
```
Nasvet: Za primerjavo rezultatov uvozite način klasifikacije in označevanja z ukazom *Import Symbology*.

- Odprite lastnosti podatkovnega sloja *gostota\_tock*.
- V zavihku *Display* vključite *Show MapTips*.

Koper ima v primerjavi z drugimi naselji izredno veliko prebivalcev, zato metoda razvrščanja v enako široke razrede ni primerna za prikaz gostote poseljenosti. Zamenjajte jo z metodo naravnih meja.

- V zavihku *Symbology* izberite gumb *Classify* in nato metodo *Natural Breaks* (*Jenks*).
- Zaprite pogovorno okno *Layer Properties*.
- Izključite vse podatkovne sloje razen podatkovnega sloja *gostota\_tock*.

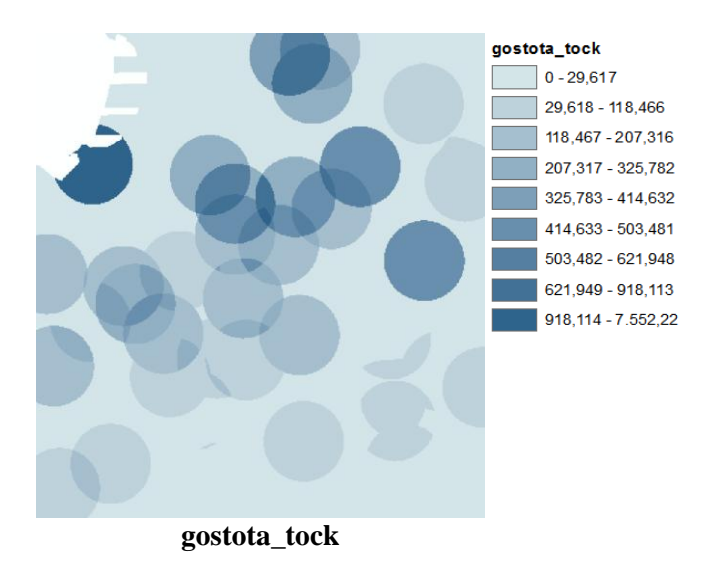

- Na orodni vrstici *Tools* izberite orodje *Select Elements* .
- $\Rightarrow$  Miško premikajte znotraj območij gostote in opazujte vrednosti, ki se prikažejo pri namigih na karti.

Opazite, da imajo znotraj vseh prekrivajočih obarvanih območij vse celice enake vrednosti. To je pomembna lastnost orodja *Point Density*. Orodje pripiše iste vrednosti gostote vsem celicam na območju prekrivanja krogov (krogi so s polmerom iskanja določeni okrog objektov).

V naslednjem poglavju boste uporabili orodje *Kernel Density*, ki je podobno prvima dvema orodjema za izračun gostote, vendar pa za porazdeljevanje vrednosti uporablja tehniko glajenja.

#### **5.7.3 Gostota jedra**

Metoda gostote jedra je podobna metodama za izračun gostote točkovnega in linijskega pojava (za vhodni podatek sprejema tako točke kot tudi linije). Od omenjenih dveh metod se razlikuje po tem, da se tu vrednosti gostote pojava z oddaljenostjo od pojava zmanjšujejo.

V primeru, ko so vhodni podatki točke, metoda prilagodi rahlo ukrivljeno ploskev preko vsake vhodne točke, kateri se prilagodi krog izbranega polmera iskanja. Ploskev ocenjenih vrednosti se izračuna ob pogoju, da je volumen pod ploskvijo enak vrednosti polja populacije za točko (ali 1, če polje populacije ni določeno). Vrednost ploskve je največja na lokaciji točke. S približevanjem meji polmera iskanja pojema proti 0 (pojema z oddaljenostjo). Gostota izhodne celice se izračuna z združevanjem vrednosti vseh jedrnih ploskev, ki pokrivajo središče celice.

Zaženite orodje *Kernel Density*, ki izračuna gostoto jedra, z uporabo podatkov o naseljih in rezultate primerjajte s tistimi, dobljenimi z metodo *Point Density*.

- Zaženite ... > *Density* > *Kernel Density*:
	- *Input point or polyline features*: naselja
	- *Population field*: PREB
	- *Output raster*: gostota\_jedra
	- *Output cell size*: 25
	- *Search Radius*: 1000
	- *Area Units: SQUARE KILOMETERS*

OPOMBA: Z izrazom v algebri karte (orodje *Raster Calculator*) bi to zapisali: KernelDensity("naselja", "PREB", 25, 1000, "SQUARE KILOMETERS") *Output raster*: *…\*gostota\_jedra

Nasvet: Za primerjavo rezultatov uvozite način klasifikacije in označevanja z ukazom *Import Symbology*.

Podatkovnemu sloju *gostota\_jedra* nastavite lastnost *Show MapTips*.

Zopet metoda razvrstitve v razrede enakih širin ni primerna za prikaz gostote poseljenosti. Boljša izbira je metoda kvantilov (meje razredov postavimo tako, da je v vsakem razredu približno enako število opazovanj).

- $\Rightarrow$  V zavihku *Symbology* izberite gumb *Classify*, metodo *Quantile* in razdelitev na 9 razredov.
- Izberite orodje *Select Elements*.
- Vključite in izključite podatkovni sloj *gostota\_jedra* ter dobljeni rezultat primerjate s podatkovnim slojem *gostota\_tock*.

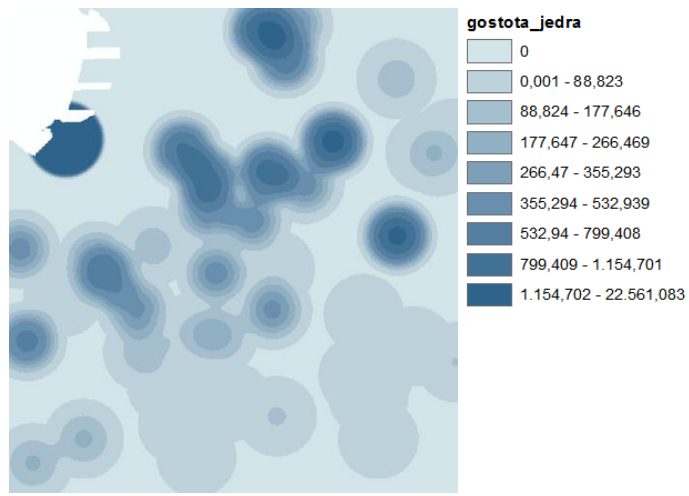

**gostota\_jedra**

Opaziti bi morali jasno razliko med rastroma *gostota\_tock* in *gostota\_jedra*. Raster *gostota\_tock* zgleda kot sloj prekrivajočih krogov, *gostota\_jedra* pa kot sloj kolobarjev.

- Izklopite podatkovni sloj *gostota\_tock*.
- Miško premikajte prek podobe *gostota\_jedra* in opazujte vrednosti namigov na karti.

Na ploskvi *gostota\_jedra* vrednosti upadajo z oddaljevanjem od točk.

Tabela podaja pregled ukazov (orodij) iz različnih skupin orodij *ArcGIS* razširitve *Spatial Analyst*, ki ste jih spoznali v peti vaji:

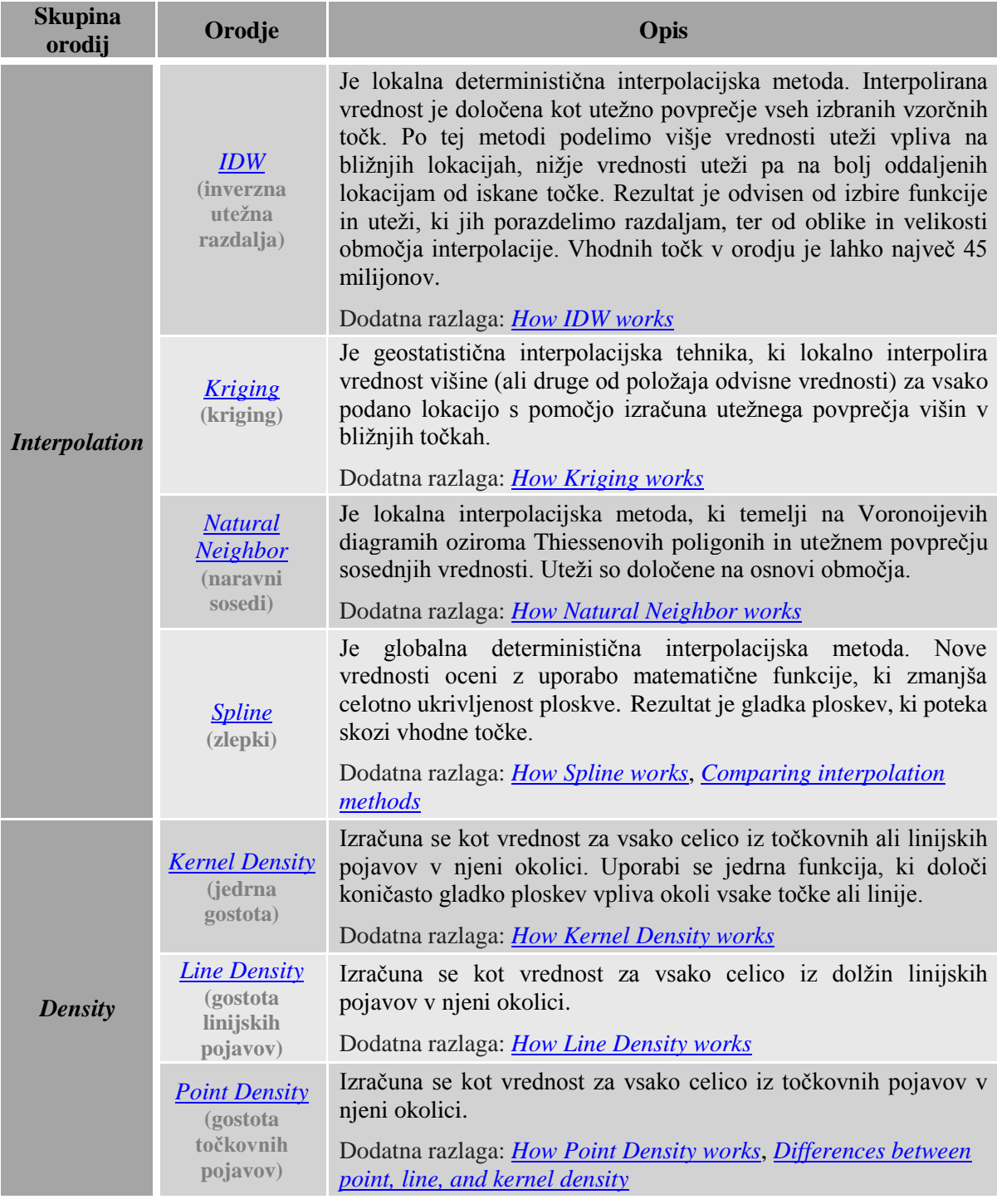

# **6 ANALIZA PLOSKEV**

V vaji boste spoznali orodja *ArcGIS Spatial Analyst* za analize ploskev. V prvih treh poglavjih se boste seznanili s tehnikami kartografskega senčenja, v četrtem z analitičnim senčenjem. V preostalih delih tega poglavja boste spoznali orodja za izris plastnic, izračun naklonov, usmerjenosti in orodja za določitev območij vidnosti na osnovi digitalnega modela višin.

Zaženite *ArcMap* z izbiro možnosti *New Maps > My Templates > Blank Map*.

OPOMBA: Upoštevajte navodila v poglavju *Napotki za vaje*!

- Odprite pogovorno okno *Add Data* in ustvarite povezavo do mape *...\Vaja06* z ukazom *Connect To Folder.*
- Na karto dodajte naslednja dva podatkovna sloja iz mape *...\Vaja06*:
	- *dmr.lyr*: digitalni model reliefa;
	- *kopno\_morje.lyr*: raster površja in voda.
- $\Rightarrow$  Izključite vse podatkovne sloje in zaprite legende.
- $\Rightarrow$  Podatkovni sloj *dmr* premaknite na dno kazala vsebine.
- Po potrebi odprite *ArcToolbox*.

 V pogovornem oknu *Environment Settings* preverite in nastavite parametre okolja za šesto vajo:

- *Current Workspace*: *...\Vaja06*
- *Scratch Workspace*: *...\Vaja06*
- *Output Coordinate System*: izberite *Same as Layer ''dmr''*
- *Extent*: izberite *Same as layer dmr*
- *Cell Size*: izberite *Same as layer dmr*

## **6.1 Senčenje**

V vaji boste ustvarili veliko podatkovnih slojev. Najboljši pregled nad njimi boste imeli, če jih boste razporedili v več podatkovnih okvirov.

Preimenujte podatkovni okvir *Layers* v Kartografsko sencenje.

Sedaj dvakrat uporabite orodje za senčenje. Prvič sonce postavite na severozahod, drugič pa na jugovzhod. Nastala podatkovna sloja primerjajte. Opazili boste učinek senc na vaše zaznavanje površja.

Vključite podatkovni sloj *dmr*.

Digitalni model reliefa v dvodimenzionalnem prikazu ne daje dovolj nazorne predstave o razgibanosti površja (svetli toni prikazujejo višja območja, temni pa nižja). Podrobnosti se bodo pokazale šele, ko boste model osenčili.

Najprej senčite z orodjem *Hillshade* brez spreminjanja parametrov.

- Zaženite *... > Surface > Hillshade*:
	- *Input raster*: dmr
- *Output raster*: sence\_std
- *Azimuth*: 315
- *Altitude*: 45
- *Model shadows*: izklopite
- *Z factor*: 1

OPOMBA: Z izrazom v algebri karte (orodje *Raster Calculator*) bi to zapisali: Hillshade("dmr", 315, 45, "NO SHADOWS", 1) *Output raster*: *…\*sence\_std

Nasvet: Za primerjavo rezultatov uskladite tip raztezanja (angl. *Stretch Type*).

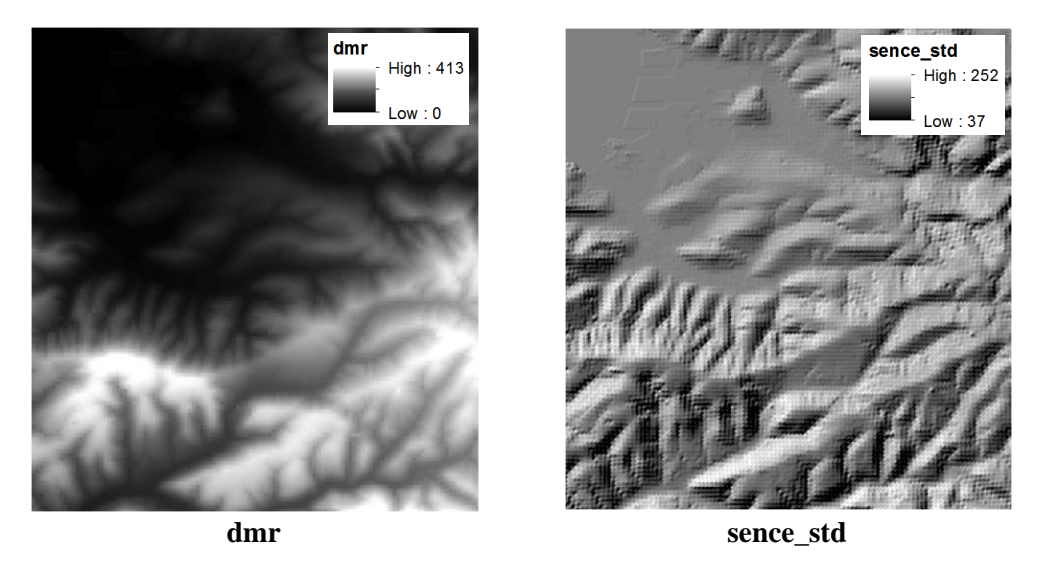

S pomočjo senčenja lažje razlikujemo med »hribi« in »dolinami«.

Operacija se izvede tako, da se orientacija celice (usmerjenost in naklon) primerja z lokacijo vira svetlobe, ki ga določite z azimutom in višinskim kotom. Celicam, na katere svetloba pade neposredno, se pripiše vrednost 255 (bela), celicam, na katere pa svetloba sploh ne pade, se dodeli vrednost 0 (črna). Ostale celice so sive barve, odvisno od količine svetlobe, ki pade nanje.

V primeru, da spremenite azimut vira svetlobe, se bodo druge celice osvetlile. Sprememba višinskega kota pa bo vplivala na dolžino senc.

Pri kartografskem senčenju naj vir svetlobe vedno leži severozahodno med 270 in 360 stopinjami (sence so močnejše ob vznožju gora). V primeru, da vir svetlobe postavite na jug, kjer se sonce dejansko nahaja, se sence izrišejo ob vrhovih gora. Takrat boste gore zaznali kot doline in doline kot gore. Prepričajte se sami.

- Izključite podatkovni sloj *sence\_std*.
- Zaženite *... > Surface > Hillshade*:
	- *Input raster*: dmr
	- *Output raster*: sence\_jug
	- *Azimuth*: 135
	- *Altitude*: 45
	- *Model shadows*: izklopite
	- *Z factor*: 1

OPOMBA: Z izrazom v algebri karte (orodje *Raster Calculator*) bi to zapisali: Hillshade("dmr", 135, 45, "NO SHADOWS", 1)

#### *Output raster*: *…\*sence\_jug

Nasvet: Za primerjavo rezultatov uskladite tip raztezanja (angl. *Stretch Type*).

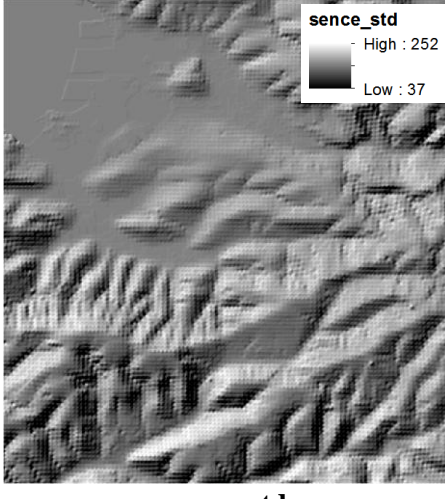

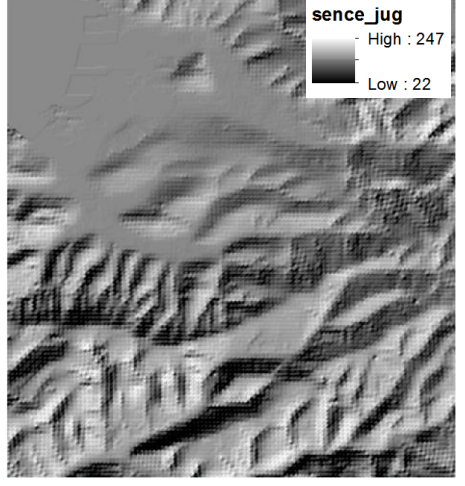

**sence**\_**std sence\_jug**

Večina vas nižine zazna kot planote, gore pa kot doline.

 $\Rightarrow$  Izključite vse podatkovne sloje in zaprite legende.

### **6.2 Tematski podatkovni sloji s sencami**

Z združitvijo senc in prosojnega podatkovnega sloja z barvno tematsko vsebino (npr. vegetacijo), dobite zelo privlačen kartografski izdelek. Sence dodajo vpogled v razgibanost terena pod podatki. Prikaz postane nazornejši.

- Podatkovni sloj *kopno\_morje* premaknite na vrh kazala vsebine.
- Vključite podatkovna sloja *kopno\_morje* in *sence\_std*.

Podatkovni sloj *kopno\_morje* prikazuje samo vodo v modri in površje v svetlo rjavi barvi. Kot tak ni posebno zanimiv.

Podatkovnemu sloju *kopno\_morje* določite 50 % prosojnost (zavihek *Display*).

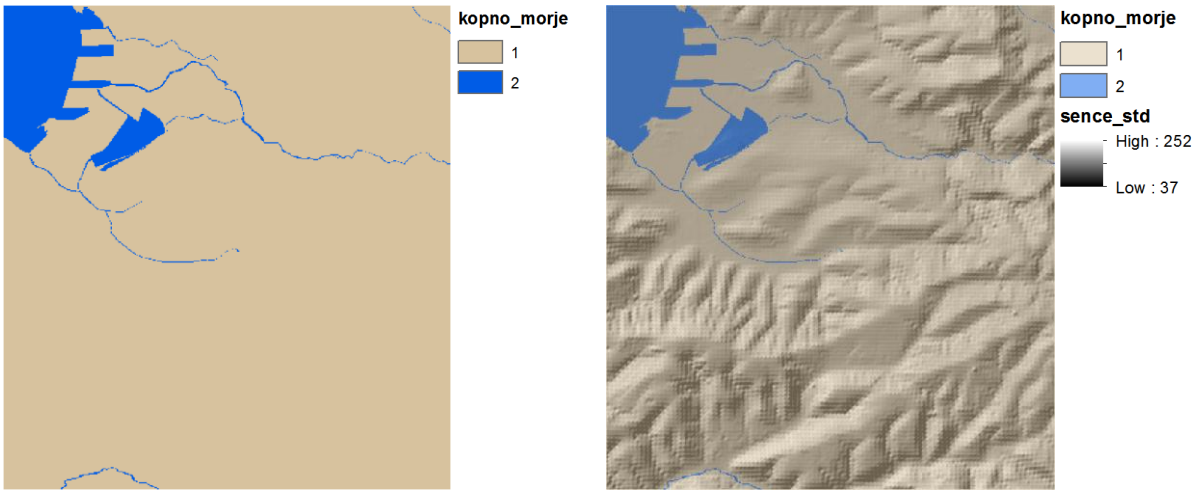

**kopno\_morje kopno\_morje** in sence\_std

Sence so sedaj deloma vidne preko podatkovnega sloja *kopno\_morje*. Prikaz je veliko bolj nazoren.

Preko sloja senc lahko dodate katerokoli tematsko plast (npr. vegetacijo, rabo prostora, ceste, potoke, območja gozdov). Dodate lahko celo več plasti hkrati in jim določite različno prosojnost.

 $\Rightarrow$  Izključite vse podatkovne sloje in zaprite legende.

### **6.3 Mehkejše senčenje**

V primeru, da ne želite preveč poudariti senc, da ne bi s tem zakrili del tematskega podatkovnega sloja, uporabite švicarsko metodo. Ta metoda zbriše detajle, višje predele osvetli, nižje pa potemni.

Metoda ni zahtevna. Senčite kot običajno, model zgladite, standardne sence utežite glede na nadmorsko višino, nato pa zglajene in utežene sence združite.

Začnite z glajenjem običajnih senc z orodjem *Focal Statistics* s statistiko *MEDIAN*.

- Zaženite *... > Neighborhood > Focal Statistics*:
	- *Input raster*: sence\_std
	- *Output raster*: sence\_med
	- *Neighborhood*: Circle
	- *Neighborhood Settings*: *Radius*: 4

*Units*: Cell

- *Statistics type*: MEDIAN
- *Ignore NoData in calculations*: potrdite

```
OPOMBA: Z izrazom v algebri karte (orodje Raster Calculator) bi to zapisali:
FocalStatistics("sence std", NbrCircle(4, "CELL"), "MEDIAN", "DATA")
Output raster: …\sence_med
```
- Vključite podatkovni sloj *sence\_std*.
- Podatkovnemu sloju *sence\_med* uvozite kartografske znake podatkovnega sloja *sence\_std* z ukazom *Import Symbology*.
- Vključite in izključite *sence\_med* ter primerjajte s sencami *sence\_std*.

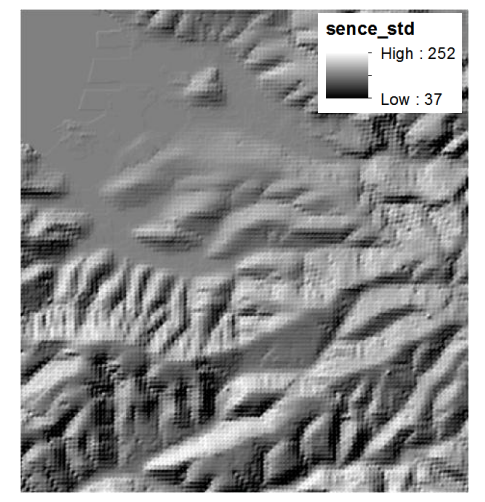

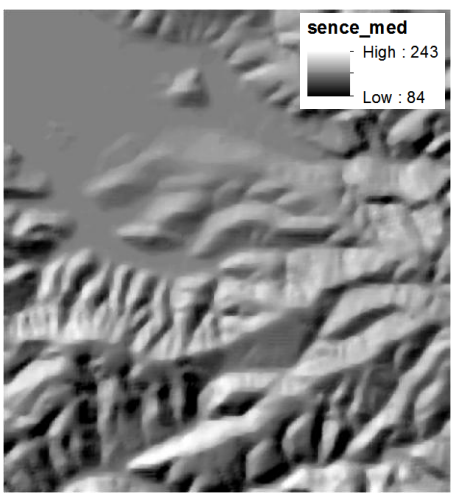

**sence** std **sence** med

Mehkejše sence izgledajo zamazano, saj je orodje *Focal Statistics* s statistiko *MEDIAN* odstranilo veliko detajla.

V naslednjem koraku običajne sence otežite glede na nadmorsko višino tako, da poudarite višje predele. To storite z deljenjem višin, nato pa rezultat prištejte k sencam.

- Zaženite *... > Map Algebra > Raster Calculator*:
	- *Map Algebra expression*: "dmr" /5 + "sence\_std"
	- *Output raster*: sence utez
- Izključite podatkovni sloj *sence\_med*.
- Podatkovnemu sloju *sence\_utez* uvozite kartografske znake podatkovnega sloja *sence\_std* z ukazom *Import Symbology*.
- Vključite in izključite podatkovni sloj *sence\_utez* ter primerjajte s podatkovnim slojem *sence\_std*.

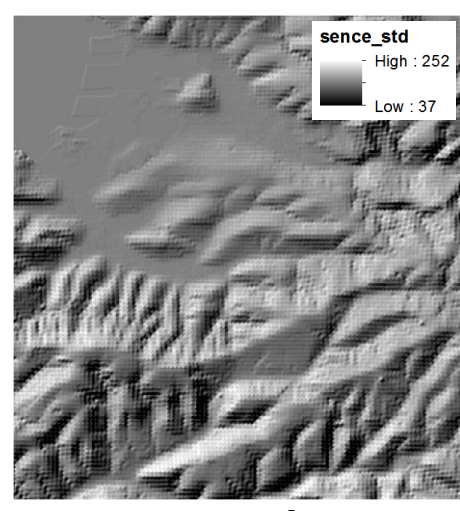

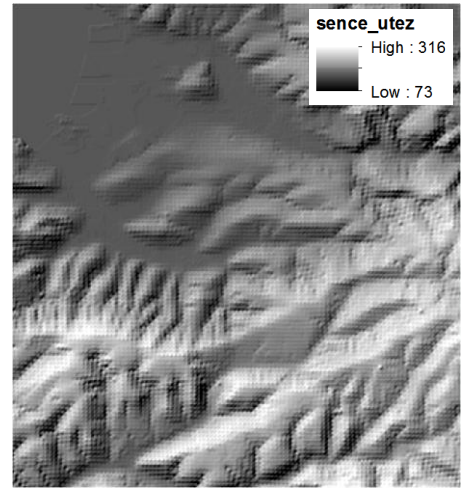

**sence**\_**std sence\_utez**

Opazite, da so na nastalem podatkovnem sloju višji predeli svetli, nižji pa temni. To bo na končni karti dalo vtis ptičje perspektive.

Sama po sebi podatkovna sloja *sence\_med* in *sence\_utez* nista pretirano zanimiva, zato ju uporabite skupaj s tematskim podatkovnim slojem. Pomagajte si s prosojnostjo. Zelo pomemben je tudi vrstni red slojev.

- $\Rightarrow$  Izključite vse podatkovne sloje, razen *kopno\_morje*, *sence\_med* in *sence\_utez*.
- $\Rightarrow$  Vključene podatkovne sloje razvrstite v spodaj določenem vrstnem redu in jim določite odstotek prosojnosti:
	- *kopno\_morje*: 55 % prosojnost; na vrh kazala vsebine
	- *sence\_med*: 35 % prosojnost; pod *kopno\_morje*
	- *sence\_utez*: brez prosojnosti; pod *sence\_med*

Nastala karta prikazuje popoln učinek švicarske metode senčenja. Primerjajte jo s karto z običajnim senčenjem.

- V kazalu vsebine premaknite *sence\_std* pod *kopno\_morje*.
- <sup>→</sup> Izkliučite in vključite *sence std* ter primeriajte običajno senčenje z rezultatom švicarske metode senčenja.

Na karti, izdelani po švicarski metodi, je prikazanega manj detajla. Višji predeli so svetlejši. Prikaz lahko spremenite z eksperimentiranjem s prosojnostjo, svetlostjo in kontrastnostjo posameznega podatkovnega sloja. V primeru, da želite še mehkejše sence, jih z orodjem *Focal Statistics* večkrat zgladite.

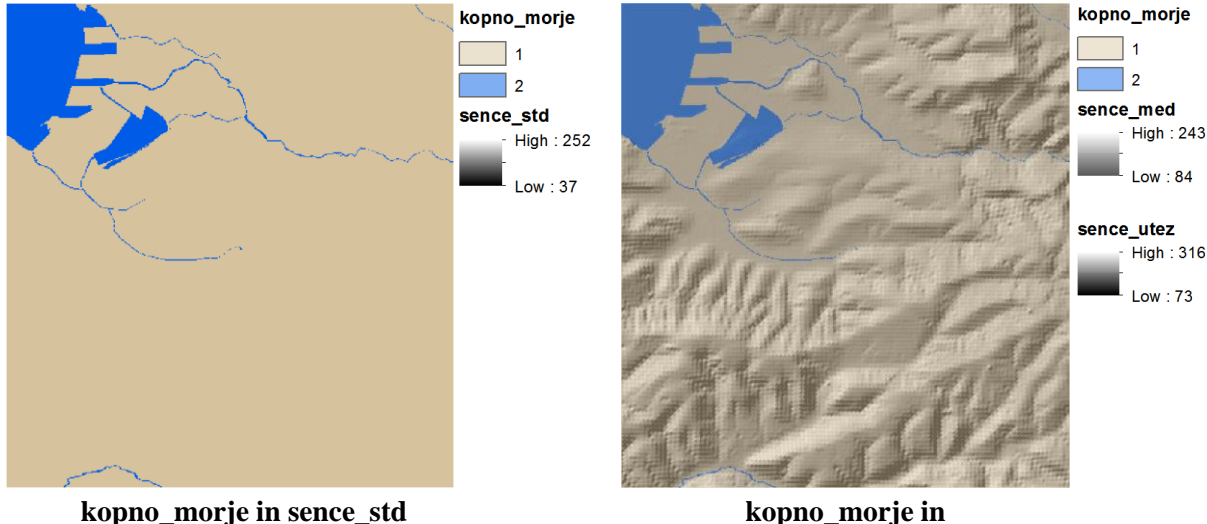

**švicarska metoda senčenja**

 $\Rightarrow$  Izključite vse podatkovne sloje in zaprite legende.

### **6.4 Analitično senčenje**

Senčenje ima poleg uporabe v kartografiji tudi analitičen pomen. Sive vrednosti med 0 in 255 si lahko razlagate kot kazalec izpostavljenosti soncu. Celice z majhno izpostavljenostjo imajo nizke vrednosti (blizu 0), celice z veliko izpostavljenostjo pa visoko vrednost (255). To dejstvo lahko uporabite pri izgradnji modela primernosti površin za kmetijstvo, za klasifikacijo vegetacije itd.

Podati morate pravo lokacijo sonca za določen čas in kraj. Podatke najdete na naslednji spletni strani: http://aa.usno.navy.mil/

Vaša naloga je, poiskati sončne lege v okolici Kopra, ki bi bile primerne za intenzivno kmetijstvo.

Podatki (azimut in višinski kot sonca) za sredino vseh poletnih mesecev ob enih popoldne so sledeči:

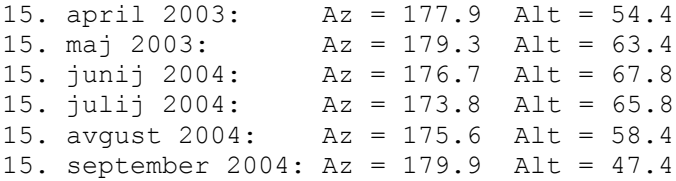

Senčenje izvedite le za mesec september. Za ostale mesece so podatkovni sloji s sencami že shranjeni v mapi *Vaja06*. Nato bo potrebno izračunati povprečno izpostavljenost soncu za celo sezono. Za kmetijstvo bodo najbolj primerne svetle celice, ki so soncu bolj izpostavljene.

Pred začetkom dela ustvarite nov podatkovni okvir, v katerega preberete podatkovne sloje, ki so navedeni spodaj.

- Zaprite podatkovni okvir *Kartografsko sencenje*.
- V menijski vrstici izberite *Insert > Data Frame*.
- $\Rightarrow$  Nov podatkovni okvir preimenujte v Analiticno sencenje.
- $\Rightarrow$  Iz mape ...\*Vaja06* dodajte naslednje podatkovne sloje:
	- *dmr.lyr*: digitalni model reliefa;
	- *kopno\_morje.lyr*: raster površja in voda;
	- *april.lyr*: sence meseca aprila;
	- *maj.lyr*: sence meseca maja;
	- *junij.lyr*: sence meseca junija;
	- *julij.lyr*: sence meseca julija;
	- *avgust.lyr*: sence meseca avgusta.
- $\Rightarrow$  Vse podatkovne sloje izključite in zaprite legende.

Sedaj senčite teren s podatki o položaju sonca za mesec september.

#### Zaženite *... > Surface > Hillshade*:

- *Input raster*: dmr
- *Output raster*: september
- *Azimuth*: 179.9
- *Altitude*: 47.4
- *Model shadows*: izklopite
- *Z factor*: 1

```
OPOMBA: Z izrazom v algebri karte (orodje Raster Calculator) bi to zapisali:
Hillshade("dmr", 179.9, 47.4, "NO SHADOWS", 1)
Output raster: …\september
```
V kazalu vsebine razvrstite podatkovne sloje po vrsti od aprila (najnižje) do septembra (na vrh). Postopoma jih vklopite od spodaj navzgor. Pri tem opazujte, kako se izpostavljenost soncu spreminja s časom.

Sledi izračun povprečne izpostavljenosti soncu v vseh šestih mesecih. Uporabite orodje *Cell Statistics*  (v skupini orodij *Local*) s statistiko *MEAN*.

- $\Rightarrow$  Izključite vse podatkovne sloje in zaprite legende.
- Zaženite *... > Local > Cell Statistics*:
	- *Input rasters or constant values*: april, maj, junij, julij, avgust, september
	- *Output raster*: sence\_povp
	- *Overlay statistic*: MEAN
	- *Ignore NoData in calculations*: potrdite

```
OPOMBA: Z izrazom v algebri karte (orodje Raster Calculator) bi to zapisali: 
CellStatistics( ["april", "maj", "junij", "julij", "avgust",
"september"], "MEAN", "NODATA")
Output raster: …\sence_povp
```
Nasvet: Za primerjavo rezultatov uskladite tip raztezanja (angl. *Stretch Type*).

#### Rastru *sence\_povp* uvozite kartografske znake rastra *september* z ukazom *Import Symbology*.

Z orodjem *Cell Statistics* s statistiko *MEAN* ste izračunali srednjo vrednost (povprečje) za vse istoležeče celice iz šestih vhodnih rastrov (*april*, *maj, junij*, *julij*, *avgust*, *september*). Torej podatkovni sloj *sence\_povp* prikazuje povprečno osvetlitev v šestmesečnem obdobju. Najprimernejše celice za kmetijstvo so svetle barve z vrednostjo blizu 255.

Zaprite podatkovni okvir *Analiticno sencenje*.

## **6.5 Plastnice**

Plastnice so izolinije, ki povezujejo točke z enako nadmorsko višino. Splošno so izolinije linije, ki povezujejo točke enakih (*Z*) vrednosti (npr. pri prikazu količine dežja, onesnaženosti, hrupa). Najpogosteje se uporabljajo v kartografiji za prikaz reliefa. Na njihovi osnovi sloni zelo malo analiz. V vaji boste izdelali plastnice iz digitalnega modela reliefa.

Najprej ustvarite nov podatkovni okvir, v katerega prilepite nekatere podatkovne sloje iz podatkovnega okvira *Kartografsko sencenje*.

- $\Rightarrow$  Dodajte nov podatkovni okvir in ga preimenujte v Morfologija povrsja.
- V podatkovnem okviru *Kartografsko sencenje* držite tipko Ctrl in izberite podatkovne sloje *kopno\_morje*, *sence\_std* ter *dmr*.
- Z desnim klikom na katerikoli izbrani podatkovni sloj izberite *Copy*.
- Z desnim klikom na podatkovni okvir *Morfologija povrsja* izberite *Paste Layer(s)*.
- Zaprite podatkovni okvir *Kartografsko sencenje*.
- Podatkovni sloj *kopno\_morje* premaknite na vrh kazala vsebine ter ga vključite.
- Premaknite *sence\_std* pod *kopno\_morje* in ga vključite.

Sedaj je vse pripravljeno, da zaženete orodje *Contour*, ki izriše plastnice.

- Zaženite *...> Surface > Contour*:
	- *Input raster*: dmr
	- *Output polyline features*: plastnice
	- *Contour interval*: 50
	- *Base contour*: 0
	- *Z factor*: 1
- $\Rightarrow$  Spremenite barvo plastnic v temno rjavo.

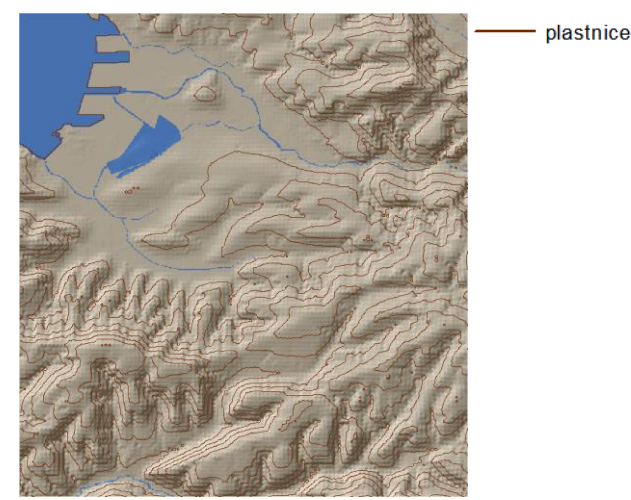

**plastnice (izrisane preko senčenega reliefa)**

Orodje *Contour* zagotavlja kakovosten izris plastnic. Splošna natančnost plastnic je odvisna od natančnosti podatkov, uporabljenih za izdelavo vhodnega rastra. V aplikaciji *ArcMap* se lahko zgodi, da se dobljene linije v določenih primerih križajo, navidezno sekajo ali pa so nezaključene, kar ni napaka, ampak le natančna razlaga rastrskega ploskovnega modela. Primer linij, ki se križajo, se lahko pojavi v sedlu, ki leži točno na intervalu plastnice. Linije lahko potekajo zelo blizu ena druge, zato dajo včasih vtis, kot da se sekajo. Nezaključene razvejane linije se lahko pojavijo v primerih, kjer se grebeni sekajo ter hkrati sovpadajo z ekvidistanco plastnice. Vsi ti primeri so lahko rezultati razlage

površja, vendar je za kartografske namene potrebno linije naknadno popraviti (zaradi estetskega videza).

 $\Rightarrow$  Izkliučite vse podatkovne sloje in zaprite legende.

## **6.6 Naklon**

Naklon se meri s spremembo koordinate *z* na določeni razdalji. Osnova je skupina devetih celic okrog izbrane celice, ki ji naklon določate. Običajno se meri naklon površja, lahko pa analizirate tudi druge podatke (npr. odtok padavin).

Naklon se izraža s stopinjami ali odstotki. Stopinje se uporabljajo predvsem v znanstvenih študijah, odstotki pa pri prometnih študijah.

Preizkusite orodje *Slope*, ki podani ploskvi izračuna naklone. Naklon izrazite v odstotkih.

Zaženite *... > Surface > Slope*:

- *Input raster*: dmr
- *Output raster*: naklon\_od
- *Output measurement***: PERCENT\_RISE**
- *Z factor*: 1

OPOMBA: Z izrazom v algebri karte (orodje *Raster Calculator*) bi to zapisali: Slope("dmr", "PERCENT\_RISE", 1) *Output raster*: *…\*naklon\_od

Nasvet: Za primerjavo rezultatov uvozite način klasifikacije in označevanja z ukazom *Import Symbology*.

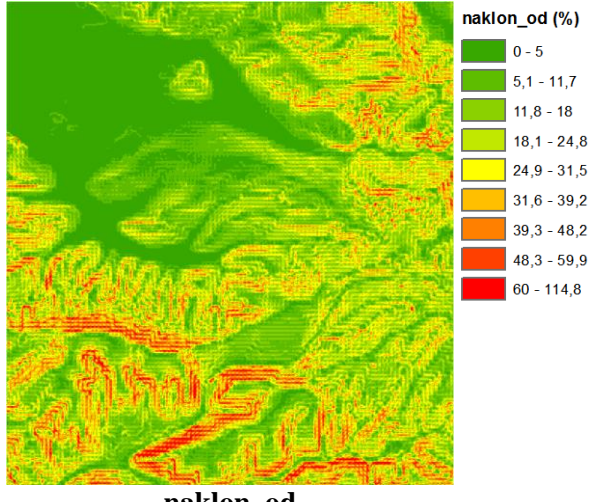

**naklon\_od**

V legendi so vrednosti od 0 do 114 odstotkov. Naklon v odstotkih je izračunan kot vzpon, deljen z razdaljo, na kateri je vzpon dosežen. Zato se lahko zgodi, da naklon doseže neskončnost (v primeru zelo velika vzpona na zelo kratki razdalji).

Podatkovni sloj z nakloni se samodejno klasificira v 9 razredov po *Jenksovi* metodi naravnih mej. Prikaže se v rdeče zeleni barvni lestvici.

Ponovno izračunajte naklon, tokrat v stopinjah.

- Zaženite *... > Surface > Slope*:
	- *Input raster*: dmr
	- *Output raster*: naklon\_st
	- *Output measurement*: DEGREE
	- *Z factor*: 1

OPOMBA: Z izrazom v algebri karte (orodje *Raster Calculator*) bi to zapisali: Slope("dmr", "DEGREE", 1) *Output raster*: *…\*naklon\_st

Nasvet: Za primerjavo rezultatov uvozite način klasifikacije in označevanja z ukazom *Import Symbology*.

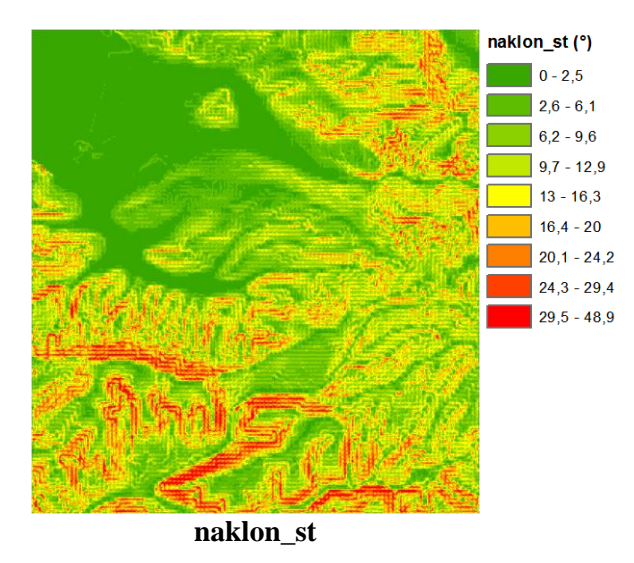

Vrednosti se gibljejo med 0 in 49 stopinjami. Največji možni naklon je 90 stopinj, to je pri navpični steni.

 $\Rightarrow$  Izključite vse podatkovne sloje in zaprite legende.

### **6.7 Usmerjenost**

Usmerjenost pomeni orientacijo celic glede na smer severa oziroma azimut naklona terena. Algoritem pri vsaki celici poišče sosednjo celico z največjim naklonom (največjo spremembo vrednosti koordinate *z*). Pravzaprav gre pri orodjih, ki računajo naklon, ter pri orodjih, ki računajo usmerjenost, za enak algoritem, le da se na koncu izmeri druga količina.

Usmerjenost je podana z azimutom. Vrednosti se gibljejo med 0 in 360, vrednost –1 pa se pripiše celicam z ravnim terenom (celicam brez naklona).

Z orodjem *Aspect* izračunajte usmerjenost terena v okolici Kopra.

Zaženite *... > Surface > Aspect*:

- *Input raster*: dmr
- *Output raster*: usmerjenost

OPOMBA: Z izrazom v algebri karte (orodje *Raster Calculator*) bi to zapisali: Aspect("dmr") *Output raster*: *…\*usmerjenost

usmerjenost  $\Box$  Flat (-1) North (0 - 22,5) Northeast (22,5 - 67,5) East  $(67.5 - 112.5)$ Southeast (112.5 - 157.5) South (157,5 - 202,5) Southwest (202,5 - 247,5) West (247,5 - 292,5) Northwest (292.5 - 337.5) North (337,5 - 360)

Nasvet: Za primerjavo rezultatov uvozite način klasifikacije in označevanja z ukazom *Import Symbology*.

**usmerjenost**

Tudi orodje *Aspect* prikaže nov podatkovni sloj s primernimi kartografskimi znaki brez dodatnih nastavitev.

Rezultati usmerjenosti pri nadaljnjih analizah lahko povzročajo kar nekaj težav. Problem je v tem, da je smer 359° zelo blizu smeri 1° (razlike je samo dve stopinji), matematično pa je razlika 358°. S pomočjo trigonometričnih funkcij lahko usmerjenost izrazite v odstotkih od smeri severa namesto v kotnih stopinjah. Funkcija *COS* (kosinus) vrne decimalno število med –1 (za jug) in 1 (za sever). Prištejete 1, da dobite vrednosti med 0 in 2, nato delite z 2 in pomnožite s 100. Dobili boste usmerjenost, izraženo z odstotki od smeri severa.

Zaženite *... > Map Algebra > Raster Calculator*:

 *Map Algebra expression*: (Cos("usmerjenost" \* 3.14 / 180) + 1) / 2 \* 100 *Output raster*: usmer\_od

OPOMBA: Z izrazom »\* 3.14 / 180« pretvorimo decimalne stopinje v radiane, saj morajo imeti trigonometrične funkcije argument podan v radianih.

Nasvet: Za primerjavo rezultatov uvozite način klasifikacije in označevanja z ukazom *Import Symbology*.

Zaprite podatkovni okvir *Morfologija povrsja*.

## **6.8 Območja vidnosti**

V postopku določanja območij vidnosti se za vsako celico rastra preveri, ali ima prosto vizuro do v naprej izbranih točk. Algoritem pregleda, če med celico in izbrano točko ležijo celice, ki bi ovirale prosto pot žarka med eno in drugo točko. Kot rezultat dobite število v naprej izbranih točk, ki se jih vidi s posamezne celice.

Najprej ustvarite nov podatkovni okvir, v katerega preberete podatkovne sloje, ki so navedeni spodaj.

 $\Rightarrow$  Dodajte nov podatkovni okvir in ga preimenujte v Analiza vidnosti.

- $\Rightarrow$  Iz mape ...\*Vaja06* dodajte naslednje podatkovne sloje:
	- *dmr.lyr*: digitalni model reliefa;
	- *merilne\_postaje\_kvalitete\_voda.lyr*: točke, do katerih boste določali vidnost;
	- *maska.lyr*: površje ima vrednost, morje pa je brez podatka;
	- *kopno\_morje.lyr*: raster površja in voda.
- Iz podatkovnega okvira *Kartografsko sencenje* kopirajte raster *sence\_med*, ki ste ga ustvarili v poglavju *6.3*.
- Podatkovni sloj *merilne\_postaje\_kvalitete\_voda* premaknite na vrh kazala vsebine, *kopno\_morje* pa na dno.
- Izključite vse podatkovne sloje, razen *merilne\_postaje\_kvalitete\_voda*, *sence\_med* in *kopno\_morje*.

Služba za nadzor kvalitete voda želi postaviti sprejemnik, ki bo prek radijskih valov sprejemal podatke merilnih postaj kvalitete voda v okolici Kopra. Stati mora na mestu, od koder se vidi do vseh treh merilnih postaj. Vaša naloga je poiskati lokacije, kamor bi bilo sprejemnik možno postaviti.

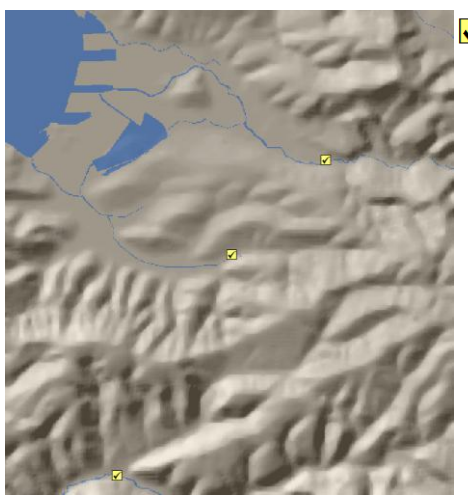

√ merilne\_postaje\_kvalitete\_voda

**merilne postaje kvalitete voda**

Merilne postaje imajo drog z anteno visok 15 m (50 čevljev), sprejemnik pa 21 m (70 čevljev).

Zaženite orodje *Viewshed* za izračun območij vidnosti. Ni vam potrebno nastaviti veliko parametrov, saj je običajno večina že zapisanih v atributni tabeli podatkovnega sloja (ki je lahko točkovni ali linijski objektni razred). Parametri morajo biti v atributni tabeli podani v stolpcih z enakimi imeni kot na spodnji sliki. Dolžinska enota so čevlji. V primeru, da parameter ni podan, se uporabi njegova privzeta vrednost.

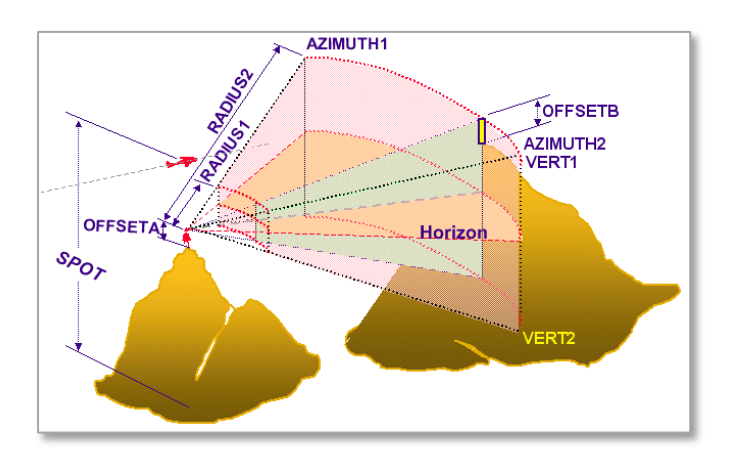

Podatkovni sloj *merilne\_postaje\_kvalitete\_voda* vsebuje atributa *OFFSETA* in *OFFSETB*. *OFFSETA* je višina antene merilnih postaj (v čevljih), *OFFSETB* pa višina antene sprejemnika (v čevljih).

OPOMBA: 1 čevelj = 0,3 m

- Zaženite *... > Surface > Viewshed*:
	- *Input raster*: dmr
	- *Input point or polyline observer features*: merilne\_postaje\_kvalitete\_voda
	- *Output raster*: vidnost1
	- *Output above ground level raster*: (pustite prazno)
	- *Z factor*: 1
	- *Use earth curvature corrections*: izklopite
	- *Refractivity coefficient*: 0,13

```
OPOMBA: Z izrazom v algebri karte (orodje Raster Calculator) bi to zapisali:
Viewshed("dmr", "merilne postaje kvalitete voda", 1, "FLAT EARTH")
Output raster: …\vidnost1
```
Nasvet: Za primerjavo rezultatov uvozite način klasifikacije in označevanja z ukazom *Import Symbology*.

Legenda nastalega podatkovnega sloja je zavajajoča. Celice so klasificirane v dva razreda: vidne in nevidne iz merilnih postaj (posebej). Preverite lahko atributno tabelo oziroma način prikaza podatkov. Podatek, iz koliko merilnih postaj vidimo določeno območje, ki ga določa posamezna celica, smo dobili v atributni tabeli podatkovnega sloja *vidnost1* .

Pred zagonom orodja tudi niste nastavili maske, zato so vrednosti izračunane tudi za vodna območja. Naknadno spremenite te celice v celice brez podatka.

 V pogovornem oknu *Environment Settings* nastavite delovno okolje: *Mask*: *maska*

Zaženite *... > Map Algebra > Raster Calculator*:

- *Map Algebra expression*: "vidnost1"
- *Output raster*: vidnost2

Podatkovnemu sloju *vidnost2* zamenjajte barve kartografskih znakov ter izdelajte končno karto vidnosti.

Z desnim klikom na posamezen kartografski znak podatkovnega sloja *vidnost2* izberite barve:

- *Vrednost 0*: *No Color*
- *Vrednost 1*: svetlo zelena barva
- *Vrednost 2*: temno zelena barva
- *Vrednost 3*: rdeča barva
- $\Rightarrow$  Izključite vse podatkovne sloje, razen *vidnost2*, *merilne* postaje *kvalitete voda*, *kopno morje* in *sence\_med*.

Podatkovnemu sloju *vidnost2* nastavite 50 % prosojnost.

- Podatkovnemu sloju *kopno\_morje* nastavite 50 % prosojnost in ga premaknite takoj nad *sence\_med*.
- $\Rightarrow$  *merilne postaje kvalitete voda* premaknite na vrh kazala vsebine.

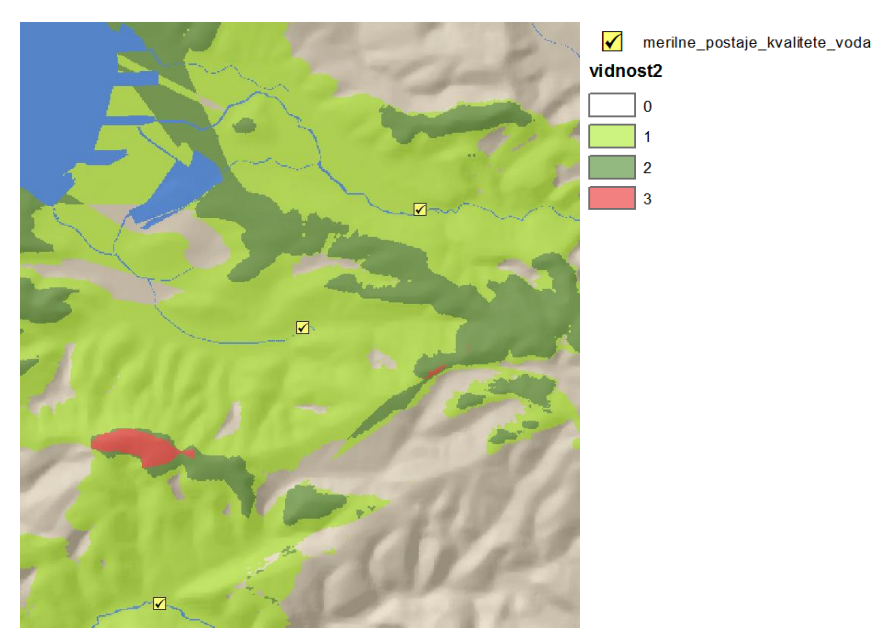

**primerna območja za postavitev sprejemnika**

Z rdečo barvo so obarvane celice, iz katerih se vidi na vse tri merilne postaje. Torej so to možne lokacije za postavitev sprejemnika.

Obratno analizo vidnosti lahko izvedete tudi z orodjem *Observer Points* (v skupini orodij *Surface*), le da morajo biti pri tem merilne postaje nujno točkovni objekti (in ne tudi linijski, kot to dopušča orodje *Viewshed*). Točkovnih objektov je lahko največ 16. Prednost orodja je, da se v atributno tabelo izhodnega rastra zapišejo tudi identifikacijske številke merilnih postaj.

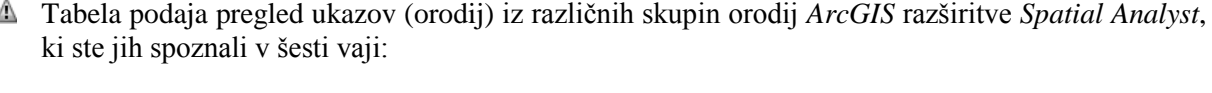

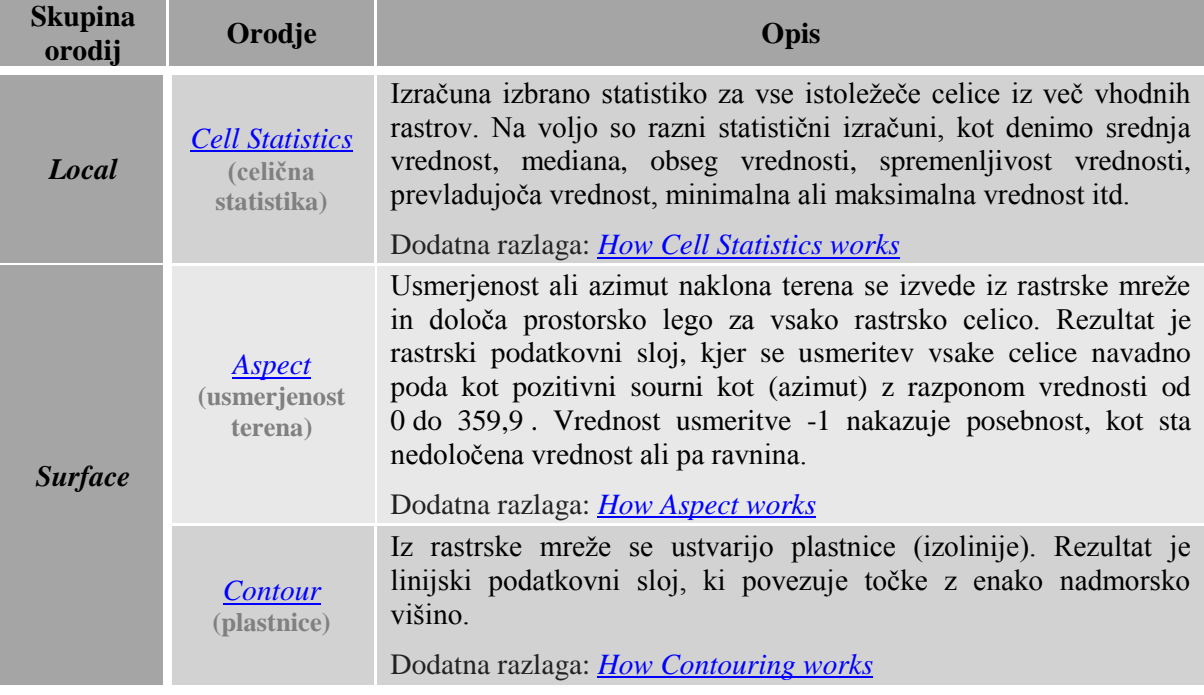

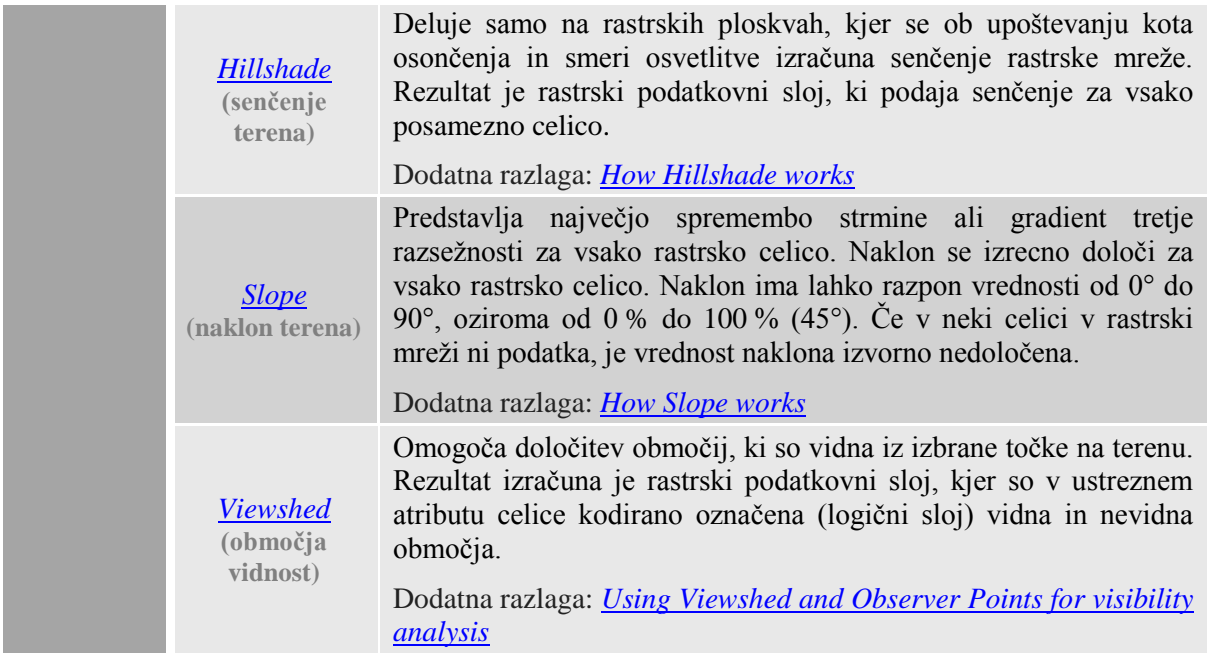

# **7 ANALIZA RAZDALJ**

V Ankaranski Bonifiki je predlagana lokacija za postavitev golf igrišča. Vaša naloga je, da poiščete najkrajšo pot iz središča mesta do izbrane lokacije. Najprej izmerite zračno razdaljo med mestom in igriščem, v nadaljevanju pa izdelajte bolj stvaren model oddaljenosti in upoštevajte tudi ovire. Na koncu poiščite najhitrejšo pot. Na osnovi te analize ugotovite, kje je potrebno zgraditi nove ceste.

Zaženite *ArcMap* z izbiro možnosti *New Maps > My Templates > Blank Map*.

OPOMBA: Upoštevajte navodila v poglavju *Napotki za vaje*!

- Odprite pogovorno okno *Add Data* in ustvarite povezavo do mape *...\Vaja07* z ukazom *Connect To Folder.*
- $\Rightarrow$  Iz mape ...\*Vaja07* dodajte na karto naslednje podatkovne sloje:
	- *dmr.lyr*: digitalni model reliefa;
	- *stojece\_vode.lyr*: podatkovni sloj stoječih voda kot poligonov;
	- *ceste.lyr*: podatkovni sloj cest (linijski);
	- *golf\_igrisce\_predlagana\_lokacija.lyr*: s točko označena predlagana lokacija golf igrišča.
- Po potrebi odprite *ArcToolbox*.

 V pogovornem oknu *Environment Settings* preverite in nastavite parametre okolja za sedmo vajo:

- *Current Workspace*: *...\Vaja07*
- *Scratch Workspace*: *...\Vaja07*
- *Extent*: izberite *Same as layer dmr*
- *Cell Size*: izberite *Same as layer dmr*

# **7.1 Evklidska razdalja**

Uporabite orodje *Euclidean Distance* (evklidska razdalja), s katerim izmerite najkrajšo (zračno) razdaljo med mestom in lokacijo za golf igrišče.

Razdaljo izmerite od središča mesta, kjer je stolnica in Trg Brolo. To je na križišču cest z identifikacijskima številkama (*FID*) 495 in 794.

- Odprite atributno tabelo podatkovnega sloja *ceste*.
- Poiščite cesti (objekta) z identifikacijskima številkama (*FID*) 495 in 794 ter ju izberite. Pri tem držite tipko Ctrl.
- Izberite gumb *Show selected records* , da se prikažeta samo izbrani cesti.
- $\Rightarrow$  Premaknite atributno tabelo tako, da boste videli obe izbrani cesti.

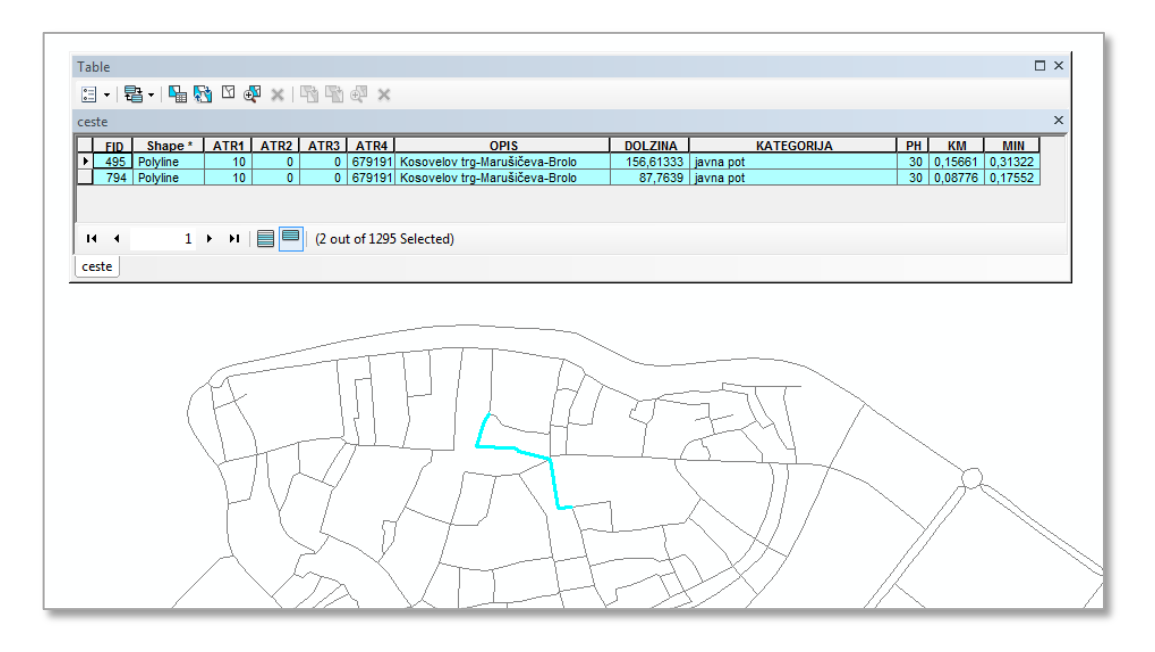

Križišče teh dveh cest definira točko, od koder boste merili razdalje iz središča mesta.

Zaprite atributno tabelo podatkovnega sloja *ceste*.

Zaženite orodje za izračun evklidske (premočrtne) razdalje in ustvarite ploskev oddaljenosti od središča mesta.

- Zaženite *... > Distance > Euclidean Distance*:
	- *Input raster or feature source data*: ceste
	- *Output distance raster*: evklidska
	- *Maximum distance*: (pustite prazno)
	- *Output cell size*: 25
	- *Output direction raster*: (pustite prazno)

OPOMBA: Z izrazom v algebri karte (orodje *Raster Calculator*) bi to zapisali: EucDistance("ceste") *Output raster*: *...\*evklidska

Nasvet: Za primerjavo rezultatov uvozite način klasifikacije in označevanja z ukazom *Import Symbology*.

Pri uporabi orodja *Euclidean Distance* je vhodni sloj podatkov lahko vektorski (točkovni, linijski ali območni) ali rastrski. V primeru, da je vhodni sloj podatkov vektorski (v vašem primeru linijski sloj *ceste*), se le-ta pred izvedbo analize interno pretvori v rastrski sloj.

OPOMBA: Lahko bi najprej pretvorili vektorski podatkovni sloj *ceste* v raster z uporabo orodja *Feature To Raster* (v skupini orodij *Conversion Tools > To Raster*) in ga nato uporabili kot vhodni raster v orodju *Euclidean Distance*, kar bi imelo na koncu enak učinek.

Premaknite *golf\_igrisce\_predlagana\_lokacija* na vrh kazala vsebine.

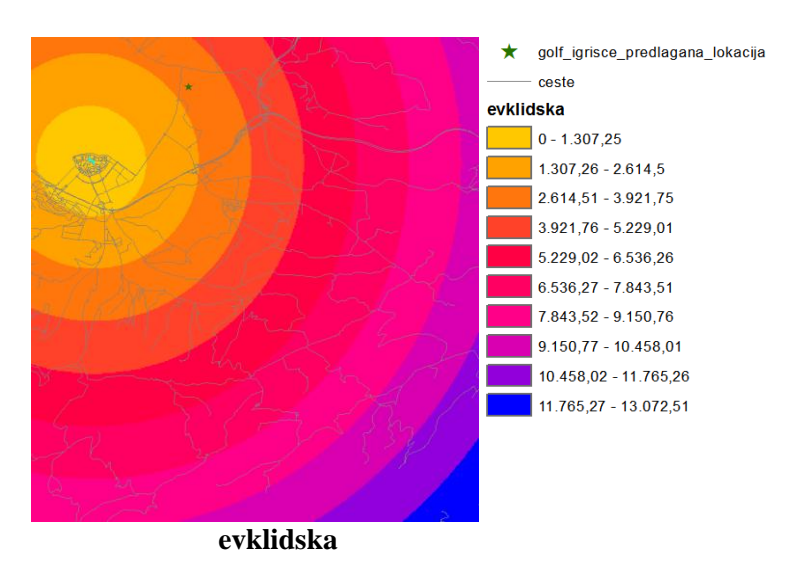

- Izberite orodje *Identify*.
- $\Rightarrow$  Kliknite kamorkoli na karto. Odpre se pogovorno okno *Identify*.
- Pri *Identify from* v spustnem seznamu izberite *evklidska*.
- $\Rightarrow$  Kliknite na zvezdico, ki označuje lokacijo golf igrišča.

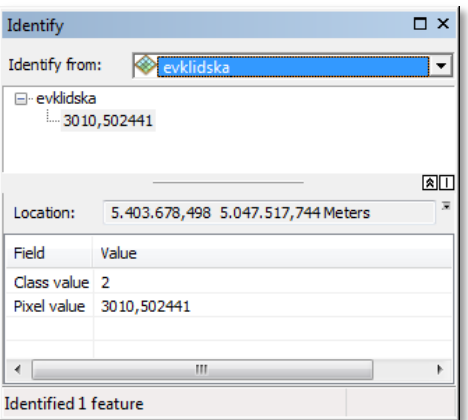

Razdalja znaša dobrih 3000 metrov. To pomeni, da je predlagana lokacija za golf igrišče od središča mesta oddaljena približno 3 kilometre.

- Zaprite pogovorno okno *Identify*.
- $\Rightarrow$  Izberite *Selection > Clear Selected Features*, s čimer počistite izbiro.
- $\Rightarrow$  Izključite vse podatkovne sloje in zaprite legende.

### **7.2 Stroškovna ploskev s hitrostjo kot uporom**

Pri določanju oddaljenosti golf igrišča upoštevajte, da se obiskovalci ne bodo pripeljali na igrišče v premi liniji preko vseh ovir, temveč bodo sledili cestam. V tem poglavju boste izdelali bolj stvaren model dostopa do golf igrišča.

Izdelajte stroškovno ploskev, kjer definirate upor gibanja v prostoru s hitrostjo potovanja po cestah. Upoštevajte povprečne hitrosti, ki so predvidene za posamezno cestno kategorijo, morebitna vožnja prosto po terenu pa naj bo omejena na 10 kilometrov na uro.

Najprej pretvorite vektorski podatkovni sloj *ceste* v raster (z orodjem *Feature to Raster*). Vrednosti v celicah naj bodo enake povprečni hitrosti. Podatki o hitrosti se nahajajo v stolpcu *PH*.

- Zaženite *Conversion Tools > To Raster > Feature to Raster*:
	- *Input features*: ceste
	- *Field*: PH
	- *Output raster*: hitrost1
	- *Output cell size*: 25
- $\Rightarrow$  Povečajte prikaz na mesto in si oglejte rastrirane ceste.

Iz atributne tabele podatkovnega sloja *hitrost1* je razvidno, da raster prikazuje povprečno hitrost (glejte stolpe*c VALUE*). Celice med cestami nimajo vrednosti. Vaša naslednja naloga je, da tem celicam (torej celicam brez podatka) določite povprečno hitrost 10 kilometrov na uro. Uporabite logični operator *Is Null* v povezavi s funkcijo *Con* (podobno kot v poglavju *4.2*).

- Zaženite *... > Map Algebra > Raster Calculator*:
	- *Map Algebra expression*: Con(IsNull("hitrost1"), 10, "hitrost1")
	- *Output raster*: hitrost2

OPOMBA: Lahko bi najprej uporabili orodje *Is Null* (v skupini orodij *Math* > *Logical*) in nato orodje *Con* (v skupini orodij *Conditional*), kar bi imelo na koncu enak učinek. Z orodjem *Raster Calculator* lahko obe orodji združite v en izraz.

 $\Rightarrow$  Izberite gumb *Full Extent*, da pomanjšate prikaz na celotno karto.

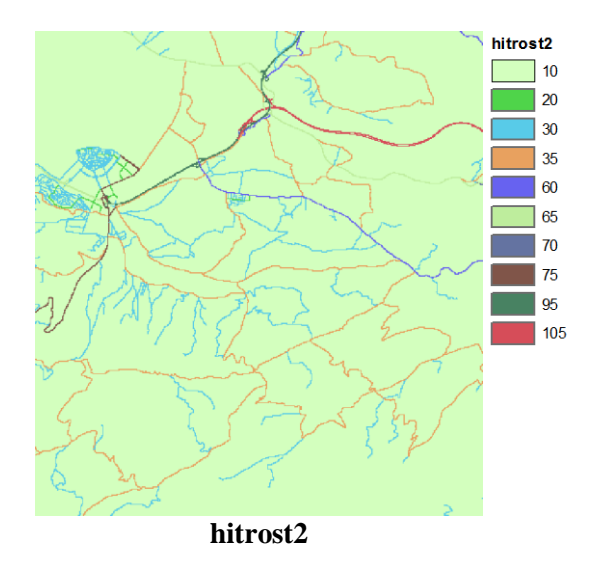

Sedaj imajo vse celice vrednost povprečne hitrosti (10 km/h), tudi na območju morja in ostalih stoječih voda, kar pa ni zaželeno. Problem vodnih površin boste rešili z masko v naslednjem poglavju.

 $\Rightarrow$  Izključite vse podatkovne sloje in zaprite legende.

### **7.3 Izdelava maske**

Iz analize izključite vse vodne površine. Uporabite orodje *Set Null*.

V rastru *stojece\_vode* imajo vsa nevodna območja vrednost 0. Torej morate le vse celice, ki imajo vrednost večjo od 0 določiti za celice brez podatka, vodam pa dodeliti neko drugo vrednost.

- Zaženite *... > Conditional > Set Null*:
	- **Input conditional raster:** stojece vode
	- *Expression*: "VALUE" > 0 (ali sestavite izraz v pogovornem oknu *Query Builder* )
	- *Input false raster or constant value*: 1
	- *Output raster*: maska9

OPOMBA: Z izrazom v algebri karte (orodje *Raster Calculator*) bi to zapisali: SetNull("stojece vode", 1, "VALUE >  $0"$ ) *Output raster*: *...\*maska9

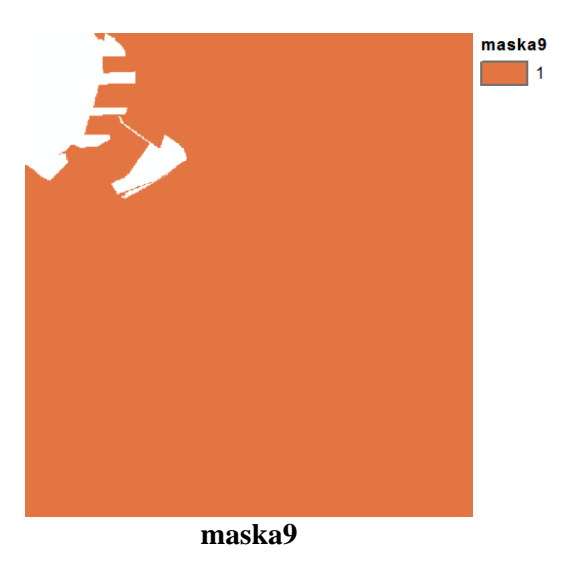

- V pogovornem oknu *Environment Settings* nastavite delovno okolje:
	- *Mask*: *maska9*

### **7.4 Hitrosti izven cest in nagnjenost terena**

Predlagana lokacija golf igrišča se ne nahaja ob že zgrajeni cesti. Določite hitrost potovanja na območjih izven cest. Pri tem upoštevajte naklon terena.

Najprej iz digitalnega modela reliefa izračunajte naklon terena s pomočjo orodja *Slope*.

- Zaženite *... > Surface > Slope*:
	- *Input raster*: dmr
	- *Output raster*: naklon
	- *Output measurement*: DEGREE
	- *Z factor*: 1

```
OPOMBA: Z izrazom v algebri karte (orodje Raster Calculator) bi to zapisali:
Slope("dmr", "DEGREE", 1)
Output raster: ...\naklon
```
Nasvet: Za primerjavo rezultatov uvozite način klasifikacije in označevanja z ukazom *Import Symbology*.

Na izhodnem rastru opazite učinek maske.

Nagnjenost terena upoštevate tako, da povprečno hitrost na območjih izven cest (10 kilometrov na uro) delite z naklonom, saj velja, da večji kot je naklon, počasneje se peljete. Za naklone manjše od 1 izraz ne bi bil pravilen, zato ravninske predele izključite.

 Zaženite *... > Map Algebra > Raster Calculator*: *Map Algebra expression*: Con(("hitrost2" == 10) & ("naklon" > 1),(10.0 / "naklon"), "hitrost2") *Output raster*: hitrost3

Sedaj nastalemu rastru določite invertirano barvno lestvico *Spectrum-Full Light*.

- Z dvoklikom na podatkovni sloj *hitrost3* odprite pogovorno okno *Layer Properties* in izberite zavihek *Symbology*.
- Z desnim klikom na spustni seznam *Color Ramp* izklopite *Graphic View* in v spustnem seznamu izberite barvno lestvico *Spectrum-Full Light*.
- $\Rightarrow$  Izberite *OK*.

Kjer je naklon 1°, se hitrost ne spremeni. Pri večjih naklonih, denimo 20°, se hitrost precej zmanjša  $(10,0 / 20 = 0.5)$ .

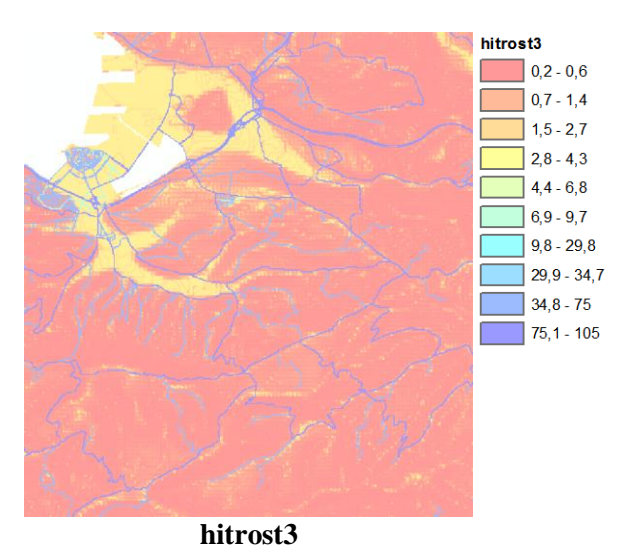

 $\Rightarrow$  Izključite vse podatkovne sloje in zaprite legende.

## **7.5 Pretvorba hitrosti v čas**

Orodja za izračun stroškovnih razdalj predvidijo, da je težje potovati preko celic z večjo utežjo ter lažje preko celic z manjšo utežjo. Orodje *Cost Distance* (stroškovna razdalja) tako predvidi, da je po hitri cesti s povprečno hitrosti 95 km/h težje potovati kot po lokalni cesti s povprečno hitrostjo 35 km/h, saj je 95 večja številka kot 35. Zato hitrost ni primerna utež. Za izdelavo ustrezne stroškovne ploskve pretvorite hitrost v čas.

Želeli bi tudi, da bi bil rezultat v lahko razumljivih enotah. Pri stroškovnih analizah se strošek potovanja iz ene celice v drugo določi kot vsota obeh stroškov, ki se ga nato deli z 2 in pomnoži z razdaljo med središčema celic. Če strošek izrazite v času na enoto dolžine, kjer je dolžina v enakih enotah kot velikost celice, se dolžinske enote pokrajšajo in ostanejo le minute.

Torej je potrebno poiskati pretvornik iz kilometrov na uro v minute na meter. Izračun je sledeč:

 $\frac{1 \ km}{1 \ h} = \frac{1000 \ m}{60 \ min} = \frac{16,67 \ m}{1 \ min}.$ 

Izpišite izraz v algebri karte, s katerim pretvorite hitrost v minute na meter.

- Zaženite *... > Map Algebra > Raster Calculator*:
	- *Map Algebra expression*: 1.0 / ("hitrost3" \* 16.67)
	- *Output raster*: stroski

Sedaj nastalemu rastru določite invertirano barvno lestvico *Spectrum-Full Light*.

- Z dvoklikom na podatkovni sloj *stroski* odprite pogovorno okno *Layer Properties* in izberite zavihek *Symbology*.
- V spustnem seznamu *Color Ramp* izberite barvno lestvico *Spectrum-Full Light*.
- $\Rightarrow$  Izberite *OK*.

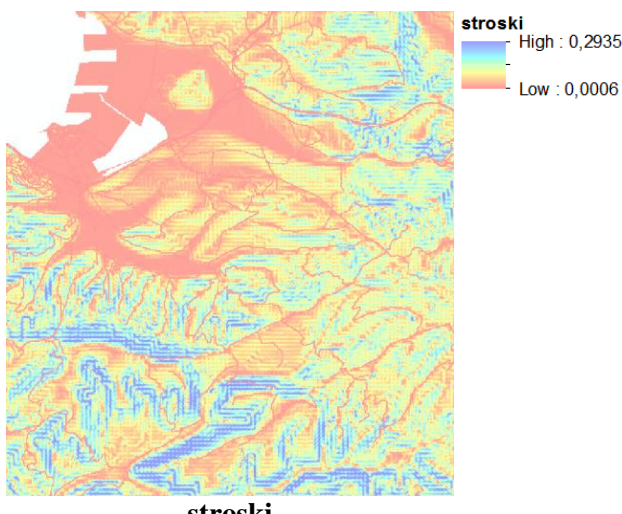

**stroski**

Nastali raster *stroski* je stroškovna ploskev, ki je primerna za nadaljnje analize pri ugotavljanju oddaljenosti.

 $\Rightarrow$  Izključite vse podatkovne sloje in zaprite legende.

### **7.6 Ploskev oddaljenosti**

Z orodjem *Cost Distance* izdelajte raster, ki bo prikazoval oddaljenost od središča mesta (izbranega križišča) v časovnih enotah z upoštevanjem vseh ovir. Oddaljenost bo prikazana v minutah, saj ima stroškovna ploskev enoto minute na meter.

Najprej izberite cesti, ki določata središče mesta (enako kot pri določitvi evklidske razdalje v poglavju *7.1*).

- Vključite *ceste*, odprite atributno tabelo in izberite cesti z identifikacijsko številko 495 in 794.
- Zaženite *... > Distance > Cost Distance*:
	- *Input raster or feature source data*: ceste
	- *Input cost raster*: stroski
- *Output distance raster*: potovalni\_cas
- *Maximum distance*: (pustite prazno)
- *Output backlink raster*: backlink

OPOMBA: Z izrazom v algebri karte (orodje *Raster Calculator*) bi to zapisali: CostDistance("ceste", "stroski", 160, "backlink") *Output raster*: *...\*potovalni\_cas

Nasvet: Za primerjavo rezultatov uvozite način klasifikacije in označevanja z ukazom *Import Symbology*.

Enako kot orodje *Euclidean Distance* tudi orodje *Cost Distance* omogoča, da je vhodni podatkovni sloj lahko podan vektorsko ali rastrsko. Kar pomeni, da se v primeru vhodnega vektorskega sloja (v vašem primeru linijski sloj *ceste*), le-ta pred izvedbo analize interno pretvori v rastrski sloj.

OPOMBA: Lahko bi najprej pretvorili vektorski podatkovni sloj *ceste* v raster z uporabo orodja *Feature To Raster* (v skupini orodij *Conversion Tools > To Raster*) in ga nato uporabili kot vhodni raster v orodju *Cost Distance*, kar bi imelo na koncu enak učinek.

*ceste* premaknite na vrh kazala vsebine in izključite *backlink*.

Raster *potovalni\_cas* prikazuje časovno oddaljenost posamezne celice od središča mesta. Zaradi neprimerne klasifikacije vrednosti v razrede, je karta nepregledna, saj so vsa bližnja območja v enem razredu. V tem primeru je primernejša klasifikacija v razrede po metodi kvantilov, ki v vsak razred uvrsti enako število celic.

 Podatkovnemu sloju *potovalni\_cas* zamenjajte klasifikacijsko metodo (angl. *Classification Method*) v metodo kvantilov (angl. *Quantile)*.

Iz karte je sedaj jasno razvidno, da se lahko do vsake celice na obravnavanem območju mestne občine Koper, ki leži ob cesti, pripeljete v manj kot pol ure, če pa zaidete s poti, se čas potovanja hitro povečuje.

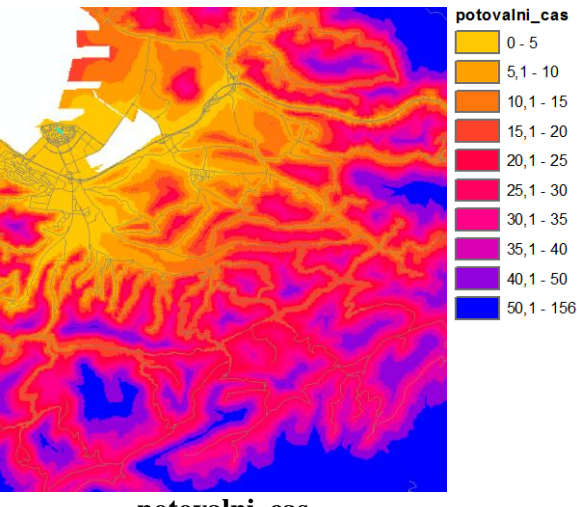

**potovalni\_cas**

Izključite *potovalni\_cas* in vključite *backlink*.

Vrednosti v *backlink* rastru za vsako celico določajo njeno sosedo z najmanjšim stroškom. Raster se uporablja pri iskanju najprimernejše poti po metodi sestopanja.

 $\Rightarrow$  Izključite vse podatkovne sloje in zaprite legende.

# **7.7 Linija najmanjšega upora**

Poiščite najhitrejšo pot iz središča mesta do predlagane lokacije golf igrišča. Pomagajte si z orodjem *Cost Path* (stroškovna pot). Sledite cesti, kolikor se le da. Kjer bo pot potekala po terenu, bo potrebno zgraditi novo cesto.

- Zaženite *... > Distance > Cost Path*:
	- *Input raster or feature destination data*: golf\_igrisce\_predlagana\_lokacija
	- *Destination field*: ID
	- *Input cost distance raster*: potovalni\_cas
	- *Input cost backlink raster*: backlink
	- *Output raster*: pot
	- **Path type: EACH CELL**

```
OPOMBA: Z izrazom v algebri karte (orodje Raster Calculator) bi to zapisali:
CostPath("golf igrisce predlagana lokacija", "potovalni cas",
"backlink", "EACH_CELL", "ID")
Output raster: ...\pot
```
Nasvet: Za primerjavo rezultatov uvozite način klasifikacije in označevanja z ukazom *Import Symbology*.

V orodju *Cost Path* je vhodni podatkovni sloj, ki podaja izbrane ciljne objekte, lahko vektorski (v vašem primeru točkovni sloj *golf\_igrisce\_predlagana\_lokacija*) ali pa rastrski sloj.

OPOMBA: Lahko bi najprej pretvorili vektorski podatkovni sloj *golf\_igrisce\_predlagana\_lokacija* v raster z uporabo orodja *Feature To Raster* (v skupini orodij *Conversion Tools > To Raster*) in ga nato uporabili kot vhodni raster v orodju *Cost Path*, kar bi imelo na koncu enak učinek.

Vključite *golf\_igrisce\_predlagana\_lokacija* in ga premaknite na vrh kazala vsebine.

Podatkovni sloj *pot* je raster širine ene celice. Njegova legenda ima dve vrednosti: 1 za izvorne celice (križišče cest 495 in 794 v središču mesta) ter 3 za najhitrejšo pot do golf igrišča.

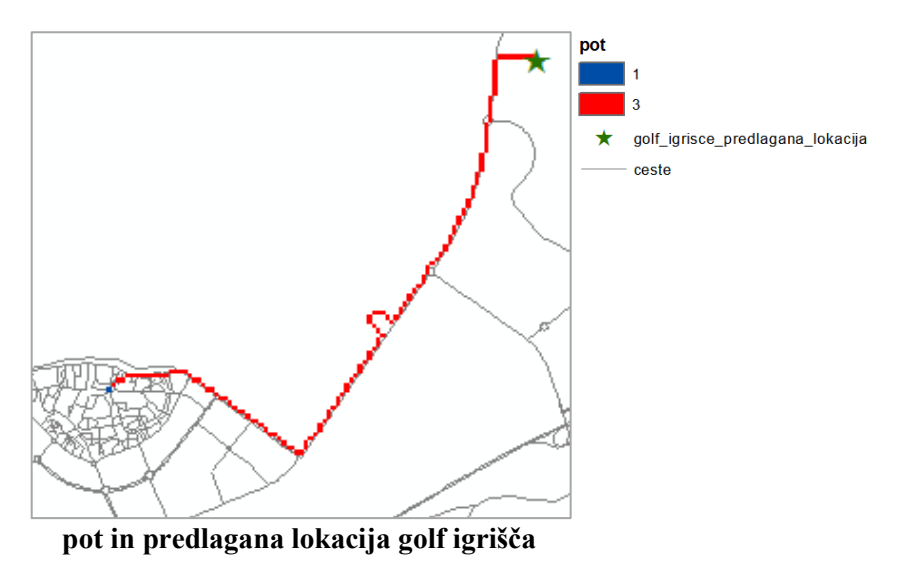

18. vprašanje: Koliko minut bi potrebovali za vožnjo od središča mesta do predlagane lokacije golf igrišča?

Nasvet: Odprite atributno tabelo.
Tabela podaja pregled ukazov (orodij) iz skupine orodij *Distance* v *ArcGIS* razširitvi *Spatial Analyst*, ki ste jih spoznali v sedmi vaji:

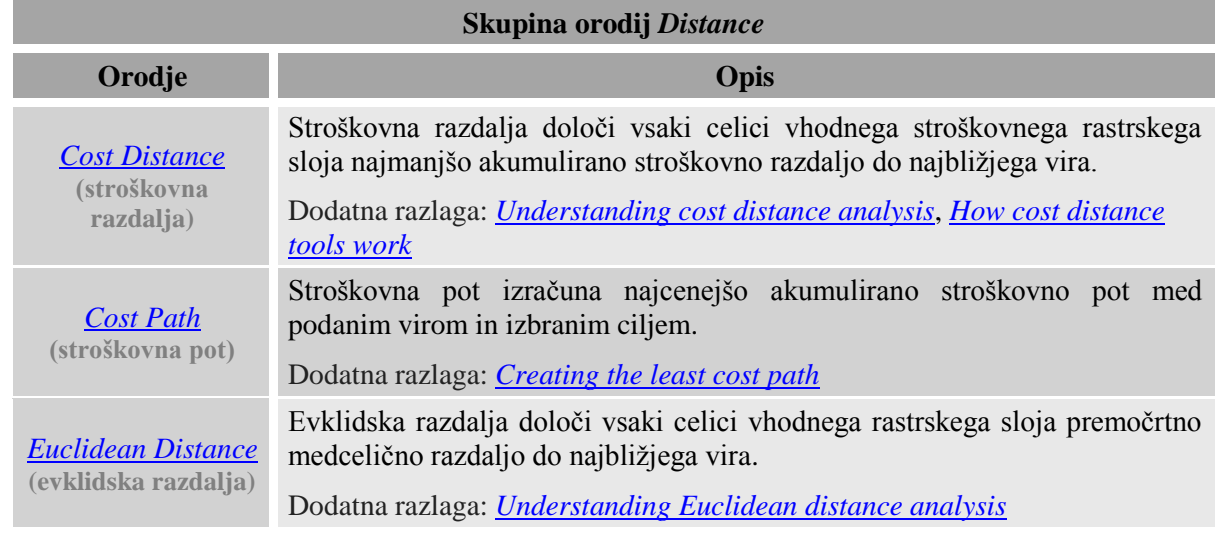

# **8 KARTOGRAFSKO MODELIRANJE**

Kartografsko modeliranje imenujemo postopek združevanja in spreminjanja rastrskih in vektorskih kart. Združuje vrsto funkcij, s katerimi izvajamo niz analitičnih postopkov.

V prvih štirih poglavjih osme vaje se boste naučili reklasificirati rastre in združiti več rastrov v enega z izrazi v algebri karte. V nadaljevanju pa boste preizkusili orodji *Reclassify* (preklasifikacija) in *Weighted Overlay* (utežno prekrivanje).

## **8.1 Reklasifikacija v algebri karte**

V primeru iskanja območij, ki ustrezajo določenim kriterijem, je uporaba izrazov v algebri karte dokaj enostavna. Na primer, če želimo poiskati primerna območja za zgraditev golf igrišča, poiščemo zemljišča, ki bodo hkrati imela primeren naklon, primerno rabo tal in bodo lahko dostopna.

Eden izmed načinov reševanja takih nalog je reklasifikacija podatkovnih slojev modela na primerne (vrednost 1) in neprimerne (vrednost 0) celice, nato pa z združitvijo vseh slojev poiščete celice, ki imajo vrednosti vseh slojev določene kot primerne. Opravka imate samo z dvema vrednostma (primerno in neprimerno). Za to metodo se je uveljavil izraz binarno (tudi logično) modeliranje.

V prvem poglavju boste z izrazom v algebri karte reklasificirali vhodne podatkovne sloje modela v binarne vrednosti (primerno in neprimerno) z uporabo logičnih operatorjev.

Logični operatorji glede na rezultat testa vrnejo pravilno oziroma primerno (1) ali nepravilno oziroma neprimerno (0). Logične operatorje uporabimo pri reklasifikaciji podatkovnih slojev, ko so kriteriji reklasifikacije enostavni. V nasprotnem primeru uporabimo orodje *Reclassify*.

Najprej zaženite *ArcMap*, na karto dodajte podatkovne sloje in nastavite parametre okolja.

Zaženite *ArcMap* z izbiro možnosti *New Maps > My Templates > Blank Map*.

OPOMBA: Upoštevajte navodila v poglavju *Napotki za vaje*!

- Odprite pogovorno okno *Add Data* in ustvarite povezavo do mape *...\Vaja08* z ukazom *Connect To Folder.*
- $\Rightarrow$  Iz mape ...\*Vaja08* na karto dodajte naslednje podatkovne sloje:
	- *naklon.lyr*: naklon terena v stopinjah;
	- *nrp.lyr*: namenska raba prostora;
	- *potovalni\_cas.lyr*: oddaljenost od središča mesta v minutah vožnje.
- $\Rightarrow$  Oglejte si vse dodane podatkovne sloje.
- $\Rightarrow$  Izključite vse podatkovne sloje in zaprite legende.
- Po potrebi odprite *ArcToolbox*.
	- V pogovornem oknu *Environment Settings* preverite in nastavite parametre okolja za osmo vajo:
		- *Current Workspace*: *...\Vaja08*
		- *Scratch Workspace*: *...\Vaja08*
		- *Extent*: izberite *Same as layer naklon*
		- *Cell Size*: izberite *Same as layer naklon*
		- *Mask*: izberite *potovalni\_cas*

Pri enostavnih problemih lahko podatkovne sloje najprej reklasificirate z izrazom v algebri karte (ali z enakovrednim orodjem v aplikaciji *ArcToolbox*) in jih šele nato združite v en sloj. Lahko pa jih reklasificirate in združite v enem samem izrazu v algebri karte.

Pri prvem modelu, ko iščemo območja primerna za golf igrišče, boste uporabili naslednje kriterije:

- Za primerno rabo tal štejte kmetijske površine.
- Območje ne sme biti od središča Kopra oddaljeno več kot 15 minut.

Z izrazom v algebri karte reklasificirajte podatkovna sloja *nrp* in *potovalni\_cas* v skladu z zgornjimi pravili.

- Zaženite *... > Map Algebra > Raster Calculator*:
	- *Map Algebra expression*: "nrp" == 4
	- *Output raster*: primerna\_raba
- Zaženite *... > Map Algebra > Raster Calculator*:
	- *Map Algebra expression*: "potovalni\_cas" < 15
	- *Output raster*: cas15
- $\Rightarrow$  Primerjajte primerna (z vrednostjo 1) in neprimerna (z vrednostjo 0) območja glede rabe tal in oddaljenosti.

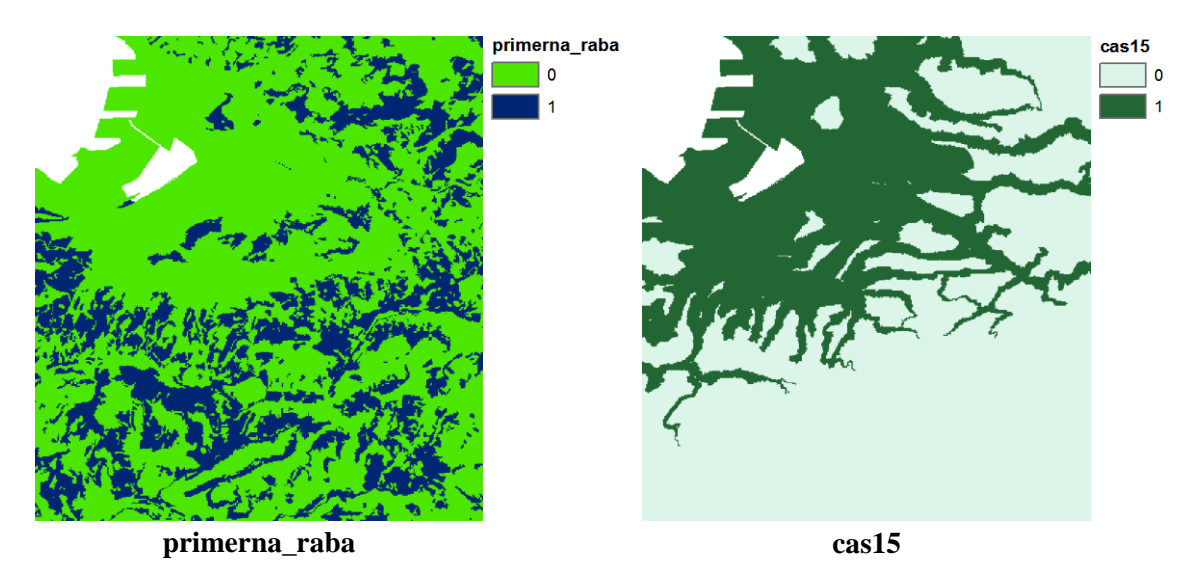

### **8.2 Operator** *Boolean And* **v binarnem modelu**

Boolov operator *&* vrne pravilno vrednost (1), če obe vhodni celici vsebujeta pravilno vrednost (neničelno vrednost). V vseh drugih primerih vrne 0. To v binarnem modelu pomeni, da če sta oba vhodna podatka primerna, je rezultat primerno, če pa je katerakoli vhodna vrednost neprimerna, je rezultat neprimerno.

Sedaj z Boolovim operatorjem *&* združite reklasificirana podatkovna sloja rabe tal in dostopnosti.

Zaženite *... > Map Algebra > Raster Calculator*:

- *Map Algebra expression*: "primerna\_raba" & "cas15"
- *Output raster:* golf1

OPOMBA: Z množenjem binarnih podatkovnih slojev dobimo enake rezultate kot jih daje operator *&*.

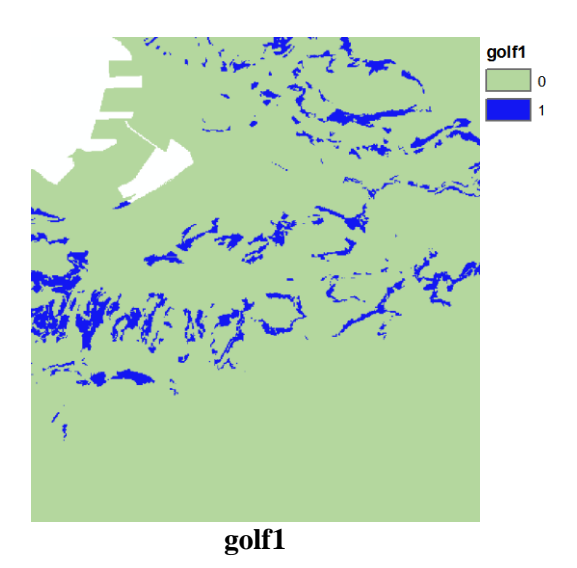

Če ima izhodna celica vrednost 0, pomeni, da celica ne ustreza podanima kriterijema (samo enemu ali nobenemu). To kaže na pomanjkljivost uporabe binarnih modelov. Dobite samo informacijo o ustreznosti oziroma neustreznosti, ne pa tudi, katero območje, ki ne ustreza kriterijem, je naslednje najboljše. Več slojev (kriterijev) upoštevate v postopku logičnega kombiniranja slojev, slabše so možnosti, da boste našli celice, ki ustrezajo vsem kriterijem.

## **8.3 Seštevanje v binarnem modelu**

Reklasificirane podatkovne sloje lahko združite tudi s seštevanjem. Kot rezultat dobite vrednost, ki ustreza številu kriterijev, ki so izpolnjeni za posamezno celico. V modelu upoštevajte še naklon (primerni so nakloni, manjši od 25 ) in združite vse tri podatkovne sloje s seštevanjem.

Zaženite *... > Map Algebra > Raster Calculator*:

- *Map Algebra expression*:  $("nrp" == 4) + ("potovalni cas" < 15) + ("naklon" < 25)$
- *Output raster*: golf2

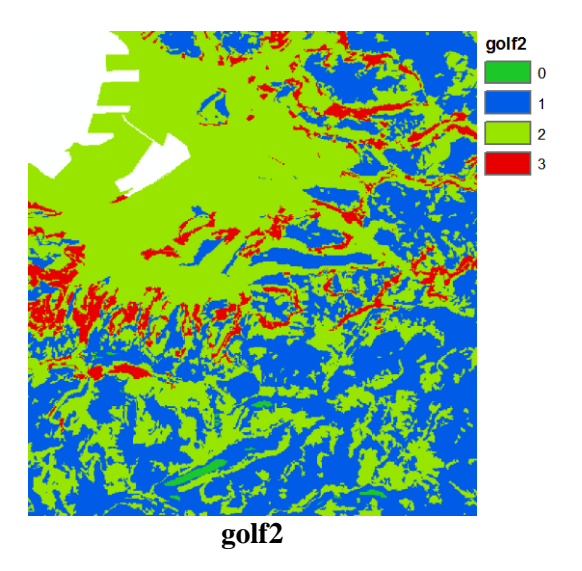

Model vrne vrednosti od 0 do 3, odvisno od tega, koliko kriterijev je izpolnjenih na območju posamezne celice. Če preverite atributno tabelo podatkovnega sloja *golf2*, opazite, da je več kot 13 000 celic prestalo vse tri teste. Pri tej metodi združevanja slojev vsaj veste, koliko testov je prestala posamezna celica. Ne veste pa, katere teste je celica prestala.

## **8.4 Funkcija** *Combine* **v binarnem modelu**

Funkcija *Combine* (kombinacija) združi do 20 podatkovnih slojev, poišče kombinacije vrednosti vhodnih podatkovnih slojev, posamezni kombinaciji priredi enolični identifikator in ustvari podatkovni sloj, na katerega zapiše kombinacije. Funkcija je še posebej uporabna pri iskanju povezave med vrsto prsti in vegetacijskimi pasovi.

Vhodne podatkovne sloje sicer lahko klasificirate z izrazi v argumentih funkcije *Combine*, vendar je bolj pregledno, če jih najprej sami klasificirate. Deloma ste to že opravili v prejšnjih poglavjih. Reklasificirati morate samo še naklone. Nato reklasificirane podatkovne sloje združite z orodjem *Combine* (oziroma s funkcijo *Combine*) in si oglejte atributno tabelo izhodnega rastra.

- Zaženite *... > Map Algebra > Raster Calculator*:
	- *Map Algebra expression*: "naklon" < 25
	- *Output raster*: naklon25
- Zaženite *... > Local > Combine*:
	- *Input rasters*: naklon25, primerna\_raba, cas15
	- *Output raster*: golf3

```
OPOMBA: Z izrazom v algebri karte (orodje Raster Calculator) bi to zapisali:
Combine(["naklon25", "primerna raba", "cas15"])
Output raster: ...\go1f3
```
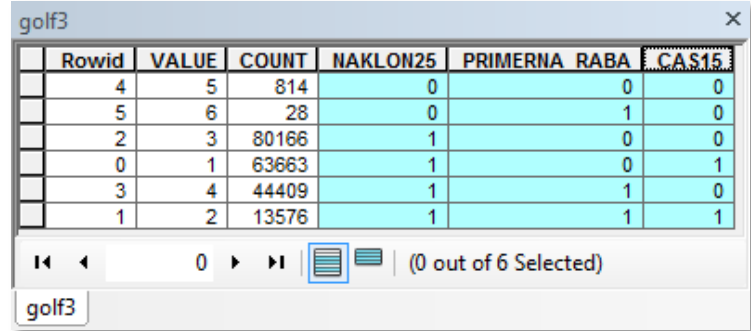

 $\Rightarrow$  Odprite atributno tabelo rastra *golf3* in si oglejte polja v tabeli.

OPOMBA: V tabeli na sliki so zapisi razvrščeni po naraščajočem vrstnem redu označenih stolpcev (stolpce najprej označite, nato z desnim klikom izberete *Sort Ascending*).

#### Sedaj si lahko ogledate, katera celica je prestala kateri test. V tabeli so prikazane vse možne kombinacije.

Binarno modeliranje ima dve pomanjkljivosti. Prva je ta, da ne morete določiti relativne primernosti znotraj podatkovnega sloja. To pomeni, da je naklon lahko primeren ali neprimeren, ne morete pa določiti, kateri naklon je bolj primeren in kateri manj. Druga pomanjkljivost pa je, da posameznim podatkovnim slojem ne morete pripisati relativne primernosti. Kot primer navedimo, da je za postavitev golf igrišča bolj pomemben naklon terena kot pa dostopnost. Te pomanjkljivosti reši utežno modeliranje, ki ga boste spoznali v kasnejšem poglavju.

- Zaprite atributno tabelo rastra *golf3*.
- $\Rightarrow$  Izključite vse podatkovne sloje in zaprite legende.

## **8.5 Reklasifikacija diskretnih vrednosti**

Podatke v podatkovnih slojih je možno reklasificirati z različnimi orodji in izrazi v algebri karte, vendar je za bolj zapletene primere najbolje uporabiti orodje *Reclassify*. V tem poglavju se boste naučili, kakšne so možnosti nastavitve parametrov v pogovornem oknu tega orodja.

Najprej na karto dodajte še nekaj podatkovnih slojev.

- $\Rightarrow$  Iz mape ...\*Vaja08* na karto dodajte naslednja dva podatkovna sloja:
	- *prst.lyr*: vrste prsti;
	- *sonce.lyr*: povprečna junijska izpostavljenost soncu.
- $\Rightarrow$  Oglejte si dodana podatkovna sloja, nato pa ju izključite.
- V aplikaciji *ArcToolbox* odprite orodje *Spatial Analyst Tools > Reclass > Reclassify*.

Reklasifikacija diskretnih vrednosti je dokaj enostavna (vsaki stari vrednosti določite novo). Vhodni raster lahko vsebuje naravna, realna števila ali znakovni niz, rezultat reklasifikacije pa je lahko samo raster s celimi števili.

Pri *Input raster* izberite *prst*.

Vhodni raster določa, katere so privzete nastavitve orodja. Ko določite vhodni raster, se v polju *Reclass field* izbere stolpec *VALUE* (tj. stolpec, ki bo uporabljen pri dodelitvi novih vrednosti). Orodje podatke razdeli na devet razredov. Če za vhodni raster izberete podatkovni sloj, ki je na voljo v spustnem seznamu, se v polju *Reclass field* nastavi polje, ki je izbrano tudi za prikaz podatkovnega sloja, stare vrednosti pa se določijo enako kot v podatkovnem sloju.

V polju *Reclass field* nastavite stolpec opisnih podatkov *PKET*.

Pri reklasifikaciji tekstovnih vrednosti se tekstovne vrednosti le zamenjajo s celimi števili. Opisni podatki se spajajo z atributno tabelo novega rastra, vsi ostali stolpci v atributi tabeli vhodnega rastra pa se v nov raster ne zapišejo.

- Pri *Reclass field* ponovno nastavite *VALUE*.
- V tabeli *Reclassification* se postavite na dno seznama.

Če je starih vrednosti veliko, orodje reklasificira vrednosti v devet razredov (po več starih vrednosti združi v eno). V primeru, da želite vsaki stari vrednosti dodeliti novo vrednost, izberite *Unique*.

Stare vrednosti lahko razdelite v razrede, ki jih določite z nizi ali s seznami. Niz sestavljata dve vrednosti, ki ju ločuje pomišljaj (npr. *1* – *5*), seznam pa več vrednosti, ločenih s podpičjem. Na obeh straneh pomišljaja mora biti presledek.

- $\Rightarrow$  V prvo vrstico tabele pretipkajte staro vrednost z 1 5.
- $\Rightarrow$  V drugo vrstico starih vrednosti vpišite 6; 7; 8; 9.
- $\Rightarrow$  V tretjo vrstico starih vrednosti vpišite 10; 11; 12 15.

Vrstice v tabeli *Reclassification* lahko tudi brišete. Najprej izberete vrstico s klikom na levi strani tabele (glej sliko). Sosednje vrstice določite tako, da držite tipko *Shift* in izberete zadnjo vrstico, ki jo še želite izbrisati. V primeru, da želite izbrati poljubne vrstice, držite tipko *Ctrl*. Vrstice zbrišete izbiro gumba *Delete Entries* ali s tipko *Delete*.

 $\Rightarrow$  Izberite gumb na levi strani tabele v vrstici s staro vrednostjo 4 (vrstica se obarva rumeno).

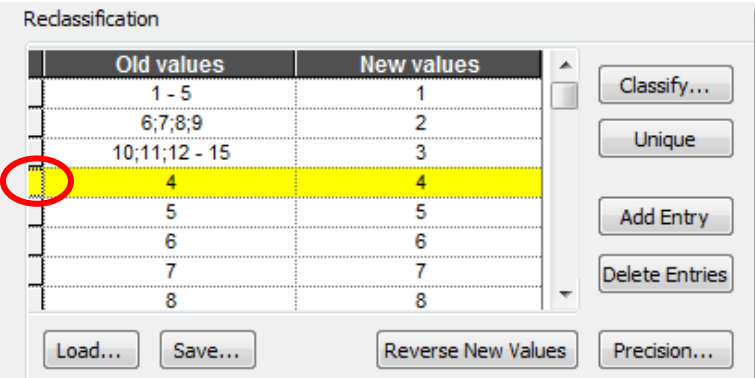

- $\Rightarrow$  Premaknite se na konec tabele, držite tipko Shift in izberite zadnjo vrstico.
- Izberite gumb *Delete Entries*, da izbrišete izbrane vrstice.

Vrednosti, ločene s podpičji, se zapišejo v svoje vrstice. Zadnja vrstica *NoData* se avtomatsko doda v tabelo.

Sedaj v tabelo dodajte nove vrstice.

- $\Rightarrow$  Izberite gumb *Add Entry* in se premaknite na dno tabele.
- $\Rightarrow$  V novo (prazno) vrstico za staro vrednost vpišite 16 21.
- $\Rightarrow$  Za novo vrednost vpišite 4.

Nova vrstica je trenutno pod vrstico *NoData*. Z vsako operacijo ali osvežitvijo tabele se tabela avtomatično uredi po naraščajočem vrstnem redu novih vrednosti. To značilnost lahko opazite, če zamenjate naraščajoči vrstni red novih vrednosti s padajočim.

Izberite gumb *Reverse New Values*, da nove vrednosti razporedite po padajočem vrstnem redu.

Opazite, da so stare vrednosti sedaj pravilno razporejene.

Za novo vrednost lahko izberete *NoData* za katerokoli staro vrednost. Na ta način lahko hitro ustvarite masko ali pa vse manjkajoče vhodne vrednosti določite za *NoData*.

- $\Rightarrow$  V vrstici starih vrednosti  $1 5$  nadomestite novo vrednost z NoData.
- Potrdite polje *Change missing values to NoData*.

Za primer ponovne reklasifikacije lahko meje razredov shranite kot *remap* datoteko (*Info tables*), ki jo lahko odprete tudi v drugih dokumentih karte. Naložite že shranjeno *remap* datoteko.

- Izberite gumb *Load* in poiščite tabelo *...\Vaja08\prst*.
- $\Rightarrow$  Oglejte si tabelo reklasifikacije, ki ste jo naložili.

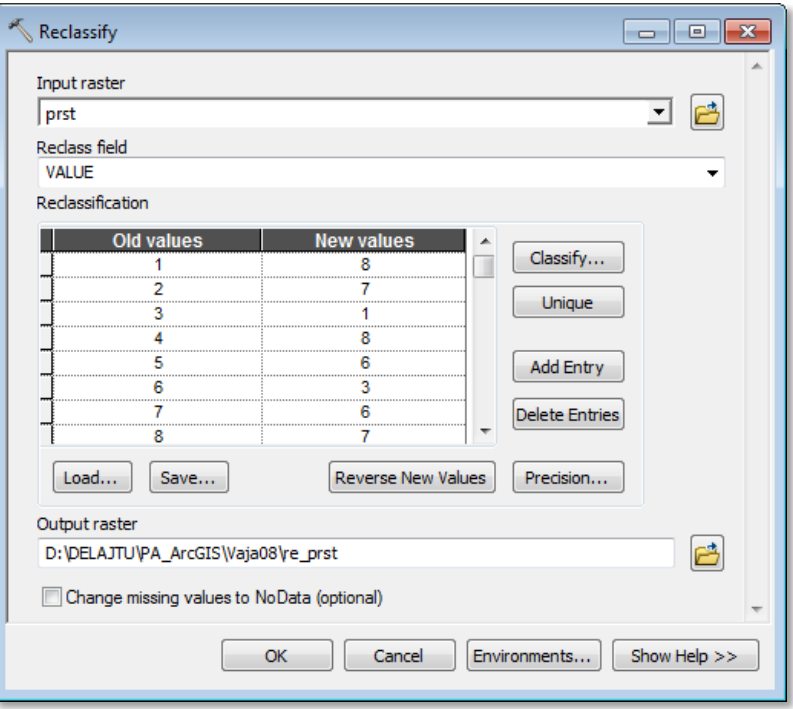

- Pri *Output raster* vpišite re prst.
- $\Rightarrow$  Izberite *OK*.

## **8.6 Reklasifikacija zveznih vrednosti**

V prejšnjem poglavju ste spoznali orodje *Reclassify* za reklasifikacijo diskretnih vrednosti. To orodje omogoča tudi statistično klasifikacijo, ki je primerna za klasifikacijo zveznih vrednosti, kot je denimo podatkovni sloj izpostavljenosti soncu.

- Odprite orodje *Reclassify*.
- Za vhodni raster pri *Input raster* izberite *sonce*.
- V polju *Reclass field* izberite *VALUE*.
- Izberite gumb *Classify*. Odpre se pogovorno okno *Classification*.

Histogram prikazuje frekvenčno porazdelitev vrednosti. Višina sivih stolpcev prikazuje število celic z določeno vrednostjo. Najvišji stolpec na primer pove, da ima okoli 24 000 celic vrednost blizu 236. Navpične modre črte prikazujejo položaj trenutnih mej razredov. V nadaljevanju se boste naučili, kako lahko vplivate na histogram in določate razrede.

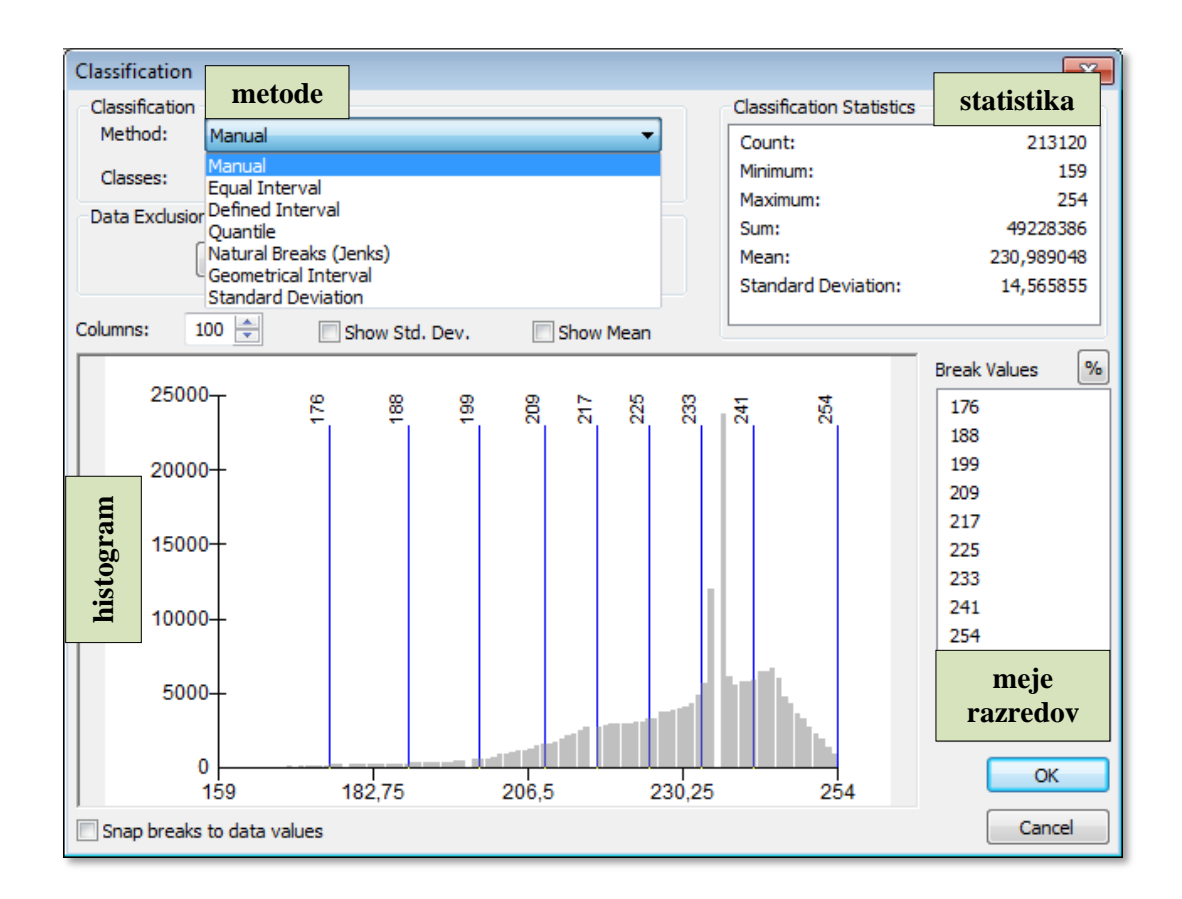

#### **8.6.1 Histogram**

V primeru, da potrdite polji *Show Mean* in *Show Std. Dev.*, se v histogramu prikažejo navpične črte, ki prikazujejo srednjo vrednost in standardni odklon.

- Potrdite *Show Mean* in si oglejte črtkano navpično črto.
- $\Rightarrow$  Potrdite *Show Std. Dev.* in si oglejte pikčaste navpične črte, ki se narišejo pri eni, dveh itd. standardnih odklonih nad in pod srednjo vrednostjo.

Modre navpične črte na histogramu predstavljajo meje razredov. Njihove vrednosti so zapisane tudi v seznamu *Break Values*. Mejne vrednosti lahko spremenite na tri načine: izberete lahko drugo klasifikacijsko metodo, spremenite vrednosti na seznamu ali pa premaknete meje v histogramu.

V seznamu *Break Values* izberite *209*, da označite mejo.

Meja razreda v histogramu se obarva rdeče.

 $\Rightarrow$  Spremenite mejo razreda. Vpišite 210.

Meja razreda v histogramu je še vedno rdeče barve. Ko se z miško premaknete preko meje na histogramu, se kurzor spremeni v puščico "levo – desno"  $\Longleftrightarrow$ .

 $\Rightarrow$  Mejo razreda premaknite nekoliko na desno.

Ko mejo razreda v histogramu premaknete, se spremeni tudi njena vrednost v seznami *Break Values*. Ko spremenite črto ali vrednost, se druga drugi avtomatsko prilagodita.

- V histogramu z desnim klikom na mejo razreda v vsebinskem meniju izberite *Delete Break*. Mejo izbrišete.
- $\Rightarrow$  Z desnim klikom na približno mesto, kjer se je meja razreda nahajala pred izbrisom, v vsebinskem meniju izberite *Insert Break*.

Stolpci v histogramu predstavljajo razrede in ne posamezne vrednosti. Najvišji stolpec ne predstavlja 24 000 celic, ki imajo vrednost 236, temveč predstavlja razred celic, ki imajo vrednost blizu 236. Histogram avtomatsko prikaže 100 stolpcev, število razredov pa lahko povečate do 1000.

- Z desnim klikom na mejo razreda pri vrednosti *233* izberite *Zoom In*.
- $\Rightarrow$  Prikaz povečajte še enkrat.

Histogram lahko povečate tudi, če ''narišete'' pravokotnik preko območja histograma. Obstaja tudi možnost centriranja histograma in vračanje pogleda na celoten histogram.

- Z desnim klikom na desno stran histograma izberite *Center*.
- Z desnim klikom na histogram izberite *Reset Zoom*.

#### **8.6.2 Klasifikacijske metode**

Meje razredov lahko spremenite tudi z nastavitvijo drugačne klasifikacijske metode. Ko prvič odprete reklasifikacijsko orodje, se avtomatično nastavi metoda naravnih mej (angl. *Natural Breaks*).

- Pri polju *Method* izberite *Equal Interval* (enaki intervali).
- V polju *Classes* določite *9* razredov.

Metoda enakih intervalov razdeli podatke v enako široke razrede. Meje razredov se enakomerno razmaknejo. Nastavite lahko do 256 razredov, lahko pa se zgodi, da so nekateri razredi brez vrednosti. Metoda je najbolj uporabna pri prikazovanju razmerij in podatkov v intervalih, kot sta razdalja ali temperatura.

- Pri polju *Method* izberite *Defined Interval* (določeni intervali).
- $\Rightarrow$  V primeru, da se pojavi okno z opozorilom, izberite *OK*.
- Pri *Interval Size* vpišite 25 in kliknite v histogram. Pokažejo se spremembe.

Metoda določenih intervalov je podobna metodi enakih intervalov. Meje razredov so še vedno enakomerno razmaknjene. Razlika je samo v tem, da pri določenih intervalih nastavite velikost razreda, pri enakih intervalih pa število razredov. Število razredov, ki jih ustvari metoda določenih intervalov, je odvisno od velikosti intervala in variacijskega razmika podatkov.

- $\Rightarrow$  Pri polju *Method* izberite *Quantile* (kvantili).
- V polju *Classes* določite *9* razredov.

Metoda kvantilov določi razrede tako, da je v vsakem razredu približno enako število celic. Meje razredov sedaj niso enakomerno razporejene. Razredi so ožji, ko je frekvenca višja. Na karti je vsak razred enakomerno zastopan. Metoda je najbolj primerna za normalno porazdeljene podatke.

- Pri polju *Method* izberite *Natural Breaks* (*Jenks*) (naravne meje).
- V polju *Classes* določite *9* razredov.

Metoda naravnih mej poišče skupine podatkov in meje razredov določi statistično. Mejo določi tam, kjer se pojavijo relativno velike razlike med paroma sosednjih vrednosti. Meje razredov niso enakomerno razporejene. Metoda poudari razlike v podatkih. Nastavljena je kot privzeta metoda.

- Pri polju *Method* izberite *Geometrical Interval* (geometrijski interval).
- V polju *Classes* določite *9* razredov.

Metoda geometričnih intervalov določi meje razredov tako, da je razmerje med zgornjo in spodnjo mejo razreda konstantno. Metoda zagotavlja ravnovesje med srednjimi in ekstremnimi vrednostmi in je zlasti primerna za klasifikacijo zveznih podatkovnih vrednosti, ki niso normalno porazdeljene.

- Pri polju *Method* izberite *Standard Deviation* (standardni odklon).
- V polju *Interval Size* izberite *1 Std Dev*.

Meje razredov se pri metodi standardnega odklona določijo tako, da so srednja vrednost in standardni odklon na sredini razredov. Razredi so enako široki. Določi se jih tako, da se postavi sredino enega razreda na srednjo vrednost, ostali razredi pa imajo sredino 1, 1/2, 1/3 ali 1/4 standardnega odklona nad in pod srednjo vrednostjo. Uporablja se za prikaz odstopanja podatkov od srednje vrednosti.

Pri polju *Method* izberite *Manual* (ročna).

V primeru, da spreminjate meje razredov v histogramu ali na seznamu mejnih vrednosti, se samodejno nastavi ročna metoda. To metodo uporabite, kadar želite poudariti vzorce v podatkih. Meje razredov postavite na pomembna, izkustveno izbrana, mesta. Za začetek lahko uporabite katerokoli drugo metodo, nato pa ročno popravite meje razredov.

Sedaj ste spoznali glavne nastavitve v pogovornem oknu *Classification*. Izberite metodo naravnih mej ter podatke prikažite v devetih razredih, nato pa se vrnite v glavno pogovorno okno *Reclassify*.

- Pri polju *Method* izberite *Natural Breaks* (*Jenks*).
- V polju *Classes* določite *9* razredov.
- $\Rightarrow$  Izberite *OK*, s čimer zaprete pogovorno okno *Classification*.
- $\Rightarrow$  Pri *Output raster* vpišite re sonce.
- Orodje *Reclassify* zaženite z *OK*.

## **8.7 Reklasifikacija s kartografskimi znaki**

Orodje *Reclassify* vzame za stare vrednosti tiste, ki so uporabljene za prikaz podatkovnega sloja. Tako lahko najprej nastavite nove kartografske znake podatkovnemu sloju, da se prepričate, kako bo novi sloj izgledal, in nato zaženete orodje *Reclassify*.

Za vajo s kartografskimi znaki klasificirajte podatkovni sloj *potovalni\_cas*.

- $\Rightarrow$  Izključite vse podatkovne sloje in zaprite legende.
- Vključite podatkovni sloj *potovalni\_cas*, odprite njegovo legendo in si oglejte razrede.
- Z dvoklikom na podatkovni sloj *potovalni\_cas* odprite pogovorno okno *Layer Properties* in izberite zavihek *Symbology*.

Vrednosti v podatkovnem sloju *potovalni\_cas* so razdeljene v 10 razredov.

Izberite gumb *Classify*. Odpre se pogovorno okno *Classification*.

Pogovorno okno je enako tistemu pri orodju *Reclassify*. Meje razredov so določene ročno na 5, 10, 15 itd. minut.

 $\Rightarrow$  Ne spreminjajte nastavitev. Zaprite obe pogovorni okni.

Sedaj zaženite orodje *Reclassify* in za reklasifikacijo uporabite nastavitve podatkovnega sloja.

- Odprite orodje *Reclassify*.
- Pri *Input raster* izberite *potovalni\_cas*.

Stare vrednosti se razporedijo v enake razrede kot v legendi podatkovnega sloja, nove vrednosti pa naraščajo od 1 do 10. Golf igrišče naj bi se zgradilo čim bližje mestu, zato obrnite vrstni red novih vrednosti. Zahtevano pa je tudi, naj bo do golf igrišča vsaj 5 minut vožnje (naj ne bo igrišče čisto v središču mesta).

- Izberite gumb *Reverse New Values*.
- $\Rightarrow$  V prvi vrstici tabele pretipkajte novo vrednost 10 z 1.
- $\Rightarrow$  Pri *Output raster* vpišite re cas.
- Orodje *Reclassify* zaženite z *OK*.

## **8.8 Reklasifikacija z enačbo**

Včasih je potrebna klasifikacija v nove vrednosti, ki so sorazmerne s starimi vrednostmi. V primeru, da obstaja matematična povezava med starimi in novimi vrednostmi, je reklasifikacijo smiselno izvesti z izrazom v algebri karte.

Reklasificirajte oddaljenost od glavnih cest v razrede primernosti. Najbolj primerna naj bodo območja zraven glavnih cest (imajo naj vrednost 9). Nato naj primernost pada linearno z oddaljevanjem od glavnih cest. Najmanj primerna območja naj imajo vrednost 0. To naj bodo območja, ki so od glavnih cest oddaljena več kot 5000 metrov.

Na sliki je prikazan graf premice:  $P = k \cdot x + n$ . P označuje primernost, *k* predstavlja naklon premice, *n* presečišče premice z y-osjo (ko je razdalja 0), *x* pa so vrednosti razdalje. Na razdalji 5000 m je primernost 0.

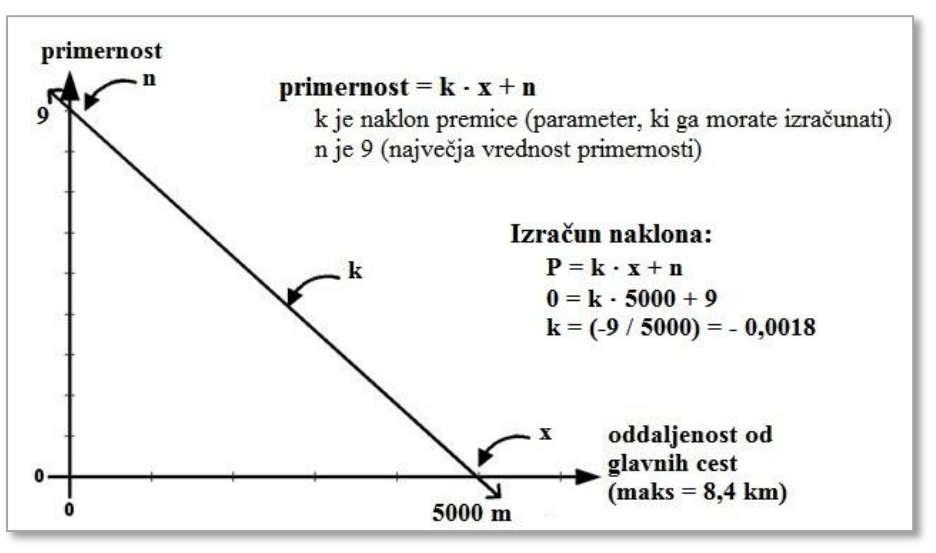

**enačba linearne primernosti**

Za izračun manjkajočih elementov premice (naklona *k*) potrebujete vrednosti *y*, *x* in *n*. Najprimernejša so območja na oddaljenosti 0 metrov. Tedaj je vrednost primernosti enaka 9. Vrednost *n* je 5000. Tako lahko izračunate vrednost naklona. Enačba premice se glasi: *primernost* = (–0,0018 *oddaljenost*) + 9.

 $\Rightarrow$  Izključite vse podatkovne sloje in zaprite legende.

- $\Rightarrow$  Iz mape ...\*Vaja08* na karto dodajte naslednji podatkovni sloj:
	- *od\_ceste.lyr*: raster oddaljenosti od glavnih cest (raster z realnimi vrednostmi).
- $\Rightarrow$  Ogleite si dodani podatkovni sloj. Nato ga izključite.
- Zaženite *... > Map Algebra > Raster Calculator*:
	- *Map Algebra expression*: (-0.0018 \* "od\_ceste") + 9
	- *Output raster*: re\_od\_ceste1

V legendi podatkovnega sloja *re\_od\_ceste1* vidite, da je enačba za predele, ki so oddaljeni več kot 5000 metrov, vrnila negativno vrednost. V primeru, da si za določitev primernosti izberete vrednosti od 1 do 9, morate vse vrednosti, manjše od ena, nadomestiti z ena. Smiselno je, da uporabite funkcijo *Con*.

- Zaženite *... > Map Algebra > Raster Calculator*: *Map Algebra expression*:
	- Con("re od cestel" <  $1, 1,$  "re od cestel")
	- *Output raster*: re\_od\_ceste2

Podatkovni sloj *re\_od\_ceste2* ima z realnimi števili določeno primernost zemljišč za golf glede na oddaljenost od glavne ceste.

Raster *re\_od\_ceste2* boste potrebovali kot vhodni podatkovni sloj v orodju *Weighted Overlay*, zato ga pretvorite v raster s celimi števili. To lahko naredite v algebri karte, in sicer vrednostim najprej dodate 0,5 (da jih zaokrožite) in vzamete le celi del števila.

- Zaženite *... > Map Algebra > Raster Calculator*:
	- *Map Algebra expression*: Int("re\_od\_ceste2" + 0.5)
	- *Output raster*: re\_od\_ceste3

 $\Rightarrow$  Izključite vse podatkovne sloje in zaprite legende.

## **8.9 Modeliranje z orodjem** *Weighted Overlay*

Orodje *Weighted Overlay* omogoča združevanje rastrov in pri tem upošteva različno pomembnost vhodnih rastrov. Najprej posamezen raster reklasificira glede na primernost, nato ga množi z utežjo, da pripiše relativno pomembnost, in šele potem rastre združi oziroma sešteje.

V nadaljevanju boste spoznali možnosti nastavitev parametrov orodja *Weighted Overlay*.

V aplikaciji *ArcToolbox* odprite orodje *Spatial Analyst Tools > Overlay > Weighted Overlay*.

Na spodnji sliki je prikazan običajni vrstni red nastavitve parametrov in nekatere možnosti nastavitve le-teh. Ni narobe, če parametre nastavite v drugačnem vrstnem redu.

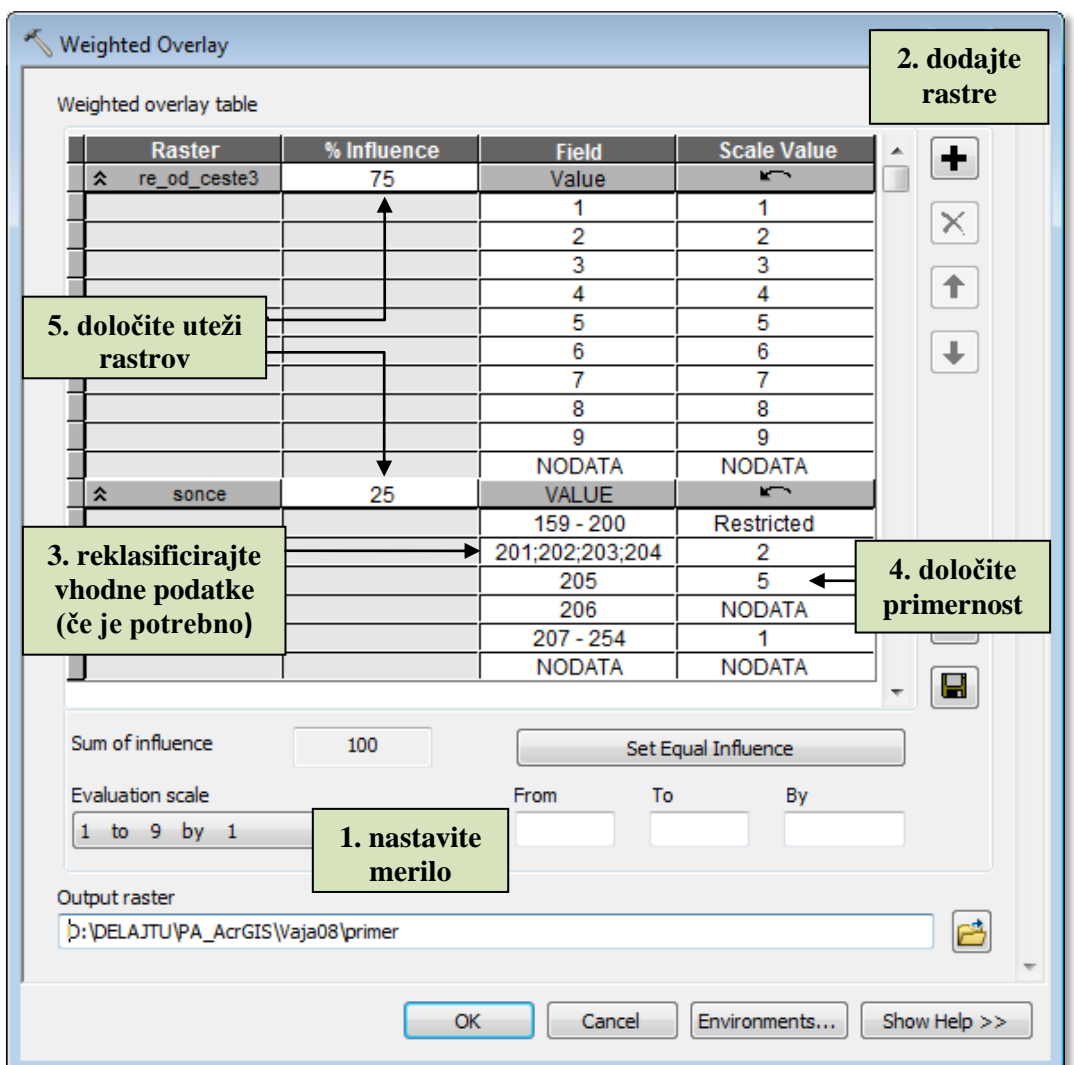

#### **8.9.1 Nastavitev merila vrednotenja**

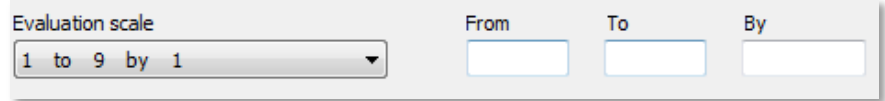

Merilo vrednotenja je razpon vrednosti, ki določa, kakšna je primernost območij (celic). Poljubno merilo lahko nastavite v poljih *From*, *To* in *By* (v poljih mora biti naravno število). Merilo ne dopušča nastavitve vrednosti za primernost zunaj razpona merila vrednotenja.

V primeru, da ste vhodne rastre že predhodno klasificirali, pazite, da vsem slojem določite enako merilo, saj naknadno spreminjanje povzroči kar nekaj dela (spremeniti morate razrede). Zato običajno najprej nastavite merilo. Privzete vrednosti so od 1 do 9.

- Pri *Evaluation scale* si oglejte možnosti iz spustnega seznama.
- V vnosnem polju *From* vpišite 0.
- $\Rightarrow$  V vnosnem polju *To* vpišite 20.
- $\Rightarrow$  V vnosnem polju *By* vpišite 5.
- Še enkrat si oglejte možnosti izbire v spustnem seznamu *Evaluation scale*. Dodala se je možnost *0 to 20 by 5*.

Ponovno izberite ocenjevalno merilo  $1 to 9 by 1$ .

#### **8.9.2 Vhodni rastri v tabeli orodja** *Weighted Overlay*

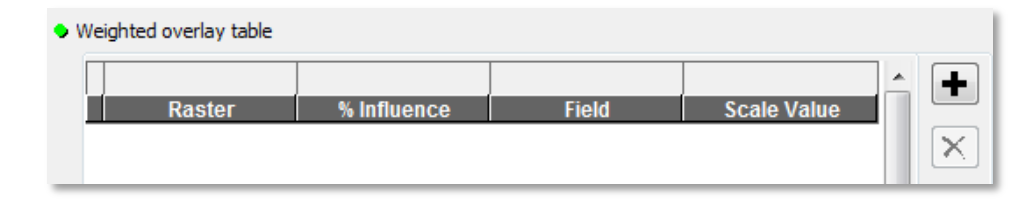

Raster dodate v tabelo orodja *Weighted overlay* z izbiro gumba *Add raster row*. Odpre se pogovorno okno *Add Weighted Overlay Layer*, v katerem poiščete rastre ali izberete podatkovne sloje. Izbrati morate tudi stolpec z atributi izbranega rastra, ki se bo uporabil.

 $\Rightarrow$  Izberite gumb *Add raster row*  $\blacktriangleright$ .

Odpre se pogovorno okno *Add Weighted Overlay Layer*. Orodje prikaže le rastre s celimi pozitivnimi vrednostmi. V primeru, da vpišete pot do rastra z realnimi števili, bo orodje javilo napako, rastra pa ne bo sprejelo.

- V pogovornem oknu *Add Weighted Overlay Layer* izberite raster *prst* za vhodni raster.
- Pri *Input field* izberite stolpec *PKET*.
- $\Rightarrow$  Izberite *OK*.

Možna je uporaba stolpcev s tekstovnimi vrednostmi. Vendar je bolj primerno, da tekstovne vrednosti preklasificirate v razrede primernosti.

Zapis v vrstici lahko poljubno zapirate in odpirate.

- $\Rightarrow$  Izberite gumb *Hide rows*  $\left( \ast \right)$  prst levo od imena rastra.
- Izberite gumb *Show rows* levo od imena rastra.

Položaj rastra v tabeli lahko spremenite tako, da izberete vrstico. Sledi izbor gumba *Move up* ali *Move down* (puščici) na desni strani tabele.

Rastre, ki ste jih pomotoma dodali v tabelo, lahko izbrišete tako, da najprej označite vrstico rastra, ki ga želite odstraniti, nato pa izberete gumb *Remove row(s)*.

 $\Rightarrow$  V tabeli izberite majhen gumb levo od imena rastra *prst*, da označite celo vrstico (obarva se rumeno).

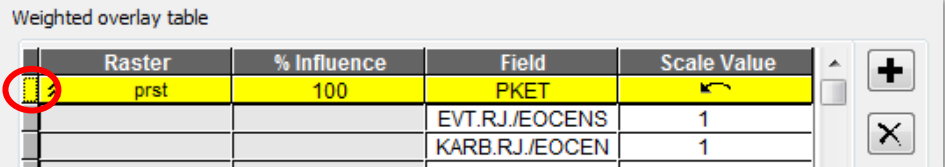

 $\Rightarrow$  Izberite gumb *Remove row(s)*  $\times$ .

#### **8.9.3 Klasifikacija vhodnih vrednosti**

Tabela orodja *Weighted Overlay* omogoča klasifikacijo vrednosti izbranega stolpca rastra. Določite lahko primernost posamezne vrednosti ali skupine vrednosti. V primeru, da so vhodni rastri že klasificirani, ta korak ni potreben. Razrede lahko določite enako kot pri orodju *Reclassify* (s seznami in intervali).

- V tabelo dodajte podatkovni sloj *prst*. Pri *Input field* izberite stolpec *VALUE*.
- $\Rightarrow$  V prvi vrstici v stolpcu *Field* pretipkajte vrednost *1* z 1 9.

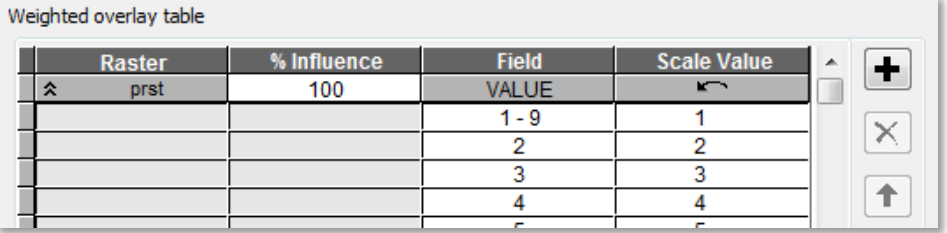

Pri določanju novih razredov boste verjetno morali izbrisati ali dodati vrstice.

 $\Rightarrow$  Na levi strani tabele v vrstici z vrednostjo 2 izberite majhen gumb, držite tipko Shift in ponovno izberite gumb v vrstici z vrednostjo *10*.

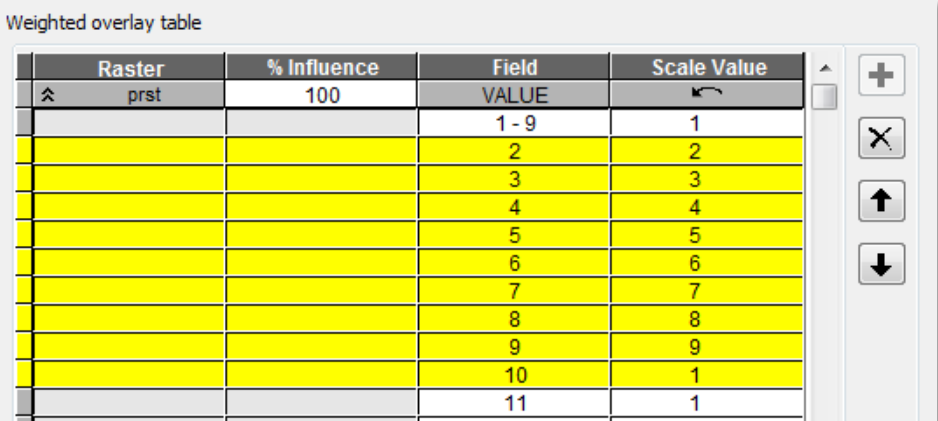

 $\Rightarrow$  Izberite gumb *Remove row(s)*  $\times$ , da odstranite izbrane vrstice.

V primeru, da izberete vrstico z vrednostjo rastra, se bo z izbiro gumba *Add value row* nad izbrano vrstico dodala nova vrstica.

 $\Rightarrow$  Izberite vrstico z vrednostjo *11* in nato gumb *Add value row*  $\bullet$ .

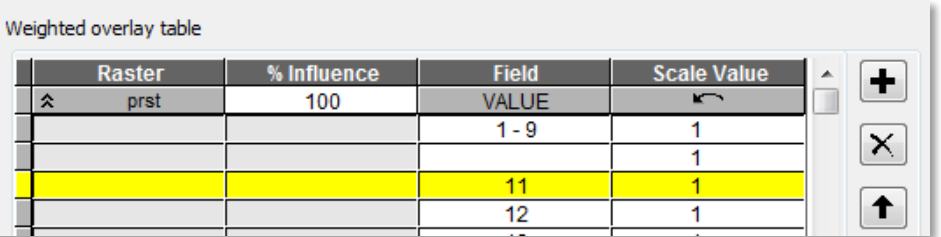

V dodano prazno vrstico v stolpec *Field* vpišite 10.

#### **8.9.4 Nastavitev primernosti**

Ko določite razrede v stolpcu *Field*, v stolpcu *Scale Value* določite še njihovo primernost. Izbirate lahko le med vrednostmi, ki ste jih določili z merilom vrednotenja, *Restricted* ali *NoData*. Vrednosti lahko izberete v spustnem seznamu ali pa jih sami vpišete.

 $\Rightarrow$  V vrstici z vrednostmi  $1 - 9$  kliknite v stolpec *Scale Value* in spustnem seznamu izberite *Restricted*.

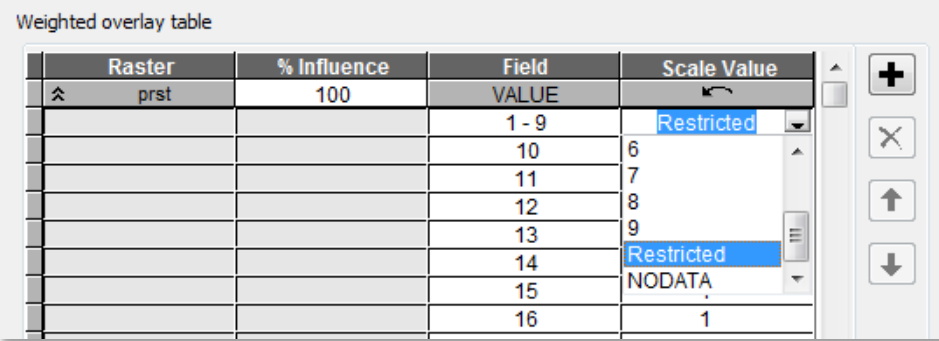

*Restricted* določi vrednost, ki je za eno manjša od najmanjše vrednosti v merilu vrednotenja. V primeru, da je merilo nastavljeno na *1 to 9 by 1*, je vrednost *Restricted* 0. Če je za katerokoli celico podatkovnega sloja izbrana vrednost *Restricted*, bodo imele te izhodne celice vrednost 0.

Vrednost *Restricted* se uporablja za izločitev neprimernih celic iz modela. *NoData* pa služi drugačnemu namenu, in sicer za identifikacijo celic, za katere ne poznamo vrednosti.

#### **8.9.5 Nastavitev vpliva**

Z določitvijo ustreznih uteži oziroma z nastavitvijo vpliva (*% Influence*) določite relativno pomembnost posameznega rastrskega podatkovnega sloja. Ko zaženete orodje, se vrednosti *Scale Value* pomnožijo z odstotki vpliva podatkovnega sloja. Vsota vpliva vseh podatkovnih slojev v odstotkih mora biti enaka 100.

- V tabelo dodajte podatkovni sloj *re\_od\_ceste3* (izdelali ste ga v prejšnjem poglavju *8.8*).
- Pri *Input Field* izberite stolpec *VALUE*.
- $\Rightarrow$  Zaprite vrstice obeh rastrov.

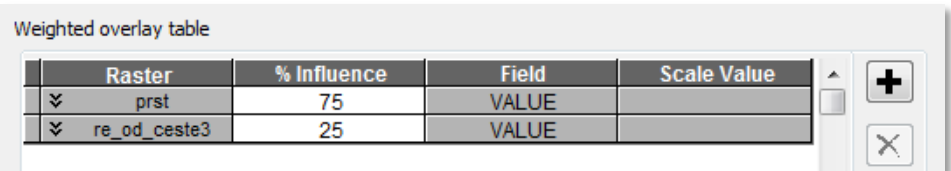

Odstotke vpliva lahko sami vpišete (končni seštevek mora biti 100) ali pa izberete *Set Equal Influence* (v primeru dveh rastrov se bo vsakemu pripisalo 50 %). Vsota vpliva je prikazana v polju *Sum of influence*.

- $\Rightarrow$  Izberite gumb *Set Equal Influence*, da vsem slojem pripišete enak vpliv.
- Pri rastru *prst* pretipkajte obstoječo vrednost vpliva s 75.
- Pri rastru *re\_od\_ceste3* pretipkajte obstoječo vrednost vpliva s 25.

Klasifikacijo in uteži lahko shranite v tekstovno datoteko za kasnejšo uporabo. V primeru, da naložite že shranjene parametre klasifikacije in uteži, izgubite obstoječe nastavitve.

Sedaj boste naložili prave rastrske podatkovne sloje in parametre za utežno prekrivanje.

- Izberite gumb *Load Table* . Odpre se pogovorno okno.
- Poiščite in izberite tabelo *...\Vaja08\tabela.txt*.

Prikažeta se rastra *re\_cas* in *re\_od\_ceste3*. Oba ste klasificirali v prejšnjem poglavju. Orodje *Weighted Overlay* ne sprejema rastrov z realnimi vrednostmi in ima omejene klasifikacijske zmožnosti, zato je najprimernejše, da podatkovne sloje predhodno klasificirate.

Oglejte si nastavitve pri *Field* in *Scale Values*.

V primeru, da dodate raster, ki ima vrednosti v razponu ocenjevalnega merila, se vrednosti v stolpcu *Field* le skopirajo v stolpec *Scale Value*. Vaša naloga je le določitev odstotka vpliva za posamezen raster.

Model dostopnosti do igrišča za golf združuje potovalni čas in oddaljenost od glavnih cest. Času potovanja pripišite 70 % pomembnost, oddaljenosti od glavnih cest pa 30 %. Te nastavitve so že vključene v tabelo, ki ste jo naložili.

#### **8.9.6 Zagon orodja**

Ko ste podatkovne sloje klasificirali in določili vpliv posameznega sloja, lahko orodje zaženete. Ustvari se raster z naravnimi števili, ki vsebuje vrednosti, katere ste določili z merilom vrednotenja (npr. od 1 do 9 in 0 za *Restricted*).

- $\Rightarrow$  Pri *Output raster* vpišite dostop1.
- Orodje *Weighted Overlay* zaženite z *OK*.

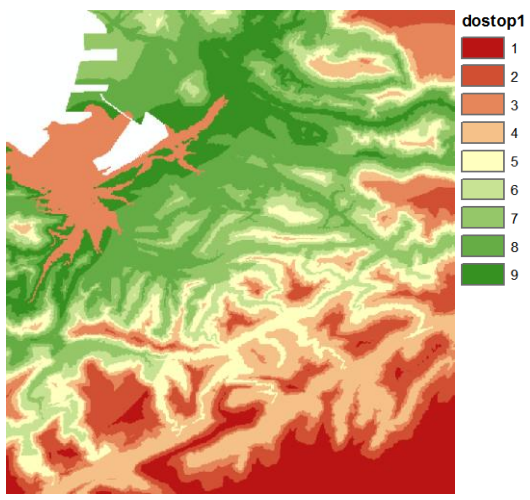

**dostop1**

### **8.10 Modeliranje v algebri karte**

Podatkovni sloji, ki so že klasificirani z enako skalo, jih lahko utežite in združite kar v algebri karte. Vsak podatkovni sloj najprej pomnožite z utežjo, nato pa jih seštejete. Uteži morajo biti določene tako, da je njihov seštevek enak 1. Rezultat je raster z realnimi vrednostmi, ki ga lahko naknadno spremenite v raster z naravnimi števili.

- Zaženite *... > Map Algebra > Raster Calculator*:
	- *Map Algebra expression*: "re\_cas" \*  $0.7$  + "re\_od\_ceste3" \* 0.3
	- *Output raster*: dostop2

Nasvet: Za primerjavo rezultatov uvozite način klasifikacije in označevanja z ukazom *Import Symbology*.

Tabela podaja pregled ukazov (orodij) iz različnih skupin orodij *ArcGIS* razširitve *Spatial Analyst*, ki ste jih spoznali v osmi vaji:

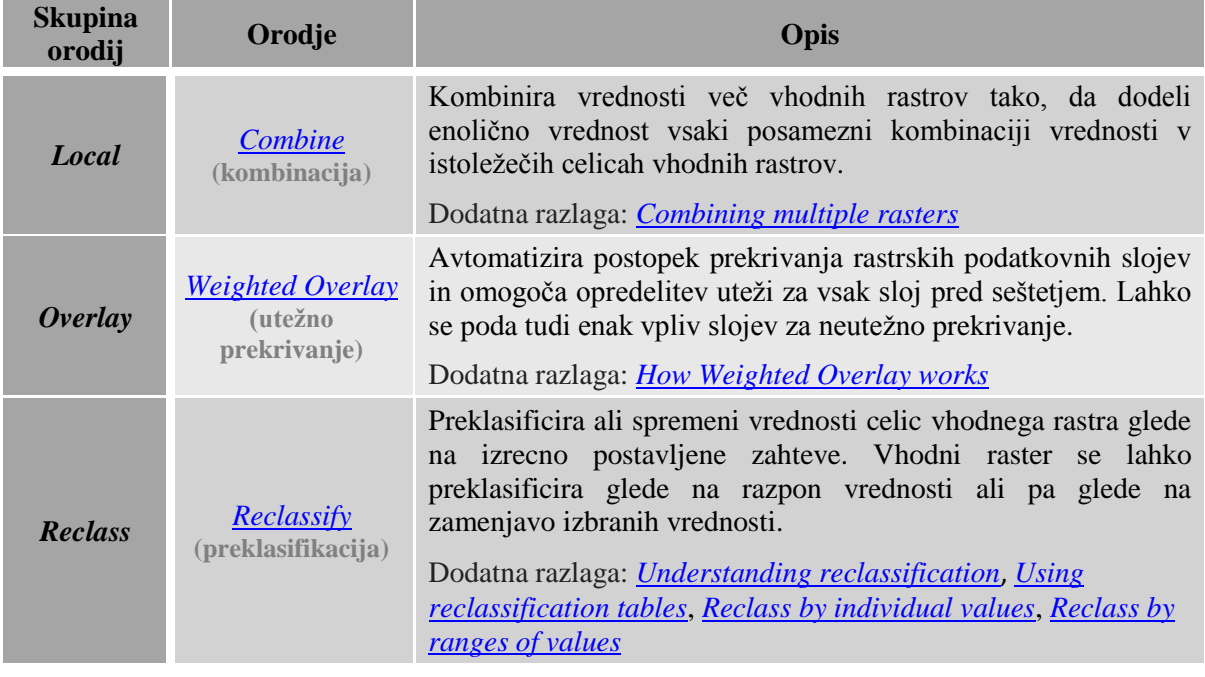

## **9 MODELIRANJE V GRAFIČNEM OKOLJU** *MODELBUILDER*

V tej vaji boste spoznali *ArcGIS* okolje za kartografsko modeliranje *ModelBuilder*. Kartografski model je grafični prikaz podatkov in analitičnih postopkov obravnavane naloge. Izvedli boste študijo primernosti lokacij za zgraditev golf igrišča. Celoten kartografski model, ki ga boste izdelali, je prikazan na spodnji sliki.

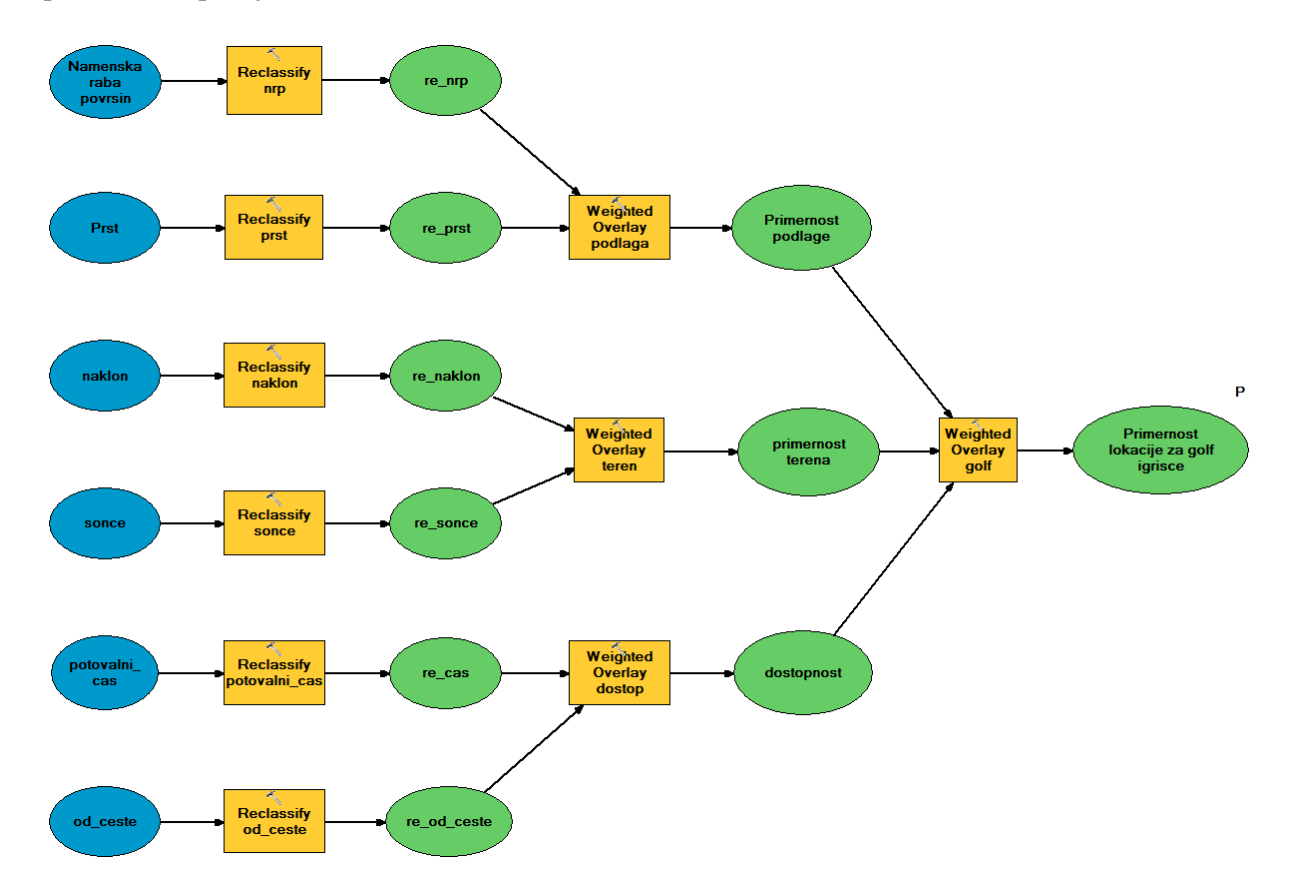

Primernost podlage boste ocenili na osnovi podatkov o namenski rabi površin in podatkov o prsti. Obstoječa raba površin predstavlja 60 % vpliv na primernost podlage. Najprimernejša so kmetijske površine nižje kategorije in gozdna zemljišča, sledijo ostala neposeljena območja. Prst bo imela na določitev primernosti podlage 40 % vpliv. Najboljše so prsti, ki jih je enostavno izravnati.

Model primernosti terena ocenjuje teren glede na pogoje, ki jih zahteva golf igrišče. Zaželen je naklon, manjši od 25°. Naklon ima 70 % vpliv na izbiro primernega terena, ostali vpliv pa ima osončenost. Zaželene so predvsem sončne lege.

Model dostopnosti ocenjuje dostopnost do lokacije za golf. Najpomembnejši faktor je čas potovanja (ima 70 % vpliv). Najprimernejša so bližnja območja, vendar oddaljena več kot 5 minut iz središča mesta. Oddaljenost od glavnih cest ima 30 % vpliv. Najboljša so območja v bližini cest.

Model golf igrišča sestavite iz vseh treh podmodelov: primernosti podlage, primernosti terena in dostopnosti. Najpomembnejše so lastnosti terena, ki jim določite 50 % pomembnost, nato dostopnost s 30 % in primernost podlage, ki naj ima 20 % vpliv.

### **9.1 Začetne nastavitve**

Kartografski modeli se shranjujejo v mape aplikacije *ArcToolbox* kot binarne datoteke s končnico .*tbx*.

Zaženite *ArcMap* z izbiro možnosti *New Maps > My Templates > Blank Map*.

OPOMBA: Upoštevajte navodila v poglavju *Napotki za vaje*!

Na karto dodajte podatkovne sloje, ki jih boste potrebovali pri izgradnji modela.

- Odprite pogovorno okno *Add Data* in ustvarite povezavo do mape *...\Vaja09* z ukazom *Connect To Folder.*
- Na karto dodajte sledeče podatkovne sloje iz mape *...\Vaja09*:
	- **Kopno** morje.lyr: raster, ki prikazuje kopno in vodne površine;
	- *naklon.lyr*: naklon terena v stopinjah;
	- *nrp.lyr*: raster namenske rabe tal;
	- *od\_ceste.lyr*: oddaljenost od glavnih cest v metrih;
	- *potovalni\_cas.lyr*: čas vožnje iz središča Kopra v minutah;
	- *prst.lyr:* vrste prsti;
	- *sonce.lyr*: osončenost terena v relativnih enotah od 0 (najmanj) do 255 (najbolj).

Vse sloje že poznate iz prejšnjih vaj.

 $\Rightarrow$  Izključite vse podatkovne sloje in zaprite legende.

*ModelBuilder* upošteva nastavitve okolja iz aplikacije *ArcToolbox*. Parametre okolja lahko nastavite posebej samo za *ModelBuilder*.

Po potrebi odprite *ArcToolbox*.

- V pogovornem oknu *Environment Settings* preverite in nastavite parametre okolja za deveto vajo:
	- *Current Workspace*: *...\Vaja09*
	- *Scratch Workspace*: *...\Vaja09*
	- *Extent*: izberite *Same as layer naklon*
	- *Cell Size*: izberite *Same as layer naklon*
	- *Mask*: izberite *potovalni\_cas*

Zaradi posebnih nastavitev računalnikov v računalniških učilnicah lahko modele, ki jih ustvarite v okolju *ModelBuilder*, shranite samo v lastne mape z orodji. Zato dodajte novo mapo. Standardnih map z orodji ne morete spreminjati.

- $\Rightarrow$  V standardni orodni vrstici izberite gumb *Catalog*
- V pogovornem oknu *Catalog* v mapi *Folder Connections* poiščite in izberite mapo *...\Vaja09*.
- $\Rightarrow$  Z desnim klikom na mapo *Vaja09* v vsebinskem meniju izberite *New > Toolbox*.

Privzeto ime mape je *Toolbox*. Mapo preimenujte.

- Z desnim klikom na *Toolbox* v vsebinskem meniju izberite *Rename*.
- $\Rightarrow$  Vpišite Vaja09.

Sedaj boste dodali novo mapo z orodji v aplikacijo *ArcToolbox*.

- Z desnim klikom na ozadje aplikacije *ArcToolbox* izberite *Add Toolbox*.
- V pogovornem oknu *Add Toolbox* poiščite in izberite mapo z orodji *Vaja09*.
- Izberite *Open*.

Mapo z orodji lahko dodate v *ArcToolbox* tudi na drug način, in sicer tako, da enostavno povlečete mapo z orodji iz okna *Catalog* v aplikacijo *ArcToolbox* (glejte sliko).

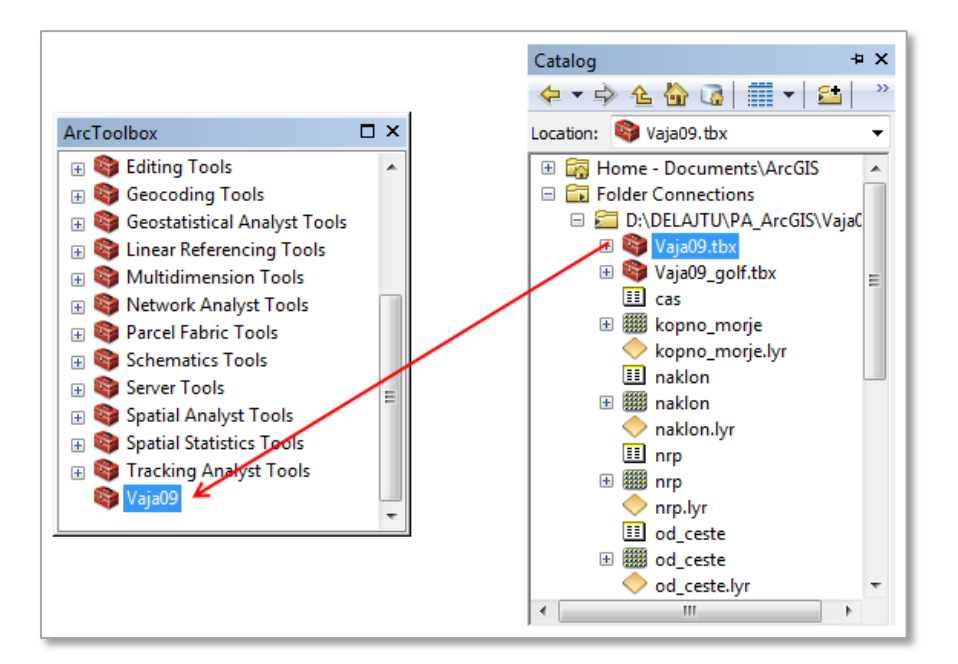

Vsaka mapa z orodji ima svoje lastnosti, ki jih lahko preverimo. Ena od njih je lokacija, kamor se mapa shrani.

 V aplikaciji *ArcToolbox* z desnim klikom na mapo *Vaja09* izberite *Properties* in nato zavihek *General*.

19. vprašanje: Kje je shranjena mapa z orodji *Vaja09*?

- Izberite *Cancel*, s čimer zaprete pogovorno okno *Vaja09 Properties*.
	- 20. vprašanje: Kje je shranjena mapa z orodji *Spatial Analyst Tools*?

### **9.2 Model dostopnosti**

V tem poglavju boste uporabili osnovne možnosti okolja *ModelBuilder* in izgradili podmodel dostopnosti. Končni videz modela bo naslednji:

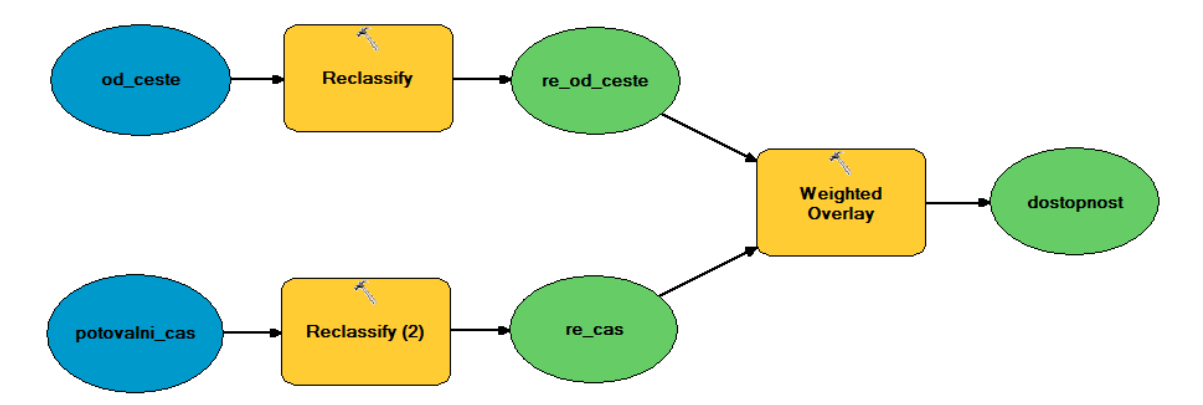

Najprej v aplikaciji *ArcToolbox* ustvarite nov model, nato se bo okno okolja *ModelBuilder* odprlo samodejno.

V aplikaciji *ArcToolbox* z desnim klikom na mapo *Vaja09* izberite *New > Model*.

Pojavi se okno grafičnega okolja *ModelBuilder*. Nov model ima privzeto ime *Model*, ki ga lahko spremenite s klikom nanj v aplikaciji *ArcToolbox* ali z nastavitvijo v pogovornem oknu lastnosti modela.

- V oknu *Model* izberite *Model > Model Properties*.
- Izberite zavihek *General*.

V vnosnem polju *Name* določite interno ime modela, ki se bo uporabljalo v scenariju. Ime ne sme vsebovati presledkov.

Pri *Name* vpišite Dostopnost.

V polje *Label* vpišete ime, ki se bo izpisovalo v aplikaciji *ArcToolbox*. Lahko je bolj opisno, dovoljeni so tudi presledki.

Pri *Label* vpišite Podmodel dostopnosti.

Ob zagonu modela se prikaže pogovorno okno. Besedilo iz polja *Description* se izpiše kot pomoč pri orodju.

Pri *Description* vpišite Podmodel modela golf igrisca.

Modeli shranjujejo poti do podatkov, scenarijev in modelov, na katere se nanašajo. Model postane prenosljiv, če omogočite shranjevanje relativnih poti.

- Potrdite polje *Store relative path names*.
- $\Rightarrow$  Izberite *OK*, s čimer zaprete pogovorno okno *Model Properties*.

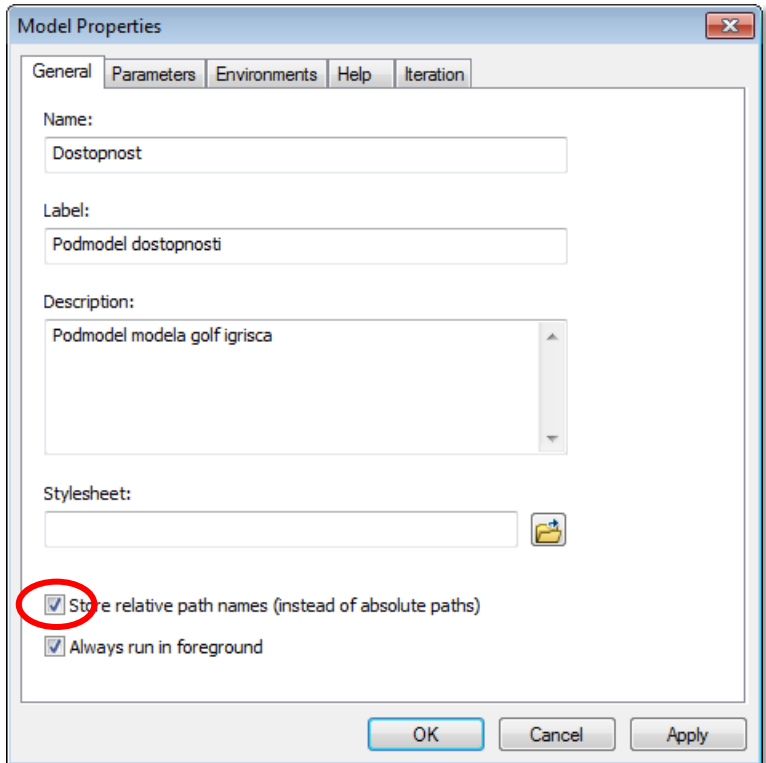

Nastavitve se shranijo šele, ko shranite model.

- $\Rightarrow$  Izberite gumb *Save*  $\Box$
- $\Rightarrow$  Opazite spremembo v poimenovanju modela.

Model je sestavljen iz enega ali več postopkov, ki vključujejo orodja (ali scenarije oziroma druge modele) ter vhodne in izhodne podatkovne sloje. Vsak gradnik je predstavljen s svojim grafičnim elementom. Orodja in podatkovne sloje lahko v model dodate na več načinov (iz aplikacij *ArcMap* ali *ArcToolbox*, iz okna *Catalog* ali *Search*, ali pa uporabite ukaz *Add Data or Tool* v oknu okolja *ModelBuilder*).

- Iz kazala vsebine aplikacije *ArcMap* v okno modela povlecite podatkovni sloj *od\_ceste*.
- Iz aplikacije *ArcToolbox* v okno modela povlecite orodje *Reclassify* iz skupine *Reclass*.

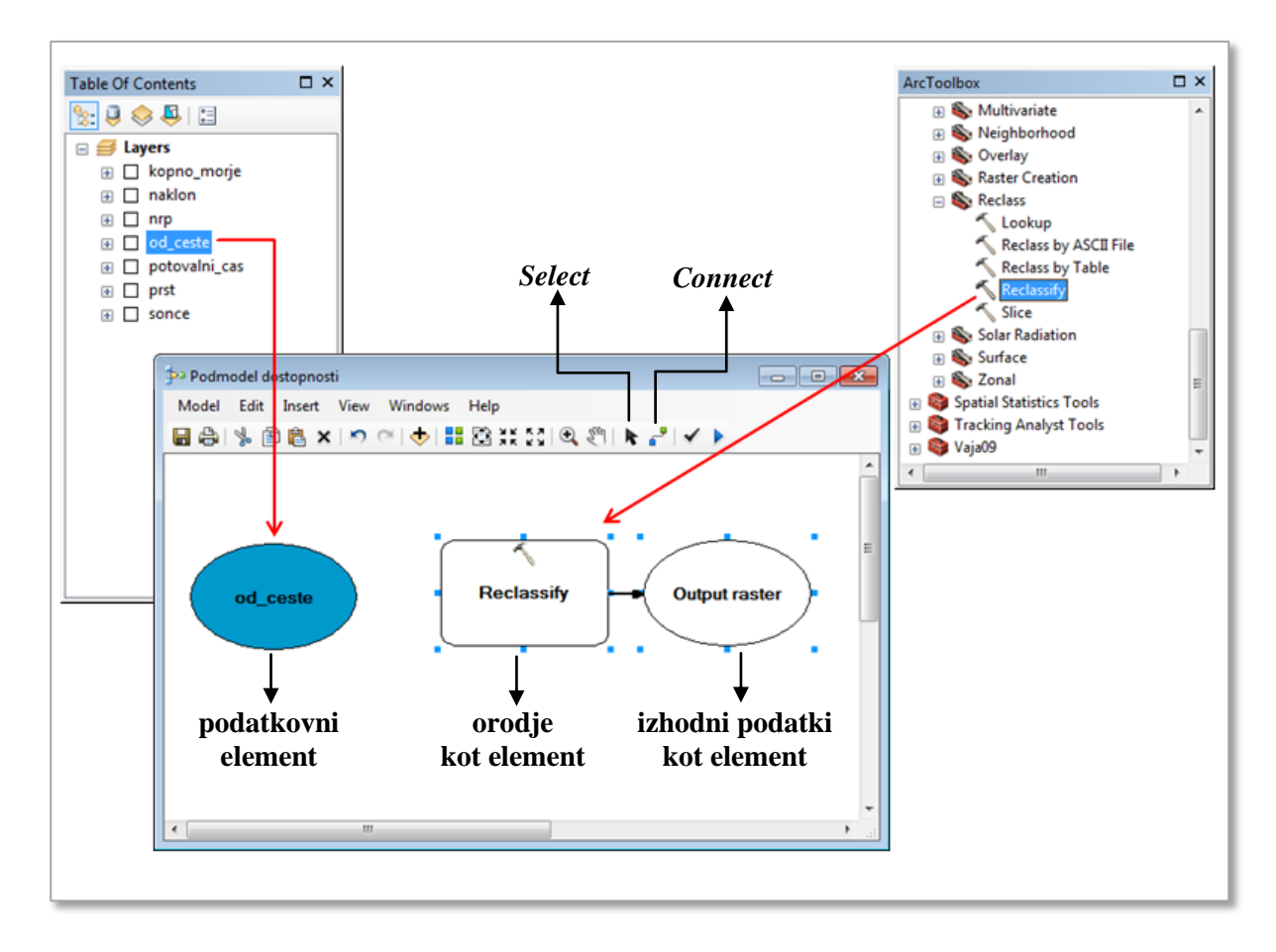

Obstoječi podatki, kot je podatkovni sloj *od\_ceste*, so podatki projekta in so prikazani z modrimi elipsami. Orodja se prikazujejo kot oranžni pravokotniki, njihovi izhodni podatkovni sloji pa z zelenimi elipsami.

V primeru, da orodje ni obarvano, pomeni, da vsi potrebni parametri niso nastavljeni. Raster *od\_ceste* določite kot vhodni raster orodja *Reclassify* tako, da ju povežete.

- Izberite gumb *Connect* .
- Izberite element *od\_ceste* in nato orodje *Reclassify*. Elementa sta povezana.
- $\Rightarrow$  Izberite *Input raster*.

Orodje *Reclassify* in izhodni element se obarvata. To pomeni, da je orodje že mogoče uporabiti. Lahko pa nastavite še neobvezne parametre.

- $\Rightarrow$  Z dvoklikom na orodje *Reclassify* odprite pogovorno okno orodja.
- Opazite, da ste z ukazom *Input raster* za vhodni raster določili *od\_ceste*.

Nastaviti je potrebno način klasifikacije in lastnosti izhodnega rastra. Uporabite razrede, ki so shranjeni v datoteki *remap*.

- Izberite gumb *Load*. Poiščite in naložite datoteko *...\Vaja09\od\_ceste*.
- $\Rightarrow$  Pri *Output raster* vpišite re\_od\_ceste.
- $\Rightarrow$  Izberite *OK*, s čimer zaprete pogovorno okno *Reclassify*.

Postopek reklasifikacije podatkovnega sloja *od\_ceste* je sedaj določen. Na vrsti je še *potovalni\_cas*, ob katerem boste spoznali še drug način dodajanja podatkov v model.

 Iz aplikacije *ArcToolbox* v okno modela povlecite orodje *Reclassify* in ga spustite pod že obstoječi del modela.

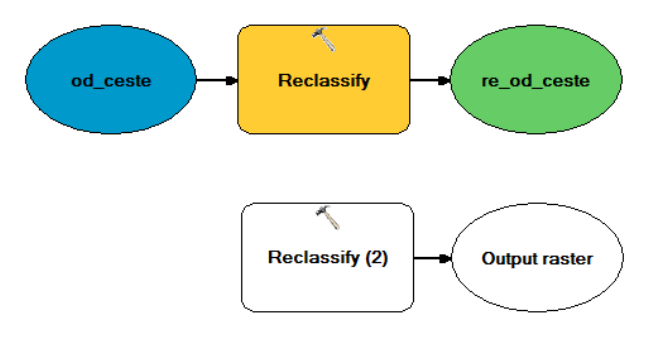

- Odprite pogovorno okno orodja *Reclassify (2)* in nastavite sledeče parametre:
	- *Input raster*: potovalni\_cas
	- *Reclassification*: naložite *...\Vaja09\cas*
	- Output raster: re\_cas

Opazite, da je v modelu dodan podatkovni sloj *potovalni\_cas*.

Oba reklasificirana sloja sedaj združite. Pri tem upoštevajte vpliv posameznega dejavnika. Najprej zagotovite prostor v modelu za novo orodje *Weighted Overlay*.

- $\Rightarrow$  Izberite gumb *Pan*  $\sqrt[8]{\hspace{1cm}}$  in pomaknite celoten model nekoliko na levo.
- V okno modela povlecite orodje *Weighted Overlay* iz skupine orodij *Overlay*.

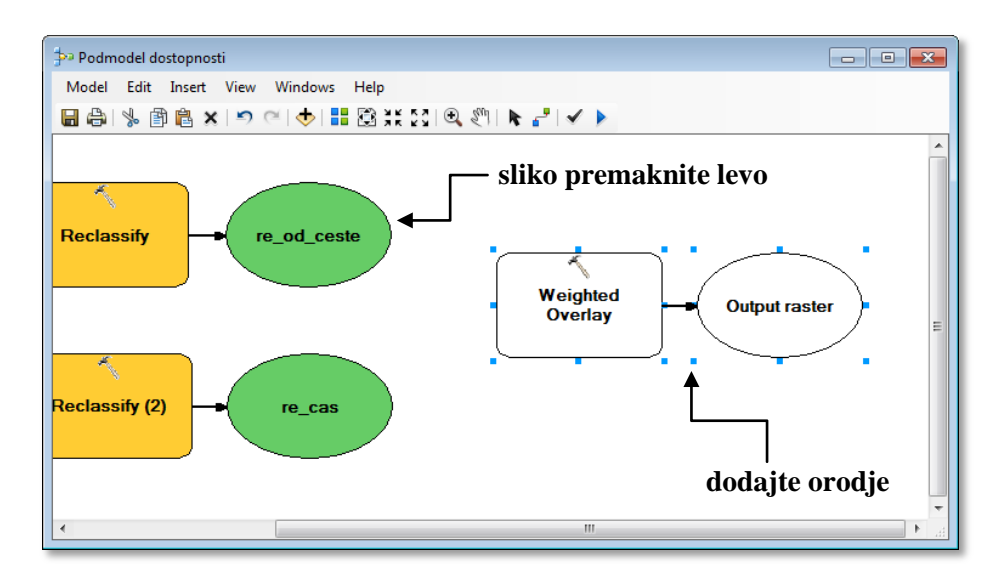

- Izberite na gumb *Connect* in povežite *re\_od\_ceste* z orodjem *Weighted Overlay*.
- Izberite *Weighted overlay table*.
- Povežite *re\_cas* z orodjem *Weighted Overlay* in izberite *Weighted overlay table*.
- Odprite orodje *Weighted Overlay* in nastavite sledeče parametre:
	- *% Influence* za *re\_od\_ceste*: 30
	- *% Influence* za *re\_cas*: 70
	- *Output raster*: dostop

 $\Rightarrow$  Izberite gumb *Full Extent*  $\Box$ , da na zaslonu prikažete celoten model.

Model naj bi imel podoben videz kot model predstavljen na začetku tega poglavja. *ModelBuilder* ima vrsto orodij, s katerimi lahko določite prikaz modela. Orodje *Select* je namenjeno premikanju in spreminjanju velikosti elementov modela.

 $\Rightarrow$  Z orodjem *Select* **k** izberite element *potovalni\_cas* in ga premaknite drugam.

Preko večjega števila elementov lahko »narišete« pravokotnik. Tako jih označite oziroma izberete več hkrati. Nato naenkrat premaknete vse označene elemente. S pomočjo modrih kvadratkov (obkrožajo elemente) lahko elementom spremenite velikost in obliko.

- Povlecite moder kvadratek na levi strani elementa *re\_od\_ceste* na desno, da se celo ime izpiše v eni vrstici.
- Z desnim klikom na element *dostop* izberite *Rename* in vpišite dostopnost.
- $\Rightarrow$  Izberite *OK*.

Ukaz *Auto Layout* samodejno uredi videz modela z enim samim klikom.

 $\Rightarrow$  V orodni vrstici izberite gumb *Auto Layout*  $\Box$ .

Pred zagonom modela vam ostane le še ena naloga. Izpeljani podatki kot denimo *dostopnost*, se samodejno izbrišejo, ko je model v celoti izračunan. Elemente označite kot parametre, da se shranijo.

Z desnim klikom na *dostopnost* izberite *Model Parameter*.

Črka *P* poleg modela pomeni, da je element parameter modela.

Model le še shranite in zaženite.

Izberite gumb *Save* in Zaprite okno modela.

Model zaženete v aplikaciji *ArcToolbox* enako kot vsako drugo orodje.

 Odprite *... > Vaja09 > Podmodel dostopnosti* in nastavite: *dostopnost*: dostop1

Modeli imajo standardni pogovorni vmesnik. V oknu pomoči se pojavita naslov in opis, ki ste ga podali v pogovornem oknu lastnosti modela.

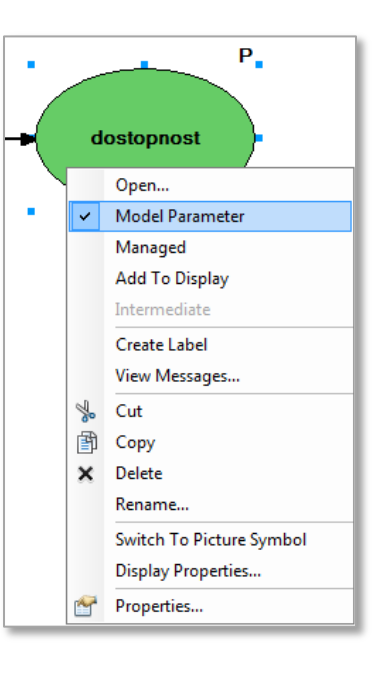

Bolj poglobljen opis pomoči lahko podate s pomočjo urejevalca *Item Description*, ki ga odprete z desnim klikom na model v aplikaciji *ArcToolbox* in v vsebinskem meniju izberete *Item Description*.

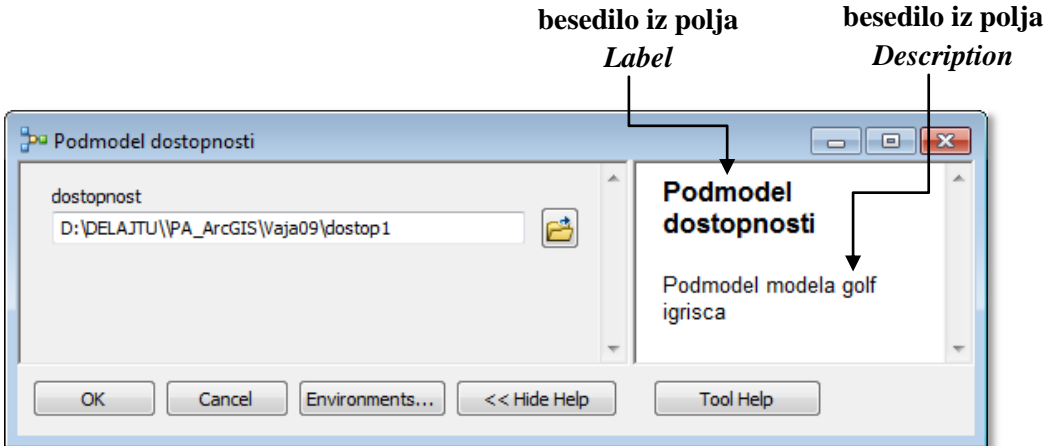

- *Podmodel dostopnosti* zaženite z *OK*.
- $\Rightarrow$  Po potrebi zaprite okno stanja.

V pogovornem oknu modela se pojavi le parameter *dostopnost*, saj ste samo ta element označili kot parameter modela. Več o parametrih se boste naučili v naslednjem poglavju.

Rastrski podatkovni sloj *dostop1* ima stopnjo primernosti izraženo z vrednostmi od 1 do 9. Celice z vrednostjo 9 so najprimernejše. Zamenjajte kartografske znake, da bo podatkovni sloj bolj nazoren.

- Odprite pogovorno okno *Layer Properties* podatkovnega sloja *dostop1* in izberite zavihek *Symbology*.
- Za način prikaza izberite enolične vrednosti (angl. *Unique Values*).
- V spustnem seznamu *Color Ramp* izberite barvno lestvico *Spectrum-Full Bright*.
- Z desnim klikom na katerikoli kartografski znak izberite *Flip Colors*.
- $\Rightarrow$  Izberite *OK*.

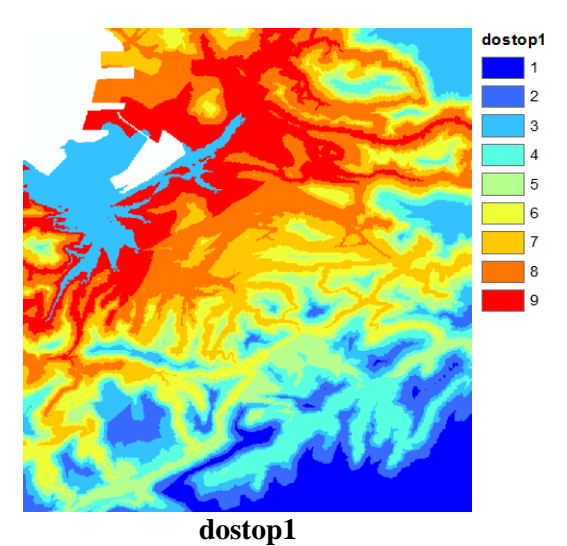

Najprimernejše celice (območja) se obarvajo rdeče, najmanj primerne pa modro.

## **9.3 Model primernosti podlage**

Z okoljem *ModelBuilder* sestavite še model primernosti podlage, ki ga boste kot podmodel vključili v model golf igrišča. Končni videz modela bo naslednji:

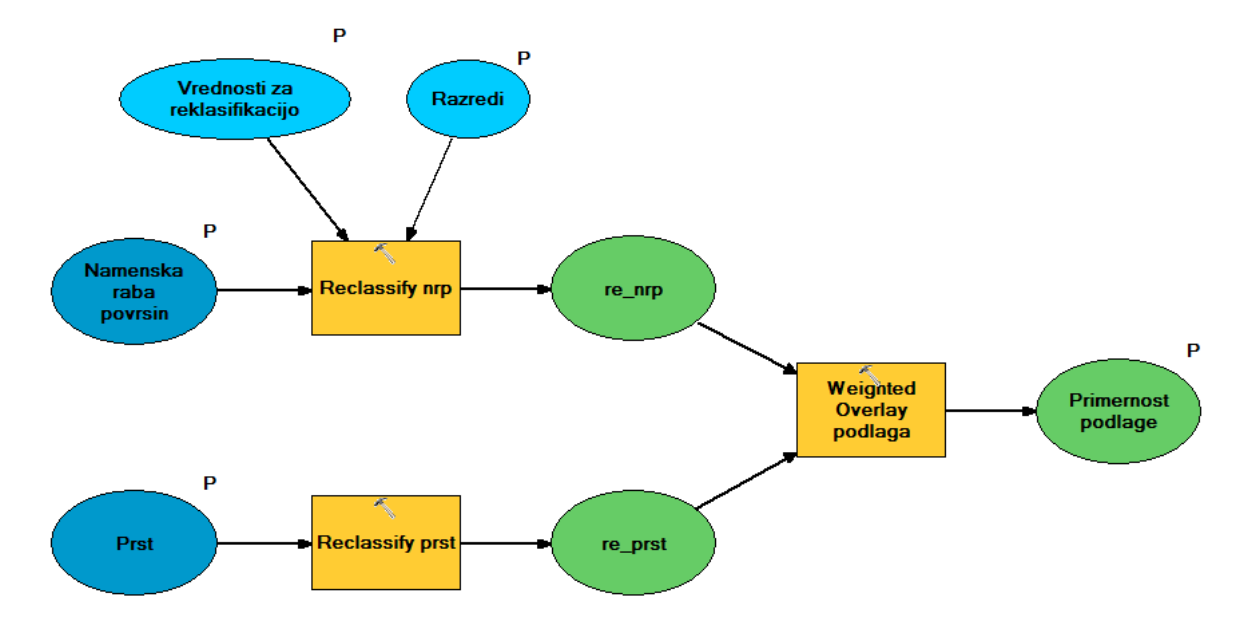

Naučili se boste dodajati elemente kot parametre orodij in upravljati s parametri modela. Orodja boste spoznavali na že sestavljenem modelu.

- Z desnim klikom na ozadje aplikacije *ArcToolbox* izberite *Add Toolbox*.
- Odprite mapo z orodji *...\Vaja09\Vaja09\_golf* in jo razširite.
- Z desnim klikom na *Podmodel primernosti podlage* izberite *Edit*.
- $\Rightarrow$  V orodni vrstici izberite gumb *Auto Layout*  $\Box$

Odpre se okno okolja *ModelBuilder* in prikaže se model primernosti podlage.

Model je že pripravljen na zagon. Model bo uporabniško bolj prijazen, če omogočite, da uporabnik sam določi parametre orodij (npr. vhodne podatke in pravila reklasifikacije). Vhodne in izhodne rastre označite kot parametre, da jih bo možno nastaviti v pogovornem oknu modela.

- Z desnim klikom na *nrp* izberite *Model Parameter*.
- Tudi elementa *prst* in *podlaga* označite kot parameter.

Vhodni in izhodni rastri, ki ste jih določili za parametre, bodo imeli v pogovornem oknu za zagon modela standardno okno za izbiro podatkovnega sloja in gumb za iskanje datotek.

Imena parametrov v pogovornem oknu modela bodo enaka kot imena elementov modela. To pomeni, da bo nad vnosnim poljem za vnos parametra namenske rabe površin pisalo »*nrp*«. Imena parametrov lahko dodatno spremenite.

- Z desnim klikom na *nrp* izberite *Rename*.
- V pogovornem oknu *Rename* vpišite Namenska raba povrsin in izberite *OK*.

Preimenovanje elementov ni obvezno, vendar drugim uporabnikom lajša razumevanje.

 $\Rightarrow$  Preimenujte še ostale elemente modela. Zgledujte se po naslednji sliki.

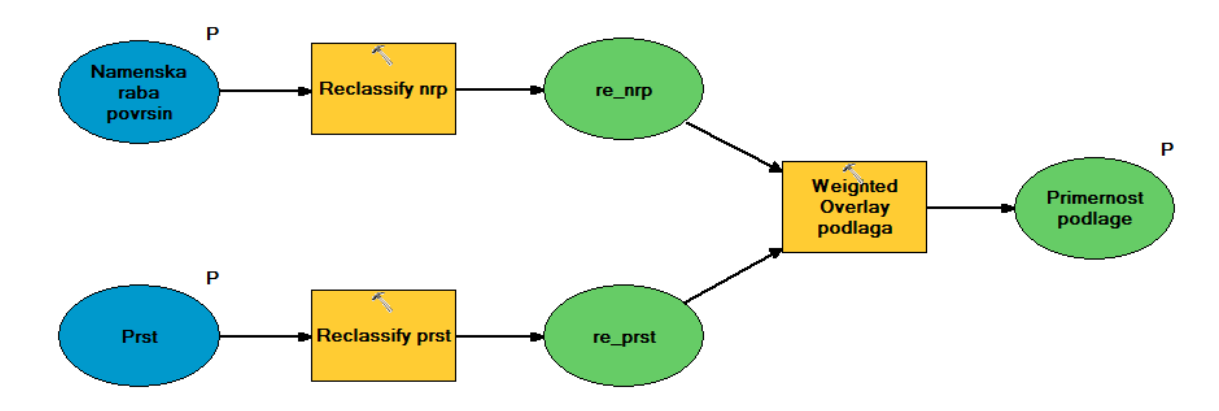

*ModelBuilder* vhodnim in izhodnim podatkovnim slojem samodejno doda oznako *P*, kar označuje element kot parameter, vse ostale elemente pa morate ročno označiti za parametre.

Dodatne elemente, ki so parametri nekega orodja, imenujemo spremenljivke. Tudi njih lahko označimo kot parametre modela.

V model dodajte spremenljivke za polje rastra, ki se bo uporabilo pri reklasifikaciji, ter za reklasifikacijske parametre orodja *Reclassify nrp*.

 Z desnim klikom na orodje *Reclassify nrp* v vsebinskem meniju izberite *Make Variable > From Parameter > Reclass field*.

Nov element se pojavi preko drugih elementov, zato ga premaknite. Vendar najprej počistite izbiro, saj sta sedaj izbrana oba elementa (orodje in spremenljivka).

- $\Rightarrow$  Izberite orodie *Select* in nato ozadie modela. Tako izbiro počistite.
- $\Rightarrow$  Element *Reclass field* premaknite nad model.
- *Reclass field* preimenujte v Vrednosti za reklasifikacijo.

Postopek ponovite in v model kot spremenljivko dodajte še reklasifikacijske parametre.

- Kot spremenljivko nastavite še parameter *Reclassification* orodja *Reclassify nrp*.
- *Reclassification* premaknite nad model.
- *Reclassification* preimenujte v Razredi.
- Spremenljivki *Vrednosti za reklasifikacijo* in *Razredi* označite za parametra modela.

Končni videz modela *Podmodel primernosti podlage* je predstavljen na začetku tega poglavja.

Model sedaj shranite in zaženite. Zaženete ga lahko v aplikaciji *ArcToolbox*, ne da bi zaprli okno okolja *ModelBuilder*.

- $\Rightarrow$  Izberite gumb *Save*.
- V aplikaciji *ArcToolbox* z dvoklikom na *Podmodel primernosti podlage* odprite pogovorno okno orodja.

Parametri se v pogovornem oknu modela prikažejo v takem vrstnem redu kot so bili dodani v model. *Vrednosti za reklasifikacijo* in *Razredi* naj se prikažejo pod *Namensko rabo povrsin*, zato vrstni red parametrov popravite.

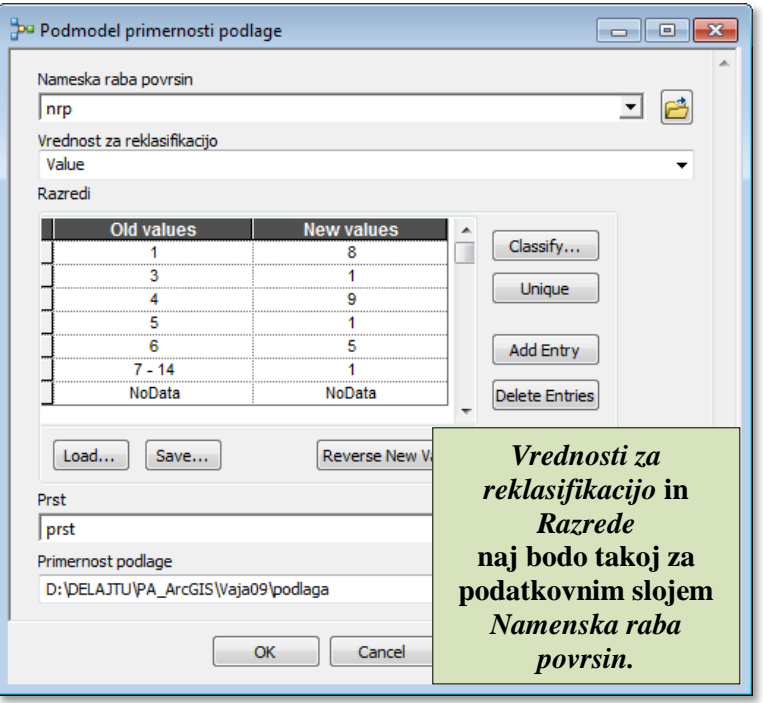

- Izberite *Cancel*, s čimer zaprete pogovorno okno orodja *Podmodel primernosti podlage*.
- Odprite *Model > Model Properties* in izberite zavihek *Parameters*.
- V seznamu parametrov izberite parameter *Vrednosti za reklasifikacijo*.
- $\Rightarrow$  Uporabite puščice (gumba  $\dagger$ ,  $\downarrow$ ) in premaknite *Vrednosti za reklasifikacijo* takoj pod *Namensko rabo povrsin*.
- Izberite parameter *Razredi* in ga premaknite pod *Vrednosti za reklasifikacijo*.
- $\Rightarrow$  Izberite *OK*.
- $\Rightarrow$  Shranite model in zaprite njegovo okno.
- V aplikaciji *ArcToolbox* z dvoklikom izberite *Podmodel primernosti podlage*.
- Pri vnosnem polju *Primernost podlage* vpišite podlaga1.

Pogoje reklasifikacije lahko spremenite, vendar v tem primeru to ni potrebno.

- *Podmodel primernosti podlage* zaženite z *OK*.
- $\Rightarrow$  Po potrebi zaprite okno stanja.

Rastrski podatkovni sloj *podlaga1* ima stopnjo primernosti izraženo z vrednostmi od 1 do 9. Novemu sloju pripišite enake kartografske znake kot rastru *dostop1*.

 Podatkovnemu sloju *podlaga1* uvozite kartografske znake podatkovnega sloja *dostop1* z ukazom *Import Symbology*.

Rdeče celice so najprimernejše za izgradnjo golf igrišča, modre pa najmanj.

- Izključite in vključite podatkovni sloj *podlaga1* in ga primerjajte s podatkovnim slojem *dostop1*.
- $\Rightarrow$  Izključite vse podatkovne sloje in zaprite legende.

# **9.4 Model golf igrišča**

V tem poglavju boste uporabili *ModelBuilder* za izgradnjo celotnega modela golf igrišča. Naučili se boste kopirati elemente med modeli in zagnati le dele modela. Uredili boste že obstoječi model in vanj kopirali model primernosti podlage.

- V aplikaciji *ArcToolbox* z desnim klikom na *Model golf igrisca* izberite *Edit*.
- $\Rightarrow$  V orodni vrstici izberite gumb *Auto Layout*  $\Box$

Podmodel dostopnosti in podmodel primernosti terena sta že del celotnega modela lokacije golf igrišča. Dodali boste še podmodel primernosti podlage, utežili posamezne izhodne sloje in jih združili v en sloj.

Oken okolja *ModelBuilder* imate lahko odprtih več hkrati. Možno je kopiranje elementov iz enega modela v drugega. Podmodel primernosti podlage skopirajte v model golf igrišča.

- V aplikaciji *ArcToolbox* z desnim klikom na *Podmodel primernosti podlage* izberite *Edit*.
- $\Rightarrow$  V orodni vrstici izberite gumb *Auto Layout*  $\Box$ .
- V oknu *Podmodel primernosti podlage* izberite *Edit > Select All*.
- $\Rightarrow$  V oknu *Podmodel primernosti podlage* izberite gumb *Copy*  $\mathbb{E}$ .
- V oknu *Model golf igrisca* izberite gumb *Paste* .

Novi elementi so se po vsej verjetnosti prilepili preko obstoječih elementov. Dokler so še vsi označeni, jih enostavno premaknete.

- $\Rightarrow$  Miško usmerite na katerikoli izbrani element.
- $\Rightarrow$  Izbrane elemente povlecite na vrh modela.
- $\Rightarrow$  Zaprite okno *Podmodel primernosti podlage*. Ne shranjujte sprememb.

Sedaj boste uredili (celotni) model lokacije golf igrišča.

- $\Rightarrow$  Izberite orodje *Select* **i**n nato ozadje. Tako izbiro počistite.
- $\Rightarrow$  Izberite *Full Extent*

Elementi *Namenska raba povrsin*, *Prst* in *Primernost podlage* imajo nepotrebne oznake za parametre modela. V celotnem modelu bo parameter le končna lokacija golf igrišča. Element *Primernost podlage* bo vmesen podatek (angl. *Intermediate*).

 Z desnim klikom na elemente *Namenska raba povrsin*, *Prst*, *Primernost podlage* izklopite *Model Parameter*.

Elementov *Vrednosti za reklasifikacijo* in *Razredi* v končnem modelu ne potrebujete kot parametre, zato jih lahko izbrišete.

- Preko elementov *Vrednosti za reklasifikacijo* in *Razredi* »narišite« pravokotnik, da označite oba elementa.
- Izberite *Edit > Delete*.

Ko ste izbrisali elementa *Vrednosti za reklasifikacijo* in *Razredi*, so se pripadajoči parametri v orodju *Reclassify nrp* spremenili v privzete vrednosti. Zato odprite okno orodja in parametre ponovno nastavite.

- Odprite orodje *Reclassify nrp* in nastavite sledeče parametre:
	- *Reclass field*: Value
- *Reclassification*: naložite parametre za reklasifikacijo *...\Vaja09\nrp*
- Podobno preverite vse parametre reklasifikacij ter nastavitve orodij *Weighted Overlay* (podelitev uteži naj bo takšna kot je zapisano na začetku devetega poglavja).

Orodje *Weighted Overlay* mora imeti podatek o statistiki vhodnih rastrov, da pravilno dodeli uteži. V vašem modelu pa vhodni rastri sploh še ne obstajajo. Zaženite podmodele, da jih ustvarite.

Z desnim klikom na vsa tri orodja *Weighted Overlay* izberite *Run*.

Orodja se med izračunom obarvajo rdeče, elementom pa se po izračunu izrišejo sence, kar kaže na to, da so že bili zagnani.

Sedaj je vse pripravljeno, da združite še zadnje tri sloje.

- Poleg elementa *primernost terena* v model povlecite orodje *Weighted Overlay*.
- *Primernost podlage*, *dostopnost* in *primernost terena* povežite z novim orodjem.
- $\Rightarrow$  Izhodni element preimenujte v Primernost lokacije za golf igrisce.
- *Primernost lokacije za golf igrisce* označite kot parameter.
- Odprite orodje *Weighted Overlay* in nastavite sledeče parametre:
	- *% Influence* pri *Primernost podlage*: 20
	- *% Influence* pri *primernost terena*: 50
	- *% Influence* pri *dostopnost*: 30
	- *Output raster:* golf1

Dele modela ste zagnali prav zato, da ste lahko določili uteži. Če je element v modelu osenčen, pomeni, da je bilo to orodje že zagnano in da izhodni podatkovni sloji že obstajajo.

V primeru, da model shranite in zaprete, bodo orodja sence ohranila, izhodni podatkovni sloji pa bodo trajno shranjeni. V primeru, da tega ne želite, izbrišite oznako vmesnih podatkov.

Izberite *Model > Delete Intermediate Data*.

Sence izginejo. Še vedno lahko zaženete del modela, da preverite ali so parametri orodja pravilno nastavljeni.

Izberite *Model > Validate Entire Model*.

Če se pojavi napaka, se orodja in njihovi izhodni rastri obarvajo belo, kar opozarja na to, da orodje ni pripravljeno na zagon. V nasprotnem primeru, če program ne zazna nobene napake, se ne zgodi nič.

- $\Rightarrow$  Model shranite in zaprite njegovo okno.
- $\Rightarrow$  Izključite vse podatkovne sloje in zaprite legende.

### **9.5 Zagon modela golf igrišča**

V tem poglavju boste zagnali celoten model. Nato boste izbrali najvišje rangirane celice in določili primerne lokacije za izgraditev golf igrišča.

Najprej zaženite celoten model.

- Zaženite *... > Vaja09\_golf > Model golf igrisca*:
	- **Primernost lokacije za golf igrisce:** golf2

 $\Rightarrow$  Po potrebi zaprite okno stanja.

Model izdela ploskev primernosti območij za izgradnjo golf igrišča. Primernost je izražena s številko od 2 do 9. Zelo redka območja dosežejo najvišjo stopnjo primernosti (9).

 Podatkovnemu sloju *golf2* uvozite kartografske znake podatkovnega sloja *dostop1* z ukazom *Import Symbology*.

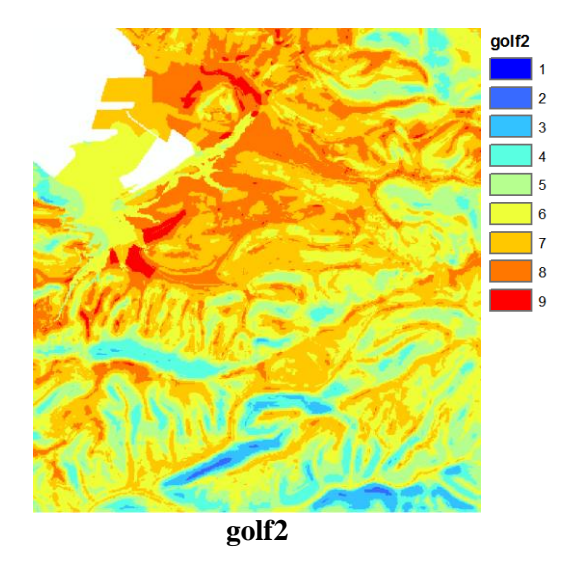

Iz karte je razvidno, da ni veliko območij z visoko stopnjo primernosti. Koliko celic ustreza določeni vrednosti (stopnji primernosti), lahko ugotovite iz atributne tabele rastra.

Odprite atributno tabelo rastra *golf2*.

Nekaj čez 2000 celic ima vrednost 9 in skoraj 30.000 celic ima vrednost 8.

 $\Rightarrow$  Zaprite atributno tabelo rastra *golf2* in raster izključite.

OPOMBA: V kolikor ne dobite enakih rezultatov, preverite nastavitve modela (uteži in reklasifikacijske parametre).

Celice z najvišjo vrednostjo so po celotnem obravnavanem območju. V primeru, da želite poiskati dovolj velika območja celic z visoko vrednostjo, morate manj primerne celice spremeniti v celice brez podatka (orodje *Set Null*). Iz preostalih celic pa morate tvoriti regije (orodje *Region Group*) in med njimi izbrati regije s primerno velikostjo (velikost območja naj bo vedno zadnji kriterij v modelu).

Za ta del analize je že izdelan model *Najboljsa obmocja*.

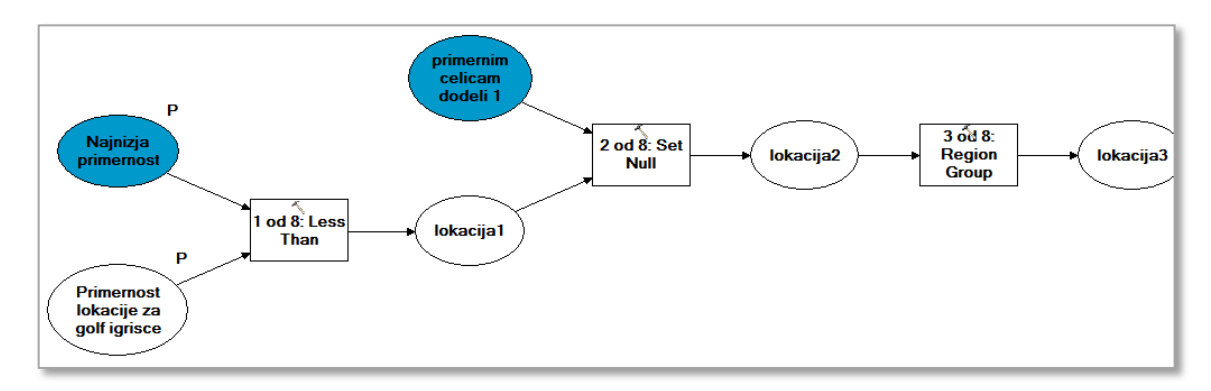

Območja naj bodo velika najmanj 20 ha z (najmanj) 9 stopnjo primernosti.

- Zaženite *... > Vaja09\_golf > Najboljsa obmocja*:
	- **Primernost lokacije za golf igrisce:** golf2
	- *Najnizja primernost*: 9
	- *Najmanjsa lokacija (v ha)*: 20
	- *Primerne lokacije za golf igrisce*: golf3
- $\Rightarrow$  Po potrebi zaprite okno stanja.
- Vključite podatkovni sloj *kopno\_morje*.

Kriterijem velikosti in primernosti območja ustrezajo 3 lokacije.

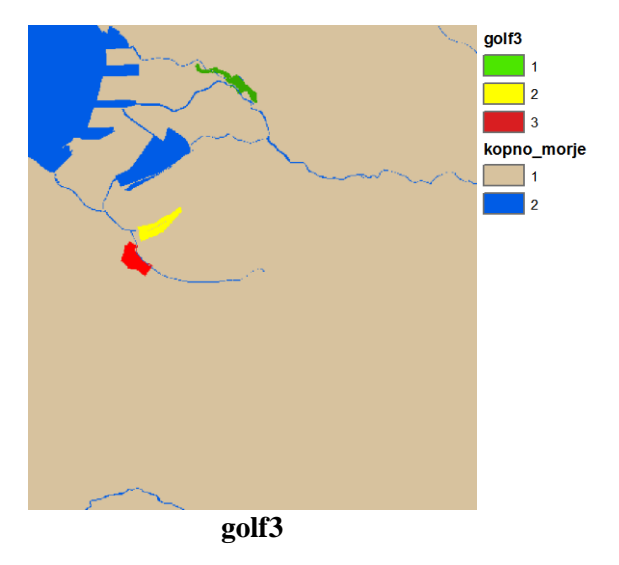

Oglejte si model *Najboljsa obmocja*.

- Izberite model *Najboljsa obmocja* in nato *Edit*.
- $\Rightarrow$  V orodni vrstici izberite gumb *Auto Layout*  $\frac{1}{\sqrt{2}}$  in si oglejte model.
- $\Rightarrow$  Zaprite okno modela. Ne shranjujte sprememb.

Model *Najboljsa obmocja* lahko (tako kot vsako drugo orodje) dodate k modelu lokacije golf igrišča iz aplikacije *ArcToolbox* ali v oknu *Model golf igrisca* izberete ukaz *Insert > Add Data or Tool*. Ponovno nastavite le parametre (tako kot je prikazano na sliki spodaj).

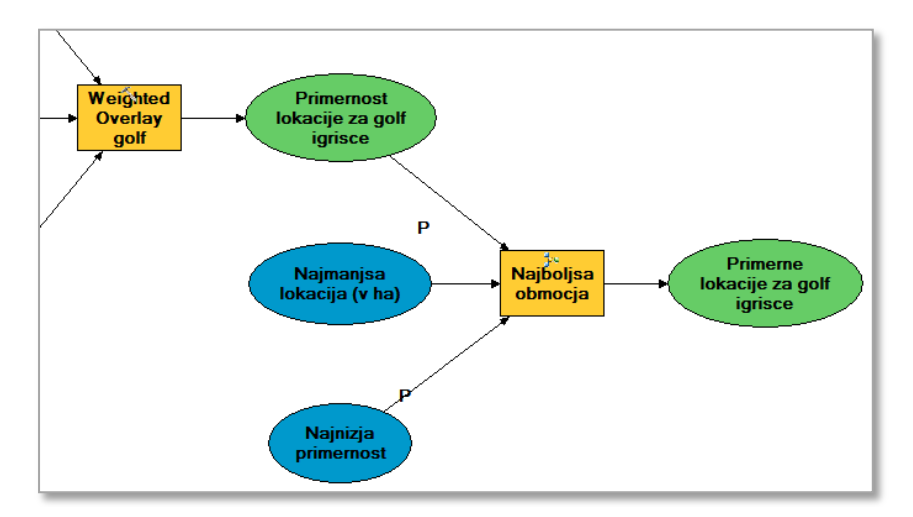

 $\Rightarrow$  Izključite vse podatkovne sloje in zaprite legende.

### **9.6 Lastnosti diagrama modela**

V tem poglavju se boste naučili oblikovati podobo modela. Nastavili boste pravila za avtomatsko oblikovanje modela, uporabili mrežo, s pomočjo katere boste umestili elemente modela, in se naučili dodajati opise v model.

- V aplikaciji *ArcToolbox* z desnim klikom na *... > Model golf igrisca* izberite *Edit*.
- $\Rightarrow$  Izberite gumb *Auto Layout* in nato *Full Extent*  $\Box$ .
- Izberite *Model > Diagram Properties*.

Tu nastavite pravila, ki jih uporablja orodje *Auto Layout* za samodejno oblikovanje modela. Nastavite lahko razmik med elementi, usmeritev elementov in druga pravila.

 V pogovornem oknu *Diagram Properties* izberite zavihek *Layout* in si oglejte, kakšne so trenutne nastavitve razmikov med elementi.

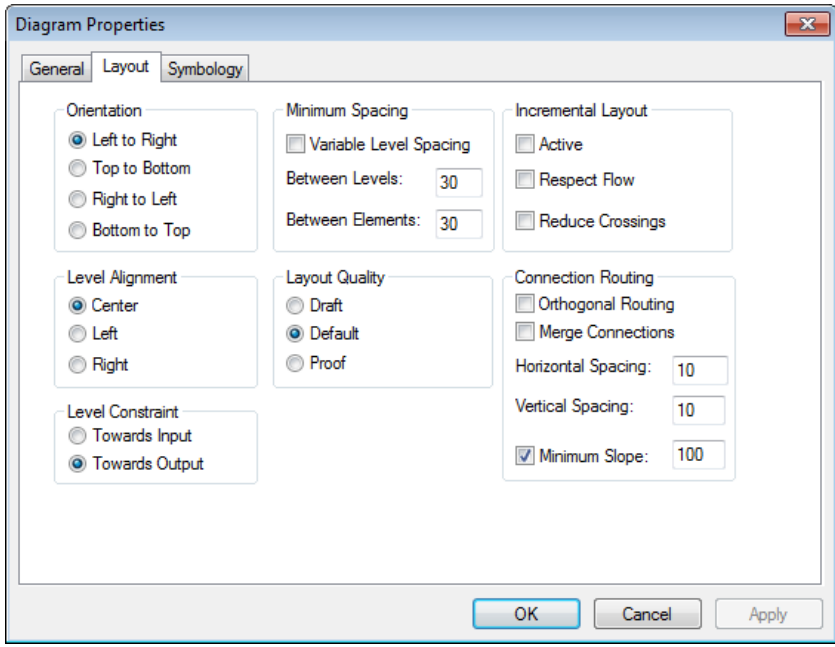

Privzet vodoraven razmik in razmik med elementi je nastavljen na 30. To so enote diagrama in so relativne.

- $\Rightarrow$  Pri *Between Elements* prepišite 30 s 5 (to je razmik v navpični smeri).
- $\Rightarrow$  Izberite *OK*.
- Izberite gumb *Auto Layout* .

Razmiki med vzporedni postopki so sedaj manjši. Učinek presledkov v modelu je odvisen od usmeritve modela.

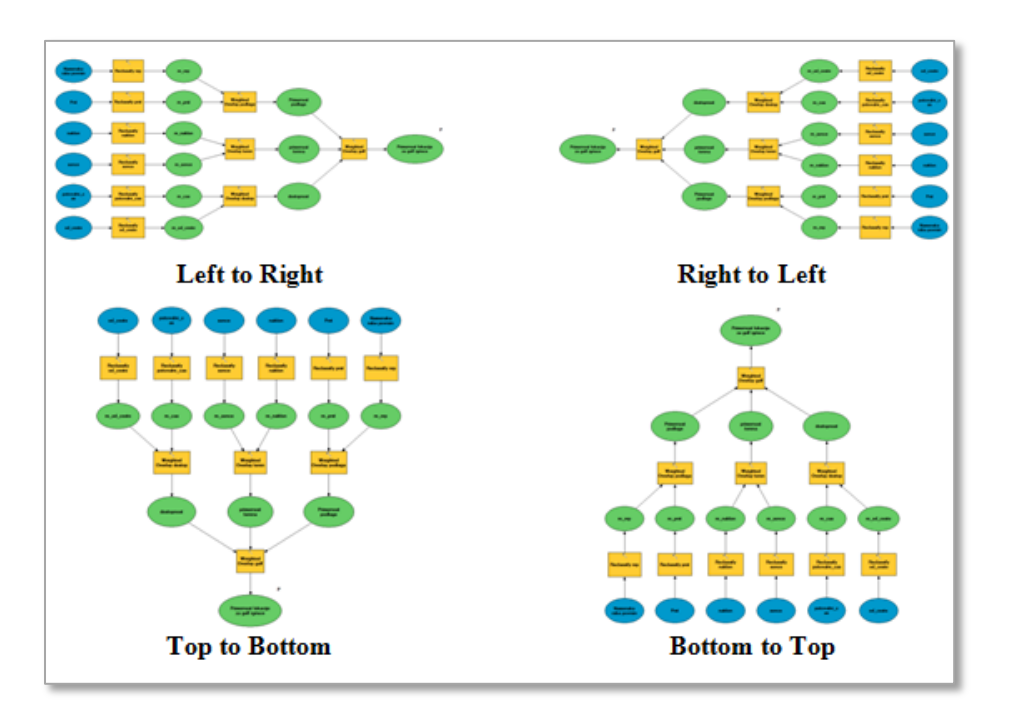

- Odprite pogovorno okno *Diagram Properties*.
- $\Rightarrow$  Pri *Orientation* izberite *Bottom to Top* in nato *OK*.
- $\Rightarrow$  Izberite gumb *Auto Layout*  $\frac{1}{n}$ .

Usmeritev modela ne vpliva na vrstni red korakov izračuna modela, temveč le na podobo modela.

 $\Rightarrow$  Usmeritev spremenite nazaj na *Left to Right* ter izberite *Auto Layout*  $\Box$ .

Orodje *Auto Layout* je uporabno pri organizaciji modelov. Včasih je določene elemente modela hitreje urediti ročno. Kadarkoli lahko uporabite orodje *Select* za premikanje elementov, vendar pa jih bo orodje *Auto Layout* premaknilo ob naslednji uporabi.

Za ročno nastavitev položajev elementov zamenjajte avtomatični način na ročnega. V tem primeru je smiselno uporabiti tudi mrežo.

- Odprite pogovorno okno *Diagram Properties* in izberite zavihek *General*.
- Pri *Layout Mode* izberite *Manual*.
- Pri *Grid Properties* potrdite polje *Show Grid*.

Mreža se lahko nariše s črtami ali pikicami, kjer se črte križajo.

 $\Rightarrow$  Pri *Grid Size* vpišite 10.

 $\Rightarrow$  Izberite *OK*.

Prikaže se mreža. Pri tej povečavi je težko urejati celoten model, zato se boste spoznali z enostavnim trikom.

 $\Rightarrow$  Izberite *View* > 100%.

Model se prikaže na sredini zaslona. Za premikanje uporabite orodje *Pan*. Za večje modele pa je uporabno okno, ki vseskozi kaže celoten model.

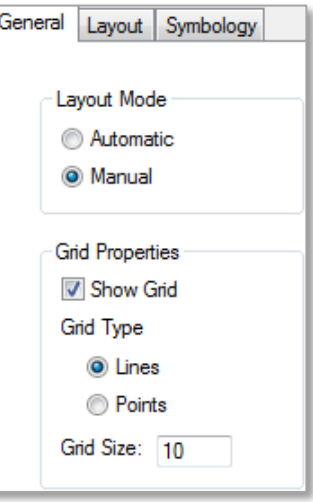
- $\Rightarrow$  Izberite *Windows > Overview*.
- V oknu *Overview* primite za vogal kvadrata in ga premaknite, da povečate merilo modela v glavnem oknu.<br>  $\Rightarrow$  V oknu *Overview* izherite sredino kvadrata in
- oknu *Overview* izberite sredino kvadrata in ga premaknite.
- Zaprite okno *Overview*.
- $\Rightarrow$  Izberite *View* > 100%.

Sedaj uporabite mrežo za spreminjanje velikosti elementov in premikanje.

- $\Rightarrow$  Izberite katerikoli element modela.
- $\Rightarrow$  Element premaknite. Opazite, da je zgornji levi vogal usklajen z mrežo.
- $\Rightarrow$  Premaknite modri kvadratek elementa. Velikost elementa se prilega mreži.

Spoznali ste možnosti ročnega urejanja modela. Spremenite nastavitev nazaj na avtomatskega.

- Pri *Layout Mode* nastavite *Automatic* in izklopite *Show Grid*.
- $\Rightarrow$  Izberite gumb *Auto Layout* in nato *Full Extent*  $\Box$ .

Sedaj se boste naučili dodati opise v model. Besedilo je lahko prostostoječe ali pa vezano na določeno orodje.

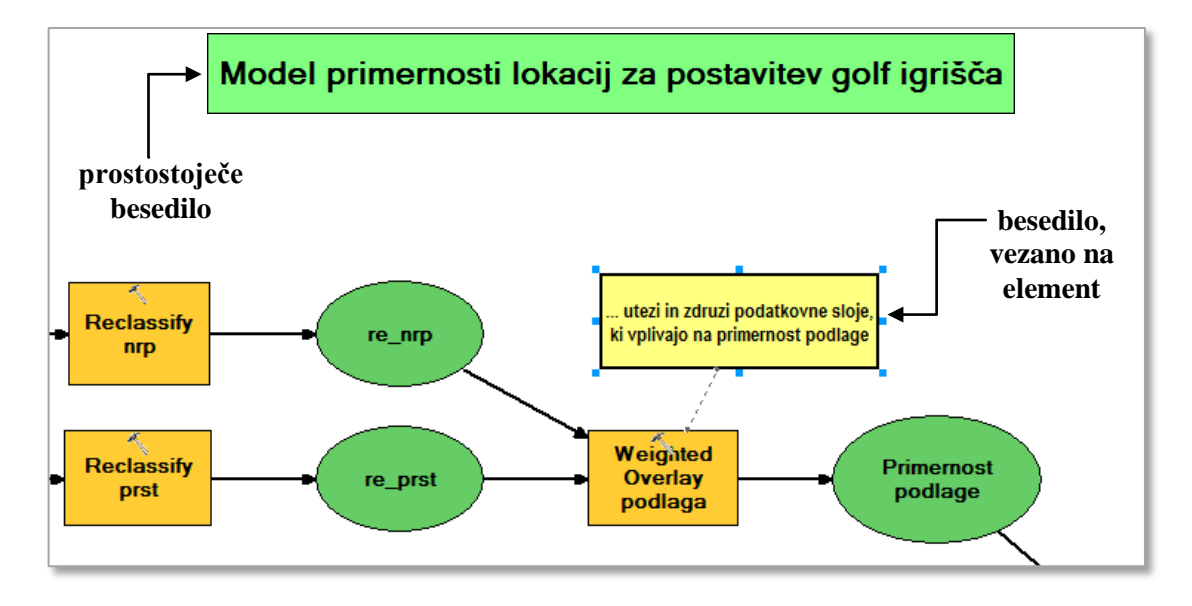

- $\Rightarrow$  Premaknite se na vrh modela tako, da se prikaže tudi nekaj praznega prostora.
- Izberite orodje *Select* .
- Z desnim gumbom na miški kliknite na ozadje nad modelom in izberite *Create Label*.

Nariše se okno z napisom *Label*. Ime lahko spremenite z dvojnim klikom na element. Bolj primerno pa je to opraviti v oknu *Display Properties*, kjer lahko nastavite tudi vrsto drugih lastnosti.

Z desnim klikom na napis *Label* izberite *Display Properties*.

OPOMBA: Pogovorno okno *Display Properties* je lahko skrito za oknom modela.

 Pri *Name* vpišite Model primernosti lokacij za postavitev golf igrišča in izberite Enter.

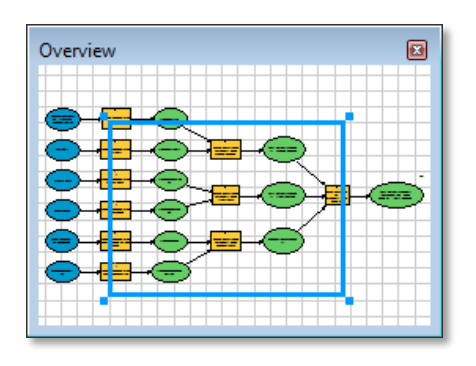

Velikost okna za naslov je privzeta.

- V spustnem seznamu pri *Resizability* izberite *No Fit*.
- $\Rightarrow$  V modelu izberite moder kvadratek na spodnji strani naslova in ga povlecite navzdol, da povečate velikost okna za naslov.
- $\Rightarrow$  V modelu izberite moder kvadratek na levi strani naslova in ga povlecite v desno. Naslov se izpiše v dveh ali več vrsticah.

Mesto delitve v dve vrstici določite s kombinacijo tipk *Shift* in *Enter*. Spoznajte še ostale lastnosti.

- Pri *Font* izberite gumb v vnosnem polju (desno). Odpre se pogovorno okno *Font*.
- $\Rightarrow$  Izberite krepko pisavo, velikost 16 in nato OK.
- $\Rightarrow$  Pri *Background Color* izberite gumb v vnosnem polju (desno). Odpre se pogovorno okno *Color*.
- $\Rightarrow$  Izberite poljubno barvo in nato *OK*.
- V spustnem seznamu pri *Border Width* izberite poljubno debelino obrobe za naslov.
- Pri *Border Color* izberite gumb v vnosnem polju (desno) in v pogovornem oknu *Color* izberite poljubno barvo za obrobo naslova ter nato *OK*.
- Zaprite pogovorno okno *Display Properties*.

Besedilo, ki se veže na določeno orodje, dodate na enak način, le da na začetku izberete orodje (ne ozadje) in nato *Create Label*. Pri premikanju elementa, na katerega se besedilo nanaša, se bo skupaj z njim premaknilo tudi besedilo.

Model je smiselno urejati v primeru, da ga želite izvoziti kot sliko (*Model > Export > To Graphic*), ali če ga želite natisniti na papir.

- $\Rightarrow$  Izberite gumb *Full Extent*  $\mathbb{S}$ .
- $\Rightarrow$  Izberite *Model > Print Preview* in preverite, kakšen videz bo imel model na papirju.
- Zaprite okno *Print Preview*.
- Model shranite in zaprite okno okolja *ModelBuilder*.
- V deveti vaji ste spoznali *ArcGIS* okolje za kartografsko modeliranje *ModelBuilder*:

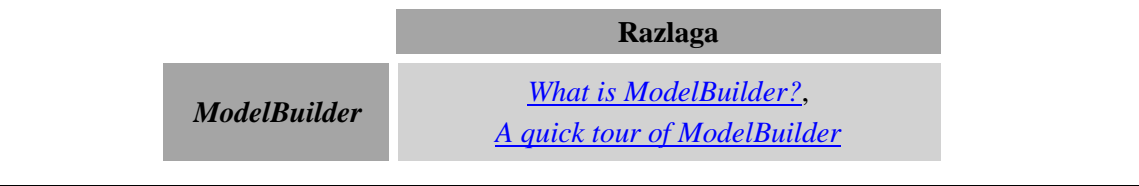

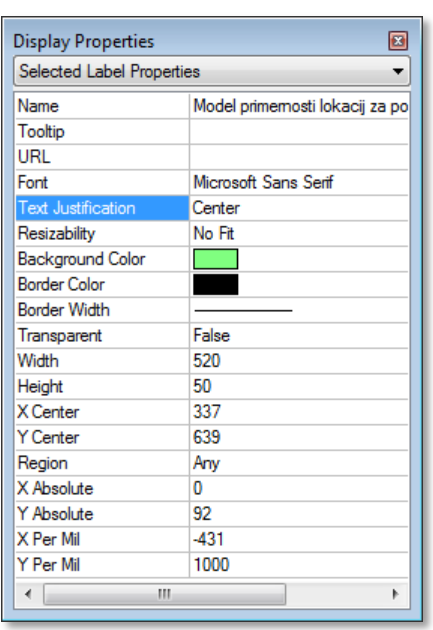

# **10 MREŽNE ANALIZE**

V tej vaji boste spoznali orodja za izvajanje mrežnih analiz, ki so vključena v *ArcGIS* razširitev *Network Analyst*. Mrežne analize so analize, ki jih izvajamo v mrežah, tj. v nizu linijskih elementov (npr. ceste, železnice, internetne povezave, tokovi blaga), povezanih v vozliščih (npr. cestna in železniška križišča, internetna vozlišča, prometni terminali). Mreža predstavlja prirejen vektorski podatkovni model. Zato so rastrski podatkovni sloji manj primerni za mrežne analize. V naslednjih vajah boste izdelali mrežo, izračunali optimalno pot, določili storitvena območja ter izračunali matriko povezav med izvori in ponori (OD-matriko). Vaja vključuje tudi delo z aplikacijo *ArcCatalog*.

## **10.1 Model mreže**

S pomočjo linijskega podatkovnega sloja državnih cest (leta 2012) boste zgradili model mreže v aplikaciji *ArcCatalog*. V nadaljevanju boste s tem modelom izvajali različne mrežne analize.

Najprej spoznajte aplikacijo *ArcCatalog*, v kateri lahko urejate obstoječe podatkovne sloje ali ustvarite nove.

- Prepričajte se, da je aplikacija *ArcMap* zaprta.
- $\Rightarrow$  Zaženite *ArcCatalog* z dvoklikom na bližnjico na namizju **ali** izberite *Start* > ... > *ArcGIS > ArcCatalog 10.2*.
- V menijski vrstici aplikacije *ArcCatalog* izberite *Customize > Extensions* in vključite razširitev *Network Analyst*.
- Izberite *Close*, s čimer zaprete pogovorno okno *Extensions*.

Sedaj boste ustvarili podatkovno povezavo do delovne mape *...\PA*\_*ArcGIS\Vaja10*.

- V standardni orodni vrstici izberite gumb *Connect To Folder* **E**, poiščite mapo *...*\*PA ArcGIS\Vaja10* in jo izberite.
- $\Rightarrow$  Izberite *OK*.

V *Catalog Tree* (drevesna struktura) aplikacije *ArcCatalog* se je pod *Folder Connections* dodala povezava do delovne mape.

Razširite mapo *...\Vaja10* in si oglejte njeno vsebino.

Mapa *Vaja10* vsebuje točkovni sloj centroidov naselij (*naselja*) in datoteko podatkovnega sloja *naselja* po številu prebivalcev (.*lyr*). V podmapi *ceste* sta dva linijska podatkovna sloja, in sicer: linijski sloj cest (*ceste*) in sloj sistema poti (*ceste\_route*).

Podatkovni sloj *ceste\_route* vsebuje linije (osi cest), ki so združene v sistem poti (angl. *Route System*) na osnovi skupnega identifikatorja *ATR4* (sistem poti je bil zgrajen z uporabo orodja *Create Routes*). Identifikator *ATR4* je atribut podatkovnega sloja *ceste* in vsebuje vrednosti, ki enolično opredelijo posamezno linijo oziroma pot (torej predstavlja šifro posameznega odseka ceste).

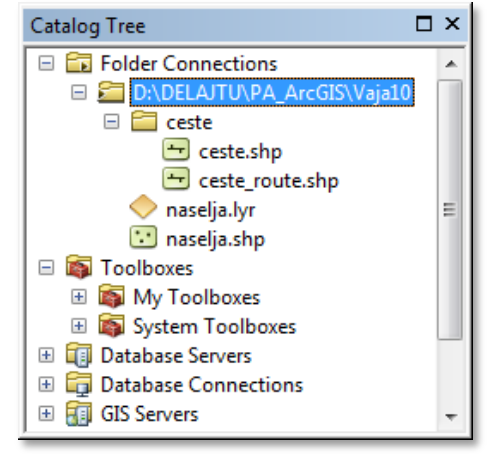

OPOMBA: Orodje *Create Routes* (v skupini orodij *Linear Referencing Tools*) iz obstoječih linij ustvari sistem poti, ki je potreben za izgradnjo mreže. Posamezni linijski objekti, ki imajo skupni enolični identifikator, so združeni v eno samo pot oziroma v sistem poti.

Programska rešitev *ArcGIS* zahteva, da se pri postopku izgradnje modela mreže v aplikaciji *ArcCatalog* podatkovni sloj zgrajenega sistema poti (*ceste\_route*) nahaja v isti mapi kot podatkovni sloj, ki predstavlja vir za izgradnjo mreže (*ceste*). V primeru, da ta zahteva ni upoštevana, izvedba mrežnih analiz s takšnim modelom v aplikaciji *ArcMap* ni mogoča.

Vektorski podatkovni sloji se nanašajo na širše območje mestne občine Koper.

V drevesni strukturi izberite mapo *...\Vaja10*.

Vsebina podatkovnih slojev, ki so v mapi *Vaja10*, je prikazana v zavihku *Contents* delovnega okna *ArcCatalog*. V zavihku *Contents* (vsebina mape) se lahko prepričate o vrsti podatkov.

- V drevesni strukturi izberite podatkovni sloj *ceste* in nato zavihek *Preview* (predogled podatkov).
- $\Rightarrow$  Oglejte si prikazano vsebino območja cest.
- Z ukazom *Preview*, ki se nahaja na dnu delovnega okna, spremenite način predogleda podatkov iz grafičnega (angl. *Geography*) v tabelaričnega (angl. *Table*).
- Oglejte si atribute podatkovnega sloja *ceste*.
- $\Rightarrow$  Postopek ponovite za podatkovni sloj *naselja* in si oglejte njegovo vsebino.

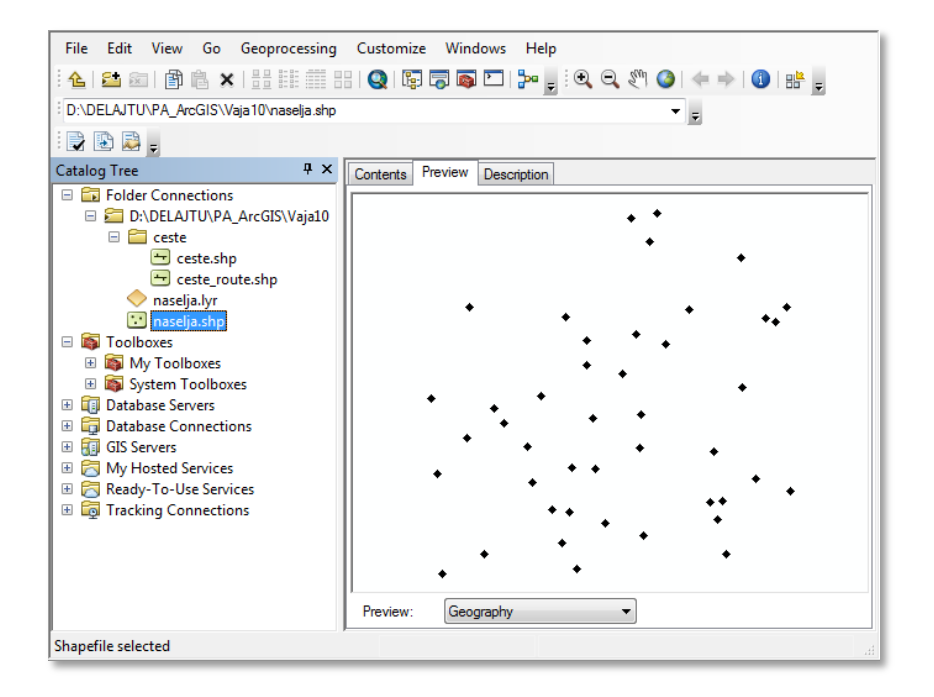

Sedaj boste zgradili model mreže v aplikaciji *ArcCatalog*. Podatkovni sloj *ceste* boste uporabili kot vir za izgradnjo mreže. Pojmi, ki se pojavijo v nadaljevanju, izhajajo iz posebne veje matematike, tj. teorije grafov.

V drevesni strukturi z desnim klikom na podatkovni sloj *ceste* izberite *New Network Dataset*.

Odpre se čarovnik *New Network Dataset* za izdelavo modela mreže. V prvem koraku čarovnik predlaga ime za novo mrežo.

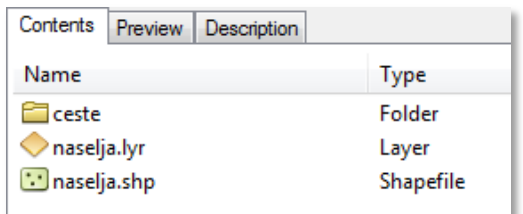

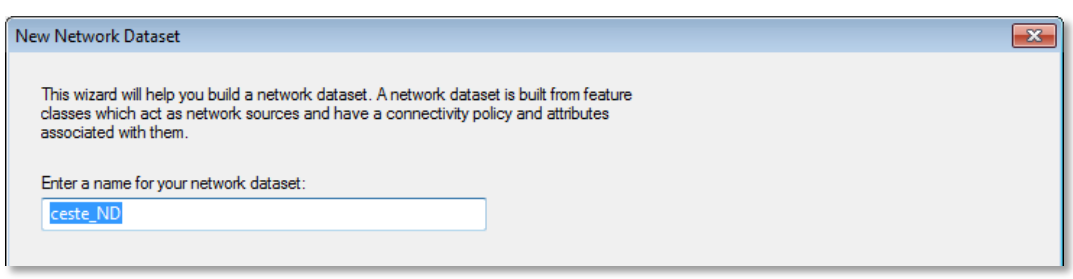

- Z izbiro gumba *Next* sprejmite predlagano ime mreže *ceste\_ND*.
- Izberite *Yes*, da omogočite zavoje v mreži in nato *Next*.

Mrežne povezave (cestni odseki) služijo za povezavo v modelu mreže. Zavoji določajo prehode med povezavami oziroma pravila gibanja med vozlišči. Vozlišča (spoji) so začetne ali končne točke vseh povezav, ki predstavljajo križišča, stičišča itd.

- $\Rightarrow$  Izberite gumb *Connectivity*. Odpre se pogovorno okno za nastavitev pravil o povezljivosti v mreži.
- Za linijski sloj *ceste* potrdite polje *End Point*, da bodo vsi cestni odseki povezani med sabo v končnih točkah.

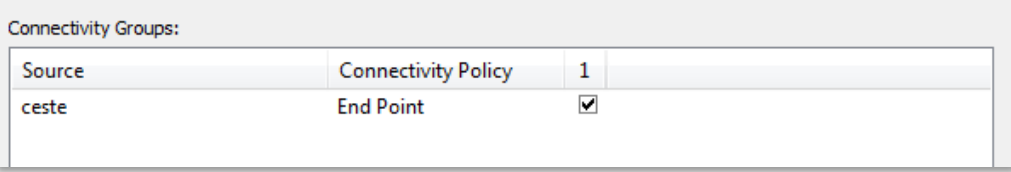

- Izberite *OK*, s čimer se vrnete v čarovnik *New Network Dataset*.
- $\Rightarrow$  *Izberite <i>Next*.
- V mrežnem modelu ne boste upoštevali naklone terena, zato izberite *None*.
- Izberite *Next* in prikaže se korak za določitev in nastavitve atributov mreže.

Atributi mreže podajajo lastnosti mrežnih elementov, ki določajo in nadzirajo prehodnost omrežja. V model mreže boste dodali dva mrežna atributa, in sicer: dolžino cestnega odseka v kilometrih (*KM*) ter potovalni čas, v katerem prevozimo cestni odsek z osebnim vozilom (*MIN*).

OPOMBA: *ArcGIS Network Analyst* analizira vir podatkovnega sloja in poišče pogoste atribute kot so *Meters*, *Minutes* in *Oneway*. V primeru, da so v atributni tabeli takšni atributi, jim avtomatsko pripiše odgovarjajoče mrežne atribute (le-te lahko preverite z izbiro gumba *Evaluators*).

- Izberite gumb *Add*. Odpre se pogovorno okno *Add New Attribute*.
- $\Rightarrow$  V polje *Name* vpišite KM.
- Enote (angl. *Units*) nastavite na kilometre (angl. *Kilometers*).
- $\Rightarrow$  Potrdite polje *Use By Default*.
- $\Rightarrow$  Izberite *OK*.

V seznam atributov modela mreže ste dodali nov atribut *KM* označen z modrim krogcem s črko *D* v sredini  $\mathbf{\Theta}$ , kar pomeni, da bo pri izvedbi mrežnih analiz uporabljen kot privzet atribut.

- Ponovno odprite pogovorno okno *Add New Attribute* in dodajte še atribut časa.
- V polje *Name* vpišite MIN.
- Enote nastavite na minute (angl. *Minutes*).
- $\Rightarrow$  Izklopite polje *Use By Default*.

 $\Rightarrow$  Izberite *OK*, da dodate atribut *MIN* v seznam mrežnih atributov.

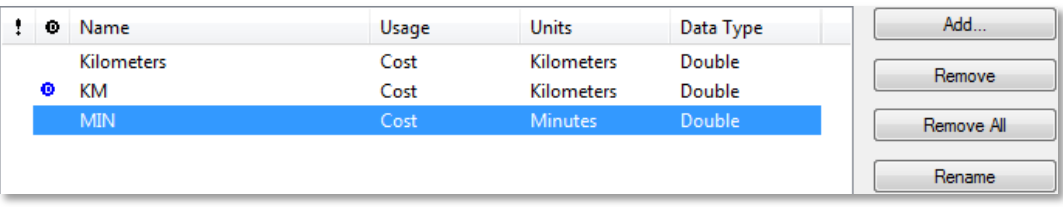

V primeru, da ste se zmotili pri nastavitvi parametrov atributov mreže, še posebej pri poimenovanju, ga lahko preimenujete z *Rename* ali zbrišete z ukazom *Remove*.

 $\Rightarrow$  Izberite *Next*, s čimer se premaknete na naslednji korak.

Določili boste atribut, katerega vrednosti se bodo uporabila v poročilih navodil za vožnjo.

- Izberite *Yes* za vzpostavitev smeri vožnje.
- Izberite gumb *Directions*. Odpre se pogovorno okno *Network Directions Properties*.
- V zavihku *General* pri *Directions Settings* nastavite:
	- *Display Lenght Units*: Kilometers
	- *Lenght Attribute*: KM
	- *Time Attribute*: MIN
- $\Rightarrow$  Pri *Street Name Fields* izberite *Primary*, da izberete celotno vrstico (obarva se modro).
- $\Rightarrow$  Kliknite v prazno polje stolpca *Name* in v spustnem seznamu izberite *OPIS*.

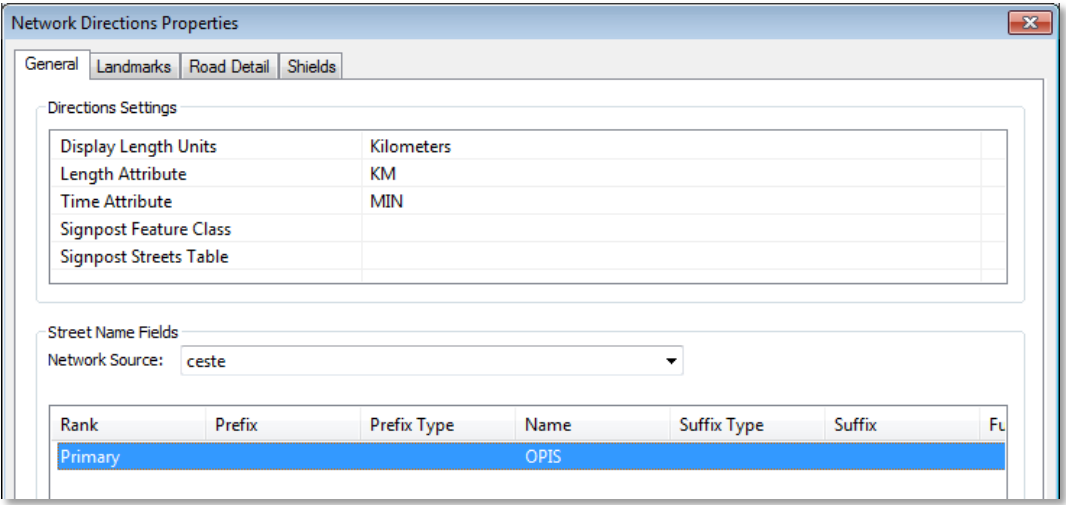

Atribut *OPIS* vsebuje imena cestnih odsekov, ki so potrebna za generiranje smeri vožnje.

- Izberite *OK*, s čimer shranite nastavitve in zaprete pogovorno okno *Network Directions Properties*.
- Izberite *Next*.
- Oglejte si povzetek nastavitev (angl. *Summary*).
- $\Rightarrow$  Izberite *Finish*.

Sedaj ste nastavili vse potrebne parametre za izgradnjo mreže. Sistem vas sprašuje, ali boste takoj zgradili mrežo. Postopek izgradnje določa, kateri mrežni elementi bodo povezani (tudi način povezave) ter atribute mreže. Če želite izvajati mrežne analize na modelu mreže, jo morate najprej izgraditi.

Izberite *Yes*, da čarovnik dokonča izgradnjo mreže.

V aplikaciji *ArcCatalog* se doda nov model mreže (*ceste\_ND*) skupaj s sistemom vozlišč (*ceste\_ND\_Junctions*).

 $\Rightarrow$  V aplikaciji *ArcCatalog* si oglejte nove podatkovne sloje.

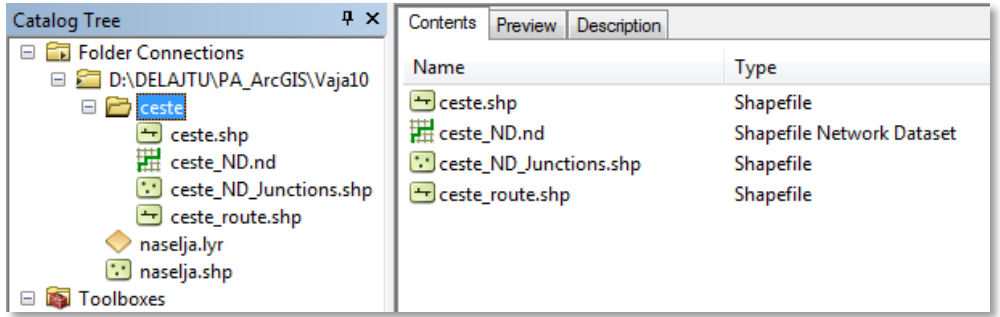

Izberite model mreže (*ceste\_ND*) in si ga oglejte v zavihku *Preview*.

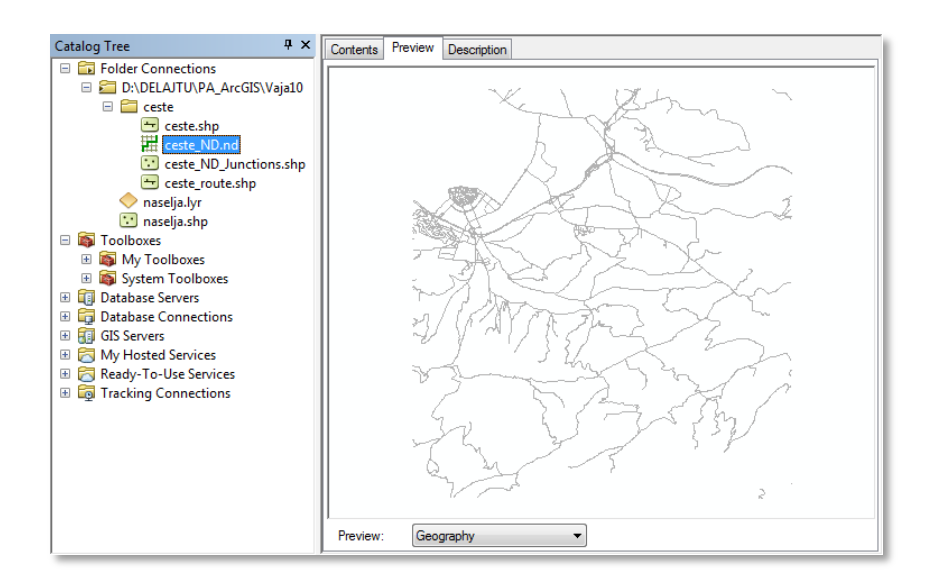

Zaprite *ArcCatalog*.

### **10.2 Izračun optimalne poti**

Izvedli boste analizo iskanja optimalne poti med danim izvorom (začetek poti) in ponorom (koncem poti), ki je sodi med najpogosteje uporabljene mrežne analize. Algoritem iskanja optimalne poti določi pot v mreži med izbranim izvorom in ponorom ter zmanjša stroške ali čas potovanja na minimum. Poiskali boste najkrajšo in najhitrejšo pot med določenimi naselji na širšem območju mestne občine Koper.

Zaženite *ArcMap* z izbiro možnosti *New Maps > My Templates > Blank Map*.

OPOMBA: Upoštevajte navodila v poglavju *Napotki za vaje*!

- Odprite pogovorno okno *Add Data* in ustvarite povezavo do mape *...\Vaja10* z ukazom *Connect To Folder.*
- Na karto dodajte podatkovni sloj iz mape *...\Vaja10*:
	- *naselja.lyr*: vektorski podatkovni sloj naselij po številu prebivalcev.
- Na karto dodajte podatkovni sloja iz mape *...\Vaja10\ceste*:
	- *ceste\_ND.nd*: model mreže (v pogovornem oknu *Adding Network Layer* omogočite, da program doda na karto vse razrede objektov, ki pripadajo modelu mreže).

 V pogovornem oknu *Environment Settings* preverite nastavitve delovnega okolja za deseto vajo:

- *Current Workspace*: *...\Vaja10*
- *Scratch Workspace*: *...\Vaja10*

Za izvedbo mrežnih analiz dodajte orodno vrstico *Network Analyst*.

V menijski vrstici izberite *Customize > Toolbars > Network Analyst*.

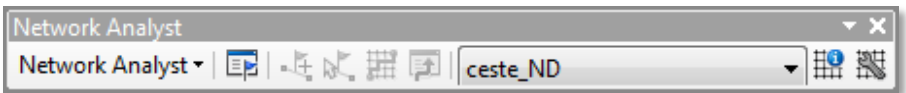

- V orodni vrstici *Network Analyst* izberite gumb *Network Analyst Window* .
- Pogovorno okno *Network Analyst* povlecite pod kazalo vsebine tako kot prikazuje slika.

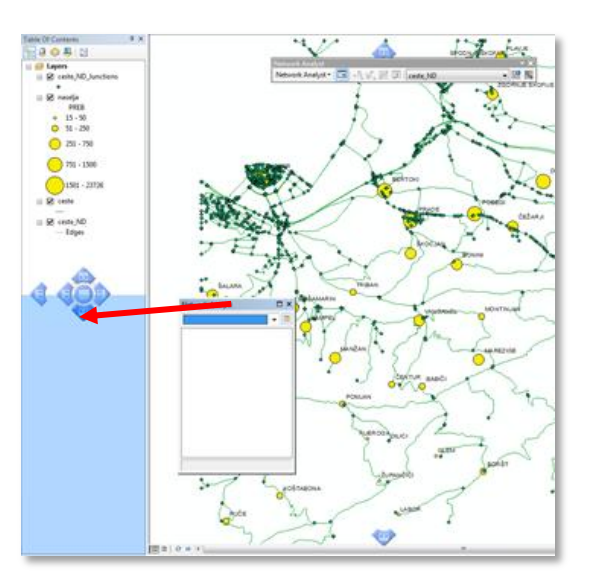

- Izključite podatkovni sloji *ceste\_ND\_Junctions* in *ceste\_ND*.
- Zaprite vse legende, razen podatkovnega sloja *ceste*.

Sedaj boste prikazali podatkovni sloj *ceste* po kategorijah.

- Z dvoklikom na *ceste* odprite pogovorno okno *Layer Properties* in izberite zavihek *Symbology*.
- V seznamu *Show* izberite *Categories > Unique values*.
- Izberite *Value Field* spustni seznam ter nato atribut *KATEGORIJA.*
- Z izbiro gumba *Add All Values* dodajte vse vrednosti izbranega atributa.
- Karto osvežite z *Apply*.

Prikažejo se imena cest po kategorijah. Za bolj nazoren prikaz podatkov je smiselno zamenjati njihov vrstni red v legendi in nastaviti ustrezne barve ter debelino črte.

- Izklopite polje *<all other values>*.
- V seznamu kategorij cest izberite kategorijo *hitra cesta*.

 $\Rightarrow$  Uporabite puščice (gumba  $\dagger$ ,  $\downarrow$ ) in premaknite *hitra cesta* takoj pod *avtocesta*.

Sestavite način in vrstni red prikaza v legendi (glejte sliko).

- $\Rightarrow$  Z dvoklikom na posamezno kategorijo ceste odprite pogovorno okno za urejanje *Symbol Selector*, kjer nastavite poljubno barvo ter debelino črte (v spodnjem seznamu je naveden predlog):
	- *avtocesta* (rdeča; Tuscan Red; 3,40)
	- *hitra cesta* (rdeča; Tuscan Red; 2,50)
	- *glavna cesta I. reda* (modra; Dark Navy; 2,00)
	- *glavna cesta II. reda* (modra; Ultra Blue; 2,00)
	- *regionalna cesta I. reda* (vijolična; Blackberry; 2,00)
	- *regionalna cesta II. reda* (vijolična; Cabernet; 2,00)
	- *regionalna cesta II. reda* (vijolična; Aster Purple; 2,00)
	- *lokalna cesta* (rjava; Leather Brown; 1,00)
	- *javna pot* (zelena; Moss Green; 1,00)
	- *mestna ali krajevna cesta* (zelena; Deep Forest; 1,00)
	- *zbirna mestna ali krajevna cesta* (zelena; Fern Green; 1,00)
- Zaprite pogovorno okno *Layer Properties*.
- Zaprite legendo podatkovnega sloja *ceste*.

### **10.2.1 Izračun najkrajše poti**

Poiskali boste najkrajšo pot od naselja Rižana (izvor) do naselja Koper (ponor). Najprej morate ustvariti podatkovni sloj za analizo poti.

V orodni vrstici *Network Analyst* izberite *Network Analyst* > *New Route*.

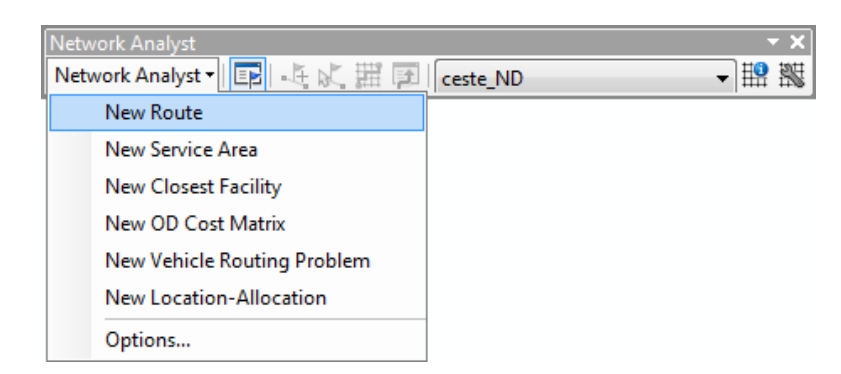

Podatkovni sloj *Route* je dodan v pogovorno okno *Network Analyst* in hkrati v kazalo vsebine aplikacije *ArcMap*. Na začetku analize so še vsi razredi (*Stops*, *Routes*, …) prazni.

- V kazalu vsebine preimenujte podatkovni sloj *Route* v Najkrajsa pot.
- Odprite atributno tabelo podatkovnega sloja *naselja*.
- $\Rightarrow$  Poiščite naselji Koper (*NA\_ID = 41*) in Rižana (*NA\_ID = 77*) ter ju izberite. Pri tem držite tipko Ctrl.
- Izberite gumb *Show selected records* , da se prikažeta samo vrstici Koper in Rižana.

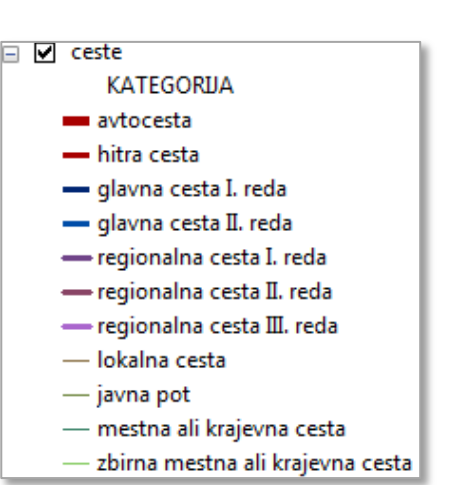

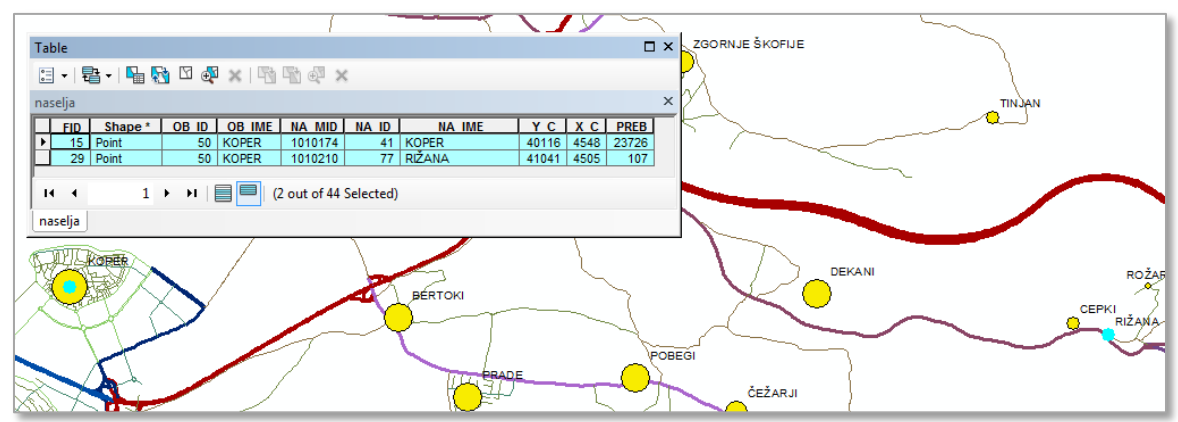

Zaprite atributno tabelo podatkovnega sloja *naselja*.

V razred *Stops (0)* boste dodali izbrani naselji Koper ter Rižana.

- V pogovornem oknu *Network Analyst* z desnim klikom na *Stops (0)* izberite *Load Locations.*
- V spustnem seznamu *Load From* izberite podatkovni sloj *naselja*.
- Prepričajte se, da je možnost *Only load selected rows* izbrana.
- Pri *Location Analysis Properties* kliknite v prazno polje stolpca *Field* v vrstici *Name* in v spustnem seznamu izberite *NA\_IME*.
- $\Rightarrow$  Izberite *OK*, da shranite nastavitve in zaprete pogovorno okno *Load Locations*.

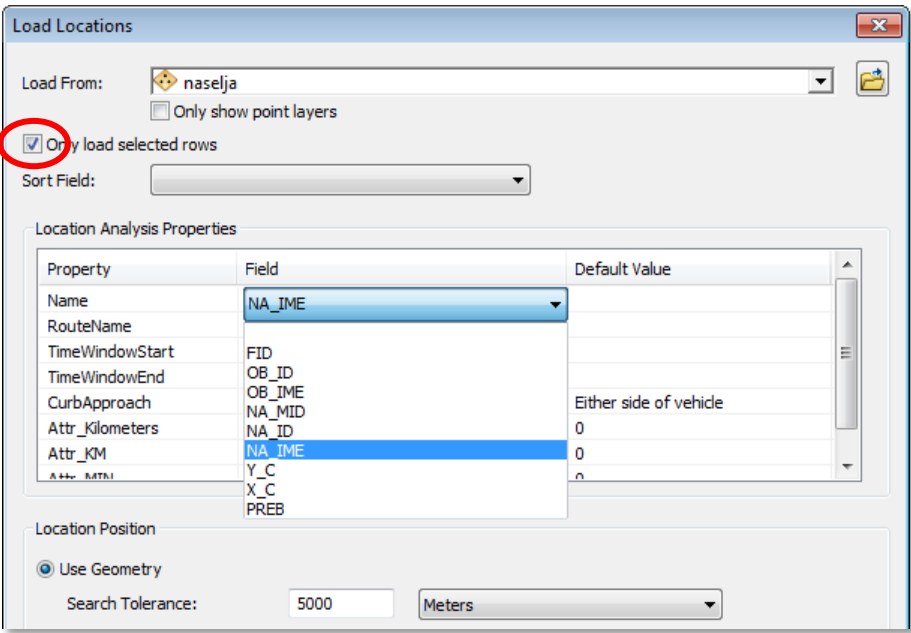

V razred *Stops (2)* sta dodani naselji. Prvo naselje pomeni začetek poti (izvor), drugo pa končno destinacijo (ponor). Ker želite izračunati najkrajšo pot do Kopra, morate zamenjati vrstni red točk.

- V pogovornem oknu *Network Analyst* razširite razred *Stops (2)*.
- Izberite objekt *2 RIŽANA* in ga povlecite nad objekt *1 KOPER*.

Sedaj ima naselje Rižana številko *1*, Koper pa *2*. Nastavite ustrezne parametre za analizo poti. Pot določite glede na minimalni strošek (angl. *Impedance*). Določite, da bo izračun najkrajše poti temeljil na dolžini cestnega odseka v kilometrih. U-zavoji naj bodo dovoljeni, enoto razdalje nastavite na kilometre.

- V pogovornem oknu *Network Analyst* izberite gumb *Route Properties* .
- V pogovornem oknu *Layer Properties* izberite zavihek *Analysis Settings*.
- Pri *Settings* nastavite *Impedance* na *KM (Kilometers)*.
- Pri *Directions* nastavite *Distance Units* na *Kilometers*.
- Izberite zavihek *Accumulation* in potrdite polji *MIN* in *KM*.
- $\Rightarrow$  Izberite *OK*, da shranite nastavitve in zaprete pogovorno okno *Layer Properties*.

Parametre je možno spremeniti tudi po izvedbi analize. Sedaj lahko zaženete analizo za izračun najkrajše poti.

- V orodni vrstici *Network Analyst* izberite gumb *Solve* .
- V pogovornem oknu *Network Analyst* razširite *Routes (1)*.

Izračunana najkrajša pot *RIŽANA – KOPER* se pojavi v pogovornem oknu *Network Analyst*, v kazalu vsebine in na karti (v delovnem oknu aplikacije *ArcMap*).

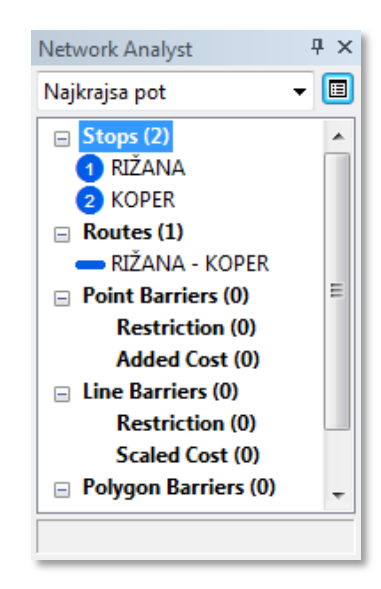

Sedaj boste odprli navodilo za izračunano najkrajšo pot, ki vsebuje razdaljo v kilometrih in čas potovanja v minutah od izvornega naselja Rižana do ciljnega naselja Koper. Navodilo za pot lahko tudi natisnemo.

V orodni vrstici *Network Analyst* izberite gumb *Directions* .

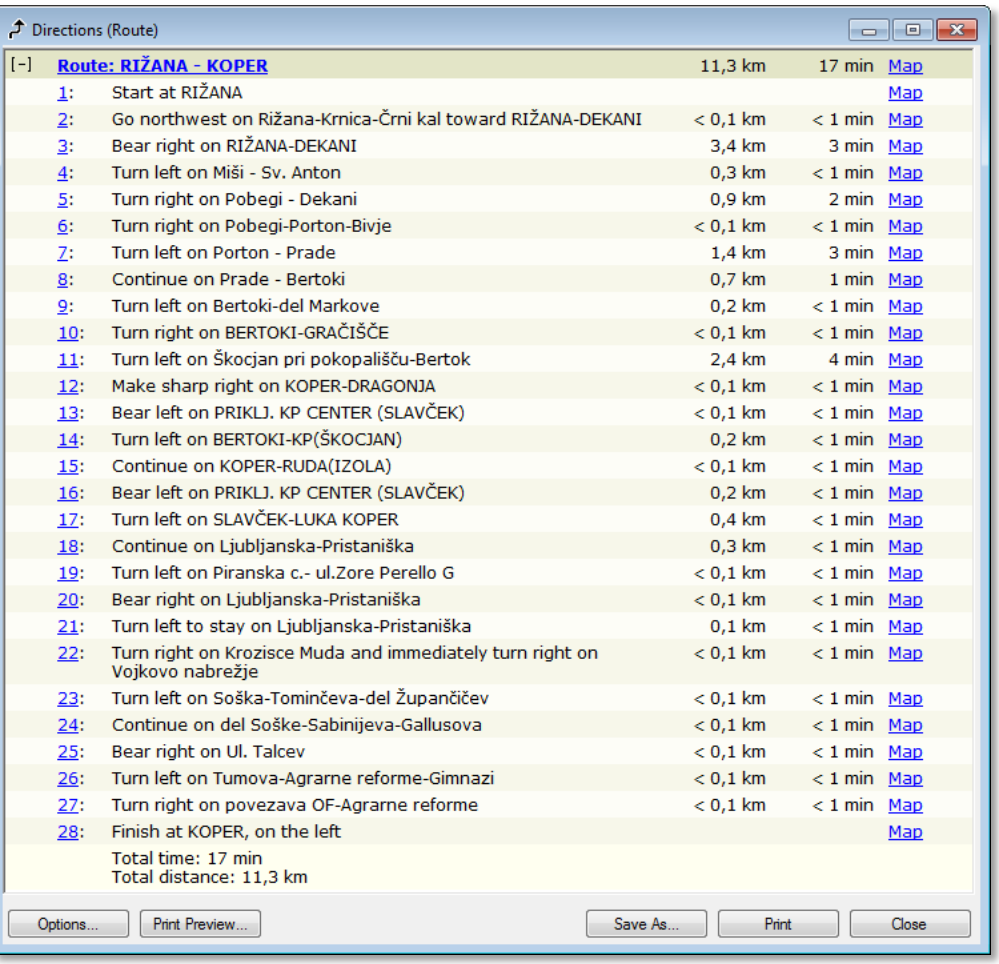

Glede na rezultat mrežne analize, je najkrajša pot od Rižane do Kopra dolga 11,3 kilometra, za kar bi potrebovali z osebnim vozilom 17 minut.

- V pogovornem oknu *Directions* poljubno izberite zaporedno številko na levi strani in opazujte, kaj se zgodi.
- Poljubno izberite možnost *Map* na desni strani pogovornega okna *Directions*.

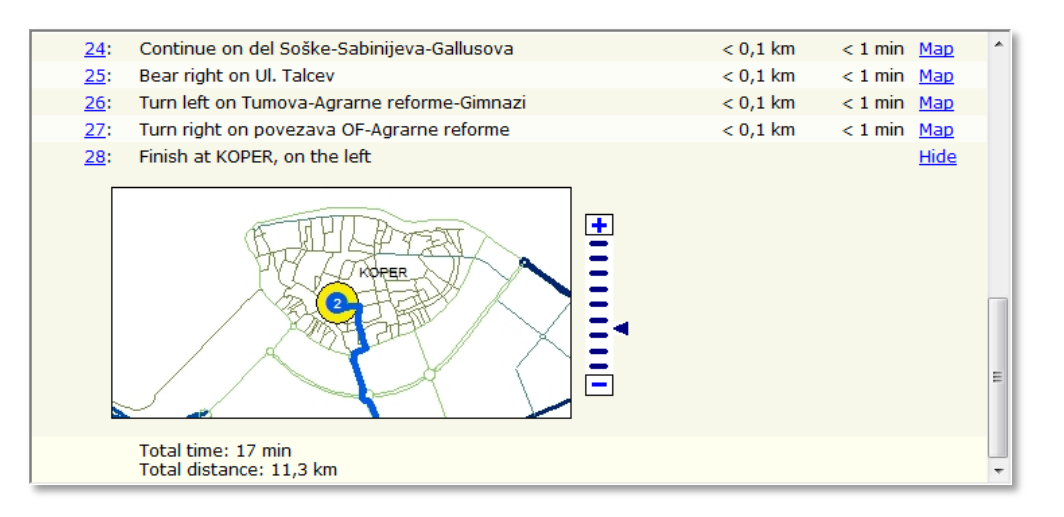

Opazite lahko, da se z izborom številke dogodka prikaže povečan kartografski prikaz izbranega dogodka v delovnem oknu aplikacije *ArcMap*, z izborom *Map* pa se poveča kartografski prikaz izbranega dogodka v pogovornem oknu *Directions.* Podroben opis vsakega dogodka na poti od Rižane do Kopra je v navodilu naveden takoj za zaporedno številko dogodka.

Razdaljo in čas potovanja najkrajše poti lahko preverite tudi v atributni tabeli podatkovnega sloja *Najkrajsa pot*. Atributno tabelo lahko odprete v pogovornem oknu *Network Analyst* (desni klik na *Routes 1*) ali pa v kazalu vsebine.

- Odprite atributno tabelo podatkovnega sloja *Najkrajsa pot* in si jo oglejte.
- Zaprite atributno tabelo *Najkrajsa pot*.
- Izključite in zaprite podatkovni sloj *Najkrajsa pot*.

### **10.2.2 Izračun najhitrejše poti**

Optimalno pot lahko poleg kriterija najkrajše razdalje, računamo tudi glede na najkrajši čas, ki je potreben za prevoz do cilja. Poiskali boste najhitrejšo pot od naselja Rižana (izvor) do Kopra (ponor). Postopek izračuna najhitrejše poti je zelo podoben postopku izračuna najkrajše poti. Postopka se razlikujeta zgolj pri nastavitvah parametrov analize.

Najprej ustvarite nov podatkovni sloj za analizo poti in dodajte v razred *Stops* naselje Rižana kot izvor in naselje Koper kot ponor.

- Dodajte nov podatkovni sloj *Network Analyst* > *New Route* in ga v kazalu vsebine preimenujte v Najhitrejsa pot.
- V atributni tabeli *naselja* preverite ali sta izbrani naselji Koper in Rižana (po potrebi ju izberite).
- $\Rightarrow$  Spremenite vrstni red lokacij v pogovornem oknu *Network Analyst* (na prvem mestu naj bo naselje Rižana).
- Z ukazom *Load Locations* naložite izbrani naselji v razred *Stops (0)*.
- V spustnem seznamu *Load From* izberite podatkovni sloj *naselja*.
- Prepričajte se, da je možnost *Only load selected rows* izbrana.
- Pri *Location Analysis Properties* v vrstici *Name* izberite *NA\_IME.*
- $\Rightarrow$  Izberite *OK*.
- V pogovornem oknu *Network Analyst* razširite *Stops (2)*.
- Premaknite objekt *RIŽANA* nad objekt *KOPER*.

Nastavite parametre za analizo tako, da bo izračun najhitrejše poti temeljil na potovalnem času v minutah. U-zavoji naj bodo dovoljeni, enoto razdalje nastavite na kilometre.

- Izberite gumb *Route Properties*. Odpre se pogovorno okno *Layer Properties*.
- Izberite zavihek *Analysis Settings*.
- Pri *Settings* nastavite *Impedance* na *MIN (Minutes)*.
- Pri *Directions* nastavite *Distance Units* na *Kilometers*.
- Izberite zavihek *Accumulation* in potrdite polji *MIN* in *KM*.
- Zaprete pogovorno okno *Layer Properties*.

Izvedite postopek izračuna najhitrejše poti od naselja Rižana do naselja Koper.

- V orodni vrstici *Network Analyst* izberite gumb *Solve* .
- V pogovornem oknu *Network Analyst* razširite *Routes (1)*.

V prikaz se je dodala nova (najhitrejša) pot *RIŽANA* – *KOPER*.

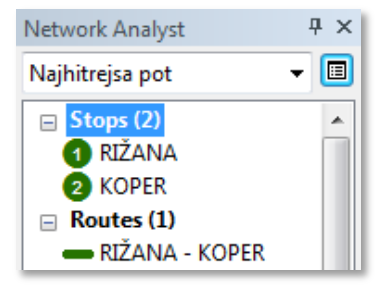

### Oglejte si navodilo za izračunano najhitrejšo pot (gumb *Directions*).

21. vprašanje: Koliko znaša razdalja v kilometrih in čas potovanja v minutah najhitrejše poti med Rižano in Koprom?

- $\Rightarrow$  Izberite *Selection > Clear Selected Features*, s čimer počistite izbiro.
- $\Rightarrow$  V delovnem oknu *ArcMap* primerjajte najkrajšo in najhitrejšo pot med naseljema.
- Vključite in izključite podatkovni sloj *Najkrajsa pot* in ga primerjajte s podatkovnim slojem *Najhitrejsa pot*.

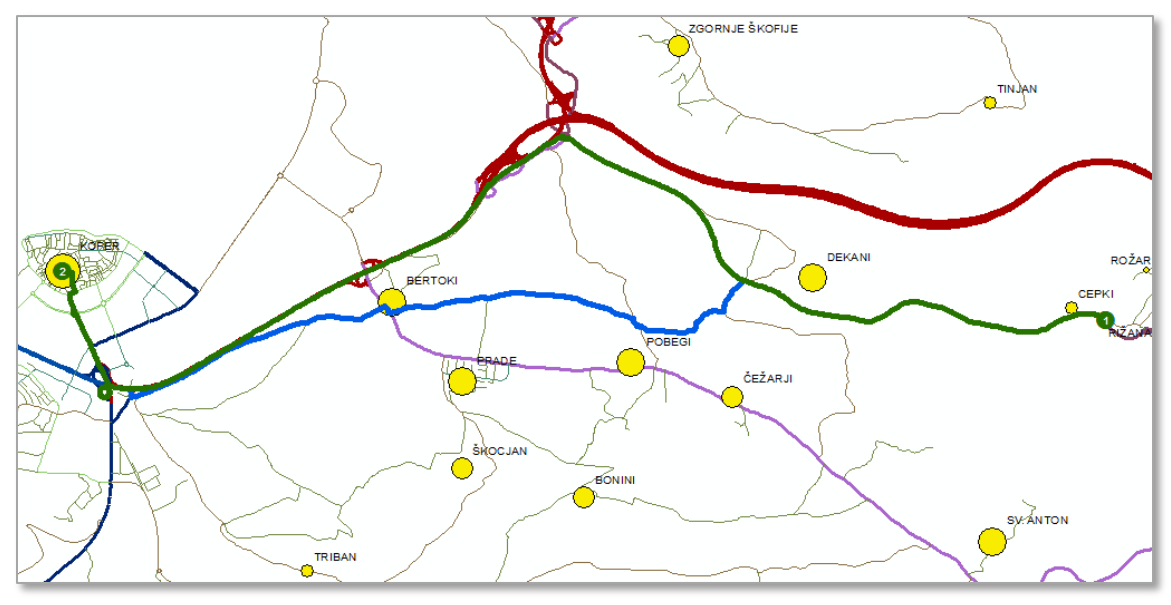

**najkrajša (modra barva) in najhitrejša (zelena barva) pot**

Izključite in zaprite podatkovna sloja *Najkrajsa pot* ter *Najhitrejsa pot*.

### **10.2.3 Optimalna pot med poljubnima naseljema**

Poljubno poiščite najkrajšo ali najhitrejšo pot med dvema poljubnima lokacijama v modelu mreže. Z ustreznim orodjem boste naselji izbrali in dodali ročno v razred *Stop* podatkovnega sloja za analizo poti.

Izberite dve naselji, med katerima želite izračunati optimalno pot (*naselje1* in *naselje2*).

- Ustvarite nov podatkovni sloj *Route*.
- V orodni vrstici *Network Analyst* izberite orodje *Create Network Location Tool* .
- Kliknite na *naselje1*.

Razširitev *Network Analyst* izračuna najbližjo lokacijo mreže. Na karti se pojavi krogec s številko, v oknu *Network Analyst* pa *Graphic Pick 1* v razredu *Stops*. To pomeni, da ste določili start (izvor). V splošnem imajo vsi objekti v razredu *Stops* enolično številko, ki označuje vrstni red obravnave objekta v postopku izvedbe analize.

V primeru, da želite postaviti objekt (start oziroma cilj) na mrežo, potem ob kliku na karto držite tipko številke *1* (opcija za samodejno postavitev objekta na model mreže). Na ta način se izognete problemu, ki lahko nastopi ob nepravilni namestitvi objekta na mrežo. *Network Analyst* omogoča tudi nastavitev oddaljenosti od najbližjega segmenta mreže (privzeta vrednost je 5000 metrov), znotraj katere se objekt samodejno poravna na mrežo.

Držite tipko 1 in izberite *naselje2*.

Prvo izbrano naselje je obravnavano kot start (izvor), drugo pa kot ciljna destinacija (ponor).

- Odprite pogovorno okno *Layer Properties* podatkovnega sloja *Route*.
- $\Rightarrow$  Nastavite ustrezne parametre za analizo poti (zgledujte se po prejšnjih dveh vajah, kjer ste iskali najkrajšo in najhitrejšo pot med Rižano in Koprom).
- Izberite gumb *Solve* za izračun najkrajše oziroma najhitrejše poti.
- $\Rightarrow$  Oglejte si izračunano pot (spodaj je primer takšne rešitve).

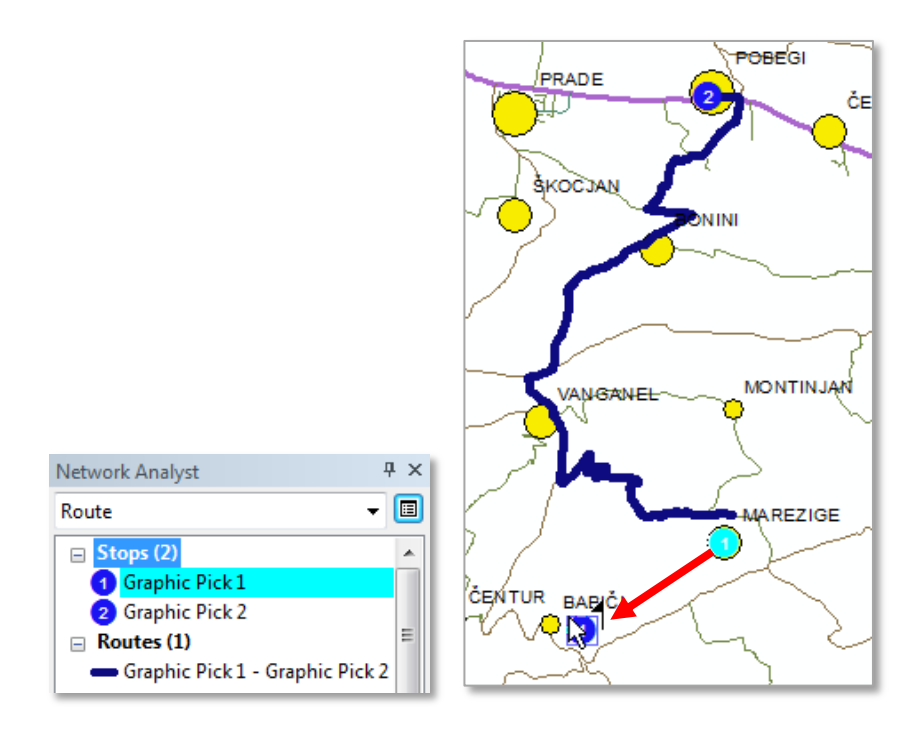

Izbran objekt (v vašem primeru naselje) lahko poljubno premaknete in ponovno izvršite izračun poti (gumb *Solve*).

Sedaj preizkusite orodje za premikanje objektov na mreži.

- V orodni vrstici *Network Analyst* izberite orodje *Select/Move Network Locations Tool* .
- $\Rightarrow$  Izberite objekt, ki ga želite premakniti, in ga povlecite na drugo poljubno mesto (zgoraj je primer).
- $\Rightarrow$  Ponovite izračun najkrajše oziroma najhitrejše poti.
- Izključite in zaprite podatkovni sloj *Route*.

## **10.3 Storitvena območja**

Izračunali boste storitvena območja v različnih oddaljenosti od upravnih središč naselij, ki imajo več kot 1000 prebivalcev.

Najprej izberite naselja, ki imajo več kot 1000 prebivalcev.

- Z dvoklikom na podatkovni sloj *naselja* odprite pogovorno okno *Layer Properties* in izberite zavihek *Definition Query*.
- Pri *Definition Query* vpišite "PREB" > 1000 (ali sestavite izraz v pogovornem oknu *Query Builder*).
- Zaprite pogovorno okno *Layer Properties*.
- $\Rightarrow$  Odprite atributno tabelo podatkovnega sloja *naselja* in si jo oglejte.

V atributni tabeli podatkovnega sloja *naselja* je sedaj prikazanih samo pet naselij (Koper, Dekani, Sv.Anton, Spodnje Škofije, Pobegi). To so naselja, ki ustrezajo izbranemu kriteriju.

Zaprite atributno tabelo *naselja*.

Sedaj izračunajte storitvena območja 1-, 2- in 4-kilometrske oddaljenosti od središč naselij z več kot 1000 prebivalci. Najprej dodajte v pogovorno okno *Network Analyst* (in hkrati v kazalo vsebine) nov podatkovni sloj za storitvena območja. V razred *Facilities (0)* dodajte pet izbranih naselij, za katera se bodo izračunali poligoni storitvenega območja.

- Izberite *Network Analyst* > *New Service Area*.
- V kazalu vsebine preimenujte podatkovni sloj *Service Area*  v Storitvena\_KM.
- Z ukazom *Load Locations* naložite *naselja* v razred *Facilities (0)*.
- Pri *Location Analysis Properties* v vrstici *Name* izberite *NA\_IME.*
- Zaprite pogovorno okno *Load Locations*.
- V pogovornem oknu *Network Analyst* razširite razred *Facilities (5)* in preverite, ali ste dodali ustrezna naselja.

Nastavite parametre za nadaljnjo analizo. Določite izračun treh enotnih poligonov za vsako posamezno naselje s pomočjo dolžine cestnega odseka v kilometrih. V analizi je obračanje dovoljeno, poligoni se ne smejo prekrivati.

- Izberite gumb *Service Area Properties*.
- V pogovornem oknu *Layer Properties* izberite zavihek *Analysis Settings*.
- Pri *Settings* nastavite *Impedance* na *KM (Kilometers)* in pri *Default Breaks* vpišite 1 2 4.
- V zavihku *Accumulation* potrdite *MIN* in *KM*.
- Izberite zavihek *Polygon Generation*.
- Pri *Polygon Type* izklopite *Trim Polygons*, saj ne želimo obrezanih zunanjih poligonov.
- Pri *Multiple Facilities Options* izberite *Not Overlapping*.
- Zaprete pogovorno okno *Layer Properties*.

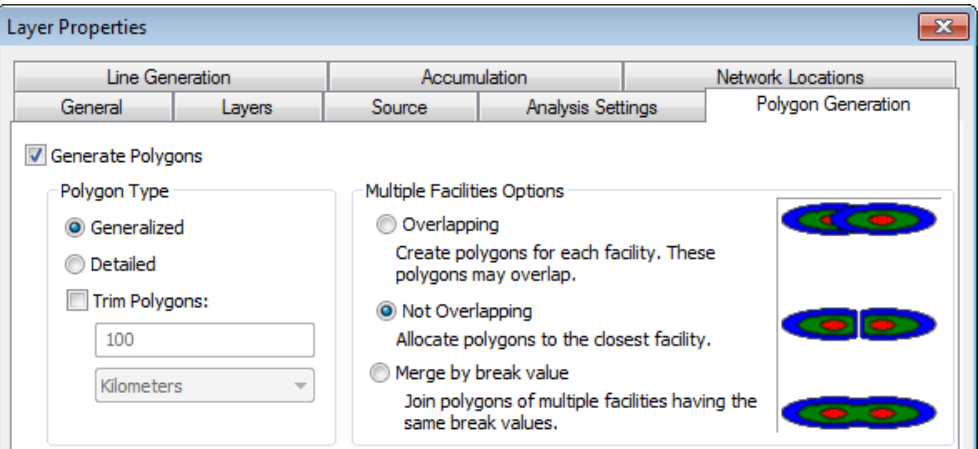

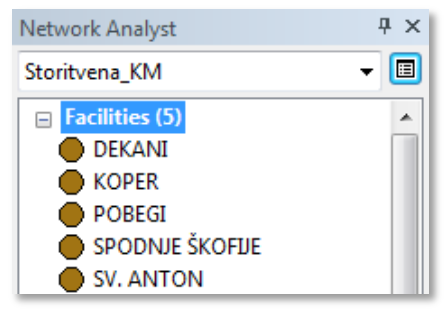

- Zaženite postopek izračuna storitvenih območij (gumb *Solve*).
- V pogovornem oknu *Network Analyst* razširite *Polygons (15)*.

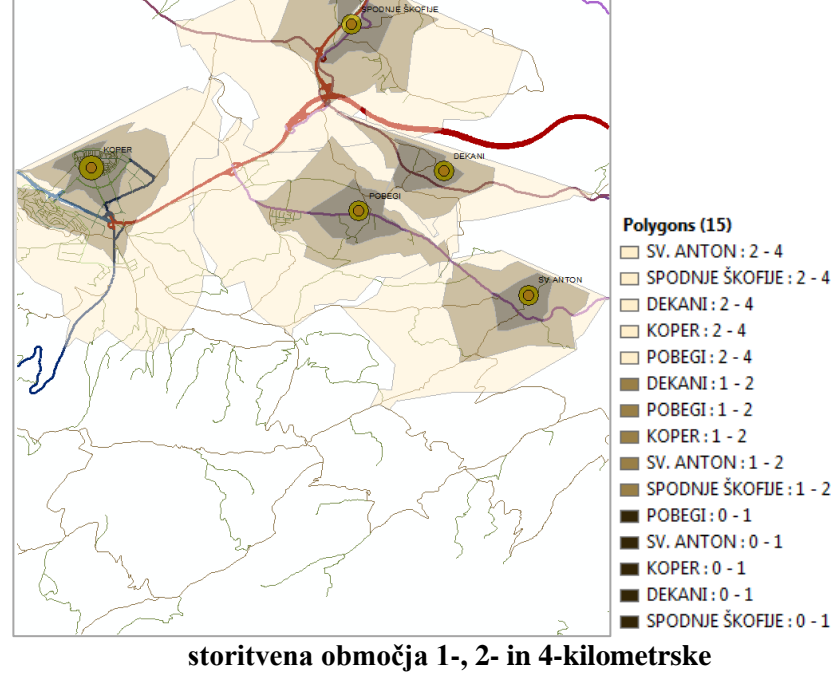

**oddaljenosti od izbranih naselij**

Poligoni so prosojni, kar omogoča, da vidite spodnji sloj cest in naselij.

Izključite in zaprite podatkovni sloj *Storitvena\_KM*.

Sedaj še izračunajte storitvena območja 1-, 2- in 4-minutne oddaljenosti od središč naselij z več kot 1000 prebivalci. Ponovite postopek izračuna, ki je naveden zgoraj, le da tokrat računamo poligone s pomočjo potovalnega časa v minutah (v katerem prevozite odsek ceste).

- Ustvarite nov podatkovni sloj *Service Area* in ga v kazalu vsebine preimenujte v Storitvena\_MIN.
- Z ukazom *Load Locations* naložite podatkovni sloj *naselja* v razred *Facilities (0)*, pri *Location Analysis Properties* v vrstici *Name* izberite *NA\_IME.*
- Zaprite pogovorno okno *Load Locations*.

V podatkovnem sloju *Storitvena\_MIN* je pet objektov (naselja Dekani, Koper, Pobegi, Spodnje Škofije, Sv.Anton).

- Nastavite parametre za analizo: zgledujte se po zgornjem primeru, z razliko nastavitev *Impedance* na *MIN (Minutes)* in pri *Default Breaks* vpišite 1 2 4.
- Zaprite pogovorno okno *Layer Properties*.
- Zaženite postopek izračuna storitvenih območij (gumb *Solve*).

V razredu *Polygons* je 15 poligonov. Vsako od petih naselij ima tri poligone storitvenega območja (prvi poligon predstavlja 1 minutno, drugi 2 minutno in tretji 4 minutno oddaljenost). Za bolj nazorno upodobitev poligonom spremenite barvo kartografskih znakov (zamenjajte vrstni red barv).

- Z desnim klikom izberite *Polygons (15)* in nato *Layer Properties*.
- V zavihku *Symbology* z desnim klikom na katerikoli kartografski znak izberite *Flip Symbols*.

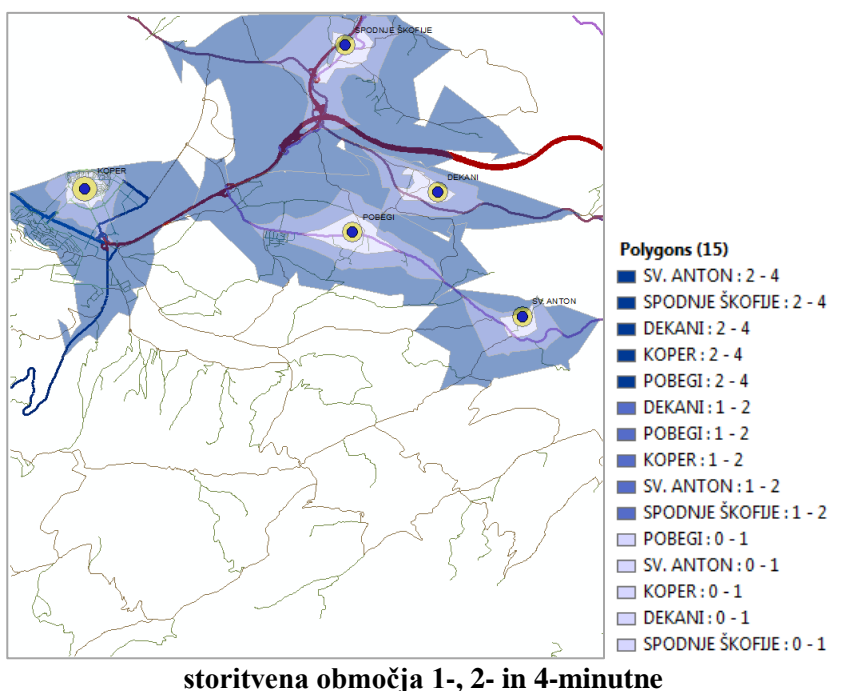

**oddaljenosti od izbranih naselij**

V nadaljnjo analizo boste zopet vključili vsa naselja.

- Z dvoklikom na podatkovni sloj *naselja* odprite pogovorno okno *Layer Properties* in izberite zavihek *Definition Query*.
- Pobrišite izraz in zaprite pogovorno okno *Layer Properties*.

Prepričajte se, da je prikazanih vseh 44 naselij v atributni tabeli podatkovnega sloja *naselja*.

Izključite in zaprite podatkovni sloj *Storitvena\_MIN*.

## **10.4 Matrika OD**

V stroškovni matriki OD (angl. *Origin Destination cost matrix*) boste izračunali oddaljenosti med vsemi obravnavanimi naselji. Rezultat matrike OD (razdalja v kilometrih ali v minutah) se pogosto uporablja v številnih drugih analizah, denimo, v logističnih analizah ali v gravitacijskih modelih.

S pomočjo OD-matrike ugotovite, med katerima dvema naseljema obstaja najdaljša in najkrajša oddaljenost v kilometrih. Najprej ustvarite nov podatkovni sloj za matrike OD in naložite vsa naselja kot izvor in hkrati kot ponor.

- Izberite *Network Analyst* > *New OD Cost Matrix*.
- V kazalu vsebine preimenujte podatkovni sloj *OD Cost Matrix* v OD-matrika.
- Z ukazom *Load Locations* naložite podatkovni sloj *naselja* v razred *Origins (0)*.
- Pri *Location Analysis Properties* v vrstici *Name* izberite *NA\_IME.*
- Zaprite pogovorno okno *Load Locations*.

V *Origins* se je dodalo vseh 44 naselij (izvorov).

- Z ukazom *Load Locations* naložite podatkovni sloj *naselja* v razred *Destinations (0)*.
- Pri *Location Analysis Properties* v vrstici *Name* izberite *NA\_IME.*
- Zaprite pogovorno okno *Load Locations*.

V *Destinations* je sedaj prav tako vseh 44 naselij opredeljenih kot ponorov. Skupaj z *Origins* so prikazani na karti. Pred izvedbo analize nastavite ustrezne parametre.

- Izberite gumb *OD Cost Matrix Properties*.
- V pogovornem oknu *Layer Properties* izberite zavihek *Analysis Settings* in pri *Settings* nastavite *Impedance* na *KM (Kilometers)*.
- V zavihku *Accumulation* potrdite *MIN* in *KM*.
- Zaprete pogovorno okno *Layer Properties*.
- Zaženite postopek za izračun matrike OD (gumb *Solve*).

Rezultat izračuna OD-matrike je 1936 povezav. Oglejte si atributno tabelo *Lines* in razvrstite povezave po skupni dolžini in hkrati po skupnem času po naraščajočem vrstnem redu.

- Odprite atributno tabelo podatkovnega sloja *Lines*.
- Označite stolpca *Total\_KM* in *Total\_MIN*.
- Z desnim klikom na izbrana stolpca izberite *Sort Ascending*.

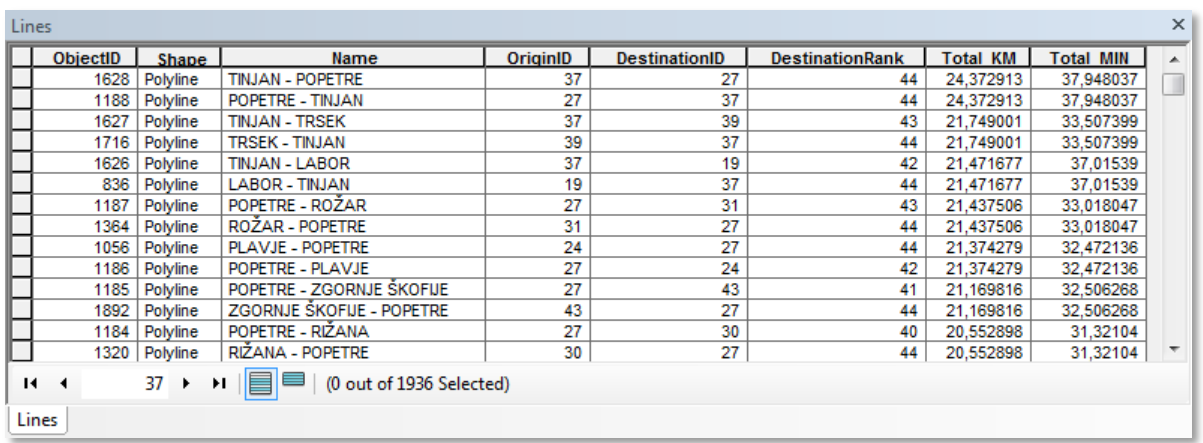

Atributna tabela *Lines* vsebuje atribute matrike OD vseh povezav (od vsakega izvora k vsakemu ponoru). Stolpca *OriginID* in *DestinationID* vsebujeta interne identifikacijske številke objektov (naselij). Vsebinsko povezavo z naselji predstavlja atribut *Name*, v katerem se izpišejo imena izvorov in ponorov na posamezni povezavi. Atribut *DestinationRank* določa vrstni red povezav glede na dolžino v kilometrih.

Na obravnavanem območju sta naselji Tinjan in Popetre najbolj oddaljeni (24,4 km), najmanj oddaljeni pa sta naselji Rižana in Čepki (0,3 km).

22. vprašanje: Katero naselje je najbolj oddaljeno od Kopra? Koliko znaša razdalja v kilometrih in minutah?

Nasvet: Pomagajte si z razvrščanjem zapisov v stolpcu *Name*.

Atribute matrike OD (izvor, ponor, razdalja v kilometrih, razdalja v minutah) lahko uporabite v nadaljnjih analizah, vendar jih je potrebno izvoziti, na primer, v datoteko .*dbf*.

- $\Rightarrow$  V atributni tabeli *Lines* izberite gumb *Table Options*  $\mathbb{E}$  > *Export*.
- V pogovornem oknu *Export Data* tabelo shranite kot *...\Vaja10\*OD-matrika.dbf.
- $\Rightarrow$  Izberite *OK*. Izvožene tabele ni potrebno dodati v obstoječo karto.
- Zaprite atributno tabelo *Lines*.

Podatke ste izvozili in so pripravljeni v mapi *...\Vaja10* za uporabo v drugih analizah.

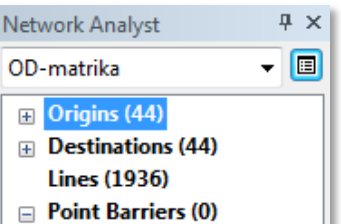

OPOMBA: Dodatno lahko ponovno izračunate matriko OD in spremenite parametre za analizo (*Impedance* določite na *MIN (Minutes)*).

- Izključite in zaprite podatkovni sloj *OD-matrika*.
- V deseti vaji ste spoznali različne ukaze za izvedbo mrežnih analiz, ki so vključeni v *ArcGIS* razširitev *Network Analyst*:

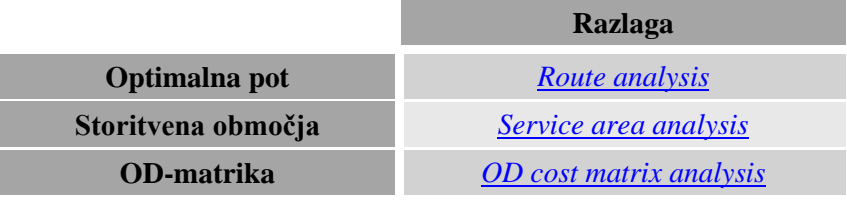

# **Odgovori na vprašanja**

**1. vprašanje**: Kje se nahaja aplikacijska podatkovna mapa (angl. *Application Data Folder*)?

Lokacija se lahko razlikuje. V drevesu izberite *ArcGIS* in poiščite odgovor. To je mapa, kjer so shranjena orodja iz aplikacije *ArcToolbox* in glavni predlogi aplikacij *ArcMap* (*Normal.mxt*) in *ArcCatalog* (*Normal.gxt*).

**2. vprašanje**: Koliko razširitvenih modulov za prostorske analize je na voljo?

Odgovorov na to vprašanje je lahko več. Izberite mapo *Availability*, da poiščete odgovor. Razširitve s t.i. »*floating*« licenco postanejo med vašo uporabo nedosegljive drugim uporabnikom, ko pa jih izključite ali zapustite *ArcGIS* aplikacije, postanejo drugim uporabnikom ponovno dostopne.

**3. vprašanje**: Ali obstaja orodje za obrezovanje rastrskih podatkovnih slojev?

Da. V mapi *Data Management Tools* se nahaja skupina orodij *Raster*, ki poleg ostalih orodij vsebuje tudi orodje *Clip* v podskupini *Raster Processing*, s katerim lahko obrežete rastrski podatkovni sloj.

**4. vprašanje**: Ali lahko zaženete posamezno orodje, ne da bi zagnali celoten model?

Da. Z desnim klikom na orodje odprete vsebinski meni. V njem najdete tudi možnost *Run*, s katero zaženete posamezno orodje.

**5. vprašanje**: Kam se shranijo izhodni podatkovni sloji *m\_usmerjenost*, *m\_sence* in *m\_naklon*?

Shranijo se v mapo *...\PA\_ArcGIS\Vaja01*, saj je bila le-ta določena za *Current Workspace* v nastavitvah okolja.

**6. vprašanje**: Kolikšna je površina poligona v podatkovnem sloju *Poligon*?

 $31570 \text{ m}^2$ .

**7. vprašanje**: Kolikšna je površina poligona v podatkovnem sloju *Poligon25*?  $30\ 000\ \text{m}^2$ .

**8. vprašanje**: Kolikšna je površina poligona v podatkovnem sloju *Poligon10*?

 $31\,800\,\mathrm{m}^2$ .

**9. vprašanje**: Kaj se zgodi, če nastavite obseg izhodnega rastra na vsoto območij vhodnih rastrov, ti pa se ne prekrivajo, nato pa zaženete orodje ali ukaz izpisan v algebri karte?

Orodje ali ukaz bi se kljub temu izvršil. Izhodni raster bi obsegal vsa območja vhodnih rastrov, toda vsi slikovni elementi izhodnega rastra bi bili brez podatka (angl. *NoData*).

**10. vprašanje**: Kaj se zgodi, če nastavite obseg izhodnega rastra na presek območij vhodnih rastrov, ti pa se ne prekrivajo, nato pa zaženete orodje ali ukaz izpisan v algebri karte?

Orodje ali ukaz se ne bi izvršil. Pojavilo bi se sporočilo »*An error was encountered*«.

**11. vprašanje**: Kako velike so celice v podatkovnem sloju *min*?

10 metrov. Možnost *Minimum of Inputs* izbere najmanjšo velikost celice vseh vhodnih rastrov.

**12. vprašanje**: Kako velike so celice v podatkovnem sloju *max*?

25 metrov. Možnost *Maximum of Inputs* izbere največjo velikost celice vseh vhodnih rastrov. To je tudi privzeta nastavitev velikosti celice izhodnega rastra. Ko združujete raster z veliko resolucijo

(majhne celice) in raster z majhno resolucijo (velike celice), naj bi imel izhodni raster majhno resolucijo.

**13. vprašanje**: Kakšen koordinatni sistem ima podatkovni sloj *nrp*?

*Bessel\_1841\_Transverse\_Mercator*. Gre za Gauss-Krügerjev koordinatni sistem za 5. cono (cono, v kateri leži Slovenija).

**14. vprašanje**: Kakšen koordinatni sistem ima podatkovni sloj *neznan*?

*Bessel\_1841\_Transverse\_Mercator* (Gauss-Krügerjev koordinatni sistem). Možnost *Same as Input* izbere koordinatni sistem prvega vhodnega rastra.

**15. vprašanje**: Kakšno vlogo imata največja in najmanjša vrednost pri metodi prileganja z inverzno razdaljo?

Vrednosti ploskve segajo od 20,8000 do 22,9999. Metoda *IDW* ne proizvede večjih ali manjših vrednosti od vzorčnih. Metoda prilagajanja ploskve z inverzno razdaljo torej ne more predvideti »hribov« in »dolin«.

**16. vprašanje**: Kateri interpolator je vrnil vrednost, ki je najbližja vrednosti manjkajočega vzorca?

Odgovori so lahko različni.

**17. vprašanje**: Ali je pri vključitvi ovir prišlo do velikih razlik med rezultati interpolacij?

Odgovori so lahko različni.

**18. vprašanje**: Koliko minut bi potrebovali za vožnjo od središča mesta do predlagane lokacije golf igrišča?

Približno 9 minut. Odgovor najdete v atributni tabeli podatkovnega sloja *pot* v stolpcu *PATHCOST* za vrednost 3. V primeru, da bi imeli več ciljnih destinacij, bi se za vsako destinacijo izrisala svoja pot, ki bi se zapisala v svojo vrstico atributne tabele rastra *pot*.

**19. vprašanje**: Kje je shranjena mapa z orodji *Vaja09*?

V datoteki *...\PA\_ArcGIS\Vaja09\Vaja09.tbx*.

**20. vprašanje**: Kje je shranjena mapa z orodji *Spatial Analyst Tools*?

V datoteki *c:\program files (x86)\arcgis\desktop10.2\ArcToolbox\Toolboxes\Spatial Analyst Tools.tbx*.

**21. vprašanje**: Koliko znaša razdalja v kilometrih in čas potovanja v minutah najhitrejše poti med Rižano in Koprom?

Po najhitrejši poti od Rižane do Kopra boste v 10 minutah prevozili 11,8 kilometrov.

**22. vprašanje**: Katero naselje je najbolj oddaljeno od Kopra? Koliko znaša razdalja v kilometrih in minutah?

Od Kopra je najbolj oddaljeno naselje Popetre (18,6 km in 32 min).

## **Seznam funkcij in orodij**

Tabela podaja seznam uporabljenih funkcij in ukazov (orodij) v vajah iz različnih skupin orodij, ki so vključena v *ArcGIS* razširitev *Spatial Analyst*:

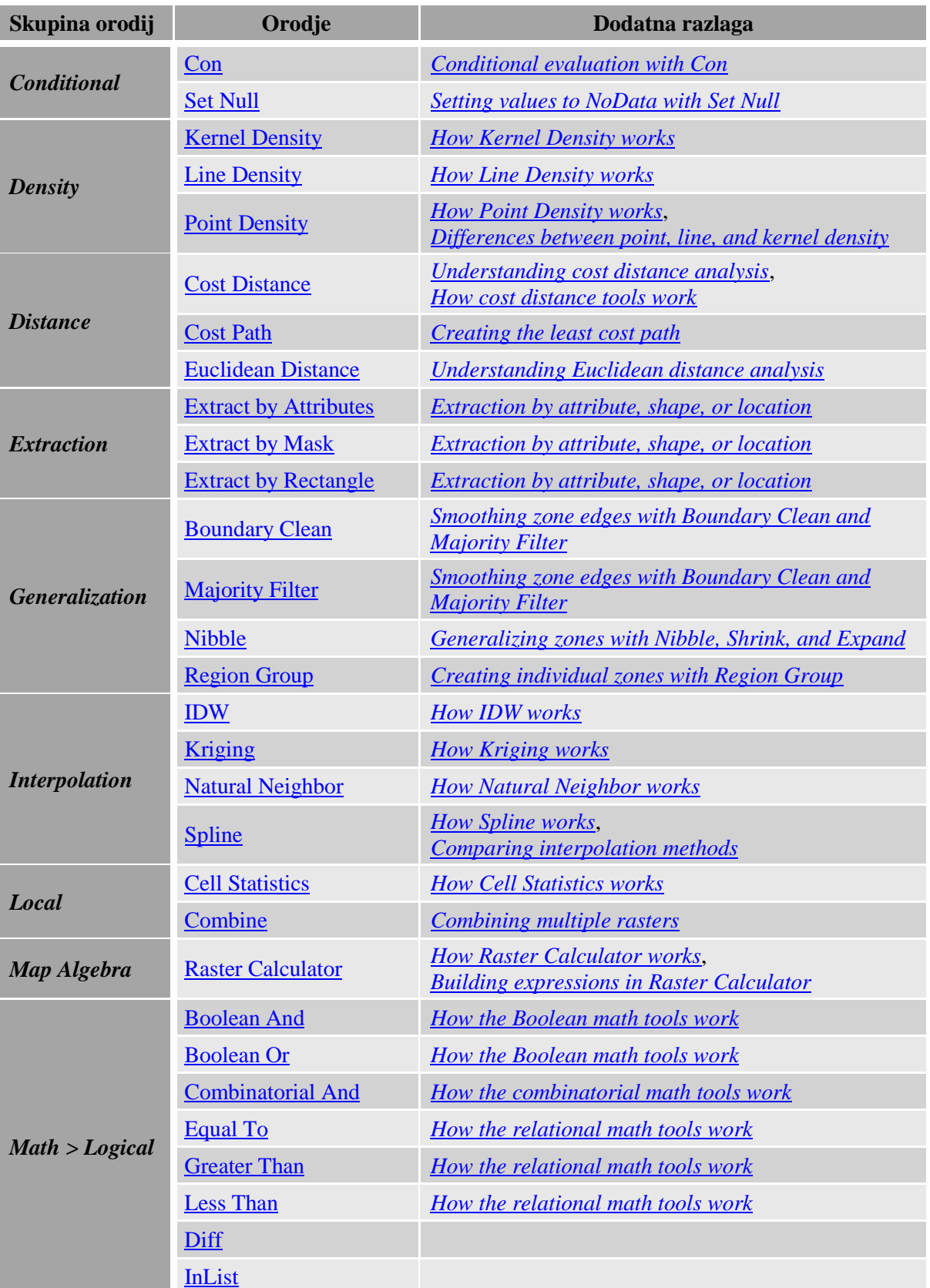

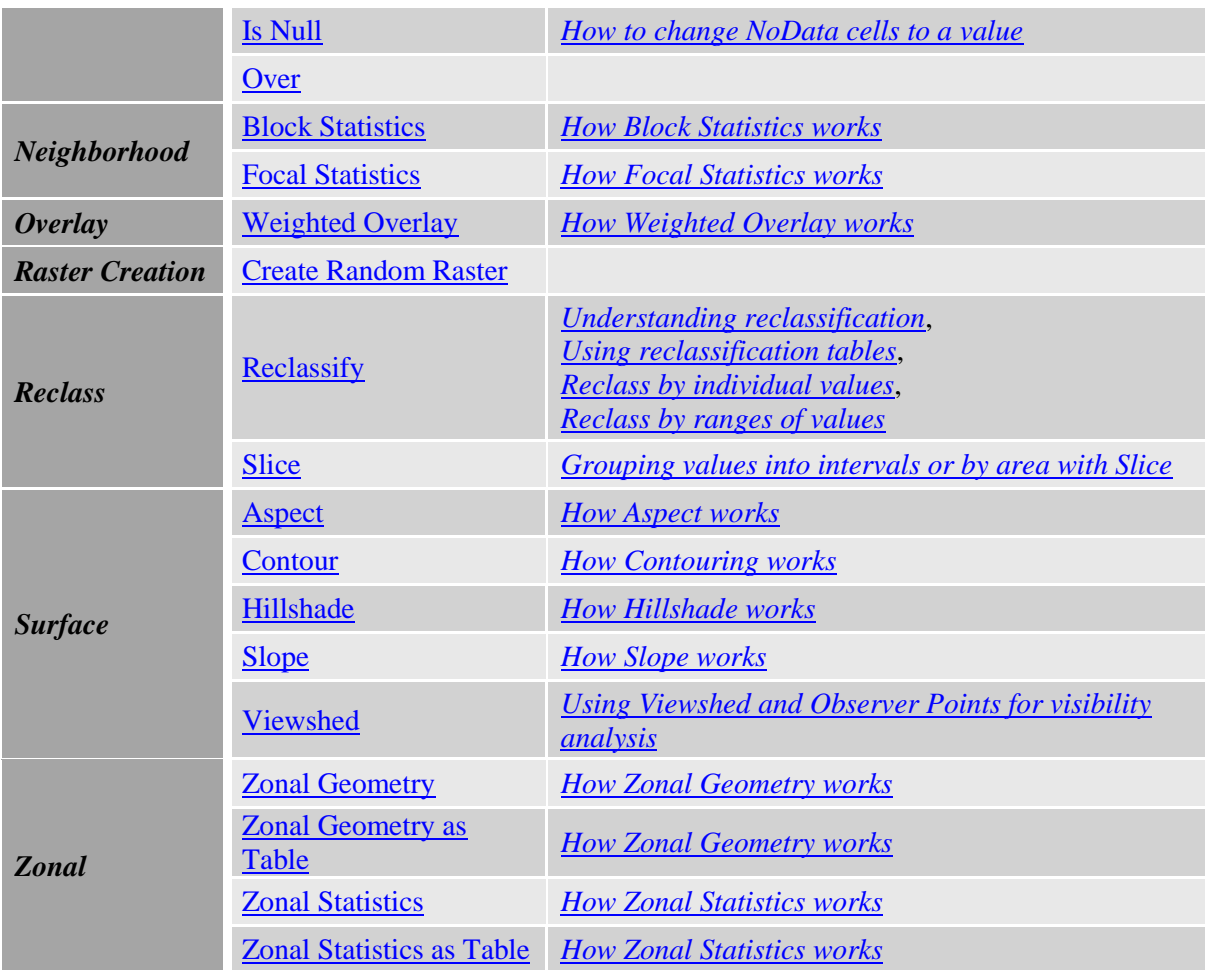

Tabela podaja seznam uporabljenih ukazov (orodij) v vajah iz različnih skupin orodij, ki so v aplikaciji *ArcToolbox* vključena v *Data Management Tools*:

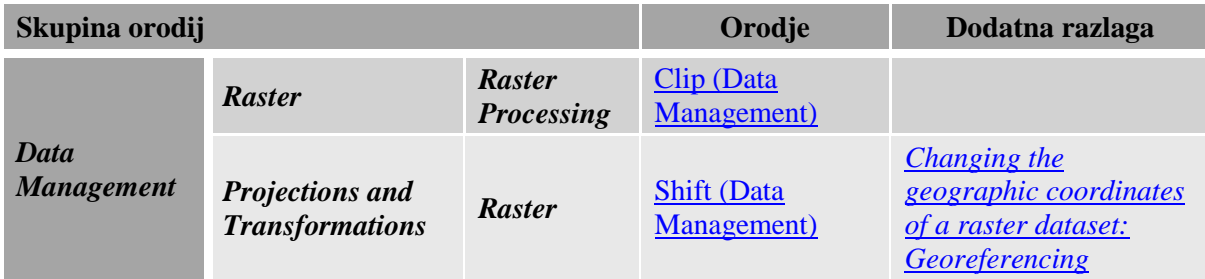

Tabela podaja uporabljen ukaz (orodje) v vajah iz skupine orodij *To Raster*, ki je v aplikaciji *ArcToolbox* vključen v *Conversion Tools*:

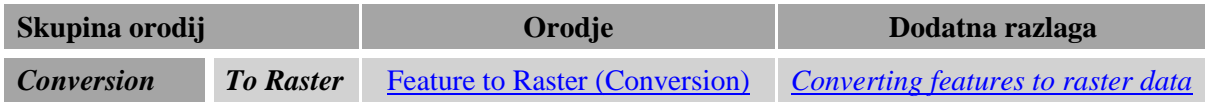

### **4 ZAKLJUČEK**

V diplomski nalogi smo posodobili in preuredili priročnik iz prostorskih analiz v orodju ArcGIS. Poleg posodobitve obstoječih postopkov prostorskih analiz smo v priročnik dodali še postopke mrežnih analiz v okolju GIS.

GIS orodja postajajo tehnološko vse bolj izdelana in nenehno sledijo razvoju tehnologije. Pomembno vlogo v razvoju in uporabi sistemov GIS imajo prostorske analize. Prostorske analize nudijo poseben pogled na svet s proučevanjem dogodkov, vzorcev in postopkov, ki se izvajajo v prostoru (Drobne, 2012).

Naloga obravnava pregled vrste prostorskih analiz, ki jih omogočajo sistemi GIS. Pri tem smo spoznali, da zaradi intenzivne uporabe tehnologije GIS in zlasti uporabe prostorskih analiz v mnogih strokah, v raznovrstnih okoljih, v razne namene in ob uporabi različne terminologije, ne obstaja poenotena opredelitev in členitev številnih metod prostorske analize.

Vsebina osrednjega dela diplomske naloge je t.i. priročnik, ki je razdeljen na deset sklopov oziroma vaj. Struktura vaj se delno prilega funkcionalni členitvi prostorskih analiz. Obravnava analitične postopke prostorskih analiz in operacije prostorskih interpolacij. Tekom vaj so navedena vprašanja, ki uporabniku omogočajo, da lahko sproti preverja razumevanja vsebine in delovanja programa. Odgovori na vprašanja se nahajajo na koncu priročnika.

V prihodnje se lahko rezultat te diplomske naloge, torej navodila za izvedbo vaj iz prostorskih analiz v orodju ArcGIS, nadgradi z novimi vsebinami, kot denimo s postopki trirazsežnih analiz (modeliranje trikotniške nepravilne mreže (TIN) terena, animacija 3D-prikazov ploskev, itd.).

### **VIRI**

### **Uporabljeni viri:**

Bailey, T. C., Gatrell, A. C. 1995. Interactive Spatial Data Analysis. London, Longman: 413 str.

Bobnar, S. 2005. Prireditev priročnika za vaje iz prostorskih analiz v GIS- orodju ArcGIS. Diplomska naloga. Ljubljana, Univerza v Ljubljani, Fakulteta za gradbeništvo in geodezijo (samozaložba S. Bobnar): 189 f.

Chou, Y. H. 1997. Exploring Spatial Analysis in Geographic Information Systems. Santa Fe, OnWord Press: 474 str.

Drobne, S. 2012. Metode prostorskih analiz v GIS. Študijsko gradivo. Ljubljana, Univerza v Ljubljani, Fakulteta za gradbeništvo in geodezijo: 310 str. <http://www.fgg.uni-lj.si/sdrobne/Pouk/MPAGIS/MPAGIS.htm> (Pridobljeno 19. 12. 2013.)

Drobne, S., Podobnikar, T., Marini, S. 1997. Prostorske analize v geografskih informacijskih sistemih. Geodetski vestnik 41, 4: 291-301.

ESRI. 2013. ArcGIS Resources. ArcGIS Help 10.2, 10.2.1, and 10.2.2. <http://resources.arcgis.com/en/help/main/10.2/> (Pridobljeno 30. 10. 2013.)

ESRI. 2014a. Network Analyst Tutorial. <http://help.arcgis.com/en/arcgisdesktop/10.0/pdf/network-analyst-tutorial.pdf> (Pridobljeno 5. 3. 2014.)

ESRI. 2014b. What's new in ArcGIS. <http://www.esri.com/software/arcgis/arcgis10> (Pridobljeno 16. 5. 2014.)

Fischer, M. M. (ur.), Getis, A. (ur.). 1997. Recent Developments in Spatial Analysis. Spatial Statistics, Behavioural Modelling and Computational Intelligence. Heidelberg, Springer: 433 str.

Fotheringham, S. (ur.), Rogerson, P. (ur.). 1994. Spatial Analysis and GIS. London, Taylor & Francis: 281 str.

Geodetska uprava Republike Slovenije (GURS). 2012. Gospodarska javna infrastruktura (GJI). Ljubljana, GURS.

Geopedia. 2014.

<http://www.geopedia.si/> (Pridobljeno 17. 2. 2014.)

Kvamme, K., Oštir-Sedej, K., Stančič, Z., Šumrada, R. 1997. Geografski informacijski sistem. Ljubljana, Znanstvenoraziskovalni center Slovenske akademije znanosti in umetnosti: 476 str.

Lloyd, C. D. 2010. Spatial data analysis. An introduction for GIS users. New York, Oxford University Press: 206 str.

Longley, P. (ur.), Batty, M. (ur.). 2003. Advanced Spatial Analysis. The CASA Book of GIS. Redlands, California, ESRI: 462 str.

Longley, P. (ur.), Batty, M. (ur.). 1996. Spatial Analysis. Modelling in a GIS Environment. Cambridge, GeoInformation International: 392 str.

Podobnikar, T. 2002. Model zemeljskega površja – DMR ali DMV?. Geodetski vestnik 46, 4: 347-353.

Podobnikar, T., Székely, B. 2008. Poskus analize potencialno nevarnih vršajev z DMR-jem. V: Perko, D. (ur.), Zorn, M. (ur.), Razpotnik, N. (ur.), Čeh, M. (ur.), Hladnik, D. (ur.), Krevs, M. (ur.), Podobnikar, T. (ur.), Repe, B. (ur.), Šumrada, R. (ur.).Geografski informacijski sistemi v Sloveniji 2007–2008. Ljubljana, Založba ZRC SAZU: str. 73-81.

Šumrada, R. 2005. Strukture prostorskih podatkov in prostorske analize. Ljubljana, Univerza v Ljubljani, Fakulteta za gradbeništvo in geodezijo: 284 str.

Šumrada, R. 2014a. Funkcionalna delitev analiz. Študijsko gradivo. Ljubljana, Univerza v Ljubljani, Fakulteta za gradbeništvo in geodezijo: 34 str.

[ftp://ftp.fgg.uni-lj.si/Sendable/Geodezija%20-%20GIS/GIG%20PN%20-](ftp://ftp.fgg.uni-lj.si/Sendable/Geodezija - GIS/GIG PN - APP/pregled prostorskih analiz/Funkcionalna delitev analiz.pdf)

[%20APP/pregled%20prostorskih%20analiz/Funkcionalna%20delitev%20analiz.pdf](ftp://ftp.fgg.uni-lj.si/Sendable/Geodezija - GIS/GIG PN - APP/pregled prostorskih analiz/Funkcionalna delitev analiz.pdf) (Pridobljeno 15. 5. 2014.)

Šumrada, R. 2014b. Pregled prostorskih analiz. Študijsko gradivo. Ljubljana, Univerza v Ljubljani, Fakulteta za gradbeništvo in geodezijo: 24 str.

[ftp://ftp.fgg.uni-lj.si/Sendable/Geodezija%20-%20GIS/GIG%20PN%20-](ftp://ftp.fgg.uni-lj.si/Sendable/Geodezija - GIS/GIG PN - APP/pregled prostorskih analiz/Pregled prostorskih analiz.pdf)

[%20APP/pregled%20prostorskih%20analiz/Pregled%20prostorskih%20analiz.pdf](ftp://ftp.fgg.uni-lj.si/Sendable/Geodezija - GIS/GIG PN - APP/pregled prostorskih analiz/Pregled prostorskih analiz.pdf) (Pridobljeno 15. 5. 2014.)

Tomlin, C. D. 1991. Cartographic Modelling. V: Maguire, D.J. (ur.), Goodchild, M.F. (ur.), Rhind, D.W. (ur.). Geographical information systems. Principles and Applications. Volume 1. London, Longman: str. 361-374.

### **Ostali viri:**

Aš, V. 2008. Vplivi metod interpolacije in glajenja na geometrično natančnost ploskev iz lidarskih podatkov. Diplomska naloga. Ljubljana, Univerza v Ljubljani, Fakulteta za gradbeništvo in geodezijo: 66 f.

[http://drugg.fgg.uni-lj.si/675/1/GEU\\_0771\\_As.pdf](http://drugg.fgg.uni-lj.si/675/1/GEU_0771_As.pdf) (Pridobljeno 16. 8. 2014.)

Drobne, S., Podobnikar, T. 1999. Osnovni pojmi v geografskih informacijskih sistemih. Ljubljana, Univerza v Ljubljani, Fakulteta za gradbeništvo in geodezijo: 65 str. [http://www.fgg.uni-lj.si/sdrobne/GIS\\_Pojm/Index.htm](http://www.fgg.uni-lj.si/sdrobne/GIS_Pojm/Index.htm) (Pridobljeno 19. 12. 2013.)

Marini, S. 1997. Prostorske analize v geografskem informacijskem sistemu. Diplomska naloga. Ljubljana, Univerza v Ljubljani, Fakulteta za gradbeništvo in geodezijo (samozaložba S. Marini): 66 f.

Šumrada, R. 2014a. Analize 3D – prvi del. Študijsko gradivo. Ljubljana, Univerza v Ljubljani, Fakulteta za gradbeništvo in geodezijo: 28 str.

[ftp://ftp.fgg.uni-lj.si/Sendable/Geodezija%20-%20GIS/GIG%20PN%20-](ftp://ftp.fgg.uni-lj.si/Sendable/Geodezija - GIS/GIG PN - APP/modeliranje ploskev/Analize_3D - prvi del.pdf) [%20APP/modeliranje%20ploskev/Analize\\_3D%20-%20prvi%20del.pdf](ftp://ftp.fgg.uni-lj.si/Sendable/Geodezija - GIS/GIG PN - APP/modeliranje ploskev/Analize_3D - prvi del.pdf) (Pridobljeno 15. 5. 2014.)

Šumrada, R. 2014b. Analiza gostote. Študijsko gradivo. Ljubljana, Univerza v Ljubljani, Fakulteta za gradbeništvo in geodezijo: 11 str.

[ftp://ftp.fgg.uni-lj.si/Sendable/Geodezija%20-%20GIS/GIG%20PN%20-](ftp://ftp.fgg.uni-lj.si/Sendable/Geodezija - GIS/GIG PN - APP/prostorske analize - rastri/Analize gostote.pdf) [%20APP/prostorske%20analize%20-%20rastri/Analize%20gostote.pdf](ftp://ftp.fgg.uni-lj.si/Sendable/Geodezija - GIS/GIG PN - APP/prostorske analize - rastri/Analize gostote.pdf) (Pridobljeno 15. 5. 2014.)

Šumrada, R. 2014c. Analiza razdalj in smeri. Študijsko gradivo. Ljubljana, Univerza v Ljubljani, Fakulteta za gradbeništvo in geodezijo: 21 str.

[ftp://ftp.fgg.uni-lj.si/Sendable/Geodezija%20-%20GIS/GIG%20PN%20-](ftp://ftp.fgg.uni-lj.si/Sendable/Geodezija - GIS/GIG PN - APP/prostorske analize - rastri/Analize razdalj in smeri.pdf)

[%20APP/prostorske%20analize%20-%20rastri/Analize%20razdalj%20in%20smeri.pdf](ftp://ftp.fgg.uni-lj.si/Sendable/Geodezija - GIS/GIG PN - APP/prostorske analize - rastri/Analize razdalj in smeri.pdf) (Pridobljeno 15. 5. 2014.)

Šumrada, R. 2014č. Izdelava rastrov. Študijsko gradivo. Ljubljana, Univerza v Ljubljani, Fakulteta za gradbeništvo in geodezijo: 9 str.

[ftp://ftp.fgg.uni-lj.si/Sendable/Geodezija%20-%20GIS/GIG%20PN%20-](ftp://ftp.fgg.uni-lj.si/Sendable/Geodezija - GIS/GIG PN - APP/obdelave rastrov/Izdelava rastrov.pdf) [%20APP/obdelave%20rastrov/Izdelava%20rastrov.pdf](ftp://ftp.fgg.uni-lj.si/Sendable/Geodezija - GIS/GIG PN - APP/obdelave rastrov/Izdelava rastrov.pdf) (Pridobljeno 15. 5. 2014.)

Šumrada, R. 2014d. Izvlečenje vrednosti in analize. Študijsko gradivo. Ljubljana, Univerza v Ljubljani, Fakulteta za gradbeništvo in geodezijo: 11 str.

[ftp://ftp.fgg.uni-lj.si/Sendable/Geodezija%20-%20GIS/GIG%20PN%20-](ftp://ftp.fgg.uni-lj.si/Sendable/Geodezija - GIS/GIG PN - APP/prostorske analize - vektorski/Izvle%C4%8Denje vrednosti in analize.pdf)

[%20APP/prostorske%20analize%20-](ftp://ftp.fgg.uni-lj.si/Sendable/Geodezija - GIS/GIG PN - APP/prostorske analize - vektorski/Izvle%C4%8Denje vrednosti in analize.pdf)

[%20vektorski/Izvle%C4%8Denje%20vrednosti%20in%20analize.pdf](ftp://ftp.fgg.uni-lj.si/Sendable/Geodezija - GIS/GIG PN - APP/prostorske analize - vektorski/Izvle%C4%8Denje vrednosti in analize.pdf) (Pridobljeno 15. 5. 2014.)

Šumrada, R. 2014e. Klasifikacije vrednosti. Študijsko gradivo. Ljubljana, Univerza v Ljubljani, Fakulteta za gradbeništvo in geodezijo: 16 str.

[ftp://ftp.fgg.uni-lj.si/Sendable/Geodezija%20-%20GIS/GIG%20PN%20-](ftp://ftp.fgg.uni-lj.si/Sendable/Geodezija - GIS/GIG PN - APP/obdelave rastrov/Klasifikacije vrednosti.pdf) [%20APP/obdelave%20rastrov/Klasifikacije%20vrednosti.pdf](ftp://ftp.fgg.uni-lj.si/Sendable/Geodezija - GIS/GIG PN - APP/obdelave rastrov/Klasifikacije vrednosti.pdf) (Pridobljeno 15. 5. 2014.)

Šumrada, R. 2014f. Mrežne analize. Študijsko gradivo. Ljubljana, Univerza v Ljubljani, Fakulteta za gradbeništvo in geodezijo: 16 str.

[ftp://ftp.fgg.uni-lj.si/Sendable/Geodezija%20-%20GIS/GIG%20PN%20-](ftp://ftp.fgg.uni-lj.si/Sendable/Geodezija - GIS/GIG PN - APP/prostorske analize - vektorski/Mre%C2%9Ene analize.pdf) [%20APP/prostorske%20analize%20-%20vektorski/Mre%C2%9Ene%20analize.pdf](ftp://ftp.fgg.uni-lj.si/Sendable/Geodezija - GIS/GIG PN - APP/prostorske analize - vektorski/Mre%C2%9Ene analize.pdf) (Pridobljeno 15. 5. 2014.)

Šumrada, R. 2014g. Obdelave rastrskih slojev - analitične. Študijsko gradivo. Ljubljana, Univerza v Ljubljani, Fakulteta za gradbeništvo in geodezijo: 14 str.

[ftp://ftp.fgg.uni-lj.si/Sendable/Geodezija%20-%20GIS/GIG%20PN%20-](ftp://ftp.fgg.uni-lj.si/Sendable/Geodezija - GIS/GIG PN - APP/obdelave rastrov/Obdelave rastrskih slojev - analiti%E8ne.pdf)

[%20APP/obdelave%20rastrov/Obdelave%20rastrskih%20slojev%20-%20analiti%E8ne.pdf](ftp://ftp.fgg.uni-lj.si/Sendable/Geodezija - GIS/GIG PN - APP/obdelave rastrov/Obdelave rastrskih slojev - analiti%E8ne.pdf)

(Pridobljeno 15. 5. 2014.)

Šumrada, R. 2014h. Obdelave rastrskih slojev - logične. Študijsko gradivo. Ljubljana, Univerza v Ljubljani, Fakulteta za gradbeništvo in geodezijo: 21 str

[ftp://ftp.fgg.uni-lj.si/Sendable/Geodezija%20-%20GIS/GIG%20PN%20-](ftp://ftp.fgg.uni-lj.si/Sendable/Geodezija - GIS/GIG PN - APP/obdelave rastrov/Obdelave rastrskih slojev - logi%E8ne.pdf)

[%20APP/obdelave%20rastrov/Obdelave%20rastrskih%20slojev%20-%20logi%E8ne.pdf](ftp://ftp.fgg.uni-lj.si/Sendable/Geodezija - GIS/GIG PN - APP/obdelave rastrov/Obdelave rastrskih slojev - logi%E8ne.pdf) (Pridobljeno 15. 5. 2014.)

Šumrada, R. 2014i. Posploševanje vrednosti - rastri. Študijsko gradivo. Ljubljana, Univerza v Ljubljani, Fakulteta za gradbeništvo in geodezijo: 17 str. [ftp://ftp.fgg.uni-lj.si/Sendable/Geodezija%20-%20GIS/GIG%20PN%20-](ftp://ftp.fgg.uni-lj.si/Sendable/Geodezija - GIS/GIG PN - APP/prostorske analize - rastri/Posplo%C2%9Aevanje vrednosti - rastri.pdf)

[%20APP/prostorske%20analize%20-%20rastri/Posplo%C2%9Aevanje%20vrednosti%20-](ftp://ftp.fgg.uni-lj.si/Sendable/Geodezija - GIS/GIG PN - APP/prostorske analize - rastri/Posplo%C2%9Aevanje vrednosti - rastri.pdf)

[%20rastri.pdf](ftp://ftp.fgg.uni-lj.si/Sendable/Geodezija - GIS/GIG PN - APP/prostorske analize - rastri/Posplo%C2%9Aevanje vrednosti - rastri.pdf) (Pridobljeno 15. 5. 2014.)

Šumrada, R. 2014j. Preklasifikacija rastrskih slojev. Študijsko gradivo. Ljubljana, Univerza v Ljubljani, Fakulteta za gradbeništvo in geodezijo: 13 str.

[ftp://ftp.fgg.uni-lj.si/Sendable/Geodezija%20-%20GIS/GIG%20PN%20-](ftp://ftp.fgg.uni-lj.si/Sendable/Geodezija - GIS/GIG PN - APP/obdelave rastrov/Preklasifikacija rastrskih slojev.pdf)

[%20APP/obdelave%20rastrov/Preklasifikacija%20rastrskih%20slojev.pdf](ftp://ftp.fgg.uni-lj.si/Sendable/Geodezija - GIS/GIG PN - APP/obdelave rastrov/Preklasifikacija rastrskih slojev.pdf) (Pridobljeno 15. 5. 2014.)

Šumrada, R. 2014k. Prekrivanje slojev - Overlay. Študijsko gradivo. Ljubljana, Univerza v Ljubljani, Fakulteta za gradbeništvo in geodezijo: 24 str.

[ftp://ftp.fgg.uni-lj.si/Sendable/Geodezija%20-%20GIS/GIG%20PN%20-](ftp://ftp.fgg.uni-lj.si/Sendable/Geodezija - GIS/GIG PN - APP/prostorske analize - rastri/Prekrivanje slojev - Overlay.pdf)

[%20APP/prostorske%20analize%20-%20rastri/Prekrivanje%20slojev%20-%20Overlay.pdf](ftp://ftp.fgg.uni-lj.si/Sendable/Geodezija - GIS/GIG PN - APP/prostorske analize - rastri/Prekrivanje slojev - Overlay.pdf)

(Pridobljeno 15. 5. 2014.)